# **User Manual** Version 3

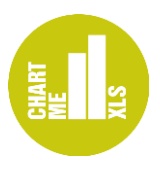

Thank you for choosing Chart-me XLS. With Chart-me XLS you make Microsoft Excel your professional tool for business charts. In this user manual you find a detailed guideline to the numerous features of Chart-me XLS.

For more information, visit our website at http://support.hi-chart.com

# **Table of Contents**

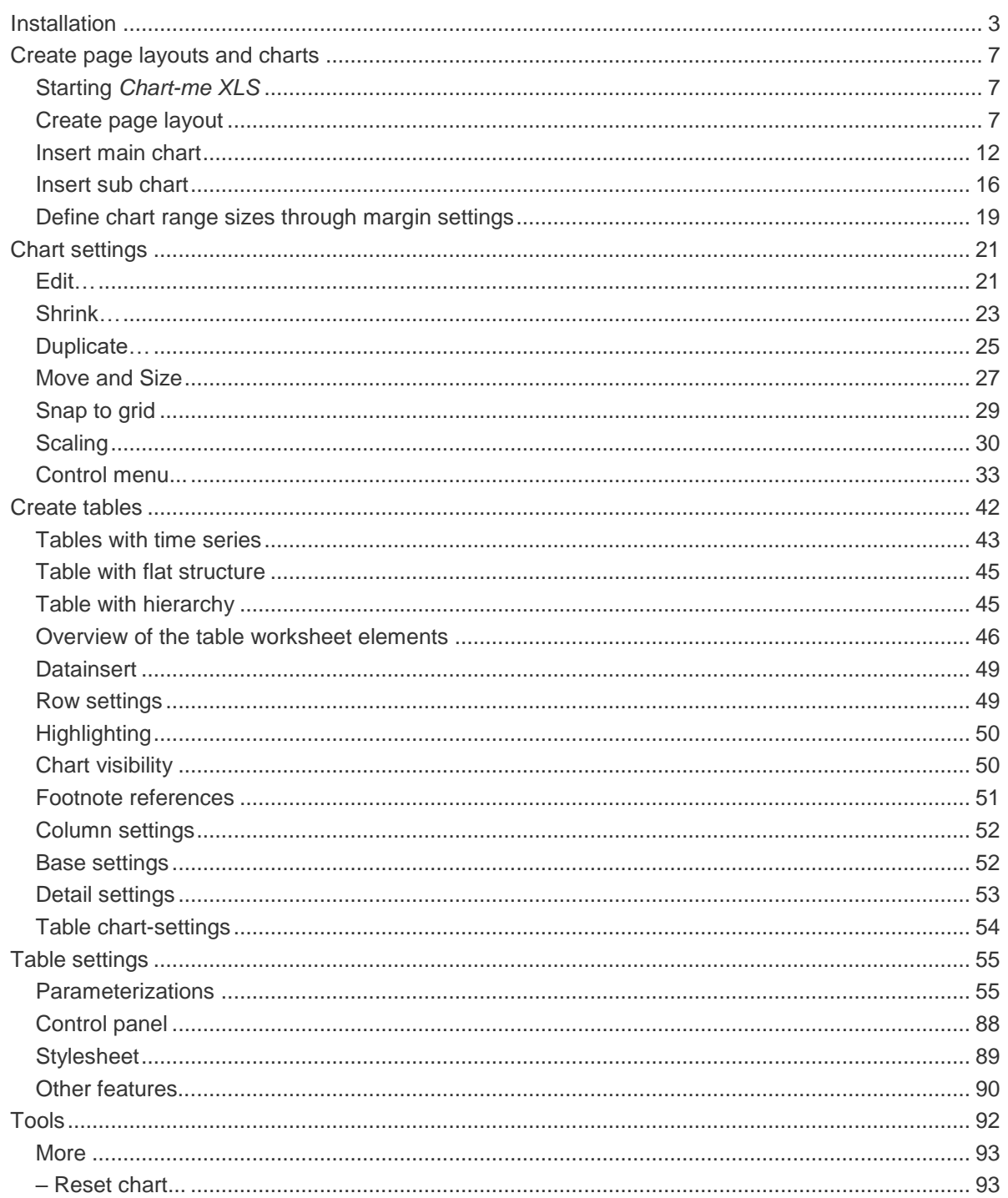

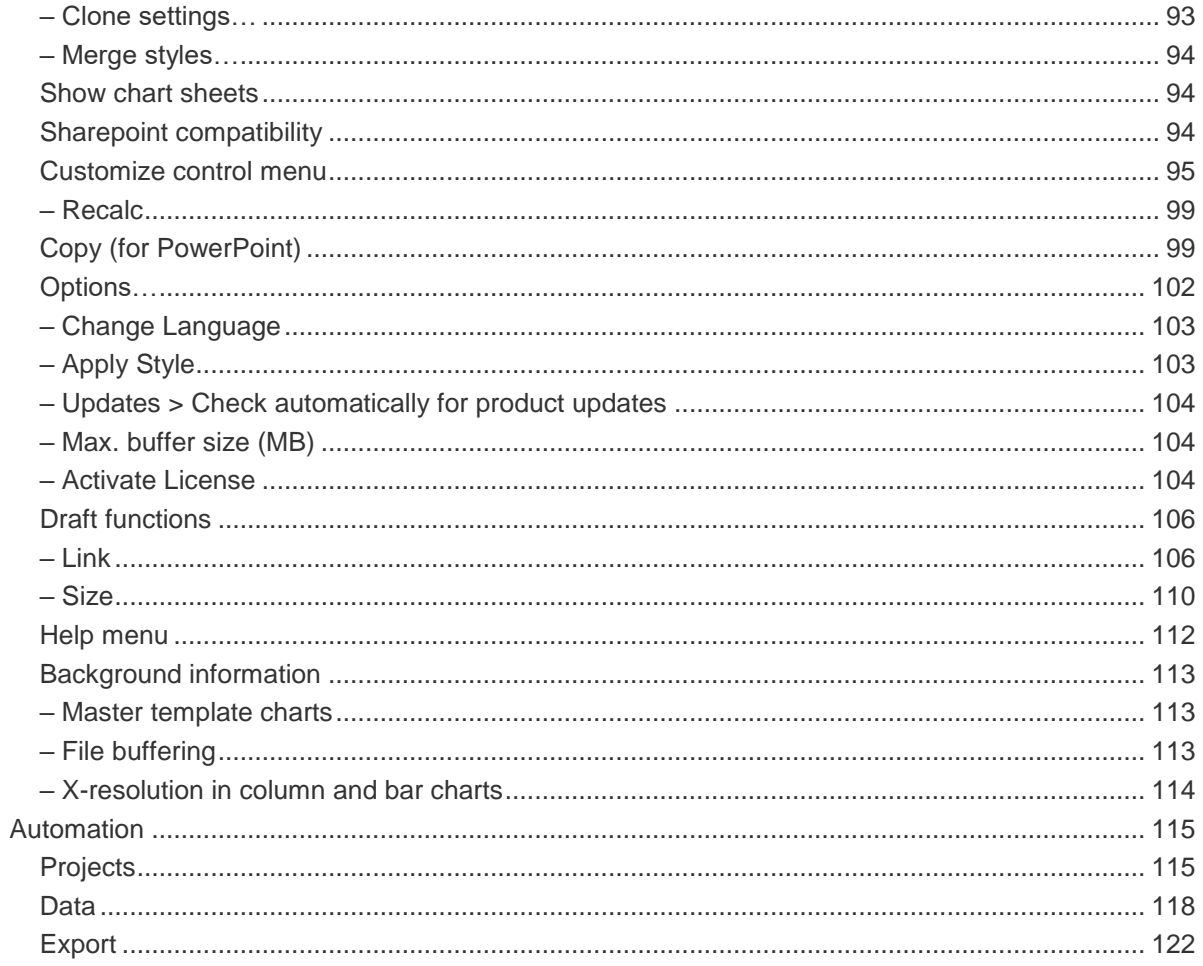

## <span id="page-2-0"></span>*Installation*

*Chart-me XLS* will be installed on your computer through a setup assistant program (installer). The installer program is part of the delivered zip archive and consists of two files:

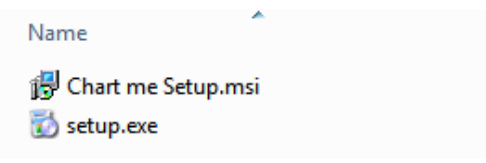

#### **Figure:** Zip-archive with *Chart-me XLS* installer files

Start the setup process by double-clicking the setup.exe file and follow the dialog boxes.

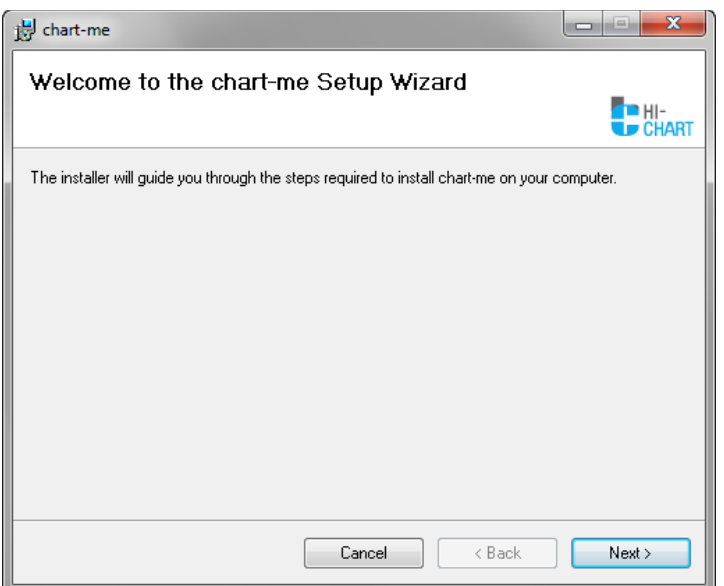

**Figure:** Installation dialog box of *Chart-me XLS*

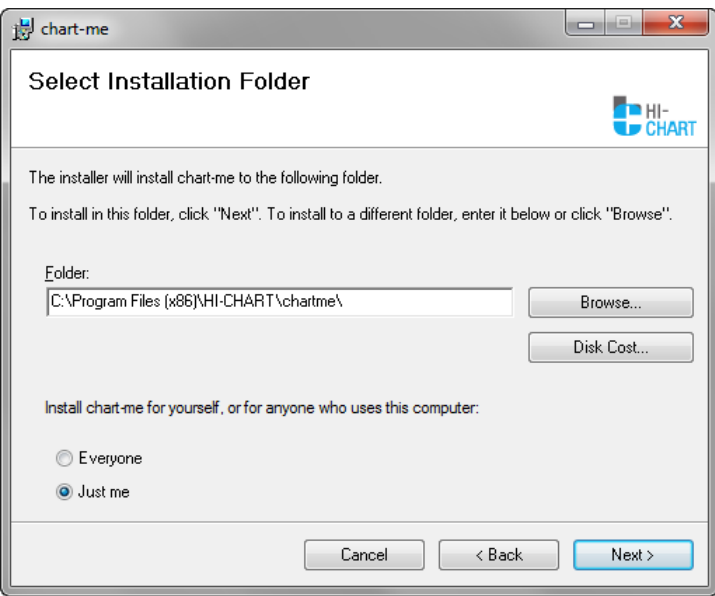

**Figure:** Confirm installation folder for *Chart-me XLS*

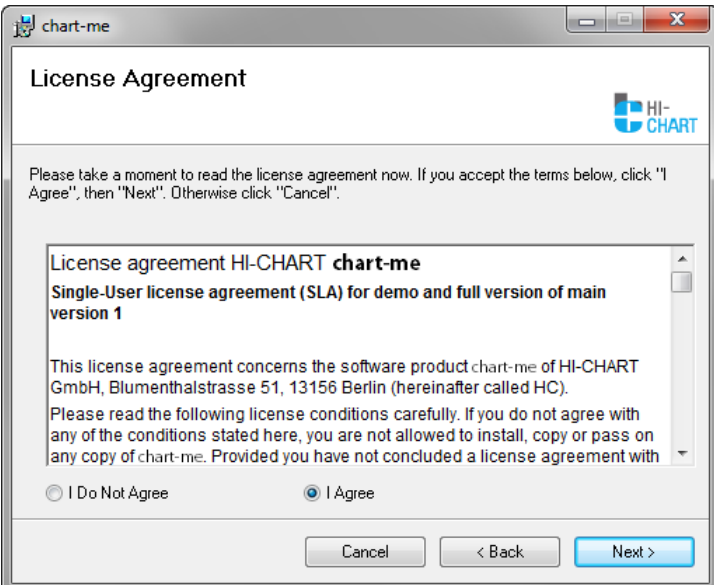

**Figure:** License agreement of *Chart-me XLS*

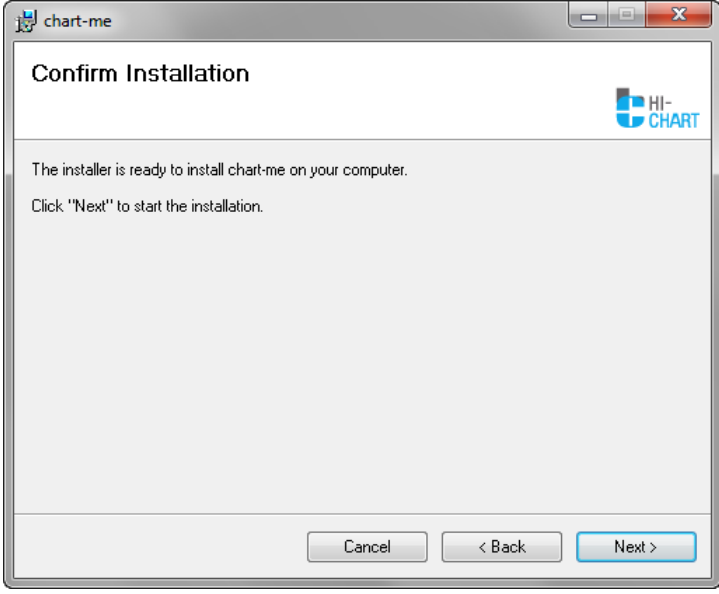

**Figure:** Start of *Chart-me XLS* setup program

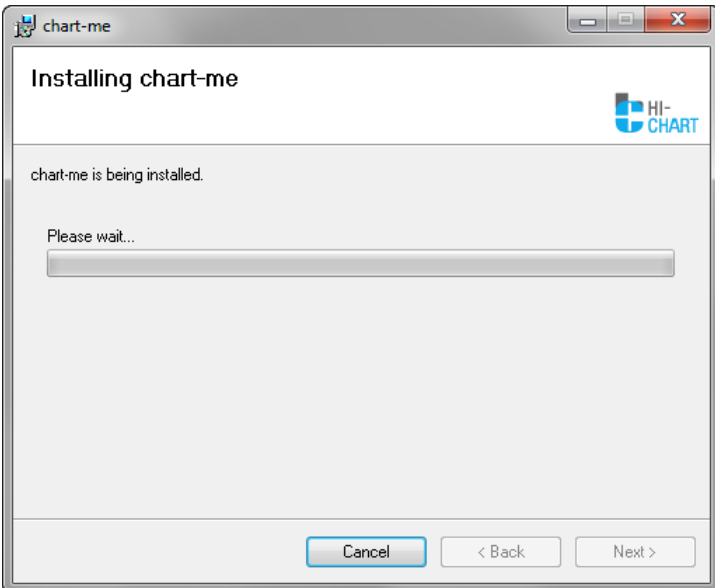

**Figure:** *Chart-me XLS* is being installed

In the last step of the setup process, the activation window appears. Put in your name and activation code here, as stated on your license documents or in the e-mail from our web shop.

#### **Chart-me XLS with Tables module**

Depending on the Chart-me XLS version you purchased, you get different activation codes. When acquiring Chart-me XLS with the Tables module, the following message appears on your screen.

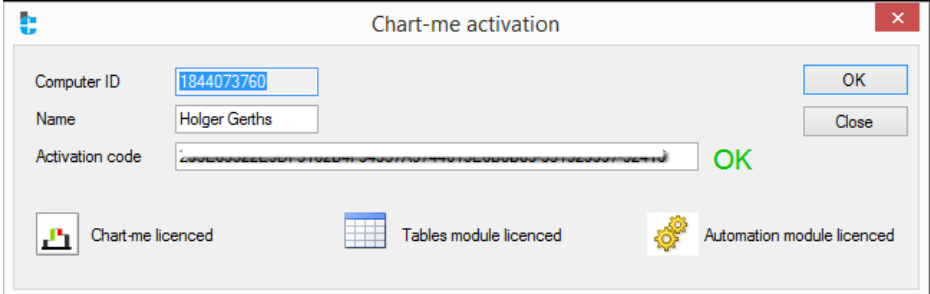

**Figure:** Installation of *Chart-me XLS* is finished; enter the activation code (copy&paste) for the licensed Tables module

If you want to use the free 30-day trial period, click on the Demo button. This will activate the demo version. The remaining trial-days are displayed in the lower part of the window. Then click OK.

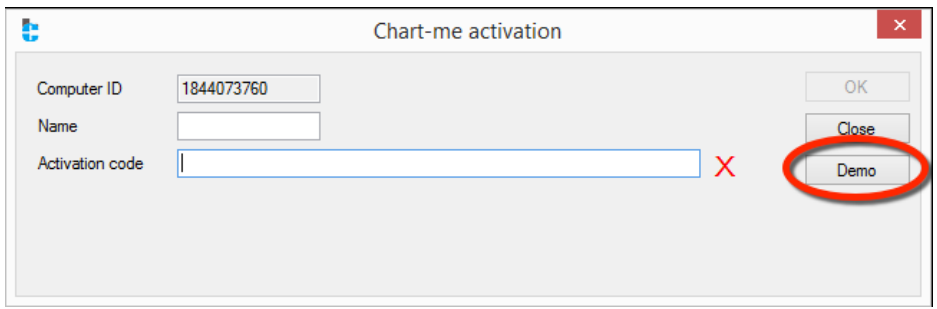

**Figure:** Start demo mode (trial period)

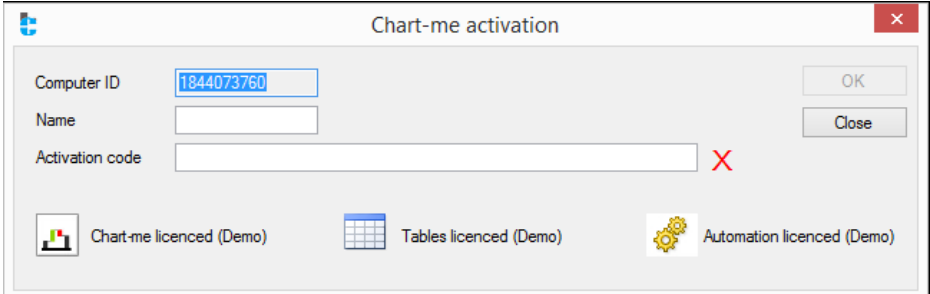

**Figure:** Demo mode has been activated for 30 days

Once the trial period has finished, *Chart-me XLS* stops working until you purchase a license and enter a valid activation code.

Upon successful installation, the following entries will appear in your Windows Start-menu in the folder HI-CHART\*chart-me*.

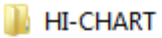

- **N** chart-me
	- Chart-me Activation
	- Chart-me Brief manual
	- Chart-me Performance Guide
	- **D**: Licence agreement Chart-me

**Figure:** Contents of the menu folder Start/Programs/HI-CHART/*chart-me*

**Chart-me XLS Activation** will open the activation window.

**Chart-me XLS Brief Manual** will open this document.

**Chart-me XLS Performance Guide** will open a guideline to optimize performance while working with Chart-me XLS.

**License agreement** *Chart-me XLS* will open the license agreement that has previously been shown during the installation process.

## <span id="page-6-0"></span>*Create page layouts and charts*

### <span id="page-6-1"></span>**Starting** *Chart-me XLS*

Upon successful installation of *Chart-me XLS*, start your MS Excel (2007 or 2010) as usual. There will be a *Chart-me* menu item on your MS Excel menu bar.

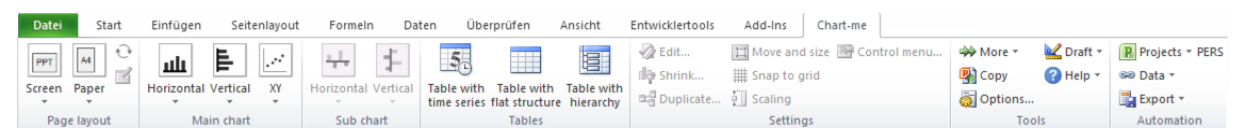

**Figure:** *Chart-me* menu ribbon

#### <span id="page-6-2"></span>**Create page layout**

Start your *Chart-me XLS* project by first selecting a page layout:

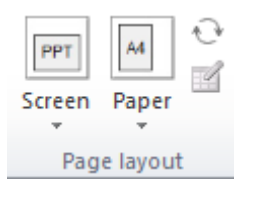

**Figure:** page layout

Choose between five different page formats: Screen = PowerPoint (4:3, 16:9 or individual dimensions), A4 landscape or portrait, A3 landscape or portrait.

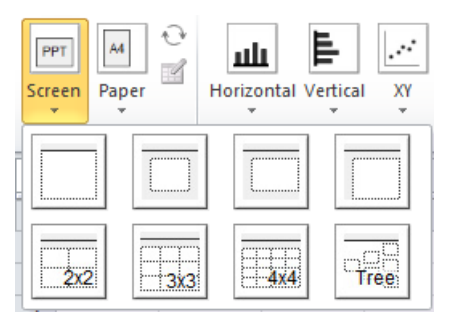

**Figure:** PowerPoint page grid options

Each page layout then provides various chart templates from which to choose:

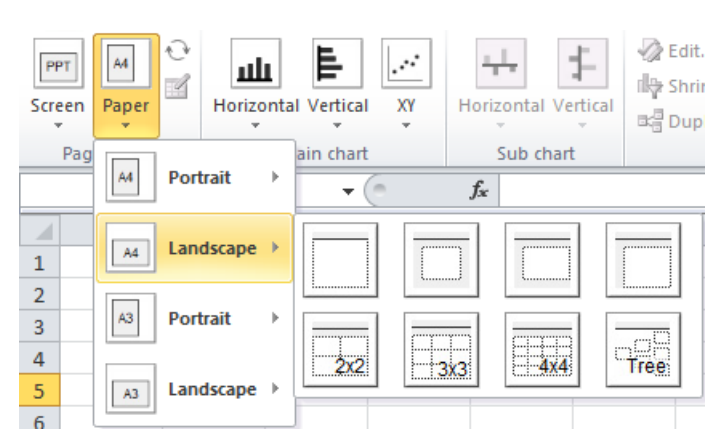

**Figure:** Grid options for paper formats

Every print and on-screen layout option provides various predefined page grid definitions. Choose from 4 basic types featuring a single chart with differing margins or one of the multi chart grid definitions: 2x2, 3x3, 4x4 grids featuring 4, 9, and 16 charts (or other content) per page respectively. There is also a tree structure option composed of 6 charts.

Upon selection of the page grid, choose the number of lines for message and title display from the dialog window. Select whether to insert the new worksheet into the existing workbook or create a new workbook.

Depending on the selected page template – *Screen* or *Paper* – the page dimensions can be individually adjusted.

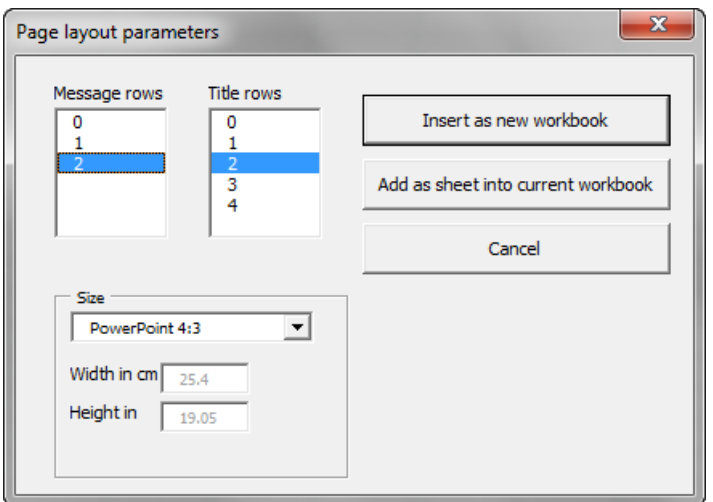

**Figure:** Page parameters for page type *Screen*

Selecting the page type *Screen* produces a template with fixed page size precisely fitting onto a PowerPoint slide with the same setting. You can choose from predefined PowerPoint page sizes or define your own.

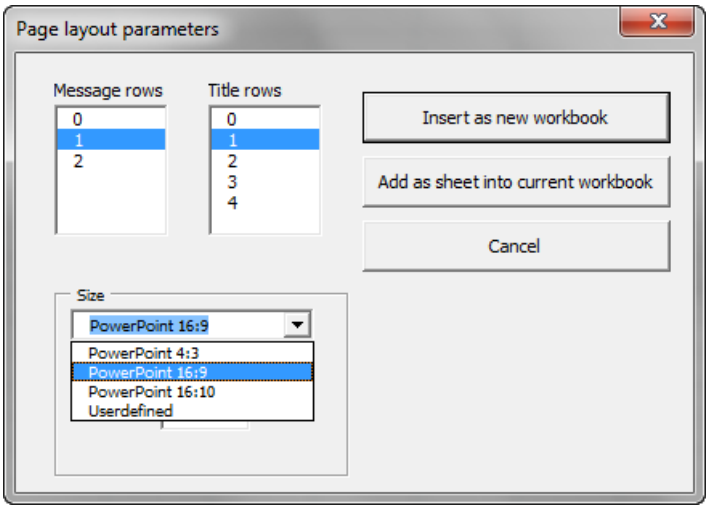

**Figure:** *PowerPoint* page sizes

The page type *Paper* generates a layout that will print on a single sheet of paper, without page break.

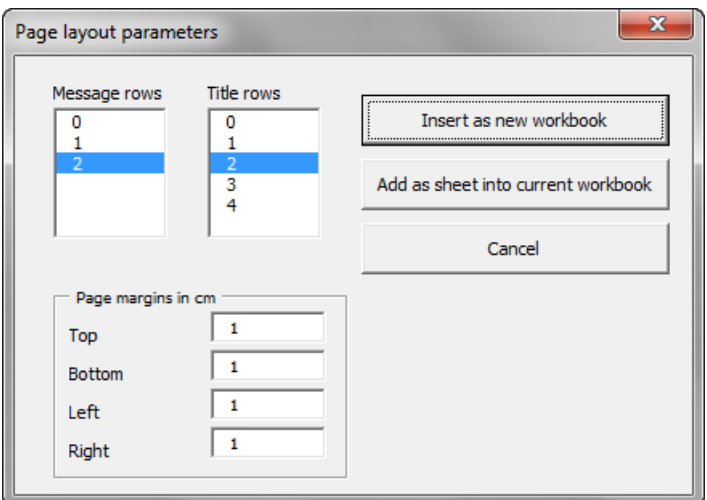

**Figure:** Page parameters for page type *Paper*

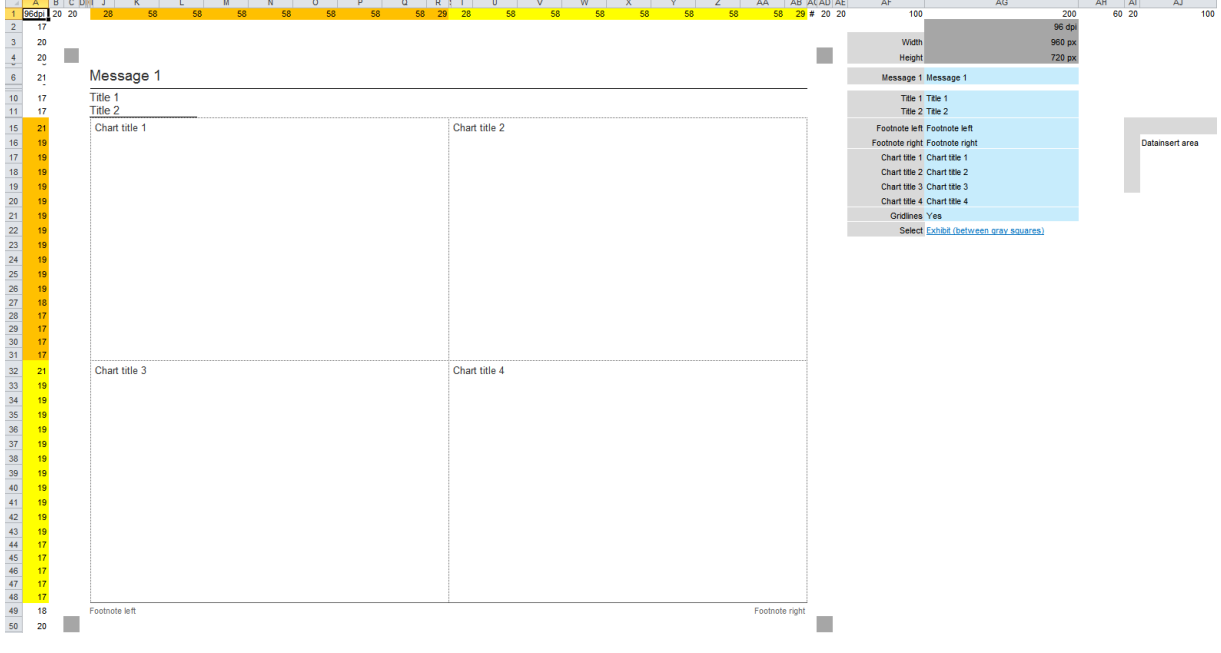

The new page layout can be inserted into a new workbook or as a worksheet in the current workbook.

**Figure:** Newly created report page layout

Once a page layout has been created, it can be easily adjusted at any time:

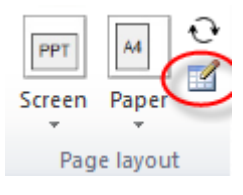

**Figure:** Change page layout settings

In the following window, the page type can be switched between *Screen* and *Paper*.

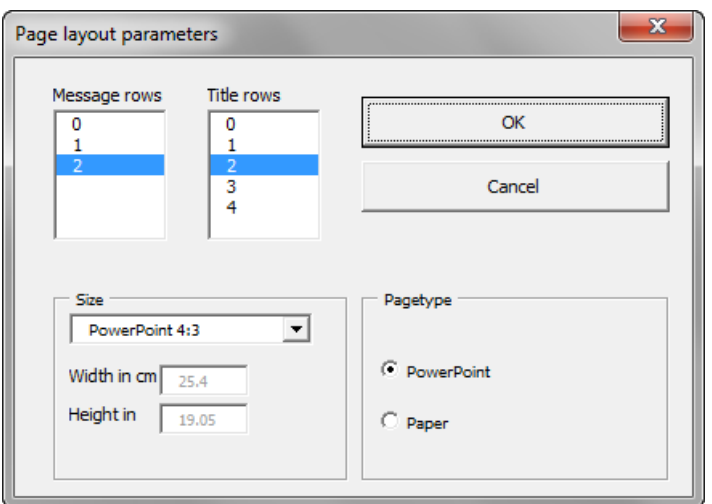

**Figure:** Edit layout – page type *Screen*

When switching the page type to *Paper*, the page margins can be defined.

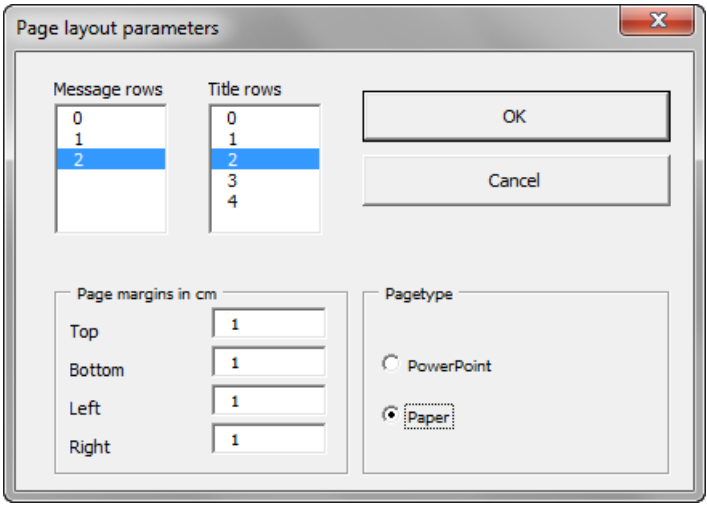

**Figure:** Edit layout – page type *Paper*

For printed output we recommend to adjust the printer options in Excel corresponding to the settings you chose here in *Chart-me XLS*.

| Page Layout |      | Formulas               | Data                | Review |                        | View                              | Dev |
|-------------|------|------------------------|---------------------|--------|------------------------|-----------------------------------|-----|
|             |      |                        |                     |        |                        | $\frac{1}{10}$ Width:<br>a Height |     |
| Orientation | Size | Print<br>Area <b>T</b> | Breaks Background   |        | Print<br><b>Titles</b> | Scale:                            |     |
| $\sim$      |      | Letter                 | 21,59 cm x 27,94 cm |        |                        |                                   |     |
| D           |      | <b>Tabloid</b>         | 27,94 cm x 43,18 cm |        |                        |                                   |     |
|             |      | Ledger                 | 43,18 cm x 27,94 cm |        |                        |                                   |     |
|             |      | Legal                  | 21,59 cm x 35,56 cm |        |                        |                                   |     |
|             |      | <b>Executive</b>       | 18,41 cm x 26,67 cm |        |                        |                                   |     |
|             |      | A3<br>29,7 cm x 42 cm  |                     |        |                        |                                   |     |
|             |      | AA<br>21 cm x 29,7 cm  |                     |        |                        |                                   |     |
|             |      | $11 \times 17$         | 27,94 cm x 43,18 cm |        |                        |                                   |     |

**Figure:** Choose printer page size of *Excel* worksheet

If you make any changes to the page size definition or modify any column width or row height in the page layout sheet, the page grid has to be recalculated.

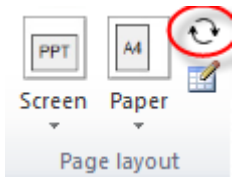

**Figure:** Recalculate page grid

This function adjusts the layout width and height, depending on the page type:

Page type Paper

The size of all cells is proportionally adjusted to a point just before a page break would appear. (maximum possible size without page break)

- Page type *Screen*

The size of all cells is proportionally adjusted so that it meets the overall dimension in cm. (layout fits precisely on a PPT slide)

If the DPI-resolution<sup>1</sup> of the screen changes (this setting may differ from one computers to another), the page grid has to be recalculated. Charts that have already been placed inside the layout will be adjusted to the correct new page dimensions automatically.

Every *Chart-me XLS* generated page grid states its DPI-resolution in the top right range of the sheet.

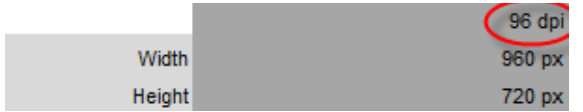

**Figure:** Display of DPI-resolution in a page layout sheet

If *Chart-me XLS* detects that the DPI-resolution has changed but the page layout has not yet been recalculated, the DPI-display turns red.

 1 The DPI-resolution can be changed in Windows 7 *Control Panel – Display – User defined text size (DPI)*. DPI (or PPI) means: pixels per inch. This is a factor used by input and output devices to translate pixel dimensions into inches or centimeters.

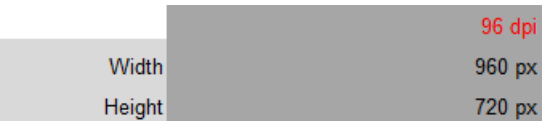

**Figure:** Red DPI-display means: page grid has to be recalculated

Recalculate/Refresh the page grid by clicking the recalculate icon:  $\mathbb{C}^1$ 

### <span id="page-11-0"></span>**Insert main chart**

There are 3 chart types from which to choose: Horizontal, Vertical, XY:

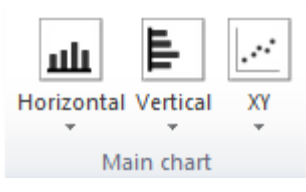

**Figure:** Main chart types

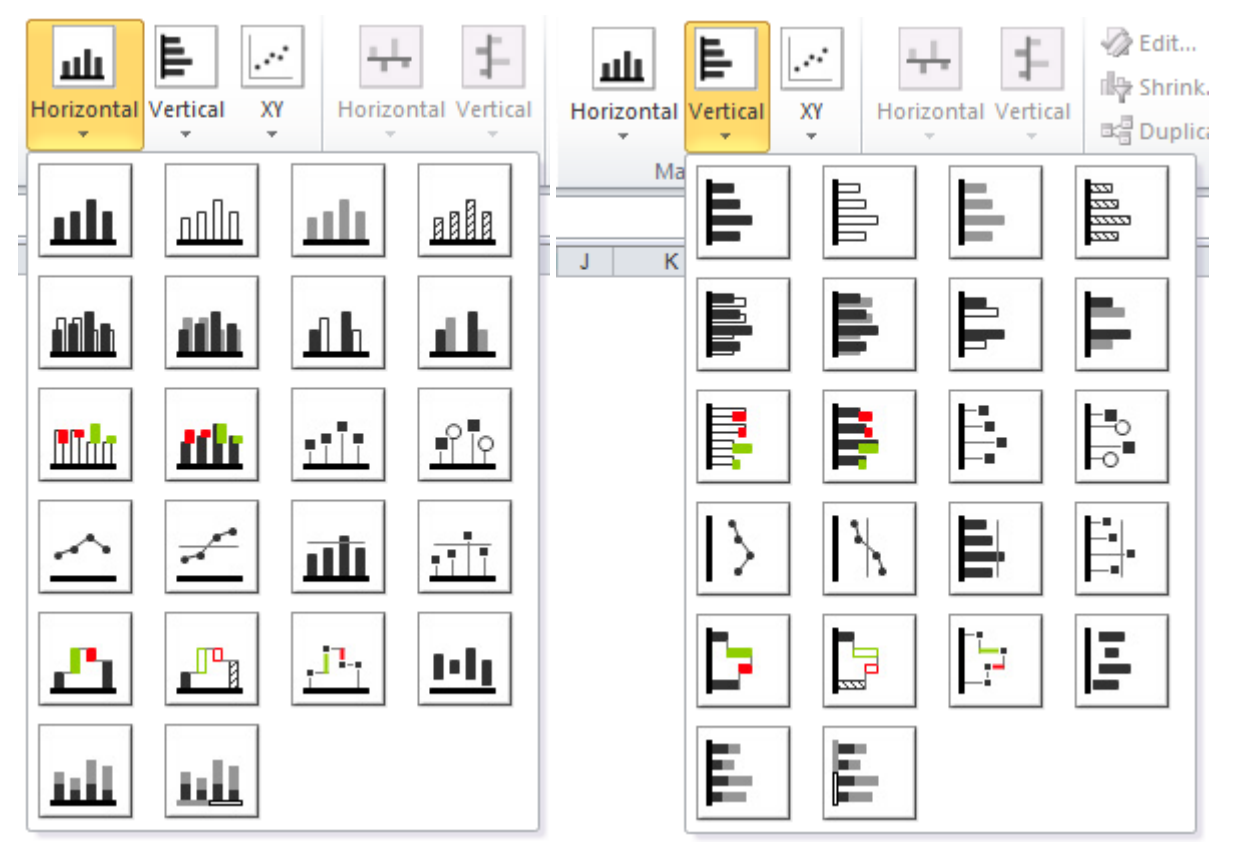

**Figure:** Predefined types of main charts

Set the chart size in the dialog window with one of the following options:

- Enter chart size as pixel values
- Highlight a cell range in the worksheet or
- Select one of the pre-defined cell range ranges by clicking on one of the blocks in the lower half of the dialog window

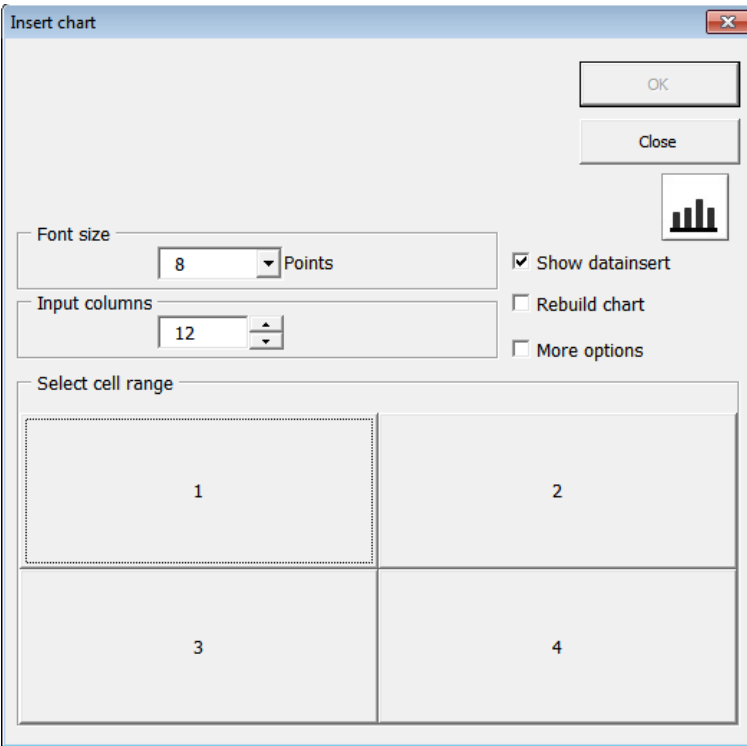

**Figure:** Options for inserting a main chart

The *Select cell range* option allows you to insert the chart in one of the predefined ranges. Only a single chart can be inserted at a time. By holding the STRG key, you may select multiple predefined cell ranges simultaneously, increasing the size of the single chart to be inserted. The chart size corresponds to the outer circumference of all highlighted cell ranges. The worksheet in the background displays your cell range selection, provided that a worksheet has already been created into which you are inserting this new chart.

If there is no open workbook, clicking *OK* will create a new chart template in a new workbook, regardless of the number of selected cell ranges.

The *Input columns* option determines the number of input values for the chart. When creating a oneyear time series for example, the *input columns* option should be set to 12, 1 column per month.

#### Message 1

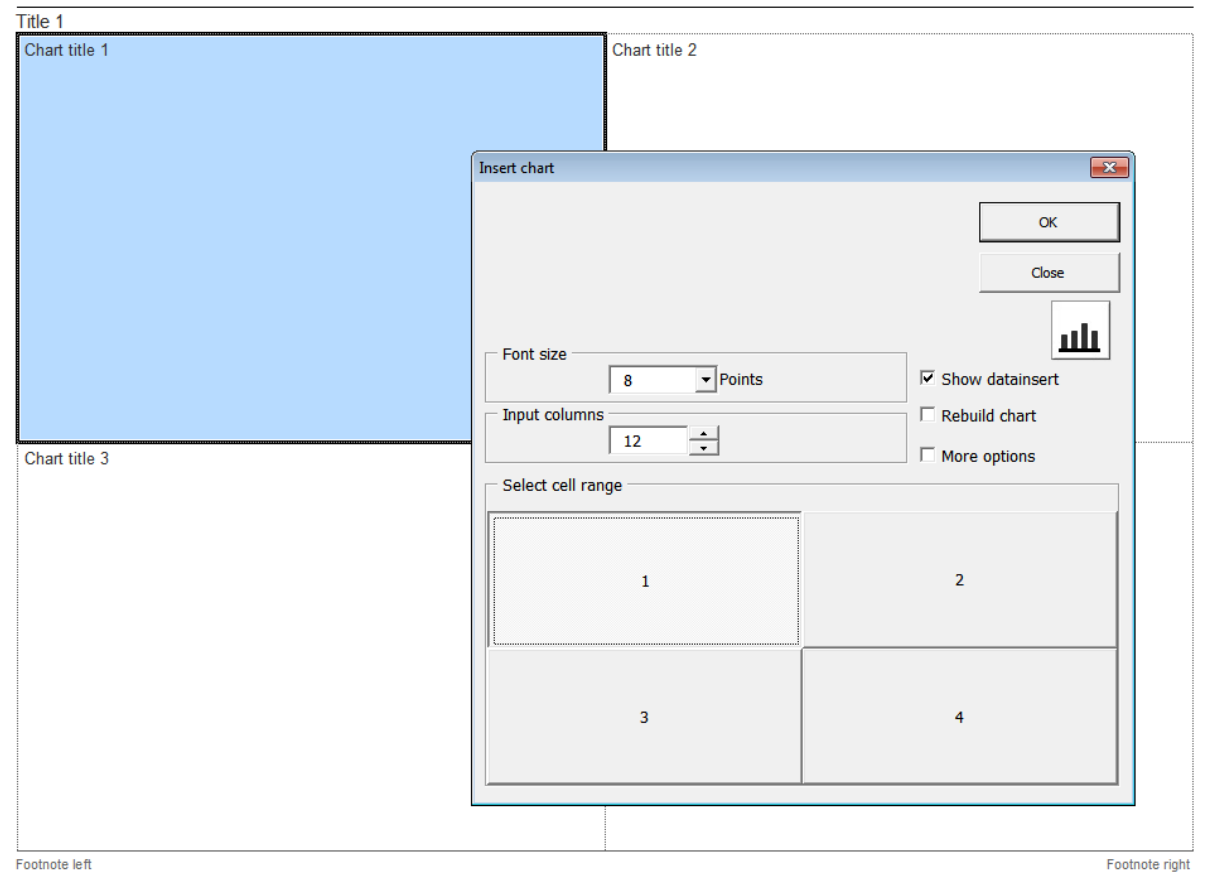

**Figure:** Choose chart position inside the page grid

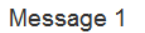

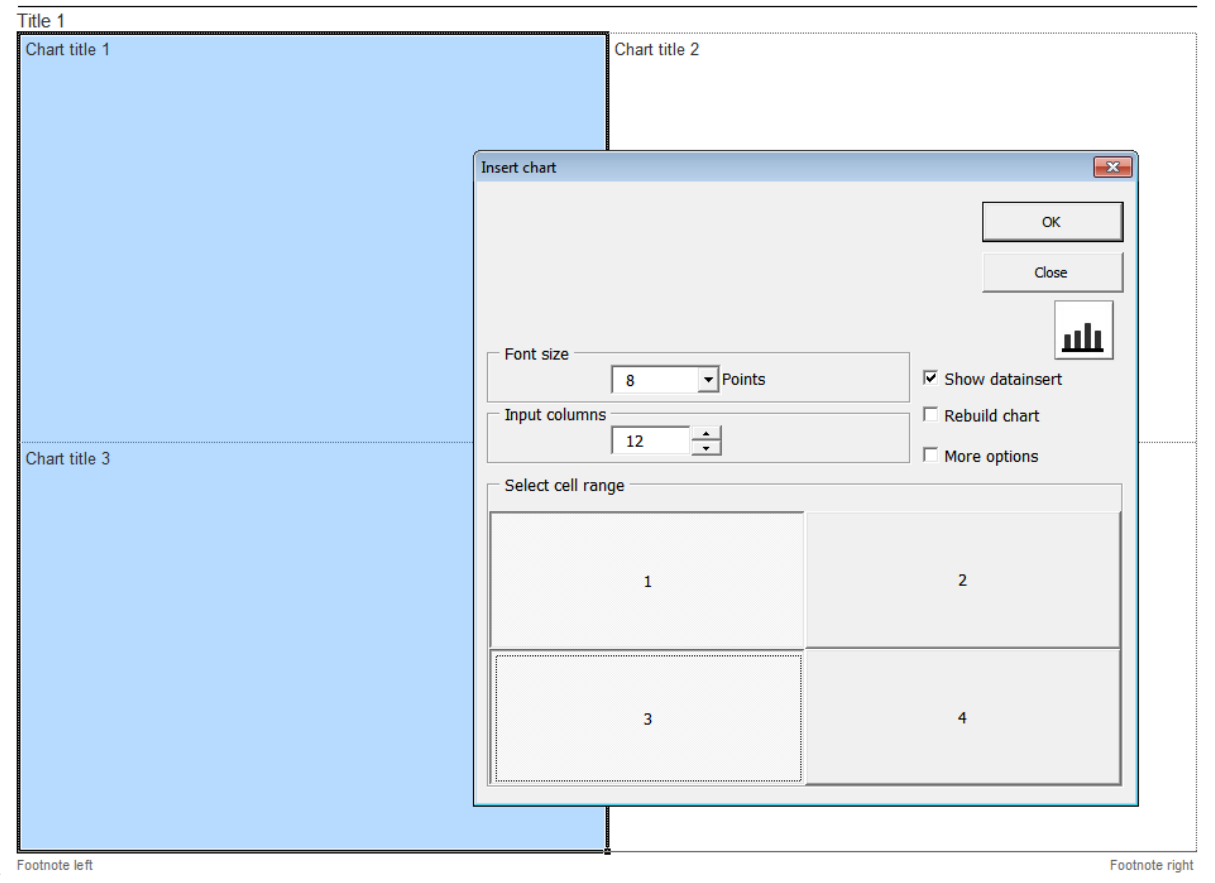

**Figure:** Choose multiple grid cells using CTRL (chart will cover the whole selected range)

© Hi-Chart GmbH, Berlin

The *font size* option sets the font size for all text elements in the chart including various dependent elements such as column width and point sizes.

| Font size        |    |        |
|------------------|----|--------|
|                  | 10 | Points |
| Input columns    | 6  |        |
|                  |    |        |
|                  |    |        |
|                  |    |        |
| Select cell rand | 10 |        |
|                  | 11 |        |
|                  | 12 |        |
|                  | 14 |        |

**Figure:** Select font size

The sample chart is rendered and configured based on your selections in the chart size window and will be inserted into the selected grid position.

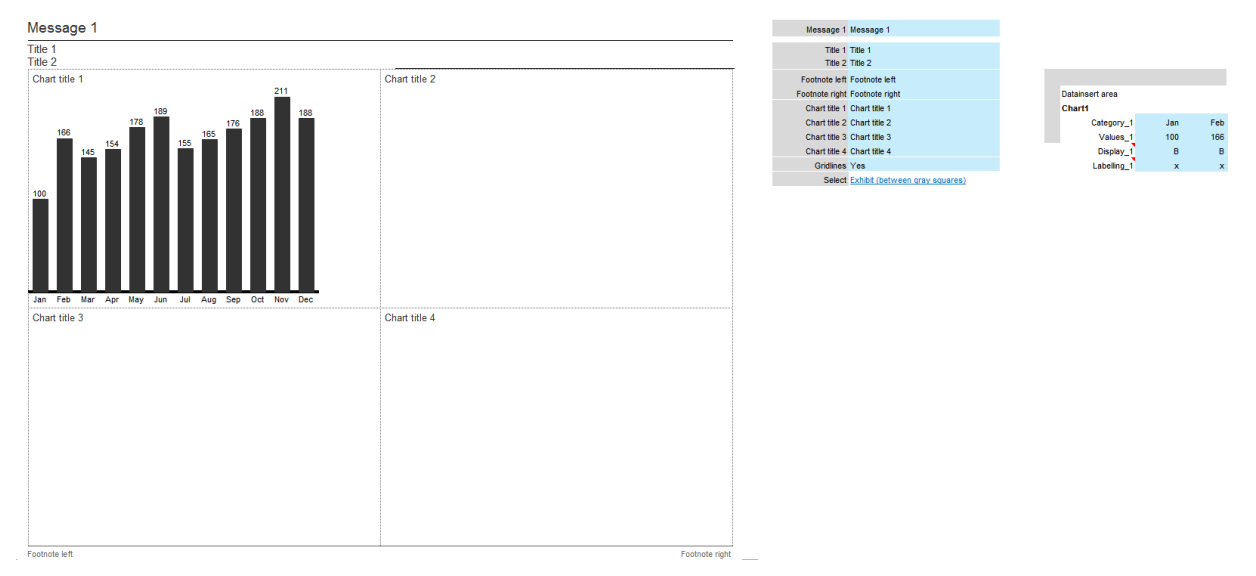

**Figure:** Main chart has been placed in the page grid and data insert range was automatically linked (see left side of figure)

If the option *Show datainsert* was activated, the data insert range from the chart control sheet (Chart*n*) is automatically linked into the grid sheet.

### <span id="page-15-0"></span>**Insert sub chart**

When using unstacked charts, you can insert up to two deviation charts.

Unstacked charts are displayed in the first 5 rows of both horizontal and vertical main charts:

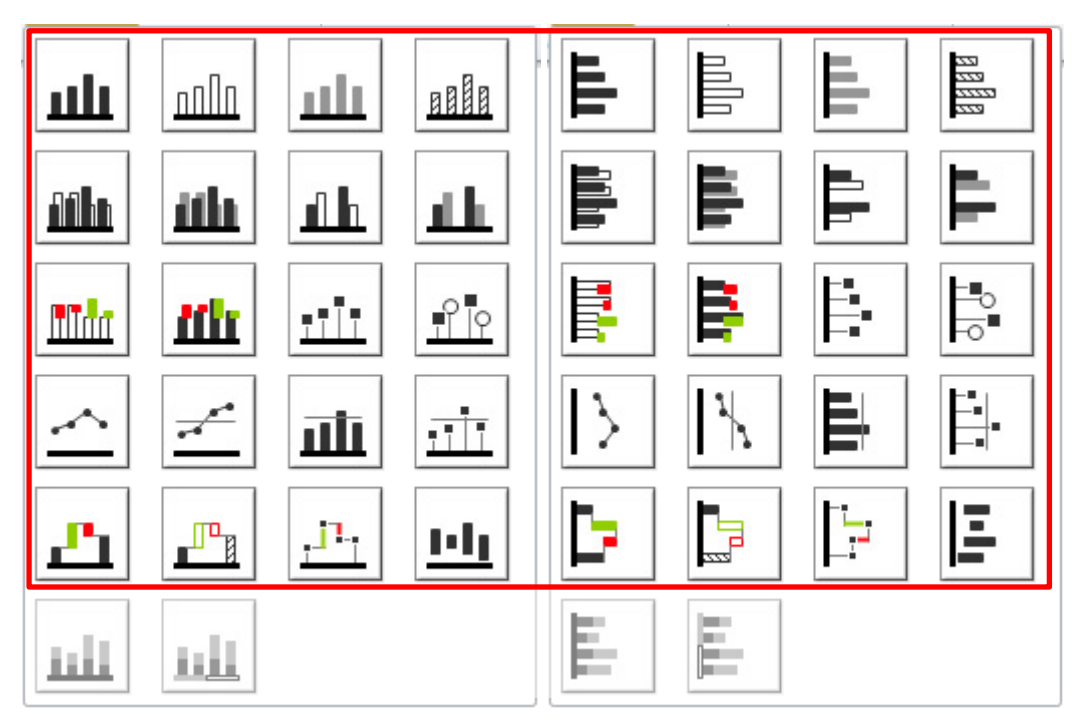

**Figure:** Unstacked charts

There are horizontal and vertical sub chart templates. The available sub chart options depend on the type of main charts that have been created at a given time.

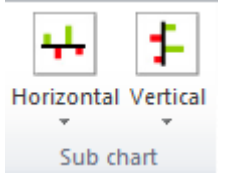

**Figure:** Insert horizontal or vertical sub charts

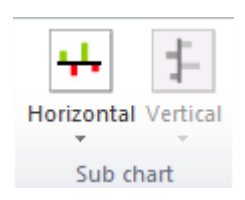

**Figure:** Insert horizontal sub charts only

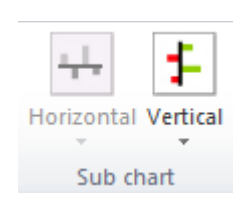

**Figure:** Insert vertical sub charts only

The sub chart options are inactive and unavailable for selection when either both sub charts have already been added to a main chart or there is no appropriate main chart to which a sub chart could be added.

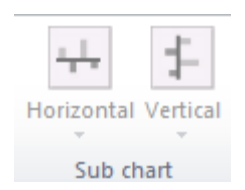

**Figure:** Sub chart insert options are unavailable

You may choose from the following predefined sub chart types: \_

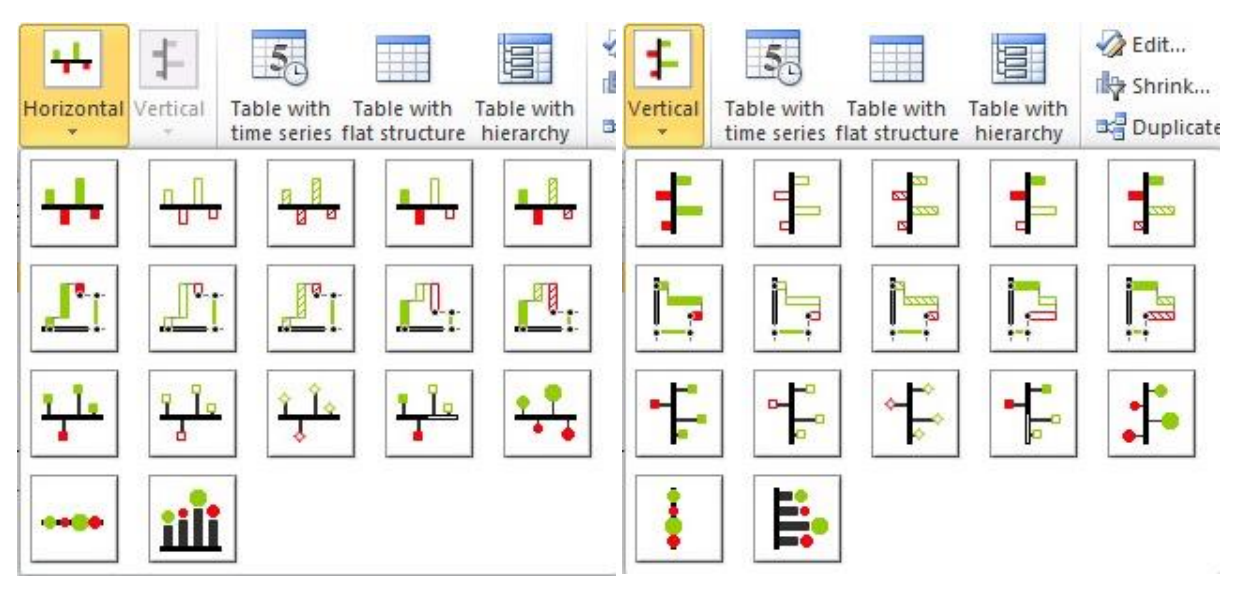

**Figure:** Horizontal and vertical sub charts

Upon inserting a sub chart, select the main chart to which to add a sub chart by clicking on the appropriate chart representation in the dialog box.

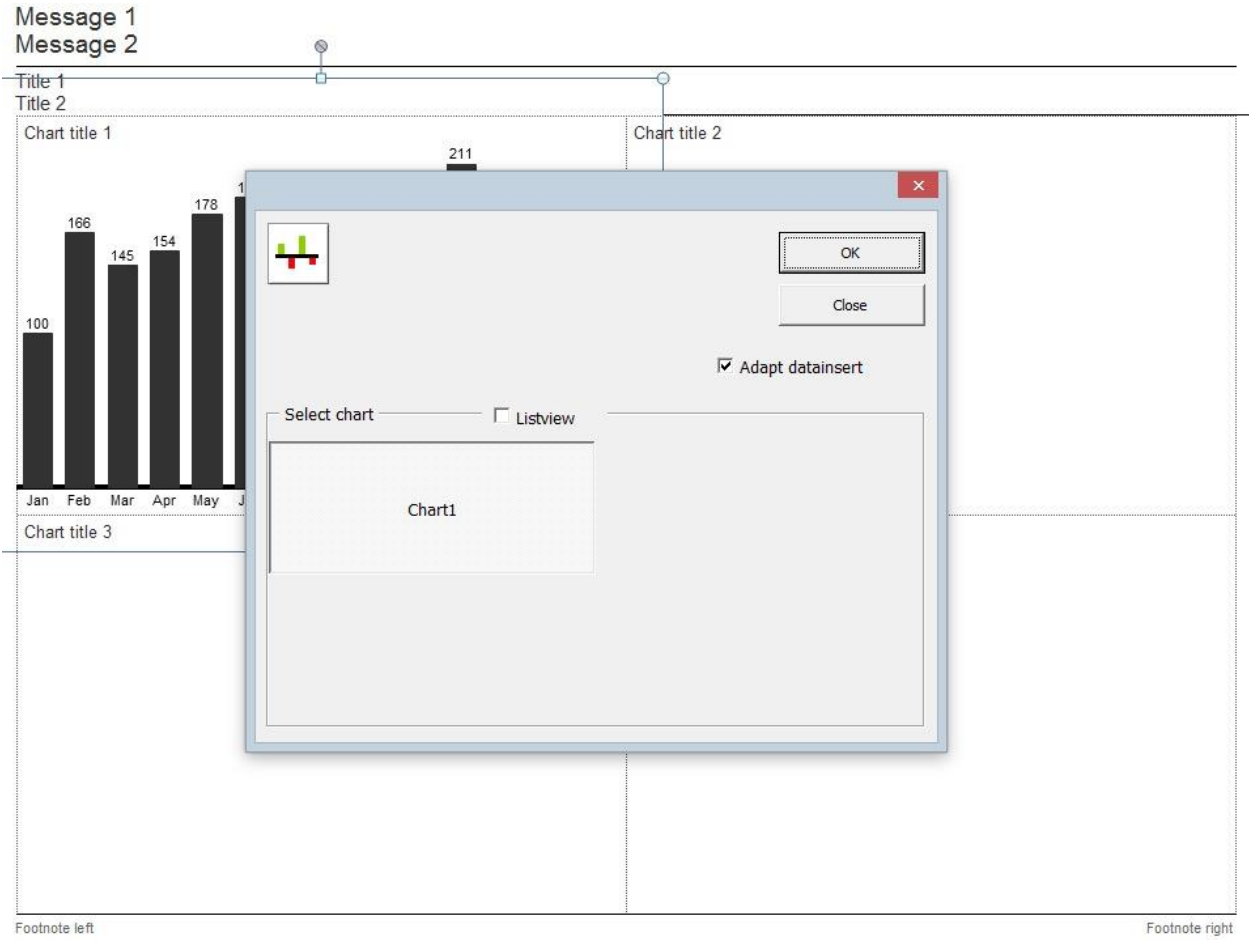

Footnote left Figure: Select main chart to which to add a sub chart

#### Message 1 Message 2

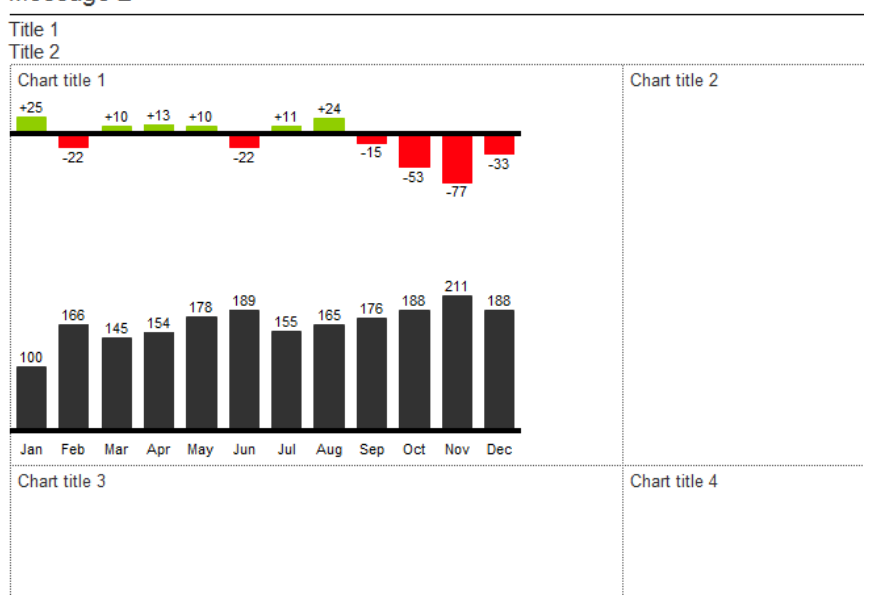

#### **Figure:** The first sub chart has been added

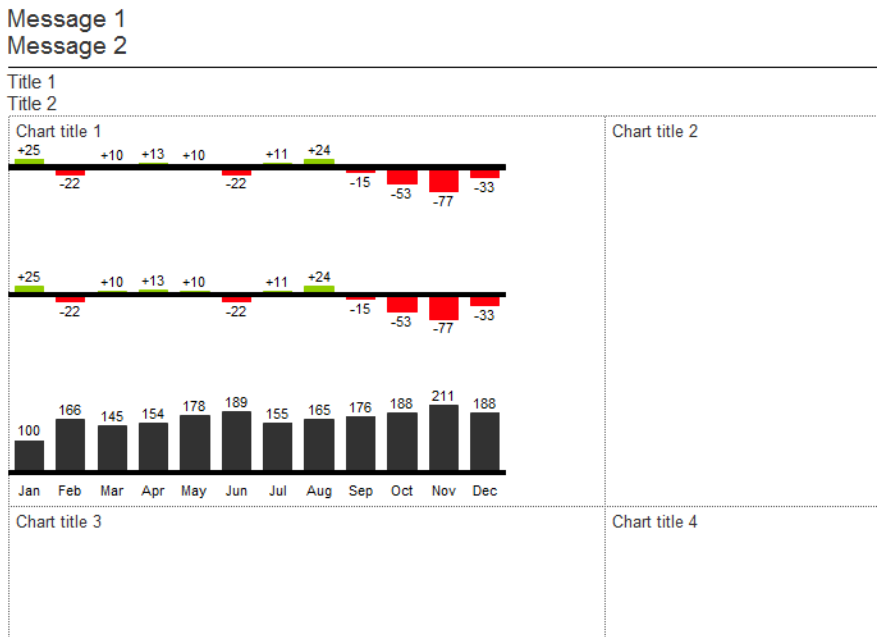

**Figure:** The second sub chart has been added

### <span id="page-18-0"></span>**Define chart range sizes through margin settings**

When adding main and sub charts to a chart object, *Chart-me XLS* allocates the space for the chart elements automatically. You can view and edit these space allocations by first making the margins visible:

- 1. Activate the control menu
- 2. In the *Control panel* select one or more chart objects (e.g., Chart1), select the *General* tab and set the *Display marks* option to *Yes*. In order to see the effects of your selections displayed on screen automatically, check the *Save immediately* box. If the *Save immediately* box is not checked, you need to *Confirm* your selection to see its effect on screen.

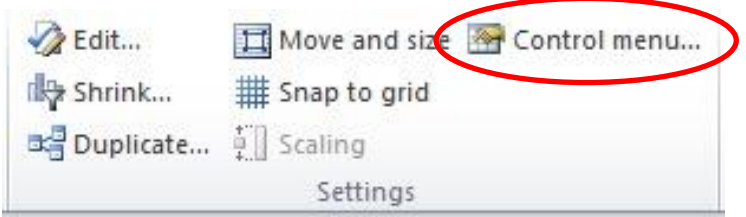

**Figure:** Activate the *Control menu*

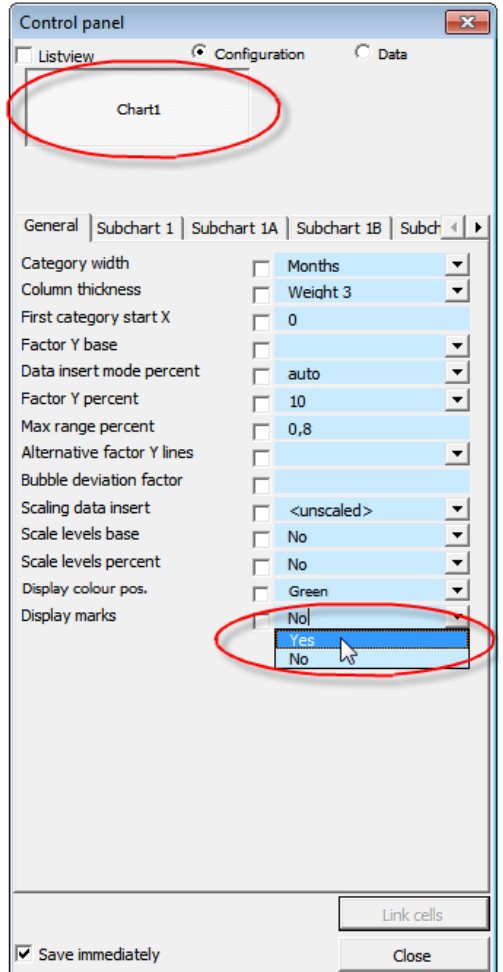

**Figure:** Control panel

Chart view with visible display marks:

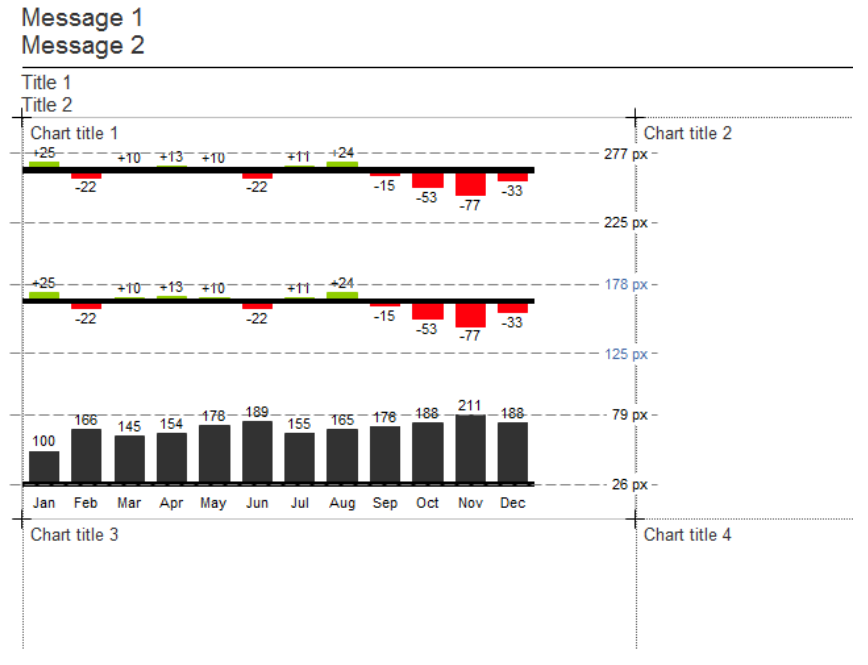

**Figure:** Chart with display marks made visible

These margins (visible through the display marks option) determine the amount of space allocated to each of the 3 subcharts within the chart object. You may change these space allocations by modifying the top and bottom margins of a subchart:

| Control panel                         |                                                      | ES.                      |  |  |
|---------------------------------------|------------------------------------------------------|--------------------------|--|--|
| Configuration<br>$C$ Data<br>Listview |                                                      |                          |  |  |
| Chart1                                |                                                      |                          |  |  |
| General                               | Subchart 1   Subchart 1A   Subchart 1B   Subch <   > |                          |  |  |
| Visible                               | Yes                                                  | ▾▏                       |  |  |
| Axis pos. Y                           |                                                      |                          |  |  |
| Chart type columns                    | Yes                                                  | $\overline{ }$           |  |  |
| Diagrammtyp Punkt                     | <b>No</b>                                            |                          |  |  |
| Display columns                       | <b>ACT</b>                                           |                          |  |  |
| Darstellung Punkt                     | <b>ACT</b>                                           | $\frac{1}{1}$            |  |  |
| Line                                  | Vertical                                             | $\overline{ }$           |  |  |
| Coloured                              | Red-green                                            | $\overline{\phantom{0}}$ |  |  |
| Cum. for deviations                   | Yes                                                  | ۰                        |  |  |
| Margin top                            | 279                                                  |                          |  |  |
| Margin bottom                         | 21                                                   |                          |  |  |
| DX                                    | ō                                                    |                          |  |  |

**Figure:** Adjust top and bottom margins in the Control panel

## <span id="page-20-0"></span>*Chart settings*

This section details various options that can be applied to modify existing charts and layout pages.

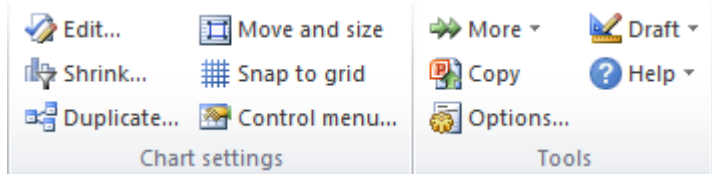

**Figure:** Menu ribbon with additional *Chart-me XLS* features

### <span id="page-20-1"></span>**Edit…**

The *Edit…* features allow you to modify chart size, font size and x-resolution of existing charts. The *Select chart* range allows you to highlight multiple charts to be edited at the same time.

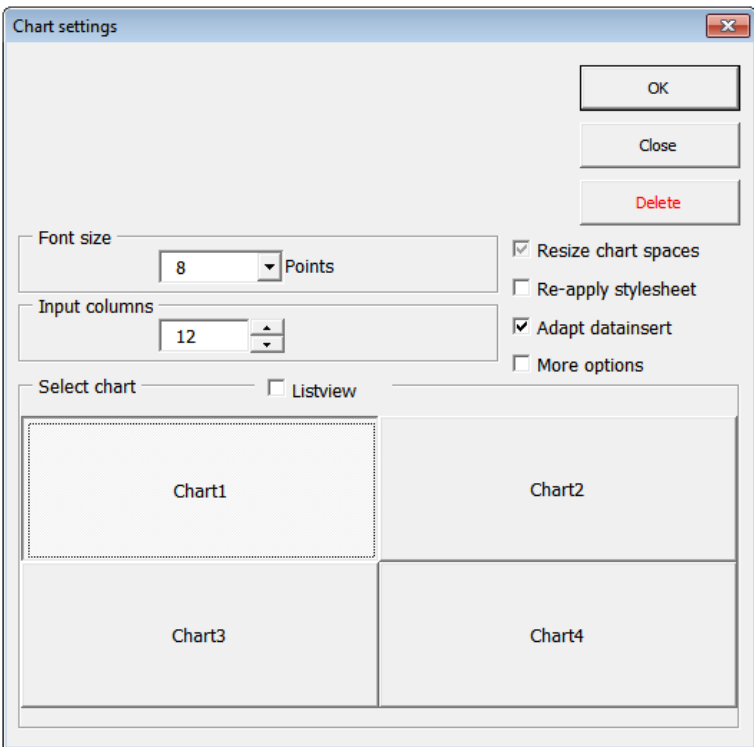

**Figure:** Chart settings dialog window

The *Listview* check box provides you with an alternative view and selection option of charts. This may prove useful when multiple charts are stacked on top of each other.

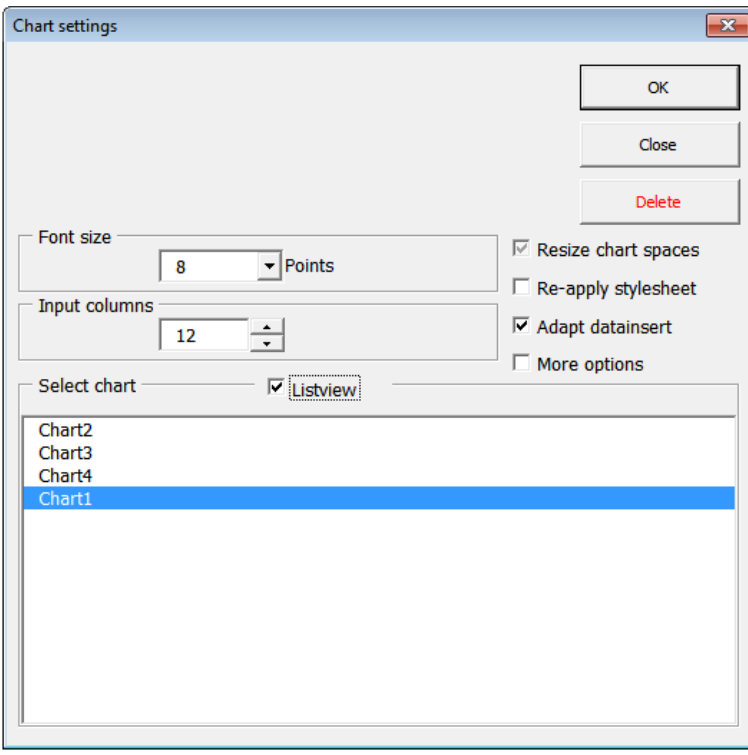

**Figure:** Chart settings dialog window, Listview

To facilitate a cell range selection, you may want to temporarily hide the displayed charts by unchecking the *Show charts box* and then clicking in the *Select* field and highlighting a cell range directly on the worksheet.

The checkbox *Resize chart spaces* provides the following three options:

- $\Box$  Chart spaces will not be recalculated and resized
- $\heartsuit$  Chart spaces will only be resized if charts have not been adjusted manually (setting per chart object)
- $\triangledown$  Chart spaces for all charts will be recalculated and resized

The *Re-apply stylesheet* option determines whether the currently active style sheet will be applied to the selected charts. If the existing style sheet has been modified or a new style sheet was activated, the *Re-apply stylesheet* option allows you to cascade these changes through to the existing charts.

If the number of *Input columns* is changed and if the option *Adapt datainsert* is activated, the linked data insert ranges are automatically resized.

The Delete button will remove the selected charts permanently and irrevocably.

If the option *Adapt datasheet* has been selected, the data insert range is also deleted. This will only work with ranges that have been linked with Chart-me XLS functions.

### <span id="page-22-0"></span>**Shrink…**

The *Shrink...* function reduce the files created with *Chart-me XLS* in size to retain the necessary features used in the chart objects (e.g., chart types, number of data points, x-resolution).

A number of reduction steps are applied including the following:

- 1. Reduction in the number of data points
- 2. X-resolution adjustment for bar charts
- 3. Deletion of unused features such as
	- a. Sub charts
	- b. Individual data rows
	- c. Data types

The elimination of unused elements cannot be undone and results in the loss of aforementioned features. This, however, does not or only slightly affect the existing chart images.

The *Shrink…* function is used to reduce the file in size and therefore its storage requirements and speed up performance.

The following figure shows the *Autoshrink chart* dialog window. You are provided with the option to adjust the X-Resolution for bar charts (also refer to *X-Resolution in column and bar charts*). All other settings are determined automatically.

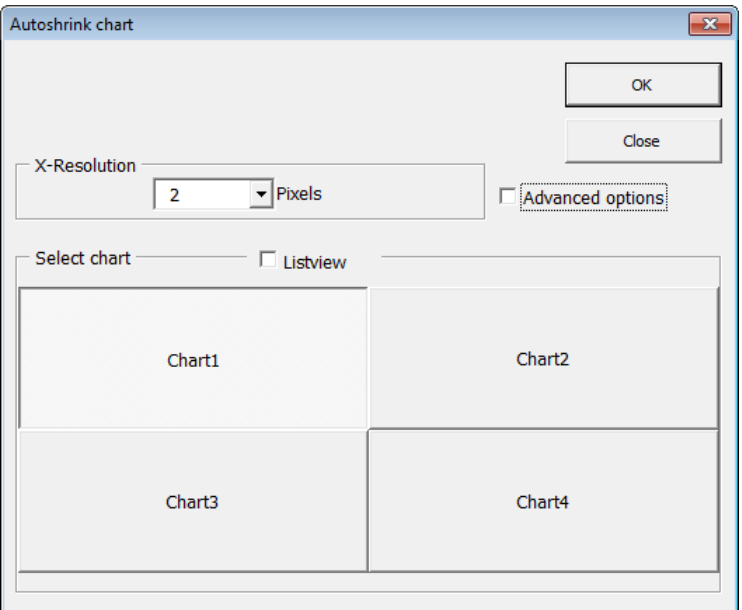

**Figure:** Autoshrink chart, auto detection

When checking the *Advanced options* box and clicking on *Next…*, you can customize the reduction process in the *Shrink settings* window.

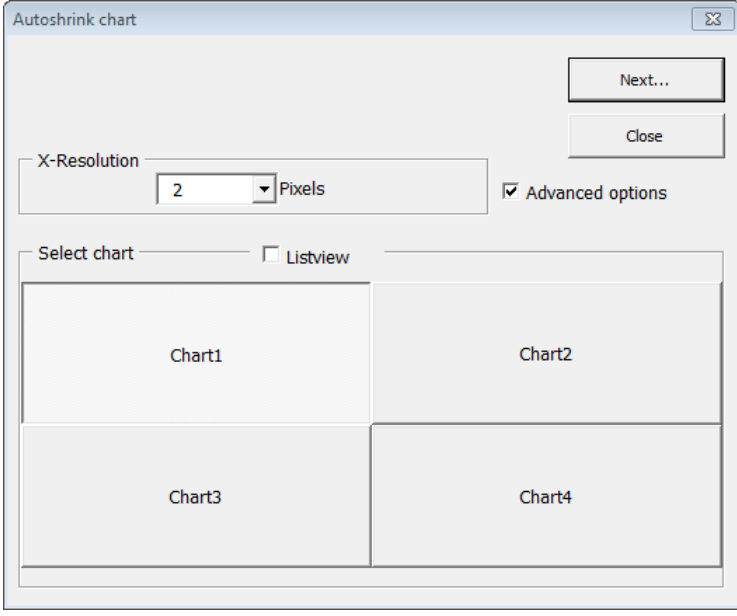

**Figure:** Autoshrink, advance options

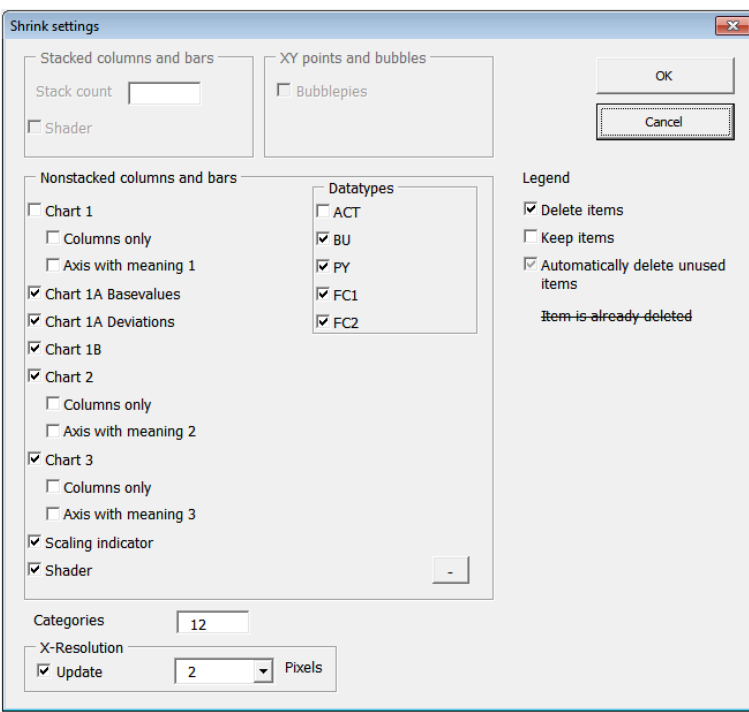

**Figure:** Shrink settings, advanced options

### <span id="page-24-0"></span>**Duplicate…**

This feature allows you to duplicate an existing chart into one or more identical charts on the same page grid. The *Duplicate…* feature is particularly useful when creating multiple charts of the same type. We recommend first finishing the "master chart," reducing it in size with the *Shrink…* function, and then duplicating it.

The *Duplicate…* feature steps you through the process with two dialog windows, letting you first select the chart to be duplicated and then choosing the destination position(s).

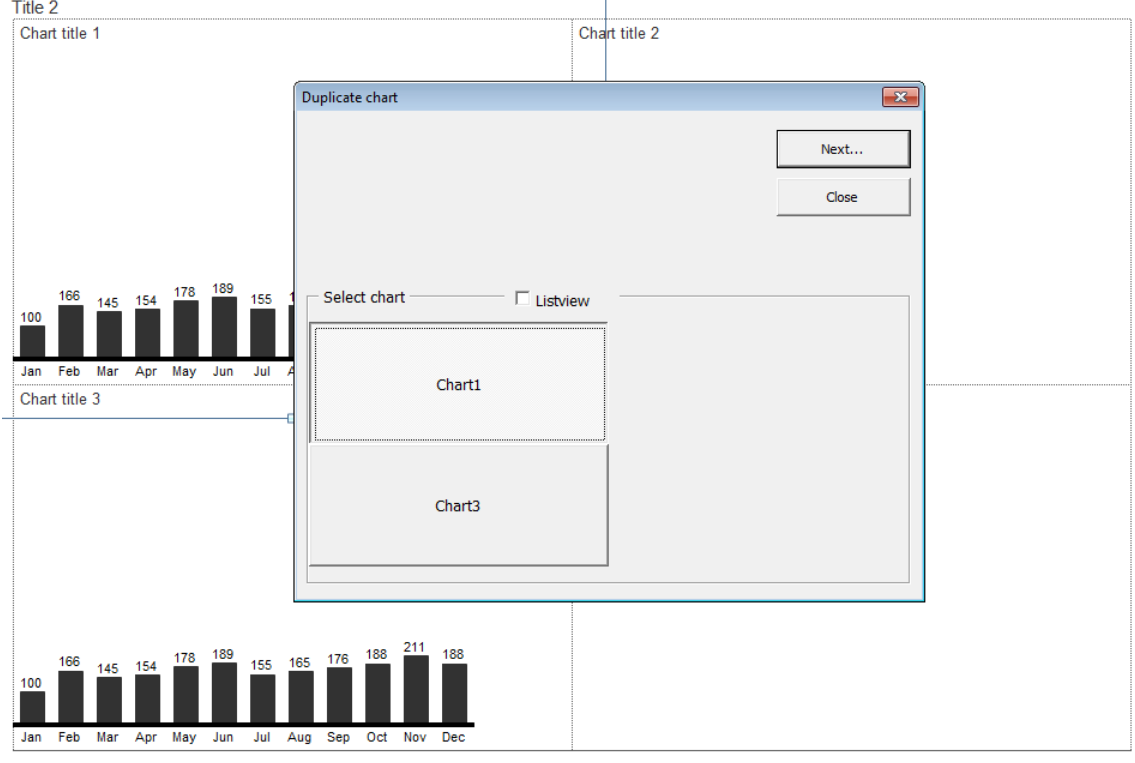

**Figure:** Duplicate chart dialog window, chart selection

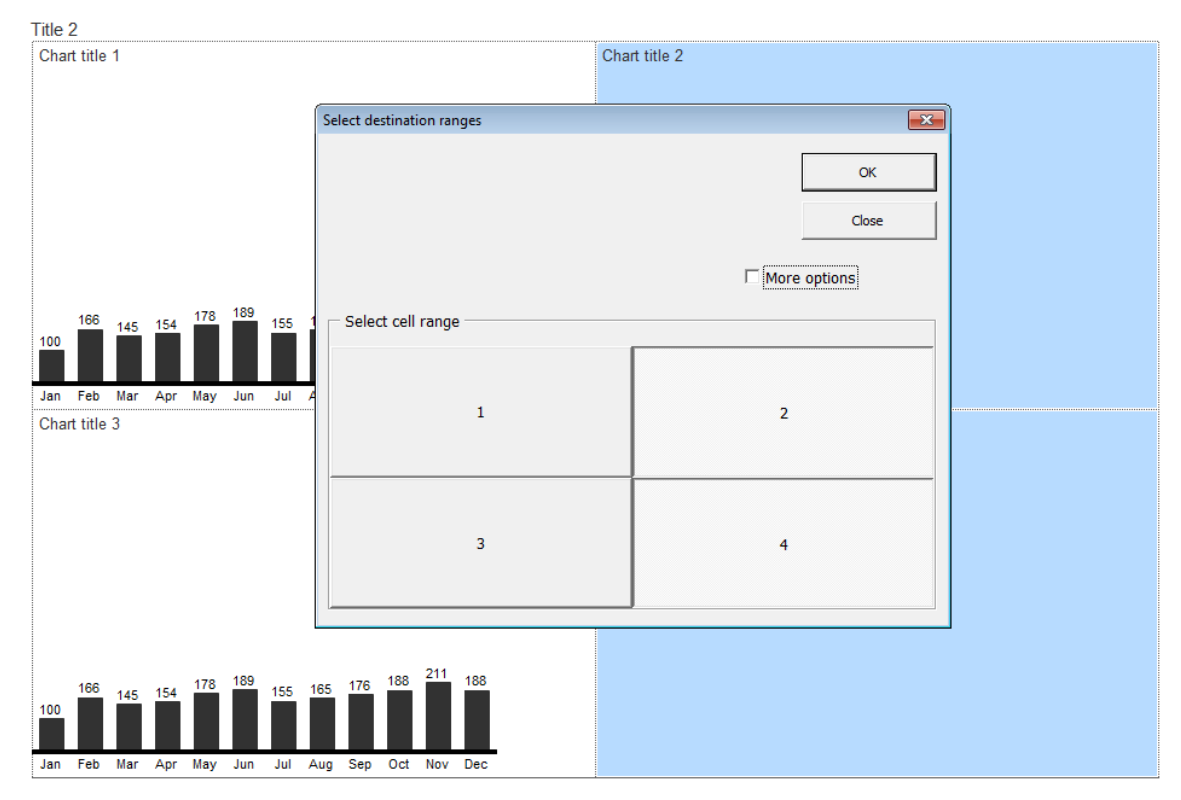

**Figure:** Duplicate chart dialog window, select destination range

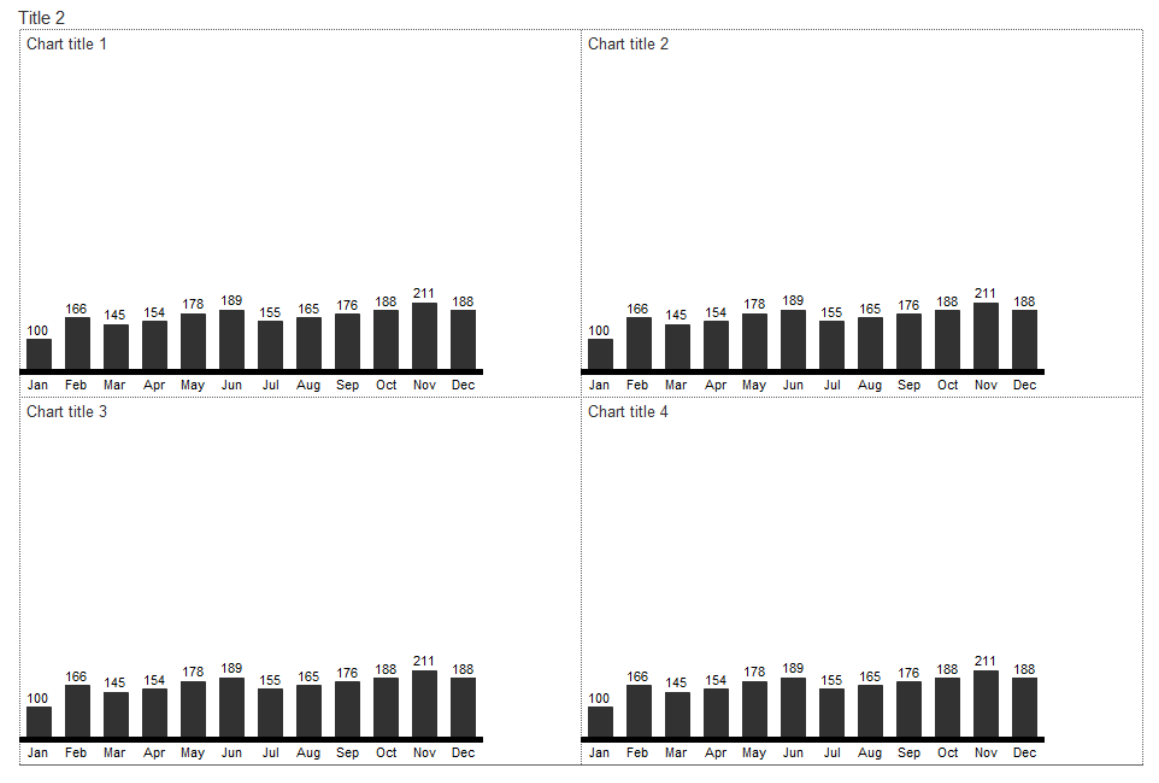

**Figure:** Duplicated charts

NOTE: When you duplicate a chart that has not yet been reduced in size with the *Shrink…* feature, a warning will be displayed. Although the duplication process is possible, it may, at least temporarily, result in very large data files along with slow processing times.

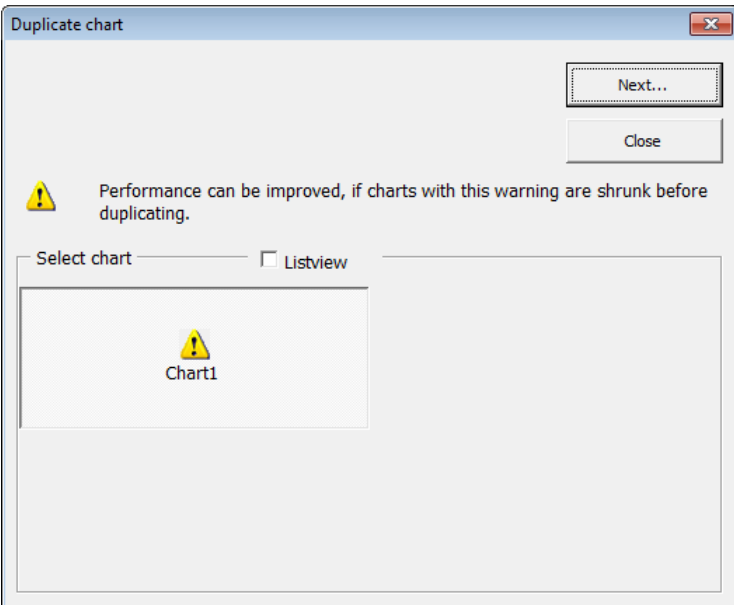

**Figure:** Warning display when attempting to duplicate a chart that has not been shrunken

### <span id="page-26-0"></span>**Move and Size**

The *Move and Size* feature allows you to reposition an existing chart by first selecting it:

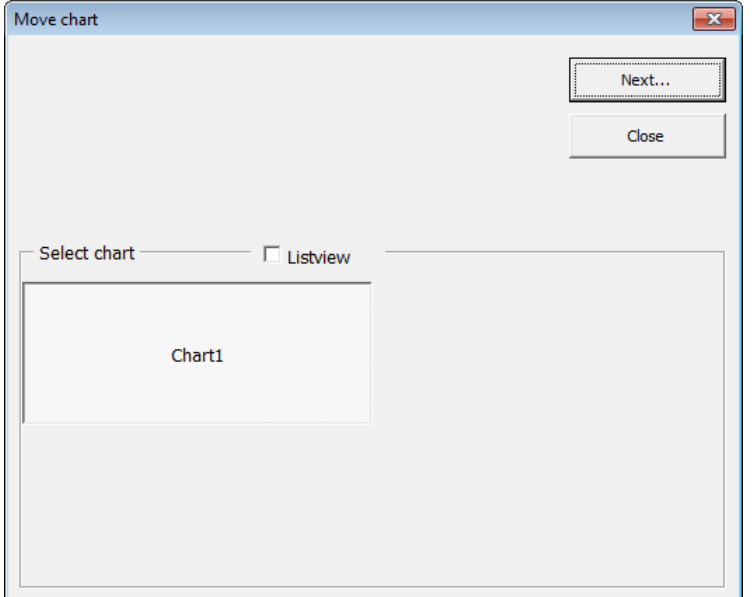

**Figure:** Move chart, chart selection

...and then choosing a new location:

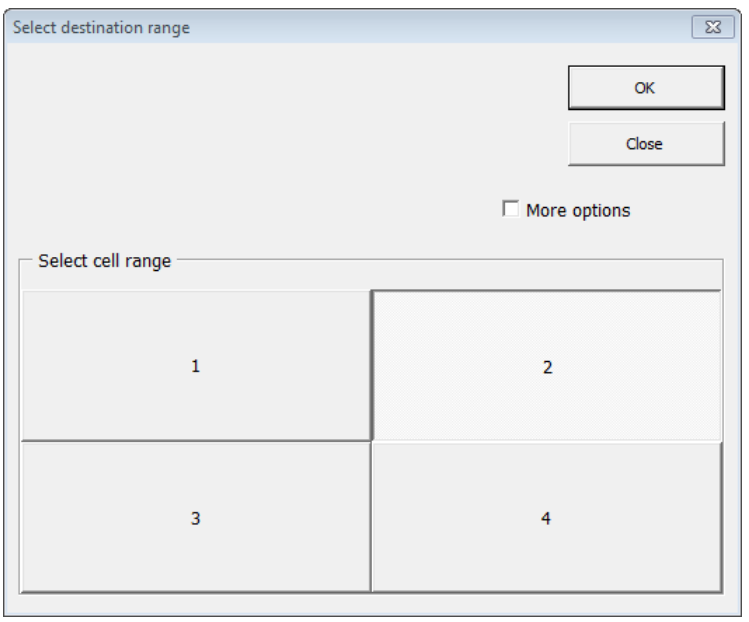

**Figure:** Select destination range

Check the *More options* box to select a cell range manually as well as resize the chart.

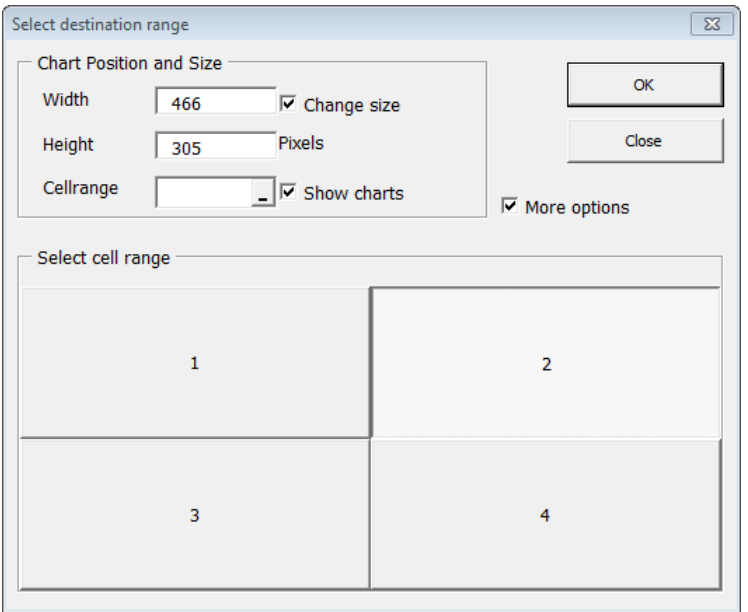

**Figure:** Move and Size dialog box for advanced options

### <span id="page-28-0"></span>**Snap to grid**

The feature repositions the selected charts to align with the layout grid.

Before:

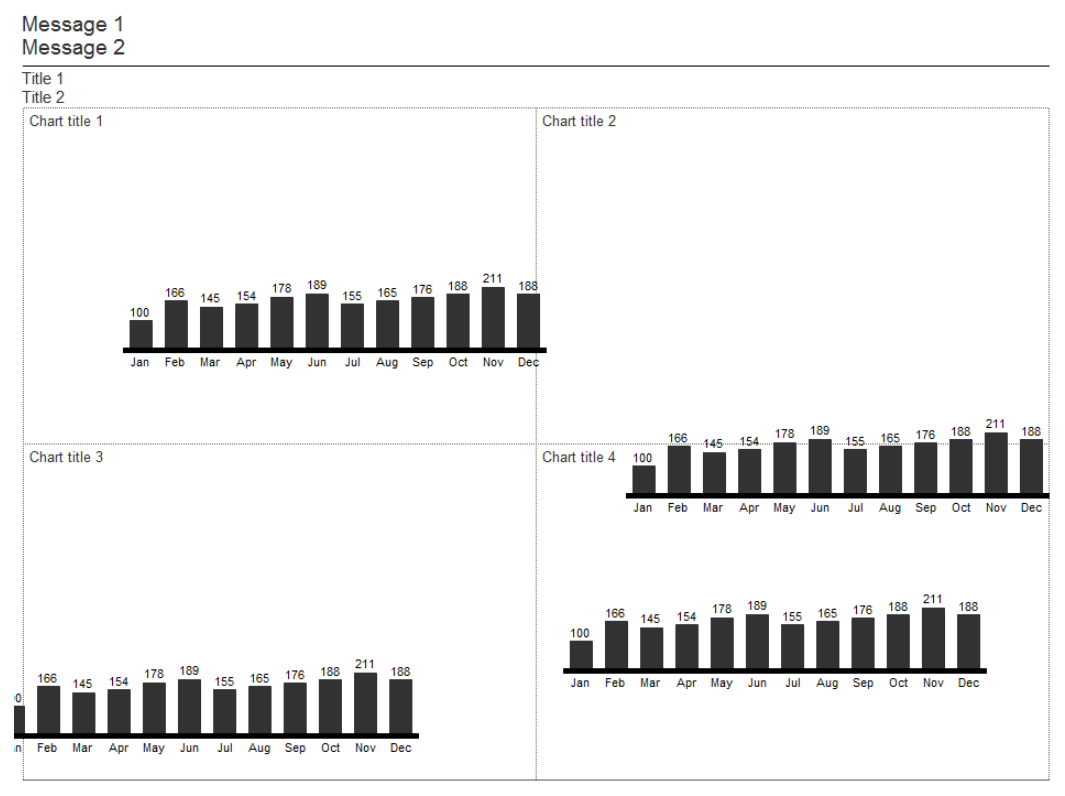

#### **Figure:** Charts have been added but are not aligned with the layout grid

After:

# Message 1<br>Message 2

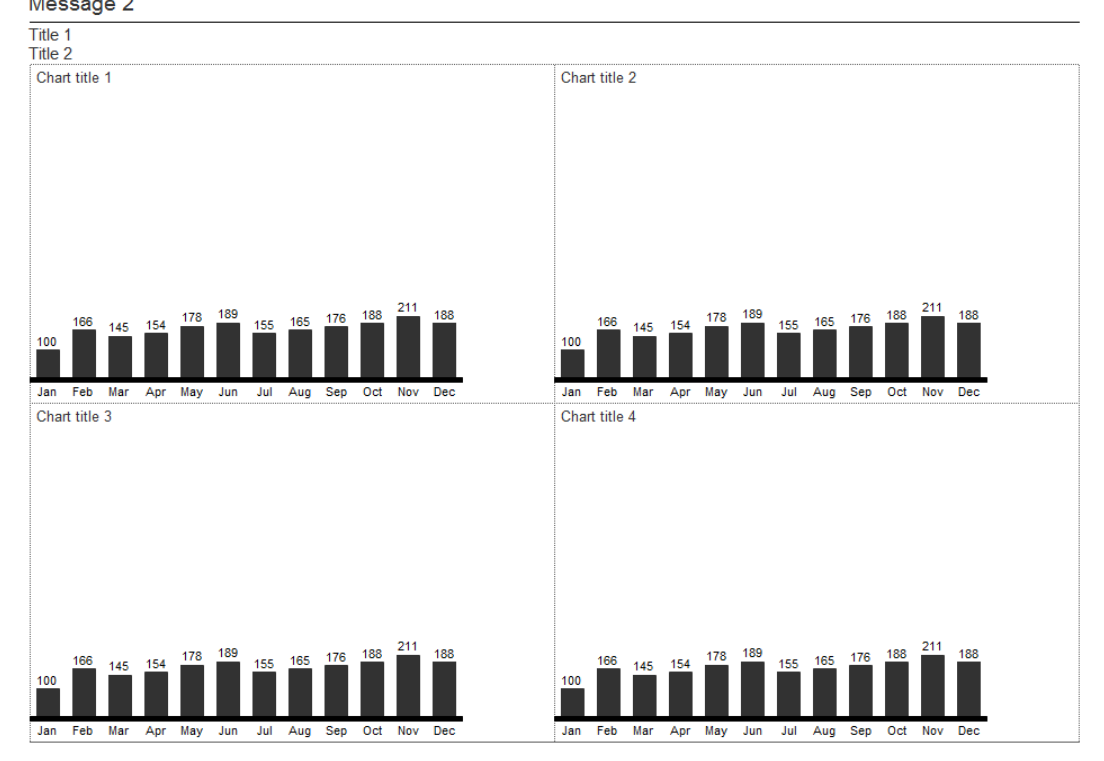

**Figure:** Charts snapped to grid

### <span id="page-29-0"></span>**Scaling**

With the function *scaling*, multiple charts can be grouped to scaling groups, wherein all charts automatically get the same scaling.

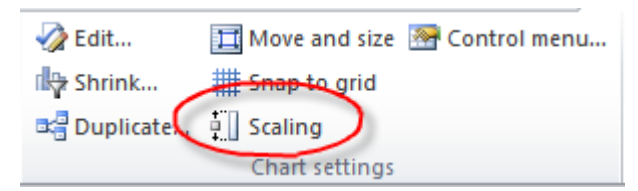

**Figure:** Menu item *Scaling*

The following three charts are scaled separately, not commonly over all. This can be misinterpreted and cause to be not understood from the viewer.

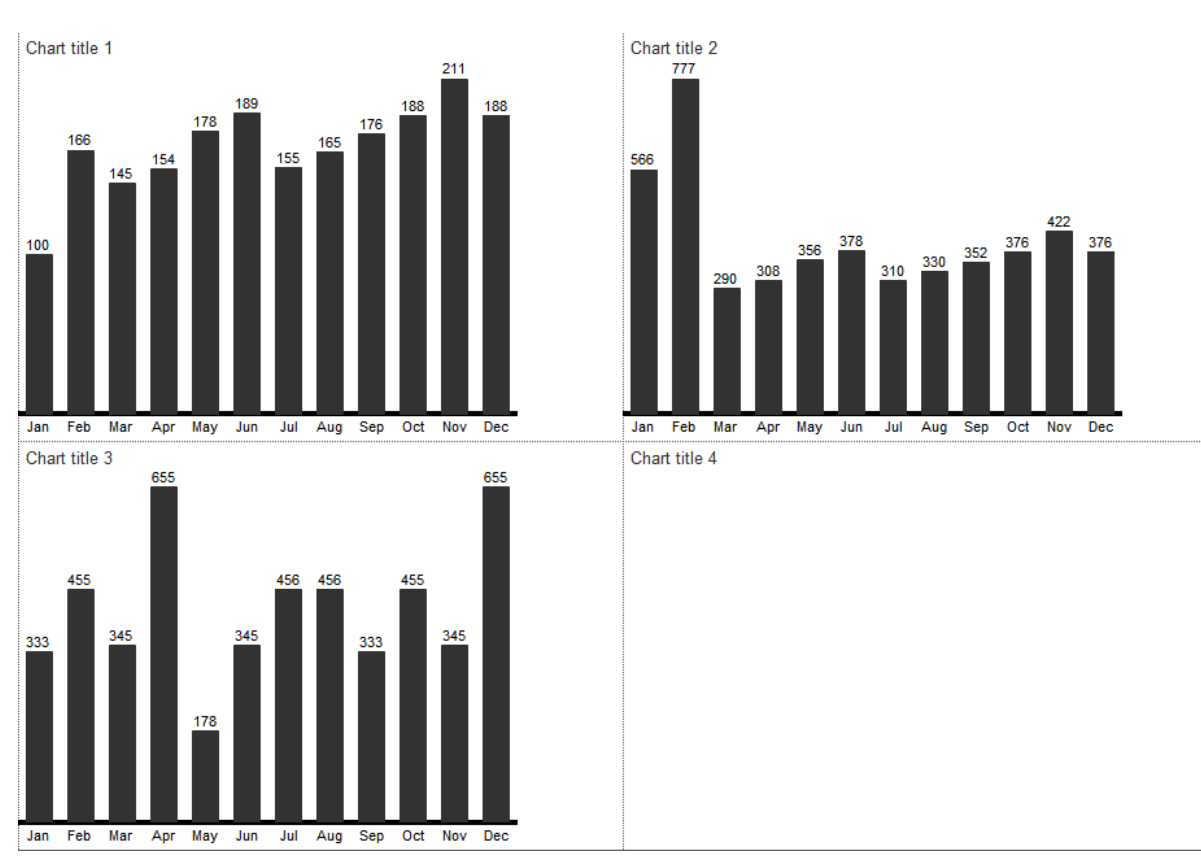

**Figure:** Charts that are scaled separately

In the dialog *scaling groups*, multiple charts can be selected and grouped to a scaling group with *Create scaling group*.

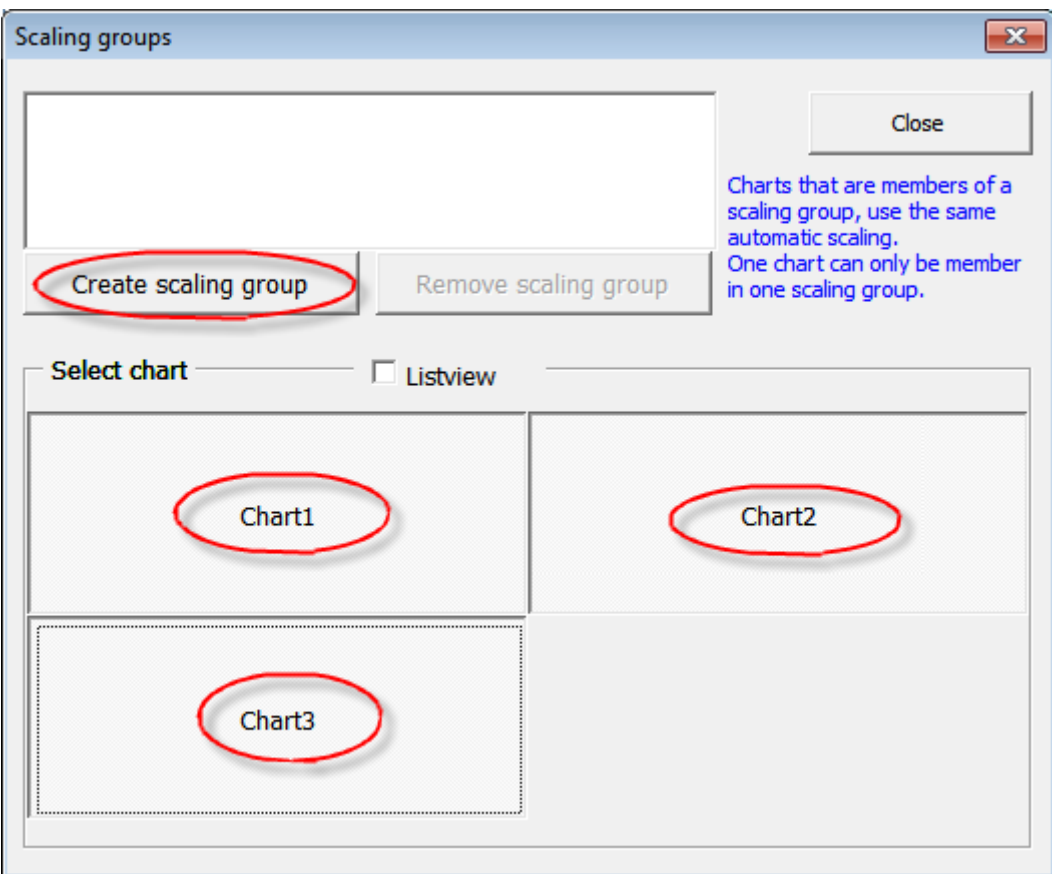

**Figure:** Dialog *scaling groups*

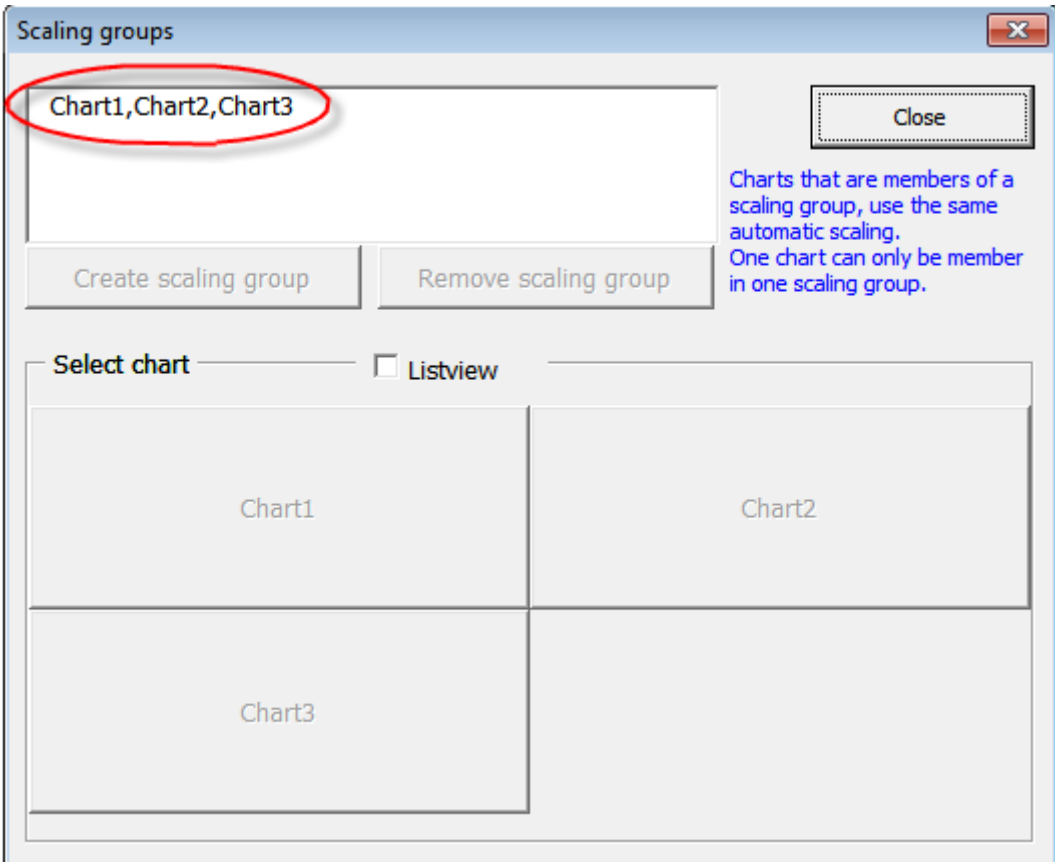

**Figure:** Dialog *scaling groups*

The following figure shows three charts, that are scaled commonly by grouping them into a scaling group.

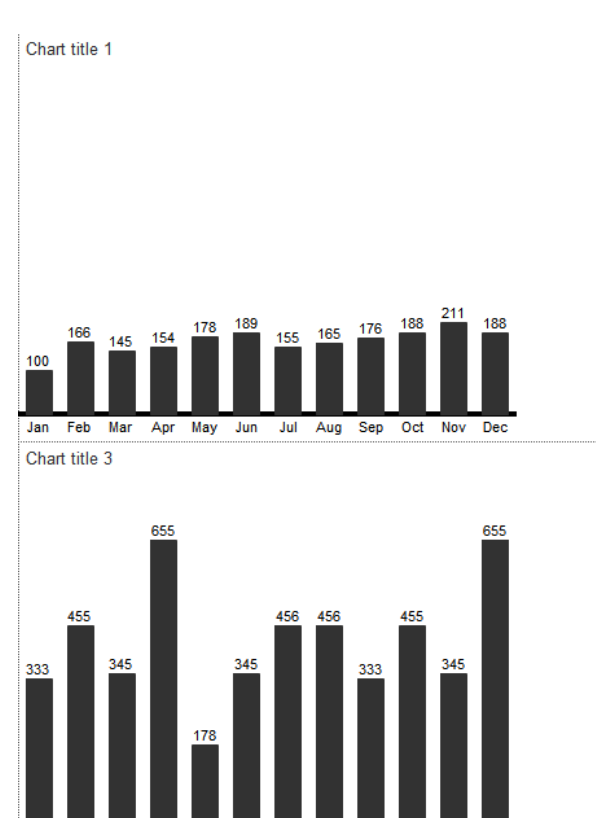

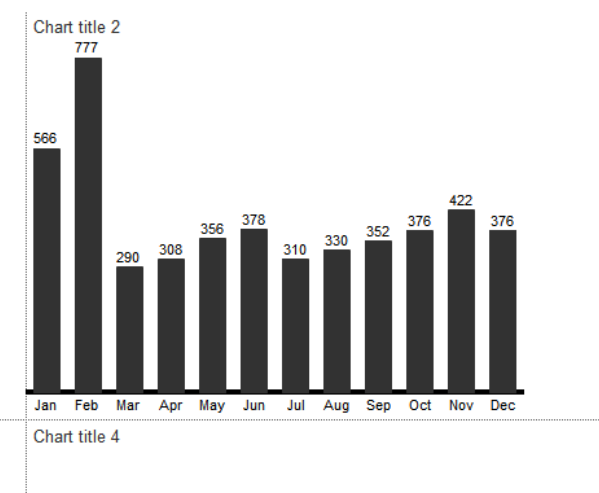

**Figure:** Charts that are scaled commonly

Jul

Feb Mar Apr May Jun

Jan

Scaling groups can be removed in the same dialog.

Aug Sep

Oct Nov Dec

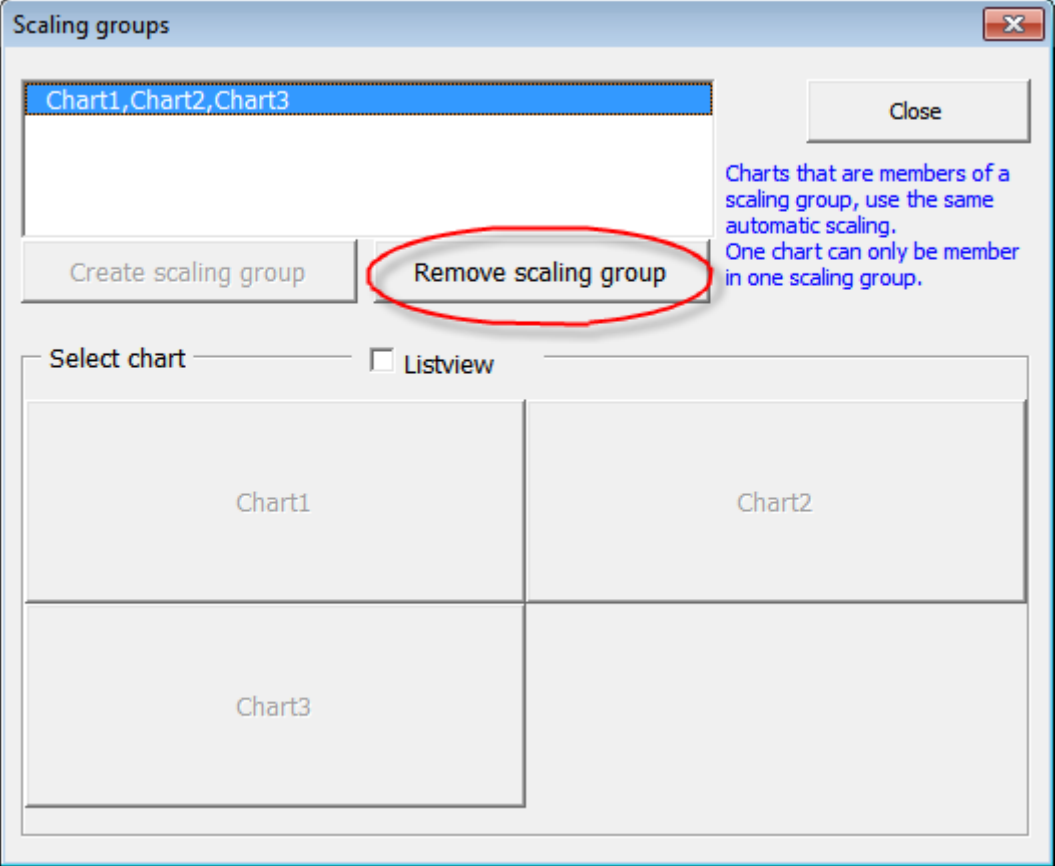

**Figure:** Dialog *scaling groups*

Charts are automatically arranged in one scaling groups, if they are newly inserted. If some changed where made to the existing scaling group, all charts that are inserted afterwards, must be scaled with the scaling procedure described in this paragraph.

### <span id="page-32-0"></span>**Control menu...**

You may change layout grid and chart settings in the blue formatted cells, cell style *Datainsert*.

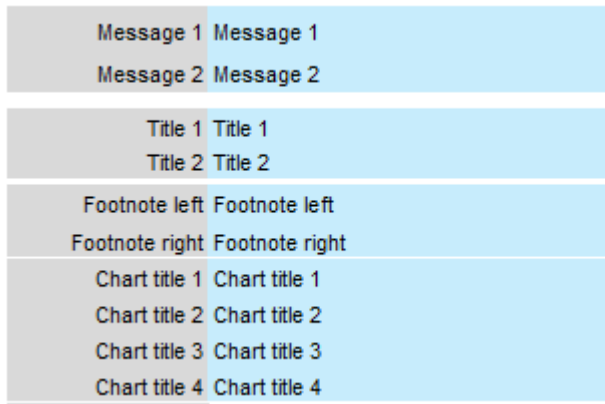

**Figure:** Blue formatted data insert cells

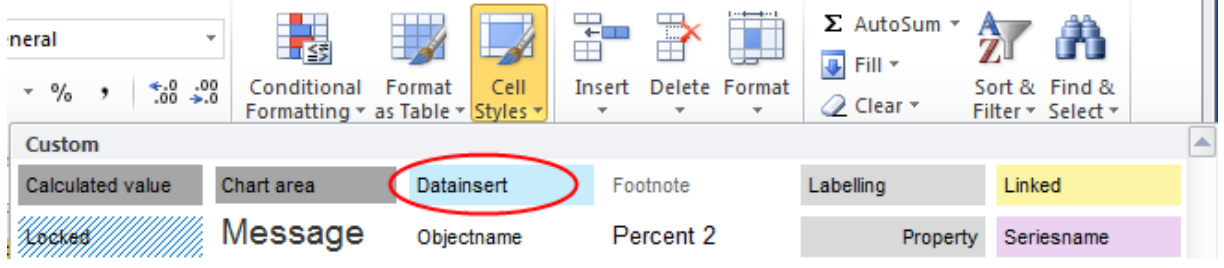

**Figure:** Cell style *datainsert*

Switching between chart representation and chart configuration tabs and locating the appropriate configuration cells may, however, be cumbersome. *Chart-me XLS* provides easy access to various configuration settings through the *Control menu…*

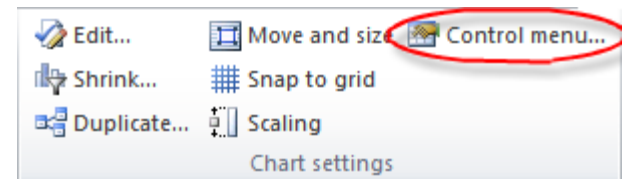

**Figure:** Menu item *Control menu…*

Clicking on *Control menu...* opens a dialog window providing a variety of

- configuration settings or
- data insert values

for the current worksheet:

| Control panel<br>×               |                    |  |  |  |  |
|----------------------------------|--------------------|--|--|--|--|
| C Configuration<br>Listview      | $C$ Data           |  |  |  |  |
| Chart1                           | Chart <sub>2</sub> |  |  |  |  |
| Chart3                           | Chart4             |  |  |  |  |
| Labelling                        |                    |  |  |  |  |
| Message 1                        | Message 1          |  |  |  |  |
| Message 2                        | Message 2          |  |  |  |  |
| Title 1                          | Title 1            |  |  |  |  |
| Title 2                          | Title 2            |  |  |  |  |
| Title 3                          | Title 3            |  |  |  |  |
| Title 4                          | Title 4            |  |  |  |  |
| Footnote left                    | Footnote left      |  |  |  |  |
| Footnote right                   | Footnote right     |  |  |  |  |
| Chart title 1                    | Chart title 1      |  |  |  |  |
| Chart title 2                    | Chart title 2      |  |  |  |  |
| Chart title 3                    | Chart title 3      |  |  |  |  |
| Chart title 4                    | Chart title 4      |  |  |  |  |
|                                  | Link cells         |  |  |  |  |
| $\triangledown$ Save immediately | Close              |  |  |  |  |

**Figure:** Dialog window *Control panel*

If the current worksheet is a layout grid page with one or more charts, then the control panel window will display one button for each chart on the grid. You can highlight one or more charts to activate the contextual settings for editing.

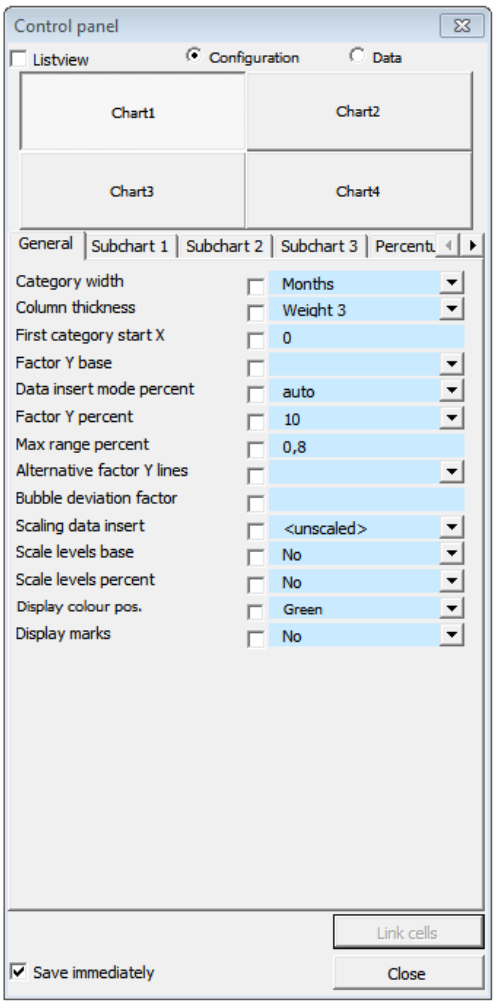

**Figure:** Control panel view of available charts and contextual configuration settings

The configuration settings for a chart are presented in multiple tabs to facilitate navigation. When multiple charts are selected at the same time, you can cascade configuration changes to all selected charts simultaneously.

The *Save immediately* option at the bottom of the control panel allows you to apply changes to the configuration cells immediately (when checked), or require you to *Confirm* your changes if the box is not checked.

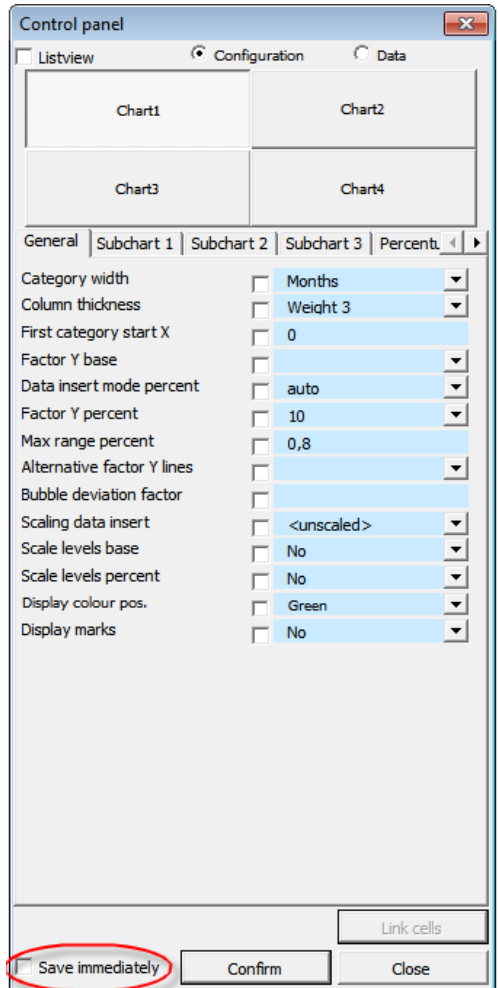

**Figure:** Save immediately is deactivated

Selecting the *Listview* checkbox will display the chart objects as an itemized list. This may prove useful when charts are stacked on top of each. The button representation of charts in the control panel follows their chart order positions on the page grid. Control panel chart buttons may thus be in the background and invisible without the listview representation.

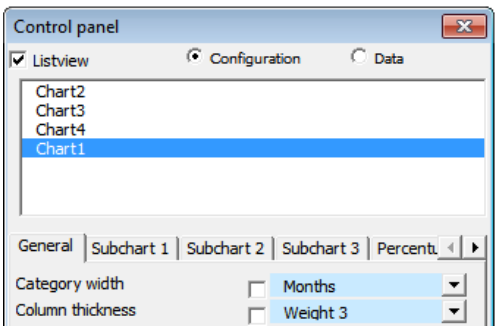

**Figure:** Control panel option *Listview*

To provide a future user of the chart layout page with some configuration options right on the layout page, activate the *Link cells* feature from the control panel.

The following example shows a page layout with four charts.

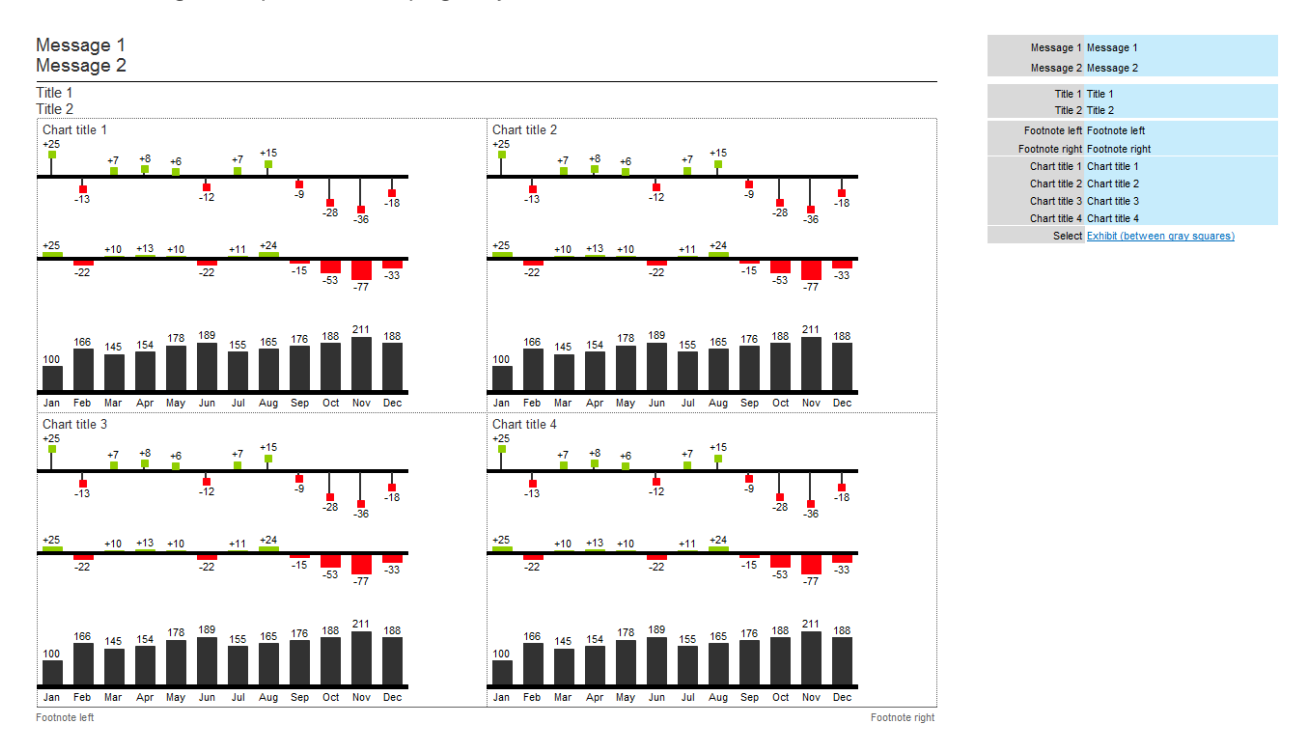

**Figure:** Page layout example

In this example, we want to provide configuration settings on the layout page for column width, horizontal chart positioning, and the option of displaying the second sub chart (chart 3, needles).

Open the *Control menu* and highlight all four charts.
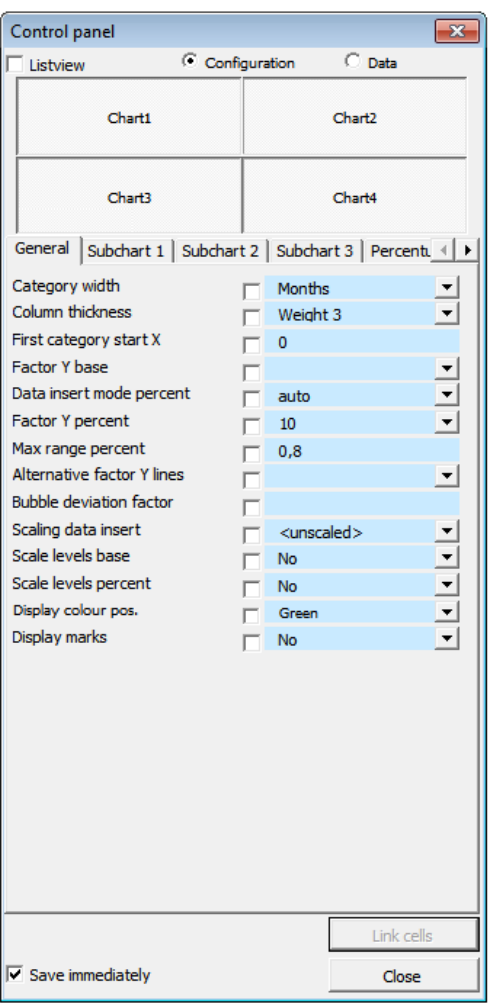

# **Figure:** Control panel

Select the *General* tab and check the items *Column thickness* and *First category start X.*

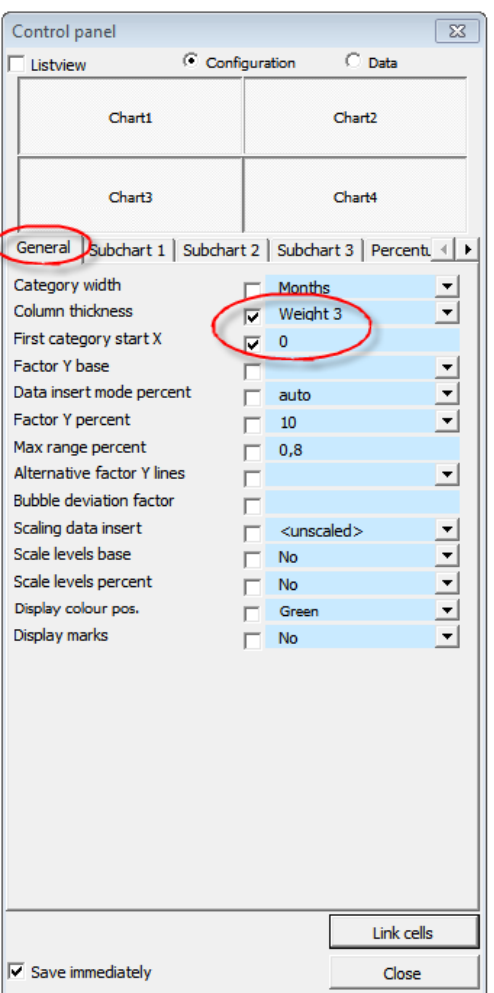

**Figure:** Select configuration setting in the control panel for cell linking Select the *Subchart* 1 tab and check the *Visible* option.

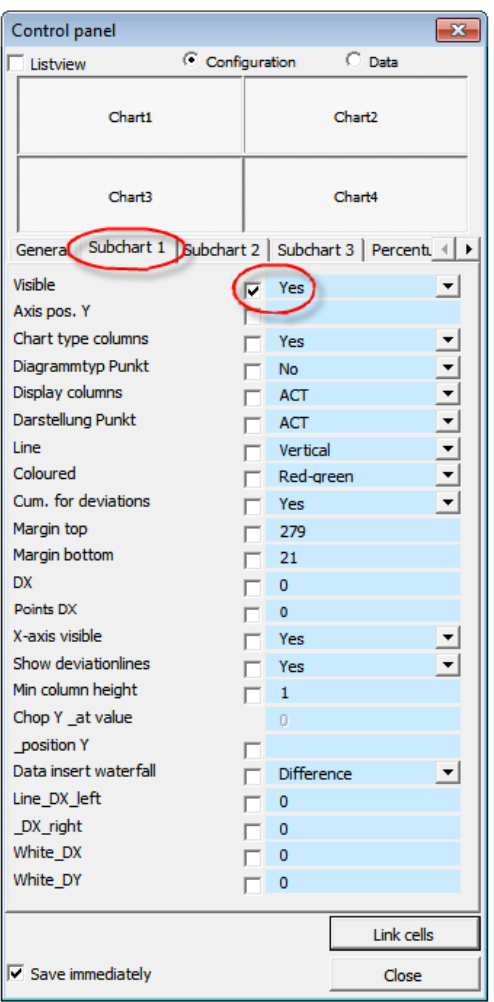

**Figure:** Select additional configuration setting in the control panel for cell linking

Now select with the cursor the cell range on the layout page, which will hold the configuration settings and click *Link cells* in the Control panel window.

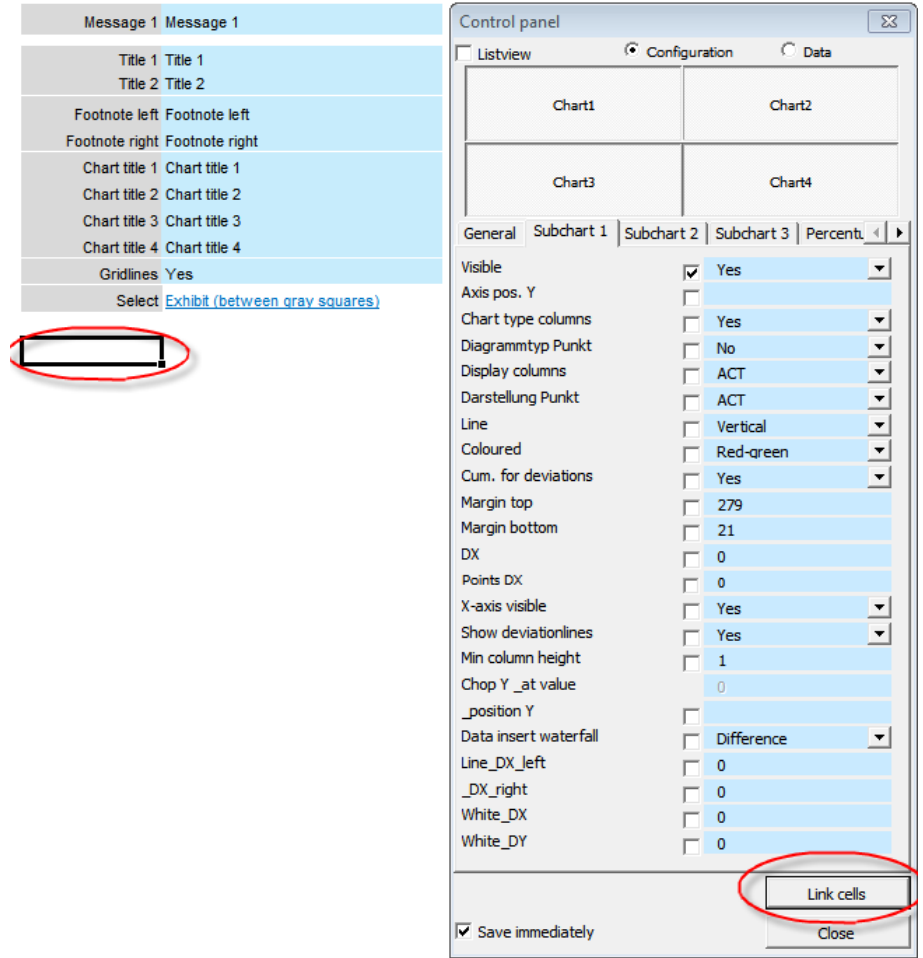

## **Figure:** Highlight cell range and link cells

Starting at the previously marked cell, the configuration items are listed in turn with blue colored data entry ranges for each item previously selected in the control panel.

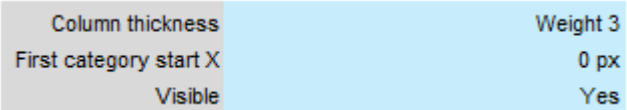

## **Figure:** Data entry range for configuration settings

Switching Control menu into mode Data (see the following figure) shows data insert ranges of selected chart, that are located in the chart control sheet.

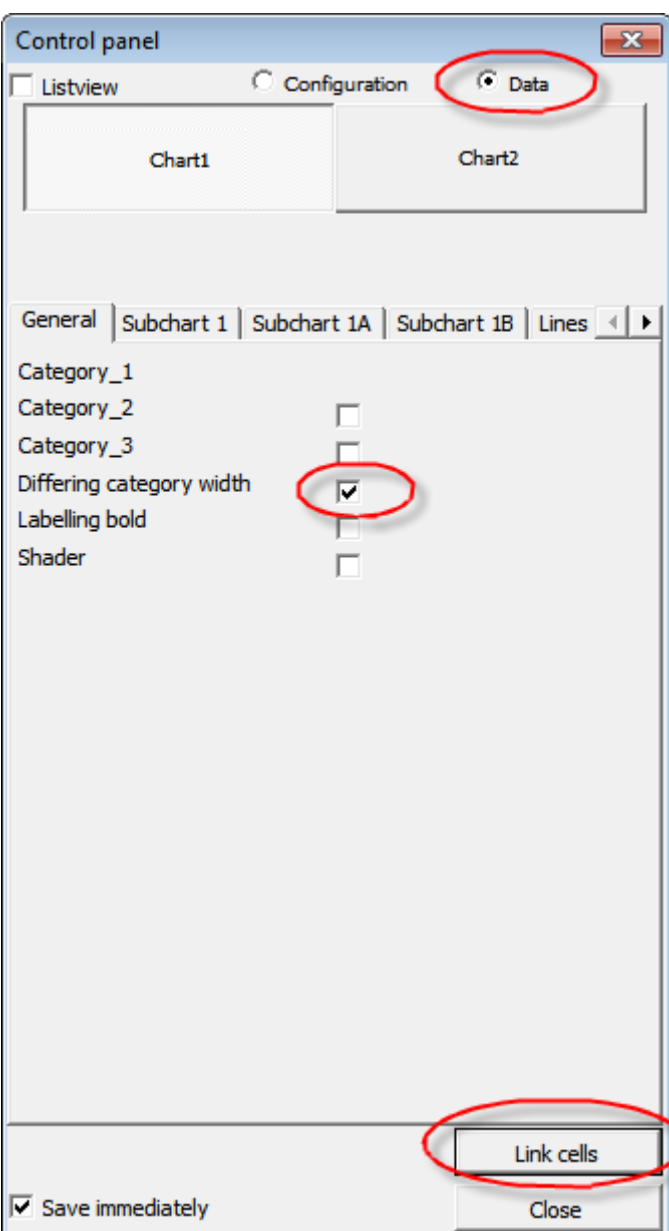

**Figure:** Control menu in *Data* mode

Check one or more data insert ranges to be shown near the charts. With *Link cells*, the selected ranges are automatically linked to the grid sheet.

The linked ranges are positioned automatically. These ranges can simply be moved later on.

The following figure shows a data insert range that has been created by inserting two charts.

### Datainsert area

#### Charts

×.

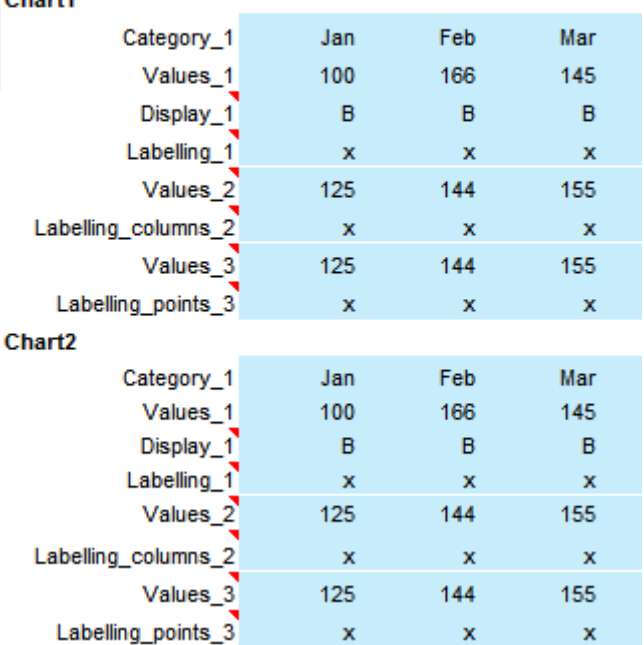

**Figure:** Data insert ranges for two charts with sub charts

| Datainsert area          |              |     |             |
|--------------------------|--------------|-----|-------------|
| <b>Chart1</b>            |              |     |             |
| Category_1               | Jan          | Feb | Mar         |
| Values <sub>1</sub>      | 100          | 166 | 145         |
| Display 1                | в            | в   | в           |
| Labelling 1              | $\mathbf{x}$ | x   | x           |
| Values <sub>2</sub>      | 125          | 144 | 155         |
| Labelling columns 2      | $\mathbf x$  | x   | $\mathbf x$ |
| Values <sub>3</sub>      | 125          | 144 | 155         |
| Labelling points 3       | x            | x   | x           |
| Chart <sub>2</sub>       |              |     |             |
| Category 1               | Jan          | Feb | Mar         |
| Values <sub>1</sub>      | 100          | 166 | 145         |
| Display_1                | в            | R   | B           |
| Labelling <sub>1</sub>   | x            | x   | x           |
| Values <sub>2</sub>      | 125          | 144 | 155         |
| Labelling_columns_2      | x            | x   | x           |
| Values <sub>3</sub>      | 125          | 144 | 155         |
| Labelling_points_3       | x            | ×   | x           |
| Chartt                   |              |     |             |
| Differing category width |              |     |             |

**Figure:** Newly inserted data insert range *Differing category width*

# *Create tables*

In the Excel menu Chart-me besides the known diagram features a section shows *Insert Table.* There are three types of tables as templates to choose from:

- 1. *Table with time series* by default, a table with a description column and 12 monthly columns is generated.
- 2. *Table with flat structure* by default, a table with a description column and 4 columns of data and three bar charts deviation generated.
- 3. *Table with hierarchy* has the same construction as the table with a flat structure, with the difference that on the formatting of the line hierarchy levels are taken into account.

|                        | <b>XILD C LARE D 5 01-</b> |              |                            |                                                                                                    |                            |       |                                                    |              |                  |                                  |                 |          |                                            |  |
|------------------------|----------------------------|--------------|----------------------------|----------------------------------------------------------------------------------------------------|----------------------------|-------|----------------------------------------------------|--------------|------------------|----------------------------------|-----------------|----------|--------------------------------------------|--|
| File.                  | Home                       | Insert       |                            | Page Layout                                                                                                    | Formulas                   | Data  | Review                                             | View         | Foxit Reader PDF | Acrobat                          | Team            | Chart-me |                                            |  |
| PPT                    | ム<br>$\overline{A}$        | ىلىر         | ₿                          | $\mathcal{L}^{\mathcal{L}^{\mathcal$<br>XY | --                         | ŧ     | $\overline{5}$                                     | $\Box$       | 耳                | $\mathscr{D}$ Edit<br>lle Shrink | ## Snap to grid |          | Move and size <a> <a> Control menu</a></a> |  |
| Screen<br>$\mathbf{v}$ | Paper<br>$\mathbf{v}$      | $\mathbf{v}$ | <b>Horizontal Vertical</b> | $\mathbf{v}$                                                                                                    | <b>Horizontal Vertical</b> |       | Table with<br>time series flat structure hierarchy | Table with   | Table with       | 啤Duplicate 可 Scaling             |                 |          |                                            |  |
|                        | Page layout                |              | Main chart                 |                                                                                                    | Sub chart                  |       |                                                    | Insert table |                  |                                  | Settings        |          |                                            |  |
|                        |                            | A1           |                            |                                                                                                    | $\overline{\phantom{a}}$   | $f_x$ |                                                    |              |                  |                                  |                 |          |                                            |  |
|                        | $\overline{A}$             | B            | $\mathsf{C}$               | D                                                                                                    | E                          | F     | G                                                  | H            |                  |                                  | K               |          | M                                          |  |
|                        |                            |              |                            |                                                                                                    |                            |       |                                                    |              |                  |                                  |                 |          |                                            |  |
| $\overline{2}$         |                            |              |                            |                                                                                                    |                            |       |                                                    |              |                  |                                  |                 |          |                                            |  |
| 3                      |                            |              |                            |                                                                                                    |                            |       |                                                    |              |                  |                                  |                 |          |                                            |  |

**Figure:** Menu ribbon with *Insert table* - features

## **Tables with time series**

Based on the chart type *Table with time series* the creation sequence will be shown. After clicking on the icon *Table with time series* the selection menu *Insert Table* appears.

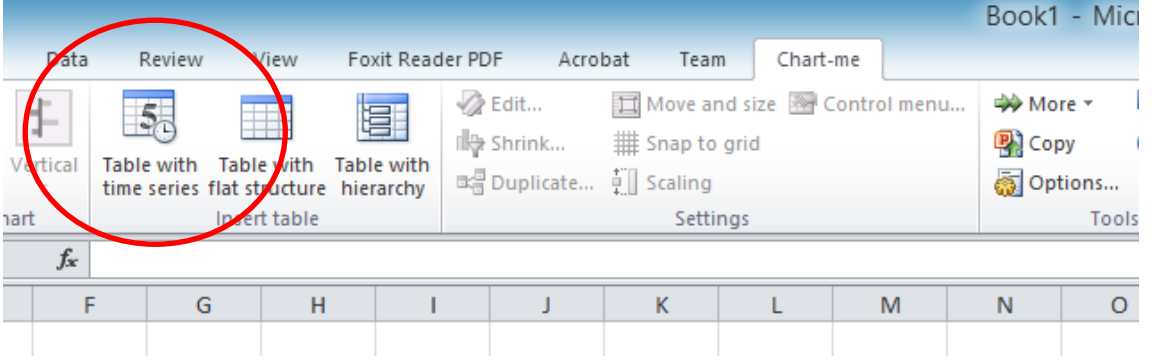

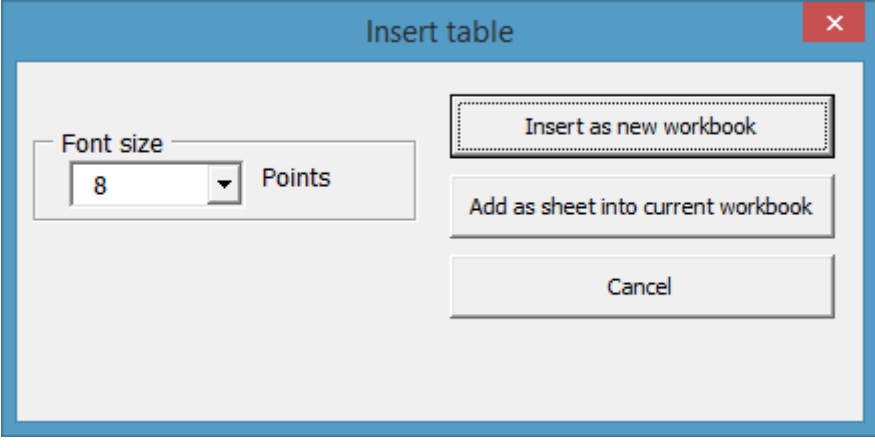

**Figure:** Menu ribbon and selection menu *Insert table*

The following selection options are available:

*Font size* due to better use of space is recommended size of 8 pt or 10 pt. *Paste as new workbook* Creates a new section with table worksheet *Paste As New Sheet* Adds to existing folder a new worksheet. *Cancel* Exit the function

We create a new workbook with 8 pt font size to.

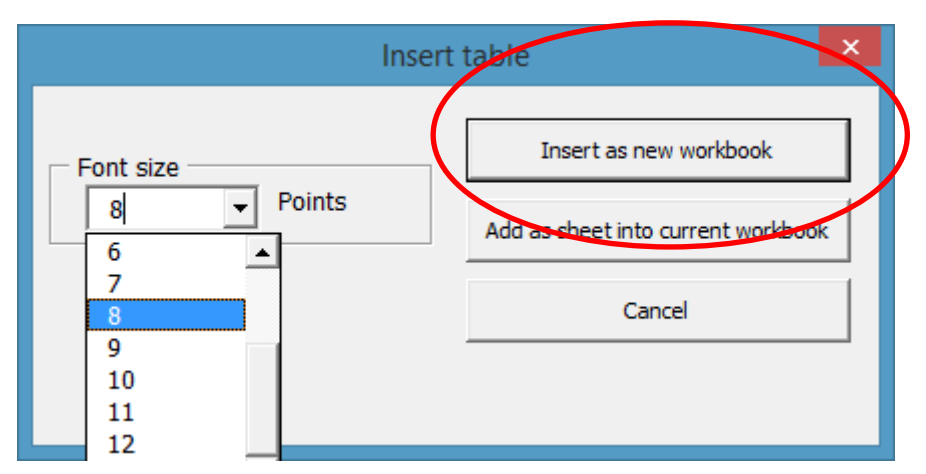

**Figure:** Selection options at *Insert table - Table with time series*

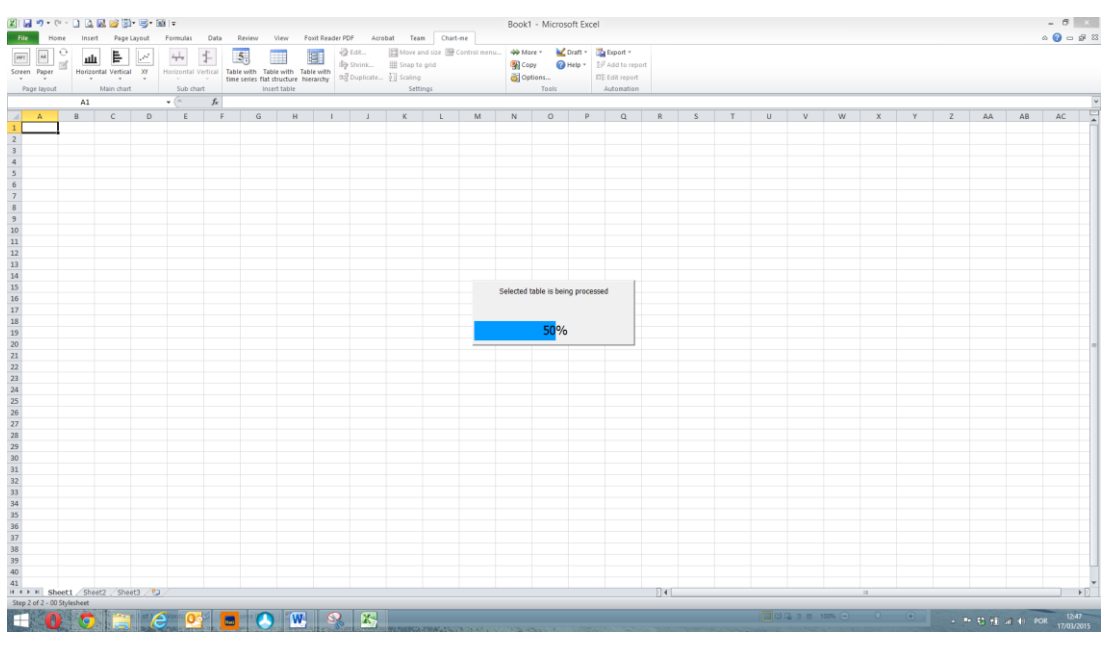

**Figure:** Creation process *Insert table - Table with time series*

The newly created workbook contains a time series table composed of a label column and 12 monthly columns.

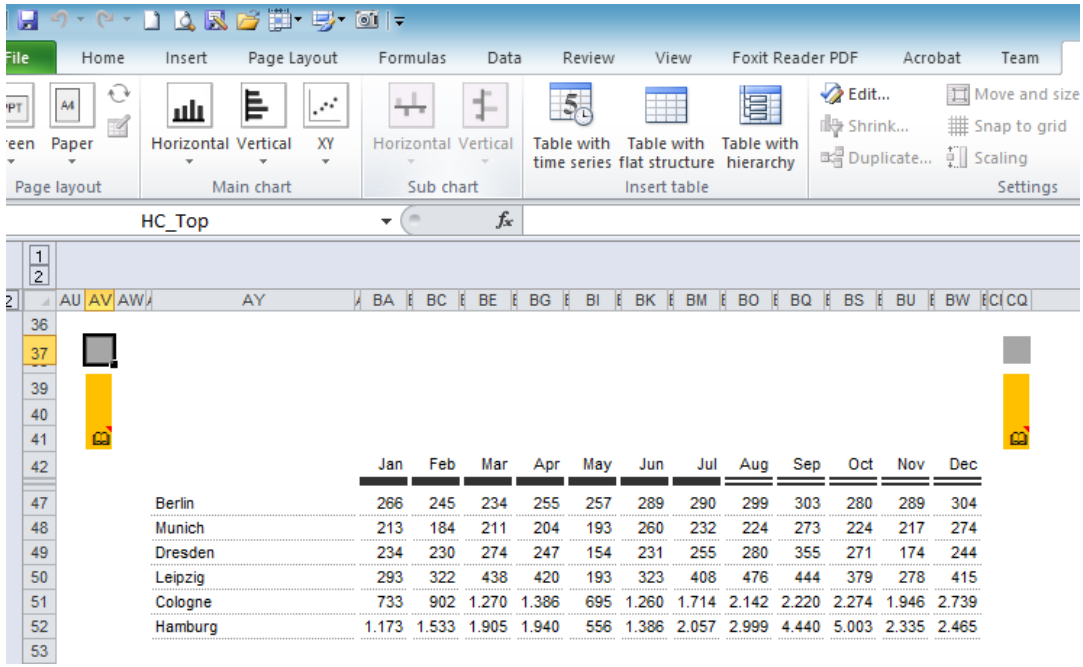

**Figure:** Table type *table with time series* – Display range of the worksheet

Based on the shown creation logics the other table types *Table with flat structure* and *Table with hierarchy* can be created accordingly.

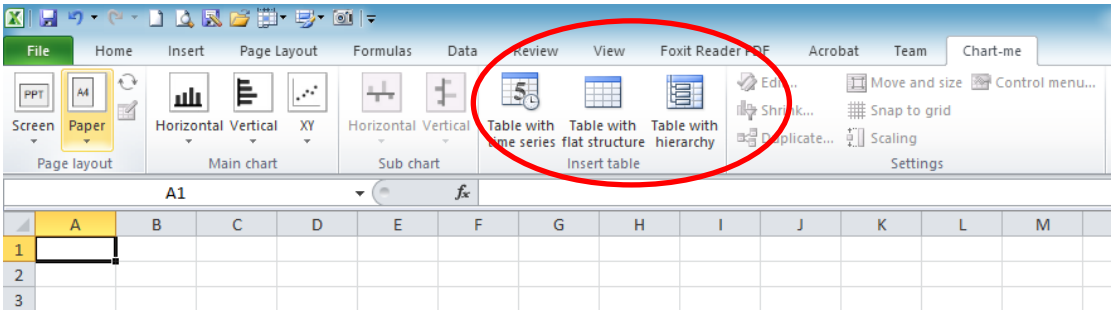

**Figure:** Menu ribbon *Insert table* – selection of table type 2 and 3

## **Table with flat structure**

The newly created workbook contains a worksheet with a table with 5 columns and 3 deviation charts.

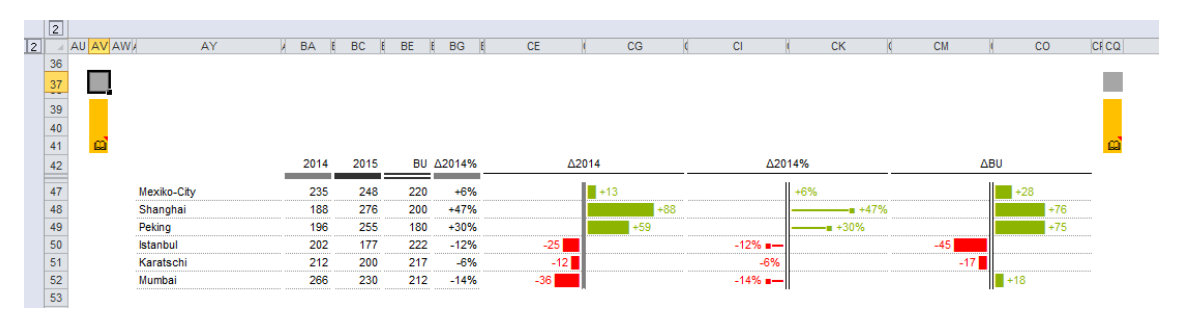

**Figure:** Table type *Table with flat structure*

## **Table with hierarchy**

The newly created workbook contains a worksheet with a hierarchically structured table consisting of 5 columns and 3 deviation charts as a default.

|            | $\overline{2}$  |                 |                             |           |                 |                |           |                      |           |                    |        |            |            |           |            |                    |             |
|------------|-----------------|-----------------|-----------------------------|-----------|-----------------|----------------|-----------|----------------------|-----------|--------------------|--------|------------|------------|-----------|------------|--------------------|-------------|
| $\sqrt{2}$ |                 | <b>AU AV AW</b> | AY                          | <b>BA</b> | <b>BC</b><br>E. | F              | <b>BE</b> | <b>BG</b><br>в       | <b>CE</b> |                    | CG     | <b>CI</b>  | <b>CK</b>  | <b>CM</b> |            | CO                 | <b>CFCQ</b> |
|            | 36              |                 |                             |           |                 |                |           |                      |           |                    |        |            |            |           |            |                    |             |
|            | $\frac{37}{39}$ |                 |                             |           |                 |                |           |                      |           |                    |        |            |            |           |            |                    |             |
|            | 40              |                 |                             |           |                 |                |           |                      |           |                    |        |            |            |           |            |                    |             |
|            | 41              | o               |                             |           |                 |                |           |                      |           |                    |        |            |            |           |            |                    | ø           |
|            | $\overline{42}$ |                 |                             | 2014      |                 | 2015           |           | BU $\triangle$ 2014% |           | A2014              |        |            | △2014%     |           | <b>ABU</b> |                    |             |
|            | $\frac{1}{47}$  |                 | <b>Regional Income</b>      | 244       |                 | 300            | 388       | $+23%$               |           | $\blacksquare$ +56 |        |            | $+23%$     | $-88$     |            |                    |             |
|            | 48              | ٠               | <b>R&amp;D Costs</b>        |           | 93              | 56             | 111       | $-40%$               |           | $-37$              |        | $-40% = -$ |            | $-55$     |            |                    |             |
|            | 49              | ÷               | <b>Central Marketing</b>    |           | 45              | 10             | 26        | $-78%$               |           | $-35$              |        | $-78% = -$ |            |           | $-16$      |                    |             |
|            | 50              |                 | = Central Admin.            |           | 88              | 82             | 27        | $-7%$                |           | $-6$               |        | $-7%$      |            |           |            | $+55$              |             |
|            | 51              | ٠               | Other Inc. & Costs          |           | $\mathbf{1}$    | 12             |           | 55 +1.100%           |           | $+11$              |        |            |            |           | $-43$      |                    |             |
|            | 52              |                 | <b>Integration Costs</b>    |           | 3               | $\overline{2}$ | 5         | $-33%$               |           | $-1$               |        | $-33% =$   |            |           | $-3$       |                    |             |
|            | 53              | ÷               | <b>PPA</b>                  | 123       |                 | 99             | 221       | $-20%$               |           | $-24$              |        | $-20%$     |            | $-122$    |            |                    |             |
|            | 54              |                 | = Special Prod. Costs       | 300       |                 | 198            | 123       | $-34%$               | $-102$    |                    |        | $-34\%$ =  |            |           |            | $+75$              |             |
|            | 55              |                 | <b>Clean EBIT</b>           |           | 33              | 102            | 213       | $+209%$              |           | $+69$              |        |            | $- +209%$  | $-1111$   |            |                    |             |
|            | 56              | ÷               | <b>Clean DA</b>             |           | 96              | 51             | 145       | $-47%$               |           | $-45$              |        | $-47% = -$ |            | $-94$     |            |                    |             |
|            | 57              |                 | Clean EBITDA                | $-23$     |                 | 51             | 22        | $-322%$              |           | $+74$              |        |            | $-1322\%$  |           |            | $\blacksquare$ +29 |             |
|            | 58              |                 | COGS lla (excl. PPA)        |           | 44              | 23             | 90        | $-48%$               |           | $-21$              |        | $-48% = -$ |            | $-67$     |            |                    |             |
|            | 59              | ÷               | <b>SPC</b>                  |           | 45              | 5              | 99        | $-89%$               |           | $-40$              |        | $-89\%$ =- |            | $-94$     |            |                    |             |
|            | 60              | ٠               | <b>PPA in COGS IIb</b>      | $-23$     |                 | 12             | 88        | $-152%$              |           | $\overline{+}$ +35 |        |            | $-1152%$   | $-76$     |            |                    |             |
|            | 61              | $\blacksquare$  | <b>COGS Ila (incl. PPA)</b> | $-24$     |                 | 17             | 114       | $-171%$              |           | $+41$              |        |            | $-171%$    | $-97$     |            |                    |             |
|            | 62              |                 | $=$ Net Sales               | 376       |                 | 555            | 466       | $+48%$               |           |                    | $+179$ |            | $-$ a +48% |           |            | $+89$              |             |
|            | 63              |                 |                             |           |                 |                |           |                      |           |                    |        |            |            |           |            |                    |             |

**Figure:** Table type *Table with hierarchy*

# **Overview of the table worksheet elements**

### **Table display range**

In the table display part apear all the later in a report compiled content and design elements.

| Ы         |                                  | $N +$                    | <b>DARCHE-B-GI-</b>             |             |               |       |                     |             |       |                                                           |                   |             |                   |                  |                             |       |         |                                                                     |
|-----------|----------------------------------|--------------------------|---------------------------------|-------------|---------------|-------|---------------------|-------------|-------|-----------------------------------------------------------|-------------------|-------------|-------------------|------------------|-----------------------------|-------|---------|---------------------------------------------------------------------|
| File      |                                  | Home                     | Insert                          | Page Layout |               |       | Formulas            | Data        |       | Review                                                    |                   | View        |                   | Foxit Reader PDF |                             |       | Acrobat | Team                                                                |
| <b>PT</b> |                                  | ↩<br>A4<br>$\mathscr{A}$ | ىلىر                            | E           | $\mathcal{N}$ |       |                     |             |       | 5 <sub>c</sub>                                            |                   |             |                   |                  | <b>Z</b> Edit<br>lle Shrink |       |         | Move and size<br><b>III</b> Snap to grid                            |
| reen      |                                  | Paper                    | <b>Horizontal Vertical</b><br>÷ |             | XY<br>٠       |       | Horizontal Vertical |             |       | <b>Table with</b><br>time series flat structure hierarchy | <b>Table with</b> |             | <b>Table with</b> |                  |                             |       |         | Be Duplicate 可 Scaling                                              |
|           |                                  | Page layout              |                                 | Main chart  |               |       | Sub chart           |             |       |                                                           | Insert table      |             |                   |                  |                             |       |         | Settings                                                            |
|           |                                  |                          | HC Top                          |             |               | ٠     | $\sim$              | $f_x$       |       |                                                           |                   |             |                   |                  |                             |       |         |                                                                     |
|           | $\frac{1}{2}$                    |                          |                                 |             |               |       |                     |             |       |                                                           |                   |             |                   |                  |                             |       |         |                                                                     |
| 2         |                                  | <b>AU AV AW</b>          |                                 | AY          |               |       |                     |             |       |                                                           |                   |             |                   |                  |                             |       |         | JA BA E BC E BE E BG E BI E BK E BM E BO E BQ E BS E BU E BW ECICQ. |
|           | 36<br>37<br>--<br>39<br>40<br>41 | ω                        |                                 |             |               | Jan   | Feb                 | Mar         | Apr   | May                                                       | Jun               | Jul         | Aug               | Sep              | Oct                         | Nov   | Dec     |                                                                     |
|           | 42<br>-                          |                          |                                 |             |               |       |                     |             |       |                                                           |                   |             |                   |                  |                             |       |         |                                                                     |
|           | 47                               |                          | <b>Berlin</b>                   |             |               | 266   | 245                 | 234         | 255   | 257                                                       | 289               | 290         | 299               | 303              | 280                         | 289   | 304     |                                                                     |
|           | 48                               |                          | Munich                          |             |               | 213   | 184                 | 211         | 204   | 193                                                       | 260               | 232         | 224               | 273              | 224                         | 217   | 274     |                                                                     |
|           | 49                               |                          | <b>Dresden</b>                  |             |               | 234   | 230                 | 274         | 247   | 154                                                       | 231               | 255         | 280               | 355              | 271                         | 174   | 244     |                                                                     |
|           | 50                               |                          | Leipzig                         |             |               | 293   | 322                 | 438         | 420   | 193                                                       | 323               | 408         | 476               | 444              | 379                         | 278   | 415     |                                                                     |
|           | 51                               |                          | Cologne                         |             |               | 733   | 902                 | 1.270       | 1.386 | 695                                                       | 1.260             | 1.714       | 2.142             | 2.220            | 2.274                       | 1.946 | 2.739   |                                                                     |
|           | 52                               |                          | Hamburg                         |             |               | 1.173 |                     | 1.533 1.905 | 1.940 | 556                                                       |                   | 1.386 2.057 | 2.999             |                  | 4.440 5.003 2.335 2.465     |       |         |                                                                     |
|           | 53                               |                          |                                 |             |               |       |                     |             |       |                                                           |                   |             |                   |                  |                             |       |         |                                                                     |

**Figure:** Table display and print range

### **Other worksheet ranges**

In addition to the first visible table display part AV37 up CQ53 there are more directly "visible" worksheet ranges that are necessary for creating a table. The following worksheet ranges are for input and selections, which are responsible for the definition of the table, as well as the appearance and dimensions of the selected table and diagrams. With the creation of each table type a few standard settings have already been taken, which can be changed by the user as necessary. A detailed description of the parameters follows in the section *Table settings*.

The worksheet is divided into nine different work ranges:

- 1 *Datainsert*
- 2 *Row settings*
- 3 *Highlighting*
- 4 *Chart visibility*
- 5 *Footnote references*
- 6 *Column settings*
- 7 *Base settings*
- 8 *Detail settings*

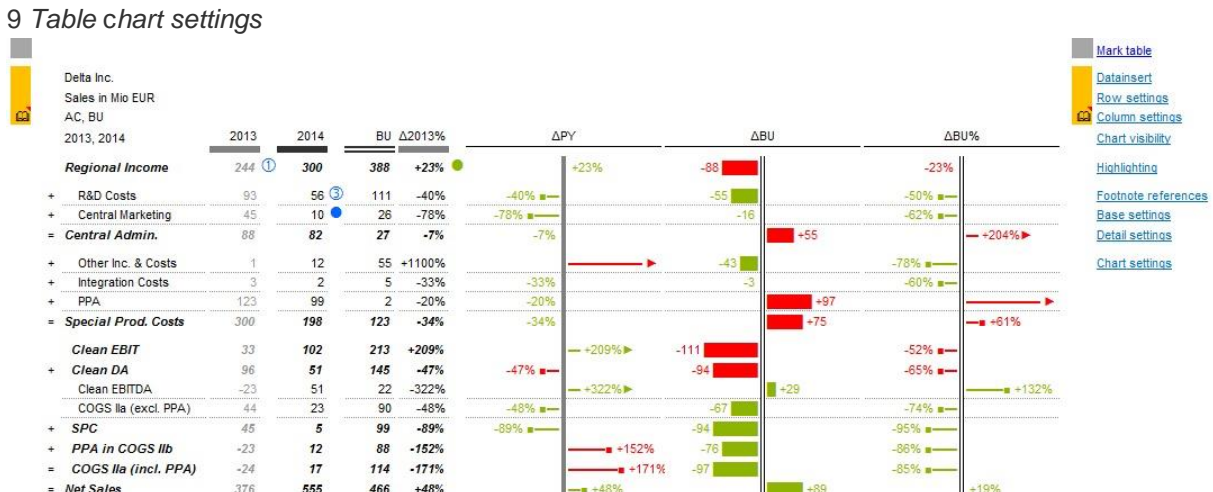

**Figure:** Table overview with navigation hyperlinks

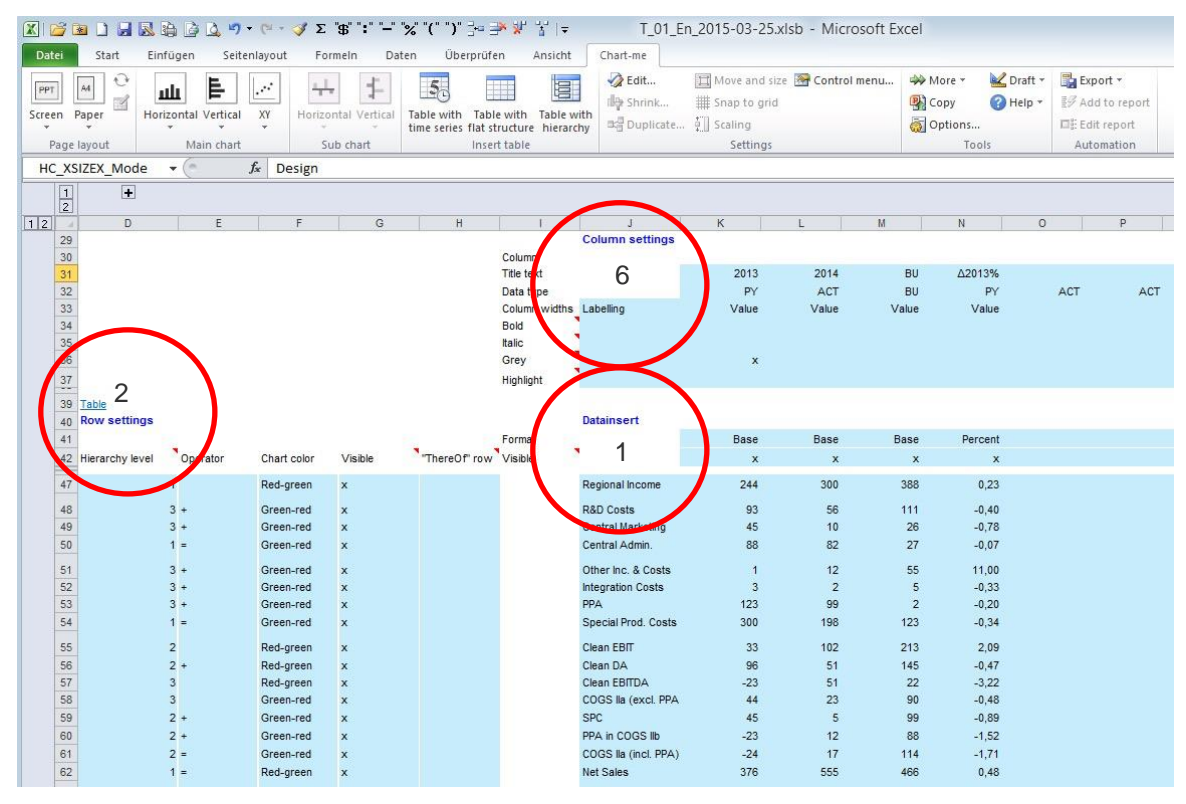

**Figure:** Worksheet ranges *Datainsert, Row settings* and *Column settings*

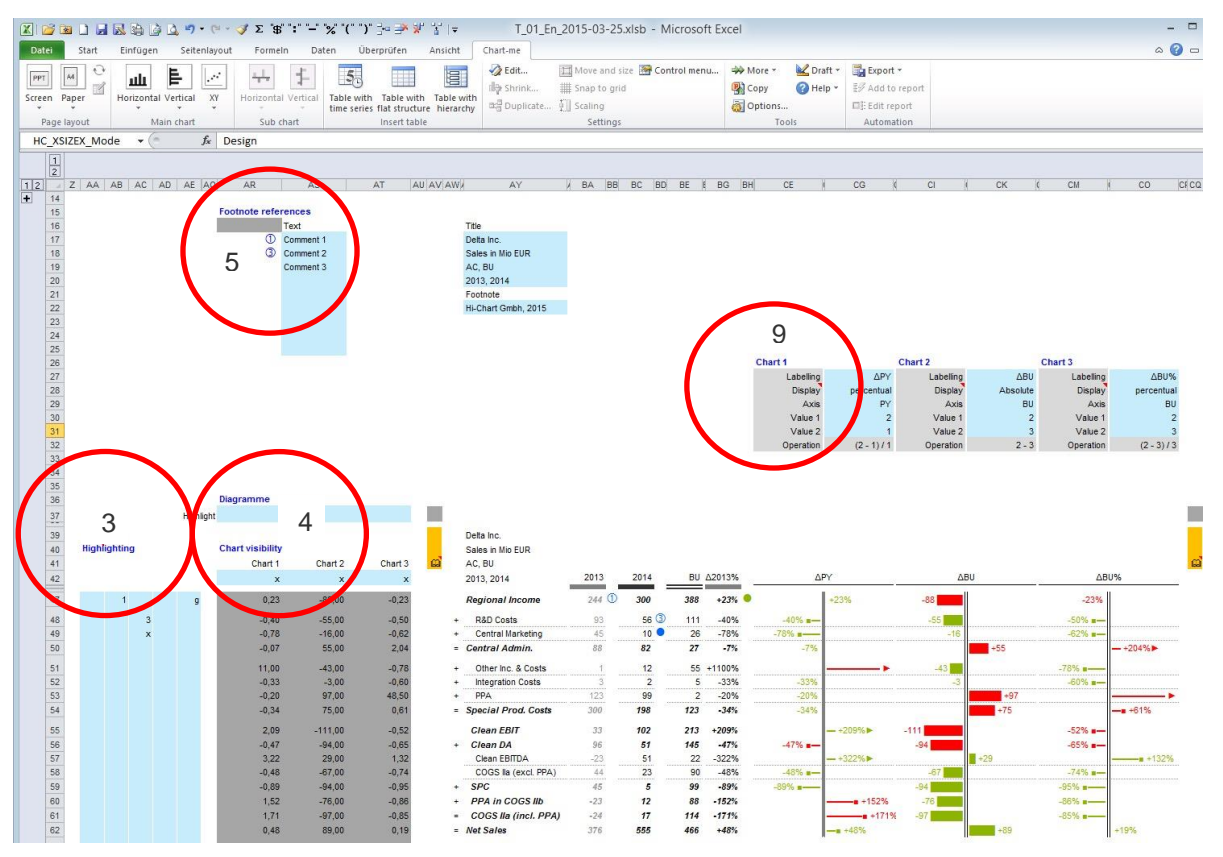

**Figure:** Worksheet ranges 3 *Highlighting* - 4 *Chart visibility* - 5 *Footnote references* and 9 *Table chart settings*

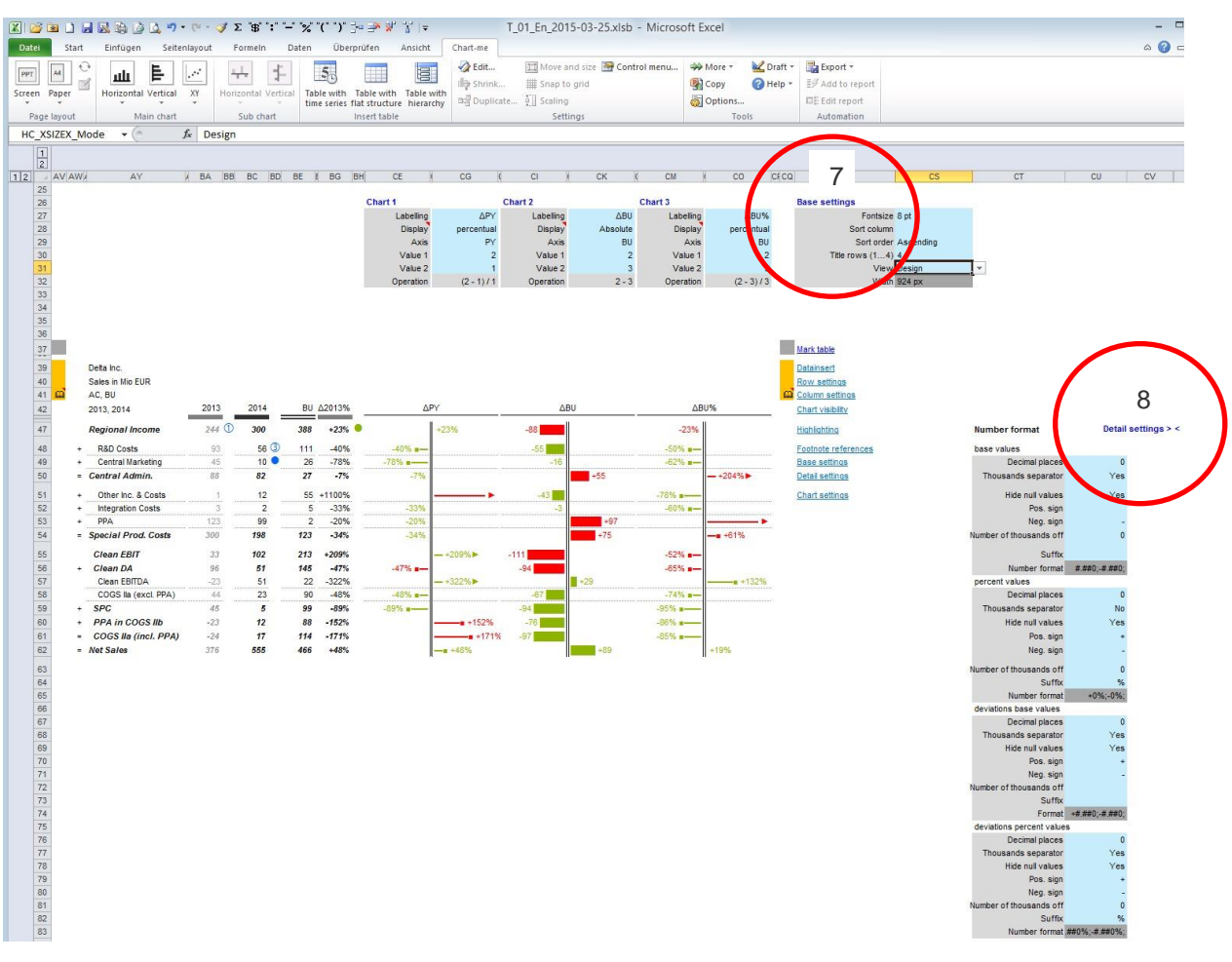

**Figure:** Worksheet Range 7 *Base settings* and 8 *Detail settings*

# **Datainsert**

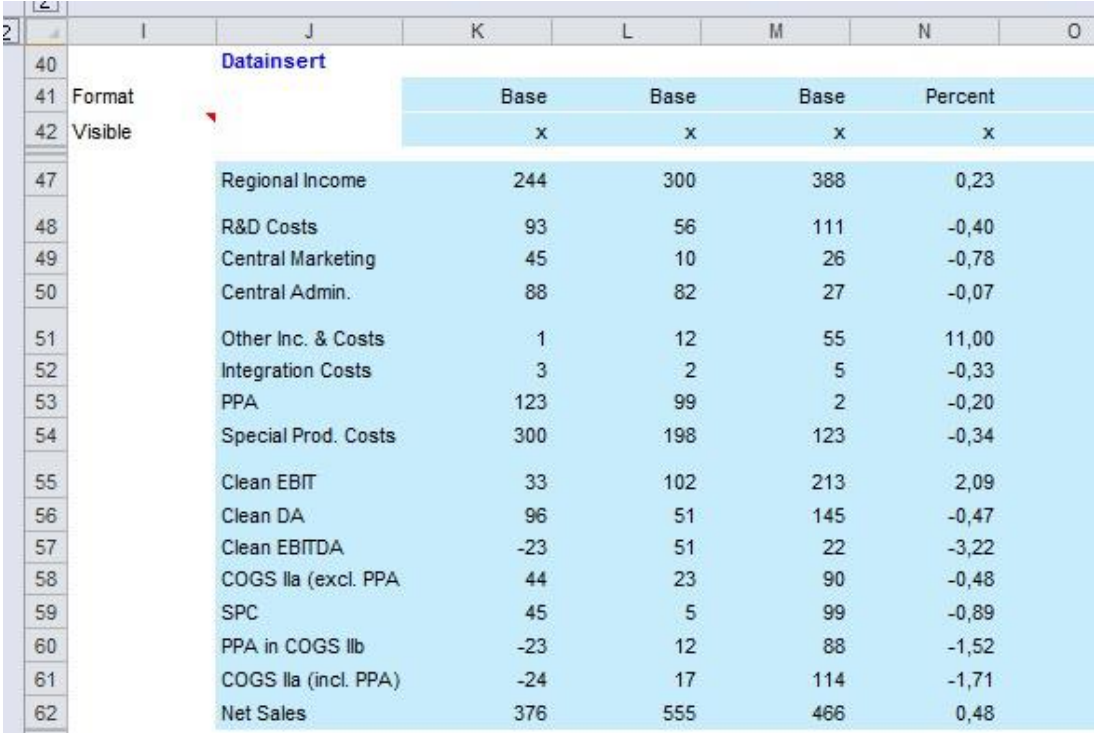

### **Figure:** Range *datainsert*

The *datainsert* range is the central entry point for the flow data and column-related meta data such as column header, width, data types, formatting and visibility.

Possible settings are enter *x* to show the column, leave empty to hide the column. This feature is only available together with Chart-me XLS AddIn.

# **Row settings**

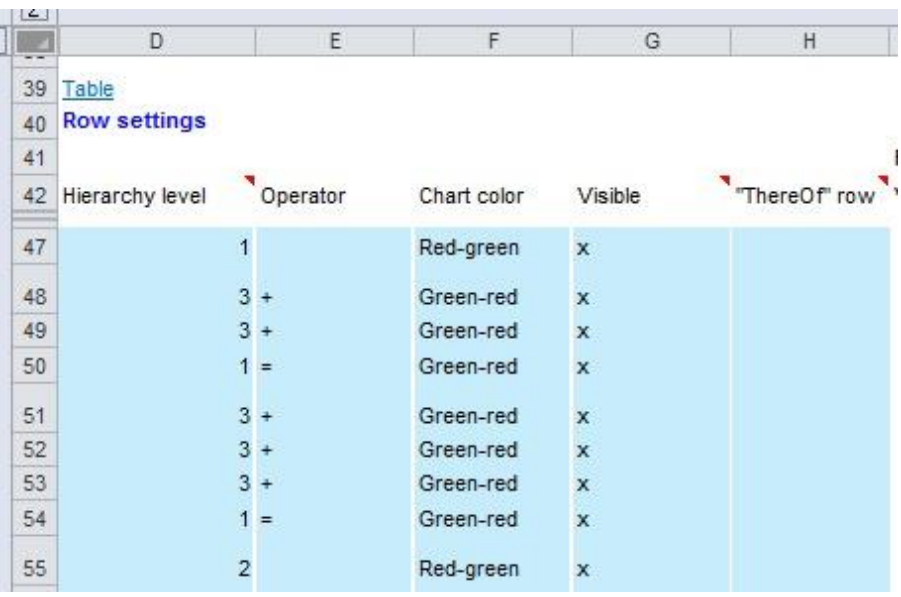

## **Figure:** Range for *Row settings*

In the *row settings* parameterizations are made relating to the rows of the tables and bar charts.

Column *Hierarchy level*: Herewith the hierarchical table row display can be controlled. Possible values are 1, 2 and 3. Automatic adjustment of row heights is only available together with Chart-me XLS AddIn.

The column *Operator* is text only for better comprehension and does not perform any calculation.

Column *Visible*: possible settings are *x* to show the row and *i* to interrupt chart axis lines, empty to hide the row.

Column *"There off"* highlights a row by indentation of values in order to show that this row is not part of a total.

The hyperlink *Table* navigates back to the table overview.

# **Highlighting**

| 39 |                     |   |                           |   |
|----|---------------------|---|---------------------------|---|
| 40 | <b>Highlighting</b> |   |                           |   |
| 41 |                     |   |                           |   |
| 42 |                     |   |                           |   |
| 47 |                     | 1 |                           | g |
| 48 |                     |   | 3                         |   |
| 49 |                     |   | $\boldsymbol{\mathsf{x}}$ |   |
| 50 |                     |   |                           |   |
| 51 |                     |   |                           |   |

**Figure:** Range for *highlighting*

In the range *highlighting* single values in the table can be highlighted.

Possible settings are: the numbers *1 - 9* for footnote comments, *X* for highlighting in neutral color, *R* for red and *G* for green highlighting.

# **Chart visibility**

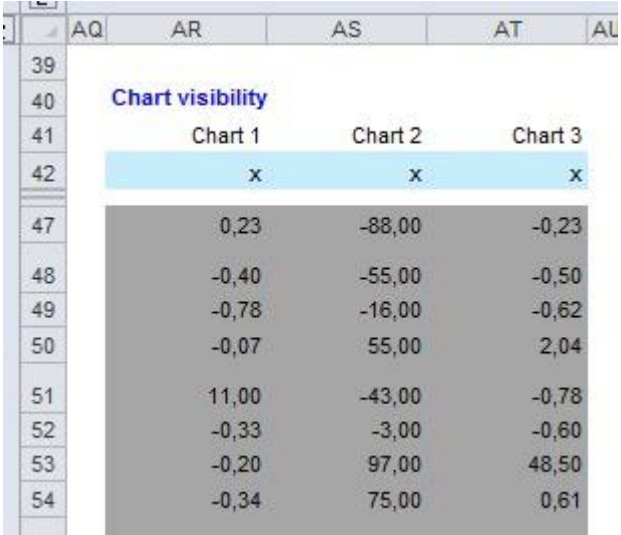

**Figure:** Range for *Chart visibility*

Whether a chart will be displayed or not is marked in the Chart visibility range.

## **Footnote references**

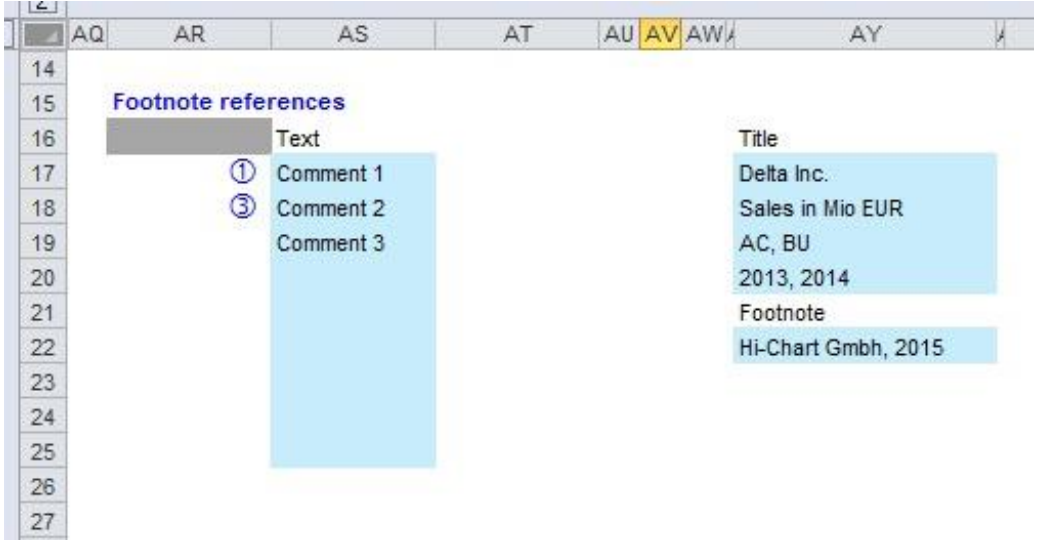

### **Figure:** Range for *footnote references*

The marks delivered in *Highlighting* by giving a number or character for footnotes are filled with text in this range and displayed at the end of the table.

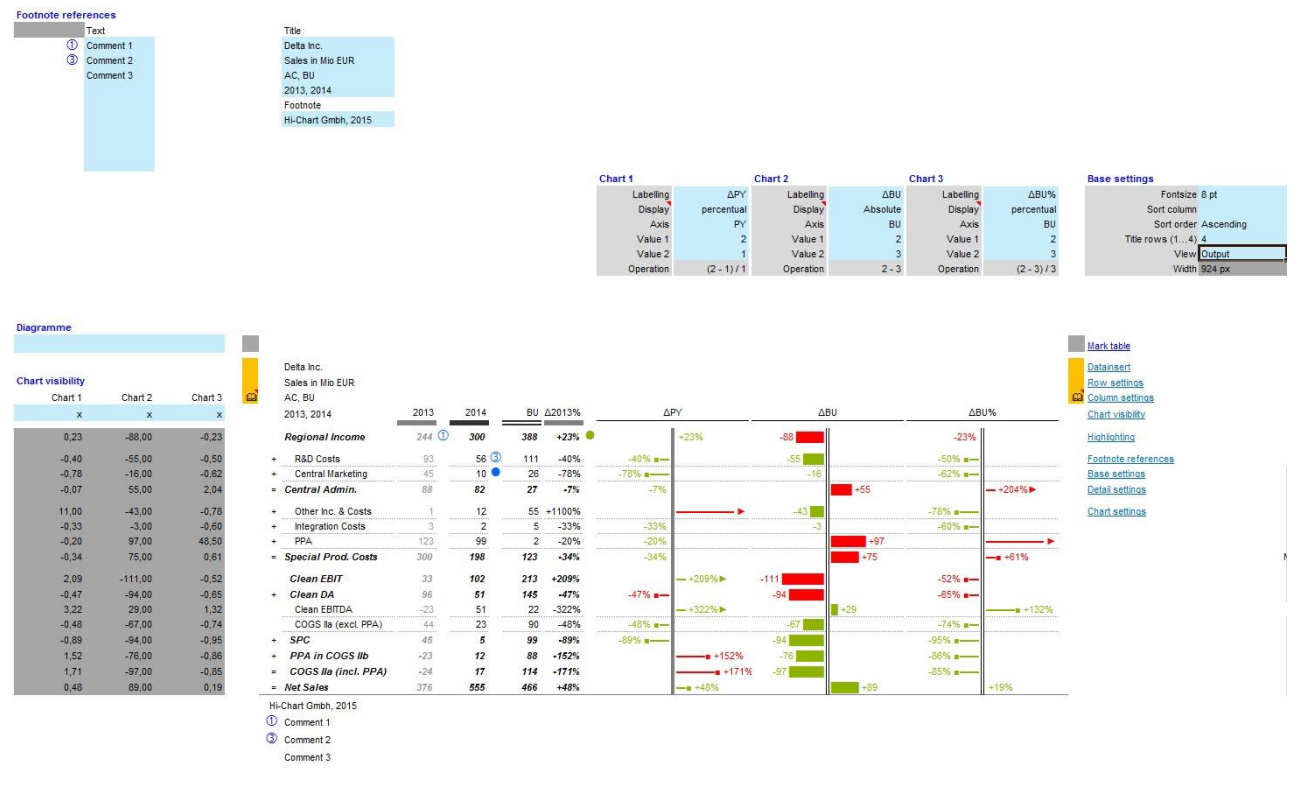

**Figure:** Range for *footnotes references*

If the setting *view* is switched to *output*, footnotes will be shown at their correct position at the bottom of the table.

# **Column settings**

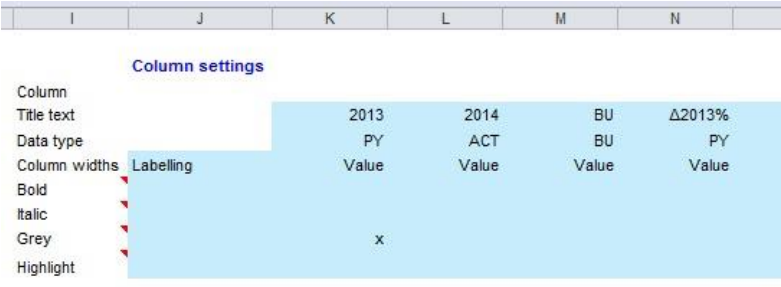

**Figure:** Input range for *column settings*

The range *Column settings* is used to create the table headers and to specify the display of columns.

The row *Title text* is used to create the column title.

In the row *Data type* display of row headers is configured. The detail configuration of the 4 data types can be done in the stylesheet.

In the row Column widths the widths of each column can be set. This can be done either by selecting value in the drop down list or by entering a number in fontsize (fs).

Enter an *x* in the rows *Bold, Italic, Grey* to activate this type of format.

*Highlighting*: Enter x to show column with coloured highlighting.

## **Base settings**

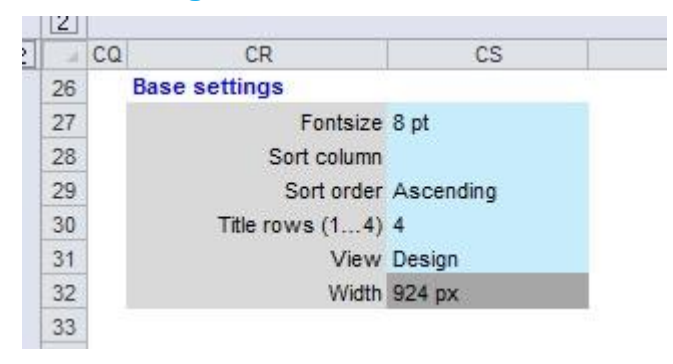

**Figure:** Input range for *Base settings*

The input range for *Base settings* inputs are provided referring to *Fontsize*, *Sort column*, number of *Title rows* and *View* type. The current table *Width* is shown for your information.

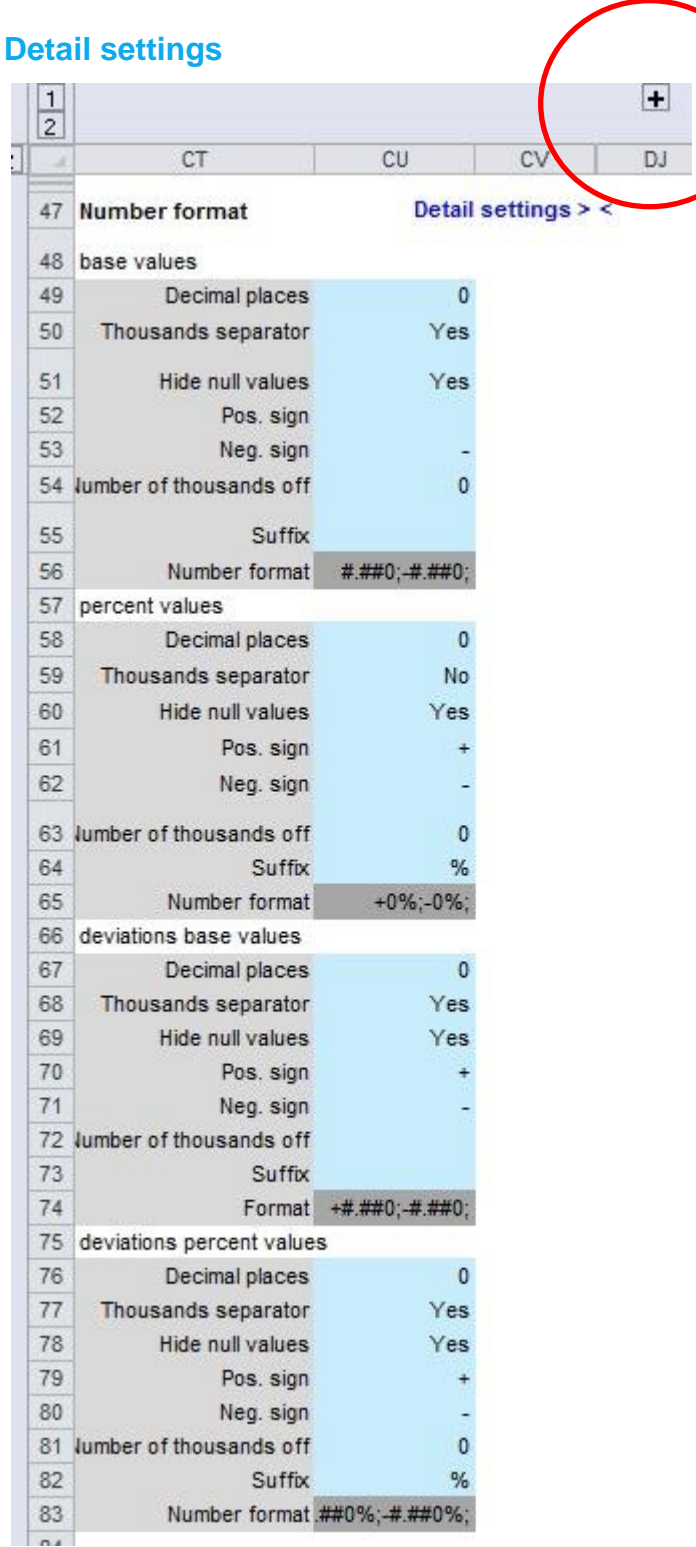

## **Figure:** Input range for *Detail Settings*

The input range for *Detail Settings* includes more extensive information on the appearance of the table and graphs. As can be seen from the + mark above cell DJ, this is an area in which by extending through the detailed display further adjustment ranges for the table and chart formatting can be explored.

In general, these inputs are handled only once when fine tuning the layout. This range covers the definition of number formats to underlying base values and deviations, the representation of the hierarchical levels used, and scaling settings included in the presentation of diagrams and descriptions.

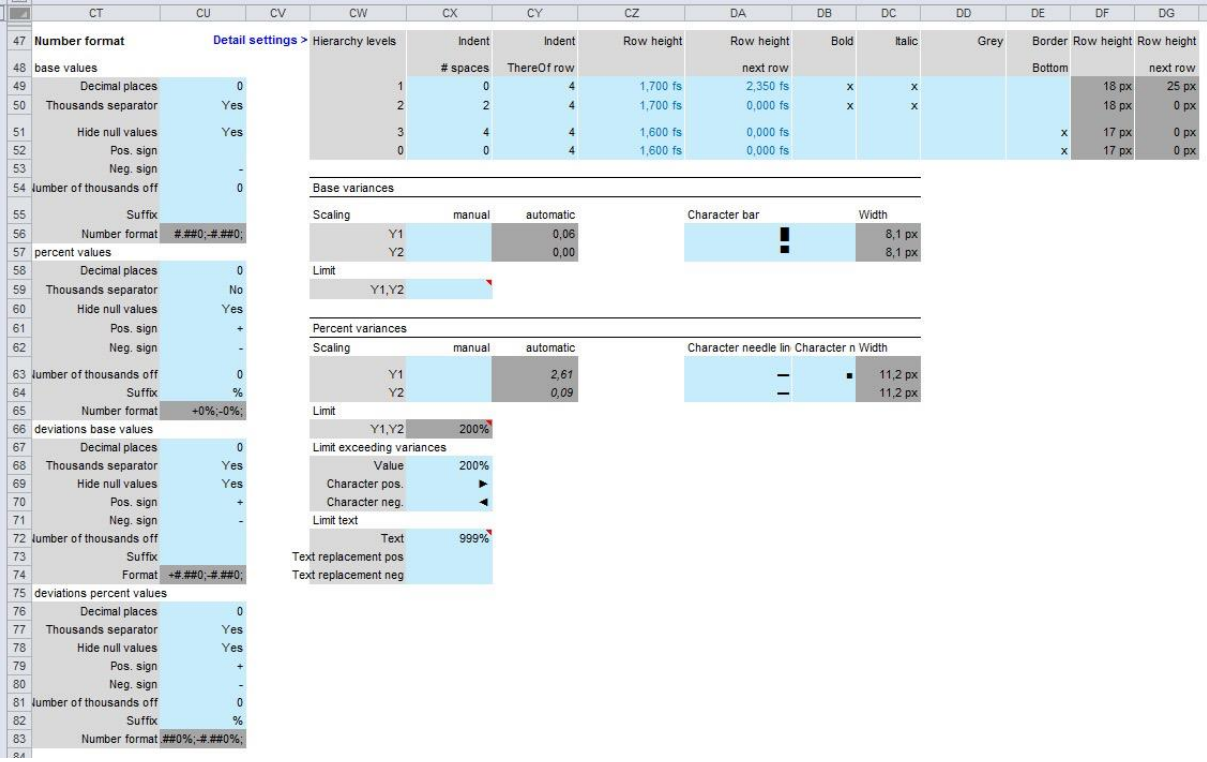

**Figure:** Detailed inputs for *Detail* S*ettings* for data formats, hierarchy levels and scaling

# **Table chart-settings**

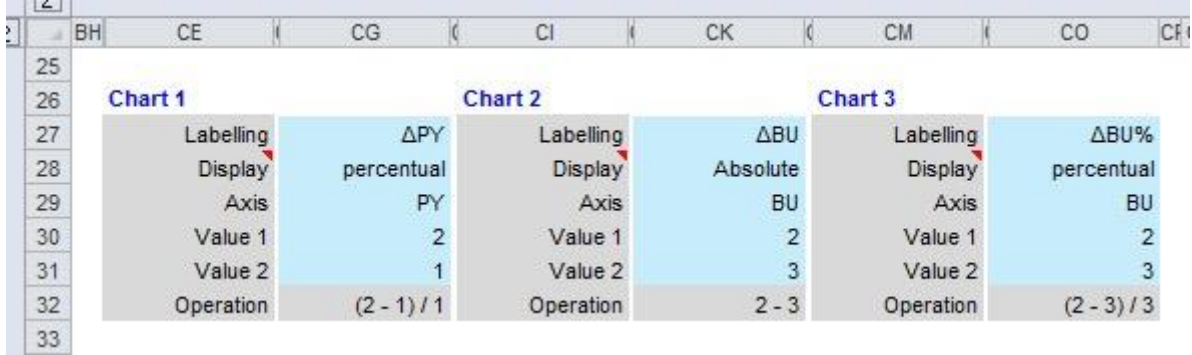

### **Figure:** Input range for *Table chart-settings*

In this part the appearance of three possible bar graphs and calculation process in terms of absolute and percentage representation is determined.

In order to hide a chart, the entry *Display* should be deleted. Thereby the chart is no more part of common scaling with other charts.

# *Table settings*

# **Parameterizations**

The following section describes the detailed settings for (graphical) Tables. They are represented according to their classification in the data definition ranges 1 to 9.

- 1 *Datainsert*
- 2 *Row settings*
- 3 *Highlighting*
- 4 *Chart visibility*
- 5 *Footnote references*
- 6 *Column settings*
- 7 *Base settings*
- 8 *Detail settings*
- 9 *Table* c*hart settings*

## **1 Datainsert**

 $\overline{\phantom{a}}$ 

The *datainsert* range is the central entry point for the flow data.

|   | $\sim$ |         |                          |                |                |                |             |         |
|---|--------|---------|--------------------------|----------------|----------------|----------------|-------------|---------|
| ā | p      |         | J                        | K              | L              | M              | N           | $\circ$ |
|   | 39     |         |                          |                |                |                |             |         |
|   | 40     |         | <b>Datainsert</b>        |                |                |                |             |         |
|   | 41     | Format  |                          | Base           | Base           | Base           | Percent     |         |
|   | 42     | Visible | ۰                        | $\mathbf{x}$   | $\mathbf x$    | $\mathbf{x}$   | $\mathbf x$ |         |
|   | 47     |         | Regional Income          | 244            | 300            | 388            | 0,23        |         |
|   | 48     |         | <b>R&amp;D Costs</b>     | 93             | 56             | 111            | $-0,40$     |         |
|   | 49     |         | Central Marketing        | 45             | 10             | 26             | $-0,78$     |         |
|   | 50     |         | Central Admin.           | 88             | 82             | 27             | $-0.07$     |         |
|   | 51     |         | Other Inc. & Costs       | $\overline{1}$ | 12             | 55             | 11,00       |         |
|   | 52     |         | <b>Integration Costs</b> | $\overline{3}$ | $\overline{2}$ | 5              | $-0,33$     |         |
|   | 53     |         | PPA                      | 123            | 99             | $\overline{2}$ | $-0,20$     |         |
|   | 54     |         | Special Prod. Costs      | 300            | 198            | 123            | $-0,34$     |         |
|   | 55     |         | Clean EBIT               | 33             | 102            | 213            | 2,09        |         |
|   | 56     |         | Clean DA                 | 96             | 51             | 145            | $-0,47$     |         |
|   | 57     |         | Clean EBITDA             | $-23$          | 51             | 22             | $-3,22$     |         |
|   | 58     |         | COGS lla (excl. PPA      | 44             | 23             | 90             | $-0,48$     |         |
|   | 59     |         | <b>SPC</b>               | 45             | 5              | 99             | $-0.89$     |         |
|   | 60     |         | PPA in COGS IIb          | $-23$          | 12             | 88             | $-1,52$     |         |
|   | 61     |         | COGS lla (incl. PPA)     | $-24$          | 17             | 114            | $-1,71$     |         |
|   | 62     |         | <b>Net Sales</b>         | 376            | 555            | 466            | 0,48        |         |
|   | 63     |         |                          |                |                |                |             |         |

**Figure:** *Datainsert* range

Flow data is the data that can be displayed directly in the table as the name and values. They can be entered here directly or adapted from specific data sheets.

# 2 Row settings

**Contractor** 

In the *row settings* parameterizations are made referring to the rows of the tables and bar charts. Settings can be made referring *hierarchy levels*, *operators*, *chart colours*, visibility and *"ThereOf"-rows*.

| $-$                 |                     |                |             |         |              |
|---------------------|---------------------|----------------|-------------|---------|--------------|
|                     | D                   | E              | F           | G       | H            |
| 39                  | Table               |                |             |         |              |
| 40                  | <b>Row settings</b> |                |             |         |              |
| 41                  |                     |                |             |         |              |
| 42                  | Hierarchy level     | Operator       | Chart color | Visible | "ThereOf" ro |
| 47                  |                     | $\overline{1}$ | Red-green   | X       |              |
| 48                  |                     | $3 +$          | Green-red   | x.      |              |
| 49                  |                     | $3 +$          | Green-red   | x       |              |
| 50                  |                     | $1 =$          | Green-red   | x       |              |
| 51                  |                     | $3 +$          | Green-red   | x       |              |
| 52                  |                     | $3 +$          | Green-red   | x       |              |
| 53                  |                     | $3 +$          | Green-red   | x       |              |
| 54                  |                     | $1 =$          | Green-red   | x.      |              |
| <b>COMPOS</b><br>55 |                     | $\overline{2}$ | Red-green   | x       |              |

**Figure:** *Datainsert* ranges for *row settings*

### **Hierarchy levels**

Hierarchies are mainly used with *table with hierarcy* as table type. The table module provides up to 4 hierarchies. When using hierarchies its corresponding *hierarchy level* must be specified for each row.

The definition of hierarchical levels and their associated parameters are made in the *Settings* section. Among other things, a level is defined by the indention of a certain number of blanks in the label.

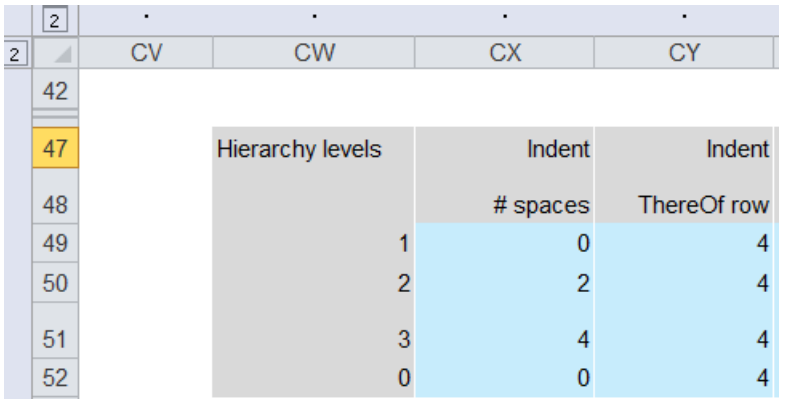

**Figure:** *Datainsert* range for *hierarchy levels*

## **Operators**

The operators  $+, -$ ,  $=$  are simple text markers in order to help understand the calculation logic of the table. It should be noted that the operators generate any calculations. In the flow data so far only calculated values are used. (It would be conceivable, however, that in a separate data sheet calculation logic is built in, or even directly within the flow data input range.)

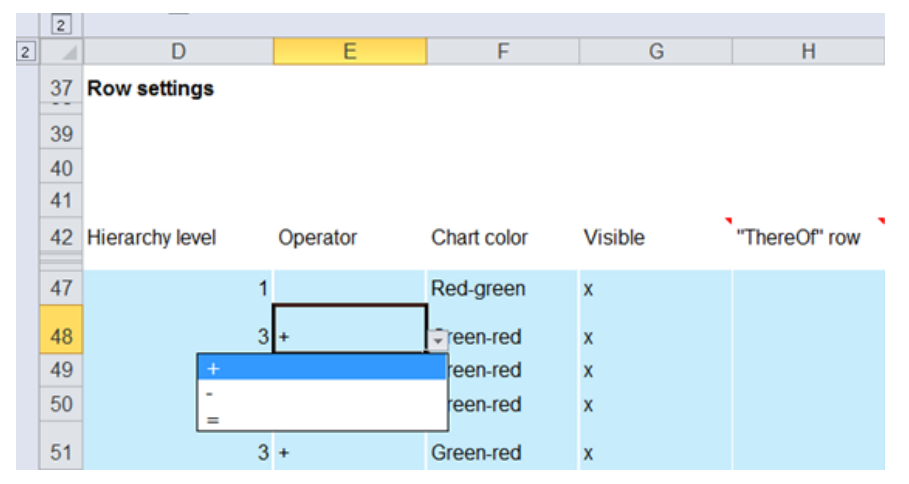

**Figure:** Selection options for field *operator*

## **Chart color**

The *chart color* specifies the color in which the bars of the deviation diagrams are to be shown. In general, red for negative and green used for a positive difference. In the case of a cost analysis, this sequence can be inverted accordingly.

The color neutral is generally used for special deviation neutral situations or for displaying stock sizes.

|                | $\overline{c}$ |                     |          |                             |             |                           |               |
|----------------|----------------|---------------------|----------|-----------------------------|-------------|---------------------------|---------------|
| $\overline{2}$ | ×              | D                   |          | Ε                           | F           | G                         | н             |
|                | 37             | <b>Row settings</b> |          |                             |             |                           |               |
|                | 39             |                     |          |                             |             |                           |               |
|                | 40             |                     |          |                             |             |                           |               |
|                | 41             |                     |          |                             |             |                           |               |
|                |                | 42 Hierarchy level  | Operator |                             | Chart color | <b>Visible</b>            | "ThereOf" row |
|                | 47             | 1                   |          |                             | Red-green   | $\mathbf{x}$              |               |
|                | 48             |                     | $3 +$    |                             | Green-red   | ÷                         |               |
|                | 49             |                     | $3+$     | Red-green                   |             |                           |               |
|                | 50             |                     | $1 =$    | Green-red<br><b>Neutral</b> |             |                           |               |
|                | 51             |                     | $3 +$    |                             | Green-red   | $\boldsymbol{\mathsf{x}}$ |               |

**Figure:** Selection options for *chart color*

## **Visible**

Either a row can be shown and thus marked at *visible* with <x> or classified as invisible and marked in the respective field with <br/>blank>.

|                | $\overline{c}$ |                     |          |             |                |                    |
|----------------|----------------|---------------------|----------|-------------|----------------|--------------------|
| $\overline{2}$ |                | D                   | E        | F           | G              | Н                  |
|                | 37<br>--       | <b>Row settings</b> |          |             |                |                    |
|                | 39             |                     |          |             |                |                    |
|                | 40             |                     |          |             |                |                    |
|                | 41             |                     |          |             |                |                    |
|                |                | 42 Hierarchy level  | Operator | Chart color | <b>Visible</b> | м<br>"ThereOf" row |
|                | 47             | 1                   |          | Red-green   |                |                    |
|                | 48             |                     | $3+$     | Green-red   | $\mathsf{x}$   |                    |
|                | 49             |                     | $3+$     | Green-red   | $\mathbf{x}$   |                    |

**Figure:** Insert range for *visible*

A special case is the marking with  $\langle i \rangle$  in which the chart axis line is interrupted. This is useful if, for example, when within a table two ranges are to be presented in a differentiated way. The example how to handle this case is explained below.

| $\overline{2}$ | $\leq$    | D                      | E        | F           | G                       | Н                      |                                   |   |  |
|----------------|-----------|------------------------|----------|-------------|-------------------------|------------------------|-----------------------------------|---|--|
|                | 37<br>$-$ | <b>Row settings</b>    |          |             |                         |                        | Highlight                         | J |  |
|                | 39<br>40  |                        |          |             |                         |                        |                                   |   |  |
|                | 41        |                        |          |             |                         | Empty to hide the row  |                                   |   |  |
|                | 42        | <b>Hierarchy level</b> | Operator | Chart color | Visible                 | "Ti"x" to show the row | "i" to interrupt chart axis lines |   |  |
|                | 47        |                        |          | Red-green   |                         |                        |                                   |   |  |
|                | 48        |                        | $3 +$    | Green-red   | $\overline{\mathbf{x}}$ |                        |                                   |   |  |

**Figure:** Input parameters for *visible*

### **"ThereOf"-row**

 $\overline{\phantom{a}}$ 

By using the mark <x> in the *"ThereOf"-row* the given values will be indented and thus signalizing that this value is not involved in the summation.

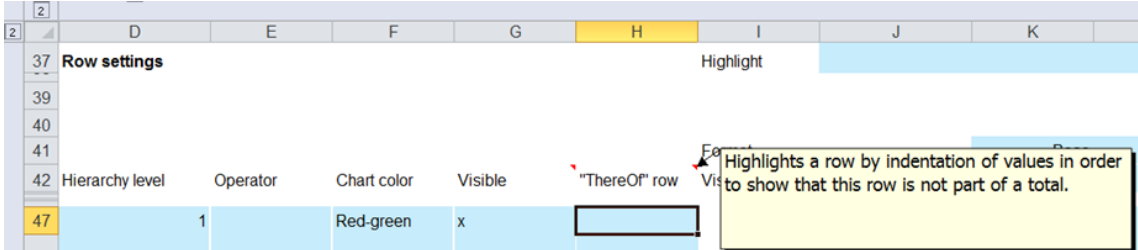

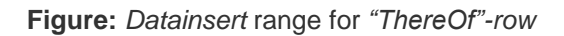

The scope of the indentation is set in the *Settings* under *hierarchy levels - Indent*. Default is 4 spaces.

|                | $\mathbf{2}$ |           |                  | $\blacksquare$ |             |
|----------------|--------------|-----------|------------------|----------------|-------------|
| $\overline{c}$ | ◢            | <b>CV</b> | <b>CW</b>        | <b>CX</b>      | <b>CY</b>   |
|                | 42           |           |                  |                |             |
|                | 47           |           | Hierarchy levels | Indent         | Indent      |
|                | 48           |           |                  | # spaces       | ThereOf row |
|                | 49           |           |                  | U              |             |
|                | 50           |           | 2                | 2              |             |
|                | 51           |           |                  |                |             |
|                | 52           |           |                  |                |             |

**Figure:** *Datainsert* range for *indentation*

### **Examples**

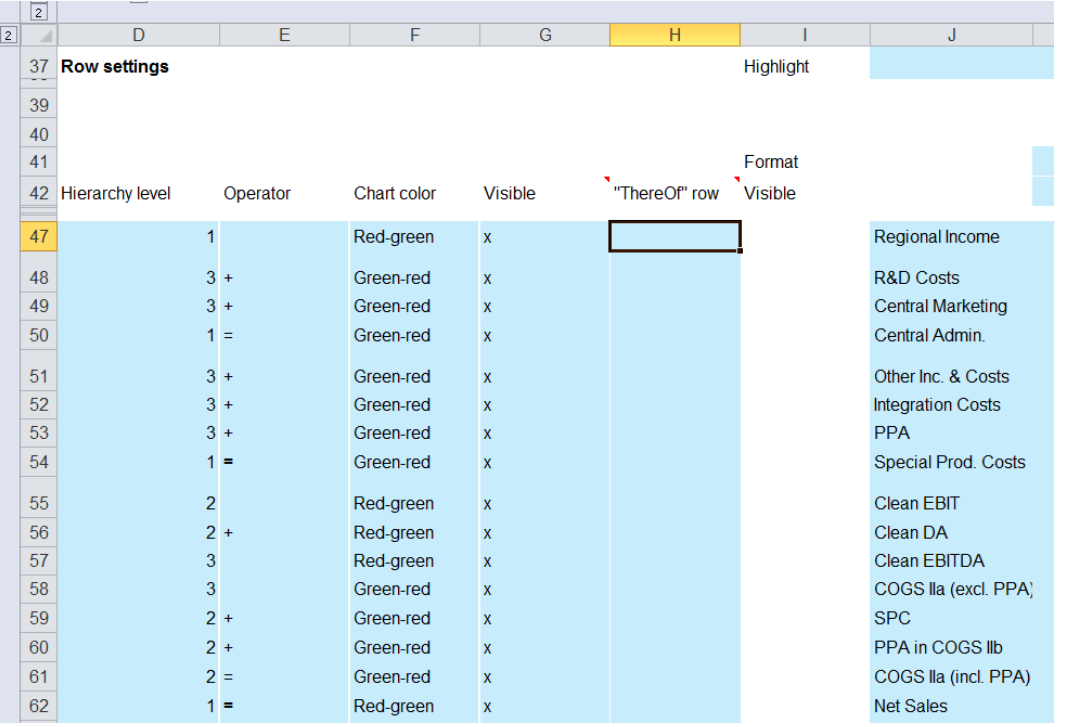

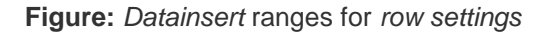

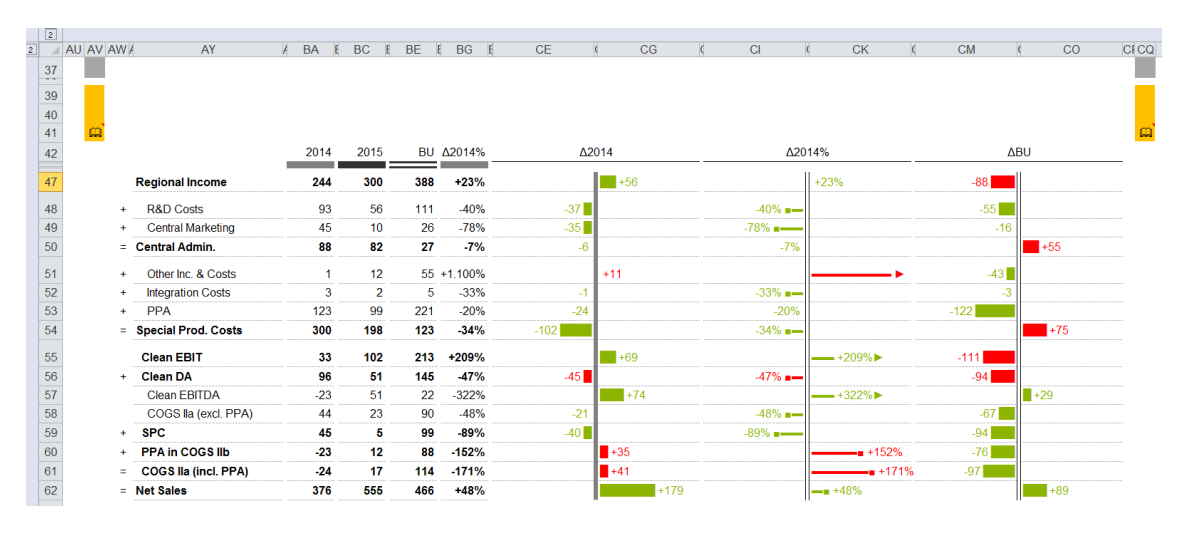

**Figure:** Representation of *row settings* in table and charts

### **Difference between < i> and < blank>**

## **Case Visible <i>**

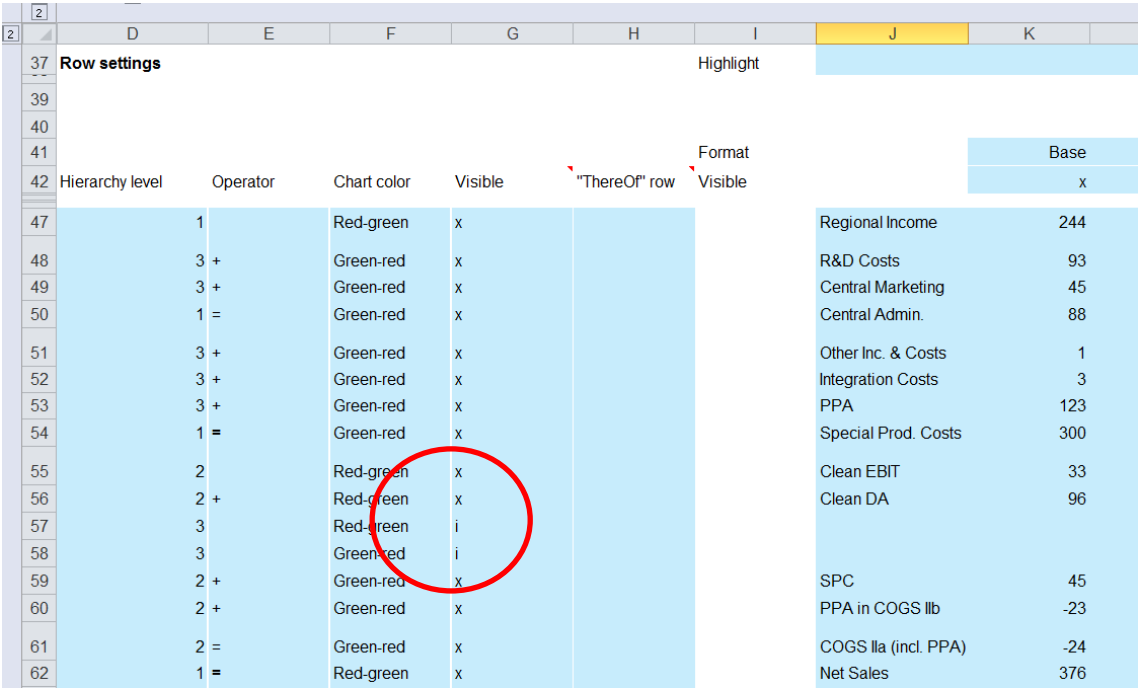

**Figure:** *Datainsert* ranges for the definition of an interrupted axis

In *visible* the corresponding row is marked with  $\langle i \rangle$  and in the flow data range the cell contents outspaced. The labeling cell gets a leading <br/>blank>.

As can be seen in the graph by using the <i> mark the original row structure remains and only the axis is interrupted.

| $\boxed{2}$ |            |                             |                           |                 |             |                      |           |                    |            |           |           |            |             |
|-------------|------------|-----------------------------|---------------------------|-----------------|-------------|----------------------|-----------|--------------------|------------|-----------|-----------|------------|-------------|
|             | AU AV AW / | AY                          | <b>BA</b><br>$\mathbf{B}$ | <b>BC</b>       | <b>BE</b>   | <b>BG</b><br>F<br>B. | <b>CE</b> | CG                 | C1         | <b>CK</b> | <b>CM</b> | CO         | <b>CFCQ</b> |
| 37<br>-     |            |                             |                           |                 |             |                      |           |                    |            |           |           |            |             |
| 39          |            |                             |                           |                 |             |                      |           |                    |            |           |           |            |             |
| 40          |            |                             |                           |                 |             |                      |           |                    |            |           |           |            |             |
| 41          | $\omega$   |                             |                           |                 |             |                      |           |                    |            |           |           |            |             |
| 42          |            |                             | 2014                      | 2015            |             | <b>BU Δ2014%</b>     |           | $\Delta$ 2014      |            | Δ2014%    |           | <b>ABU</b> |             |
| 47          |            | <b>Regional Income</b>      | 244                       | 300             | 388         | $+23%$               |           | $\blacksquare$ +56 |            | $+23%$    | $-88$     |            |             |
| 48          | ÷          | <b>R&amp;D Costs</b>        | 93                        | 56              | 111         | $-40%$               | $-37$     |                    | $-40\%$ =  |           | $-55$     |            |             |
| 49          | ٠          | <b>Central Marketing</b>    | 45                        | 10 <sup>°</sup> | 26          | $-78%$               | $-35$     |                    | $-78\%$ =  |           | $-16$     |            |             |
| 50          |            | = Central Admin.            | 88                        | 82              | 27          | $-7%$                | $-6$      |                    | $-7%$      |           |           | $+55$      |             |
| 51          | ٠          | Other Inc. & Costs          | 1                         | 12              |             | 55 +1.100%           |           | $+11$              |            |           | $-43$     |            |             |
| 52          | ÷          | <b>Integration Costs</b>    | $\mathbf{3}$              | $\overline{2}$  | 5           | $-33%$               | $-1$      |                    | $-33\%$ =  |           | $-3$      |            |             |
| 53          | ÷          | PPA                         | 123                       | 99              | 221         | $-20%$               | $-24$     |                    | $-20%$     |           | $-122$    |            |             |
| 54          |            | = Special Prod. Costs       | 200                       |                 | <b>IZOT</b> | $-54%$               | $-102$    |                    | $-34%$ $=$ |           |           | $+75$      |             |
| 55          |            | <b>Clean EBIT</b>           | 33                        | 102             | 213         | +209%                |           | $+69$              |            | $-1209\%$ | $-111$    |            |             |
|             | ÷          | <b>Clean DA</b>             | 96                        | 51              | 145         | $-47%$               | $-45$     |                    | $-47\%$ =  |           | $-94$     |            |             |
| 57          |            |                             |                           |                 |             |                      |           |                    |            |           |           |            |             |
| 92          |            |                             |                           |                 |             |                      |           |                    |            |           |           |            |             |
| 59          |            | <b>SPC</b>                  | 45                        | 5               | 99          | $-89%$               | $-40$     |                    | $-89\%$ =  |           | $-94$     |            |             |
| 60          | ÷          | <b>PPA in COGS IID</b>      | 23                        | 12              | 88          | $-152%$              |           | $\blacksquare$ +35 |            | $+152%$   | 701       |            |             |
| 61          | $=$        | <b>COGS Ila (incl. PPA)</b> | $-24$                     | 17              | 114         | $-171%$              |           | $\blacksquare$ +41 |            | $+171%$   | $-97$     |            |             |
| 62          |            | $=$ Net Sales               | 376                       | 555             | 466         | $+48%$               |           | $+179$             |            | $-$ +48%  |           | $+89$      |             |

**Figure:** Charts with interrupted axis lines

### **Case Visible <blank>**

|                | $\vert$ 2 |                     |          |             |                    |               |                |                            |              |  |
|----------------|-----------|---------------------|----------|-------------|--------------------|---------------|----------------|----------------------------|--------------|--|
| $\overline{2}$ |           | D                   | E        | F           | G                  | H             |                | J                          | K            |  |
|                | 37<br>39  | <b>Row settings</b> |          |             |                    |               | Highlight      |                            |              |  |
|                | 40        |                     |          |             |                    |               |                |                            |              |  |
|                | 41        |                     |          |             |                    |               | Format         |                            | <b>Base</b>  |  |
|                |           | 42 Hierarchy level  | Operator | Chart color | <b>Visible</b>     | "ThereOf" row | <b>Visible</b> |                            | $\mathsf{x}$ |  |
|                | 47        | 1                   |          | Red-green   | $\mathbf x$        |               |                | Regional Income            | 244          |  |
|                | 48        |                     | $3 +$    | Green-red   | $\mathsf{x}$       |               |                | <b>R&amp;D Costs</b>       | 93           |  |
|                | 49        |                     | $3 +$    | Green-red   | $\mathsf{x}$       |               |                | <b>Central Marketing</b>   | 45           |  |
|                | 50        |                     | $1 =$    | Green-red   | X                  |               |                | Central Admin.             | 88           |  |
|                | 51        |                     | $3+$     | Green-red   | $\mathbf{x}$       |               |                | Other Inc. & Costs         | 1            |  |
|                | 52        |                     | $3+$     | Green-red   | $\mathbf{x}$       |               |                | <b>Integration Costs</b>   | 3            |  |
|                | 53        |                     | $3+$     | Green-red   | $\mathbf{x}$       |               |                | <b>PPA</b>                 | 123          |  |
|                | 54        |                     | $1 =$    | Green-red   | $\mathbf{x}$       |               |                | <b>Special Prod. Costs</b> | 300          |  |
|                | 55        | $\overline{a}$      |          | Red-green   | $\mathbf{x}$       |               |                | Clean EBIT                 | 33           |  |
|                | 56        |                     | $2 +$    | Red-green   | $\mathbf{x}$       |               |                | Clean DA                   | 96           |  |
|                | 57        | 3                   |          | Red-green   |                    |               |                | <b>Clean EBITDA</b>        | $-23$        |  |
|                | 58        | 3                   |          | Green-red   |                    |               |                | COGS lla (excl. PPA)       | 44           |  |
|                | 59        |                     | $2 +$    | Green-red   |                    |               |                | <b>SPC</b>                 | 45           |  |
|                | 60        |                     | $2 +$    | Green-red   | $\mathbf x$        |               |                | PPA in COGS IIb            | $-23$        |  |
|                | 61        |                     | $2 =$    | Green-red   | $\mathsf{x}$       |               |                | COGS IIa (incl. PPA)       | $-24$        |  |
|                | 62        |                     | $1 =$    | Red-green   | $\pmb{\mathsf{x}}$ |               |                | <b>Net Sales</b>           | 376          |  |
|                |           |                     |          |             |                    |               |                |                            |              |  |

**Figure:** *Datainsert* ranges for *hierarchy level, operator, chart color* and visibility

If the corresponding field in *visible* is only marked with <br/>blank>, as we can see in the following figure the two marked rows are simply omitted in table and charts.

| $\sqrt{2}$<br> 2                         | AU AV AW / | AY                         | <b>BA</b><br>E<br>$\overline{ }$ | <b>BC</b>      | <b>BE</b> | <b>BG</b><br><b>F</b><br>- 61 | <b>CE</b> | CG          |        | C1          | <b>CK</b>  | <b>CM</b>        | CO                           | <b>CFCQ</b> |
|------------------------------------------|------------|----------------------------|----------------------------------|----------------|-----------|-------------------------------|-----------|-------------|--------|-------------|------------|------------------|------------------------------|-------------|
| $\frac{37}{11}$                          |            |                            |                                  |                |           |                               |           |             |        |             |            |                  |                              |             |
| $\overline{39}$<br>$\overline{40}$<br>41 | m          |                            |                                  |                |           |                               |           |             |        |             |            |                  |                              |             |
| $\overline{42}$                          |            |                            | 2014                             | 2015           |           | <b>BU Δ2014%</b>              |           | Δ2014       |        |             | Δ2014%     |                  | <b>ABU</b>                   |             |
| $\overline{47}$                          |            | <b>Regional Income</b>     | 244                              | 300            | 388       | $+23%$                        |           | $\vert$ +56 |        |             | $+23%$     | $-881$           |                              |             |
| 48                                       |            | <b>R&amp;D Costs</b>       | 93                               | 56             | 111       | $-40%$                        | $-37$     |             |        | $-40\%$ =   |            | $-55$            |                              |             |
| 49                                       | $\ddot{}$  | <b>Central Marketing</b>   | 45                               | 10             | 26        | $-78%$                        | $-35$     |             |        | $-78\%$ =   |            | $-16$            |                              |             |
| 50                                       |            | = Central Admin.           | 88                               | 82             | 27        | $-7%$                         | $-6$      |             |        | $-7%$       |            |                  | $\blacksquare$ +55           |             |
| 51                                       | $\ddot{}$  | Other Inc. & Costs         |                                  | 12             |           | $55 + 1.100\%$                |           | $+11$       |        |             |            | $-43$            |                              |             |
| 52                                       |            | <b>Integration Costs</b>   | 3                                | $\overline{2}$ | 5.        | $-33%$                        |           |             |        | $-33\%$ $-$ |            | $-3$             |                              |             |
| 53                                       | $\ddot{}$  | <b>PPA</b>                 | 123                              | 99             | 221       | $-20%$                        | $-24$     |             |        | $-20%$      |            | <b>TELESTING</b> |                              |             |
| 54                                       |            | <b>Special Prod. Costs</b> | 300                              | 198            | 123       | $-34%$                        | $-102$    |             |        | $-34\%$ =   |            |                  | $+75$                        |             |
| 55                                       |            | <b>Clean EBIT</b>          | 33                               | 102            | 213       | +209%                         |           | $+69$       |        |             | $-1209\%$  | $-111$           |                              |             |
| 56                                       | ÷.         | <b>Clean DA</b>            | 96                               | 51             | 145       | $-47%$                        | $-45$     |             |        | $-47\%$ =   |            | $-94$            |                              |             |
| 5r                                       |            | $+$ SPC                    | 45                               | 5              | 99        | $-89%$                        | $-40$     |             |        | $-89\%$ a – |            | $-94$            |                              |             |
| 58                                       |            | + Produced IIb             | $-23$                            | 12             | 88        | $-152%$                       |           | $+35$       |        |             | $+152%$    | $-76$            |                              |             |
| $\overline{59}$                          |            | $=$ COGS IIa (incl. PPA)   | -24                              | $\mathbf{r}$   |           | 4740/                         |           | $+41$       |        |             | $-0.17170$ | $-97$            |                              |             |
| 60                                       |            | = Net Sales                | 376                              | 555            | 466       | $+48%$                        |           |             | $+179$ |             | $-48%$     |                  | $\overline{\phantom{1}}$ +89 |             |

**Figure:** *Table with hierarchy* and deviation charts

# 3 **Highlighting**

By using *highlighting* some special cell-based ranges in the table can be marked.

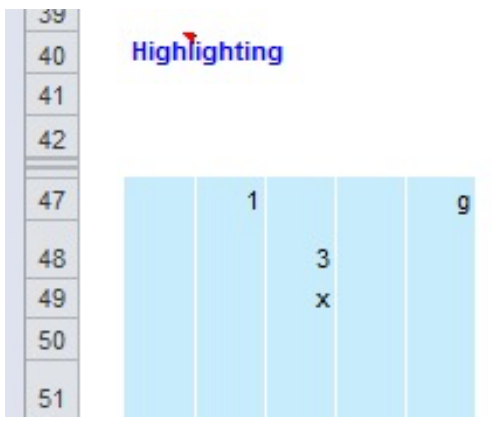

**Figure: C**ell-based input options in the *highlighting* ranges

The following options are available:

- **X** The specific location will be highlighted with a neutral color<br> **R** The specific cell will be marked with red
- The specific cell will be marked with red
- 
- **G** The specific cell will be marked with green<br> **number** The specific cell will be marked with The specific cell will be marked with a number, which represents in the footnote range a specific text and displayed below the table.

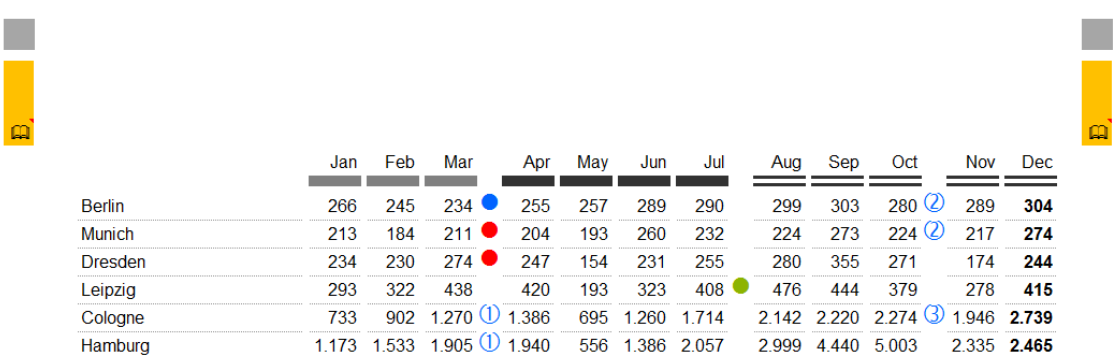

**Figure:** *Table with flat structure* and cell-based highlightings

# 4 **Chart visibility**

The table module of *Chart-me XLS* provides the display of up to three deviation bar charts. If the corresponding cells are marked with <x>, the related charts are displayed to the right of the table. But they still have to be defined in terms of design and calculation rules and which will be explained in detail in chapter 9 – Chart description.

| 1 |    | AQ | AR.                     | AS.      | AT      | AL |
|---|----|----|-------------------------|----------|---------|----|
|   | 39 |    |                         |          |         |    |
|   | 40 |    | <b>Chart visibility</b> |          |         |    |
|   | 41 |    | Chart 1                 | Chart 2  | Chart 3 |    |
|   | 42 |    | $\mathbf x$             | x        | x       |    |
|   | 47 |    | 0.23                    | $-88.00$ | $-0,23$ |    |
|   | 48 |    | $-0.40$                 | $-55,00$ | $-0.50$ |    |
|   | 49 |    | $-0,78$                 | $-16.00$ | $-0,62$ |    |
|   | 50 |    | $-0.07$                 | 55,00    | 2,04    |    |
|   | 51 |    | 11,00                   | $-43,00$ | $-0.78$ |    |
|   | 52 |    | $-0.33$                 | $-3.00$  | $-0.60$ |    |
|   | 53 |    | $-0.20$                 | 97,00    | 48,50   |    |
|   | 54 |    | $-0.34$                 | 75,00    | 0,61    |    |

**Figure:** Selection ranges for visible charts

In the given range, all or no or some charts can be selected for display. Selection is made by using <x>-marks.

| $\boxed{2}$     |            |                             |                                   |                |      |                  |           |                    |        |           |                    |           |           |            |                    |             |
|-----------------|------------|-----------------------------|-----------------------------------|----------------|------|------------------|-----------|--------------------|--------|-----------|--------------------|-----------|-----------|------------|--------------------|-------------|
| $\overline{2}$  | AU AV AW / | AY                          | <b>BA</b><br>$\overline{A}$<br>F. | <b>BC</b><br>E | BE E | <b>BG</b><br>-6  | <b>CE</b> | CG                 |        | C1        |                    | <b>CK</b> | <b>CM</b> |            | CO                 | <b>CICQ</b> |
| 36              |            |                             |                                   |                |      |                  |           |                    |        |           |                    |           |           |            |                    |             |
| 37<br>$\sim$    |            |                             |                                   |                |      |                  |           |                    |        |           |                    |           |           |            |                    |             |
| 39              |            |                             |                                   |                |      |                  |           |                    |        |           |                    |           |           |            |                    |             |
| 40              |            |                             |                                   |                |      |                  |           |                    |        |           |                    |           |           |            |                    |             |
| 41              | $\omega$   |                             |                                   |                |      |                  |           |                    |        |           |                    |           |           |            |                    | m           |
| $\overline{42}$ |            |                             | 2014                              | 2015           |      | <b>BU Δ2014%</b> |           | $\Delta$ 2014      |        |           | Δ2014%             |           |           | <b>ABU</b> |                    |             |
|                 |            |                             |                                   |                |      |                  |           |                    |        |           |                    |           |           |            |                    |             |
| 47              |            | <b>Regional Income</b>      | 244                               | 300            | 388  | $+23%$           |           | $\blacksquare$ +56 |        |           | $+23%$             |           | $-881$    |            |                    |             |
| 48              | ٠          | <b>R&amp;D Costs</b>        | 93                                | 56             | 111  | $-40%$           | $-37$     |                    |        | $-40\%$ = |                    |           | $-55$     |            |                    |             |
| 49              | ÷          | <b>Central Marketing</b>    | 45                                | 10             | 26   | $-78%$           | $-35$     |                    |        | $-78\%$ = |                    |           |           | $-16$      |                    |             |
| 50              |            | $=$ Central Admin.          | 88                                | 82             | 27   | $-7%$            | $-6$      |                    |        | $-7%$     |                    |           |           |            | $+55$              |             |
| 51              | $\ddot{}$  | Other Inc. & Costs          | 1                                 | 12             |      | $55 + 1.100\%$   |           | $+11$              |        |           |                    |           |           | $-43$      |                    |             |
| 52              |            | <b>Integration Costs</b>    | 3                                 | $\overline{2}$ | 5    | $-33%$           | $-1$      |                    |        | $-33\%$ = |                    |           |           | $-3$       |                    |             |
| 53              | ÷          | <b>PPA</b>                  | 123                               | 99             | 221  | $-20%$           | $-24$     |                    |        | $-20%$    |                    |           | $-122$    |            |                    |             |
| 54              |            | = Special Prod. Costs       | 300                               |                | 123  | $-34%$           | $-102$    |                    |        | $-34\%$ = |                    |           |           |            |                    |             |
|                 |            |                             |                                   | 198            |      |                  |           |                    |        |           |                    |           |           |            | $\blacksquare$ +75 |             |
| 55              |            | <b>Clean EBIT</b>           | 33                                | 102            | 213  | +209%            |           | $+69$              |        |           |                    | $+209\%$  | $-111$    |            |                    |             |
| 56              | ÷          | <b>Clean DA</b>             | 96                                | 51             | 145  | $-47%$           | $-45$     |                    |        | $-47\%$ = |                    |           | $-94$     |            |                    |             |
| 57              | ÷          | <b>SPC</b>                  | 45                                | 5              | 99   | $-89%$           | $-40$     |                    |        | $-89\%$ = |                    |           | $-94$     |            |                    |             |
| 58              | ٠          | <b>PPA in COGS IIb</b>      | $-23$                             | 12             | 88   | $-152%$          |           | $\blacksquare$ +35 |        |           |                    | $+152%$   | $-76$     |            |                    |             |
| 59              | ٠          | <b>COGS Ila (incl. PPA)</b> | $-24$                             | 17             | 114  | $-171%$          |           | $\vert$ +41        |        |           |                    | $+171%$   | $-97$     |            |                    |             |
| 60              |            | $=$ Net Sales               | 376                               | 555            | 466  | $+48%$           |           |                    | $+179$ |           | $\frac{1}{2}$ +48% |           |           |            | $+89$              |             |

**Figure:** Here, all three marked charts are displayed..

# 5 **Footnote references**

Texts provided in the input ranges of *Footnote references and titles* will be shown by default in the corresponding ranges above and below the table.

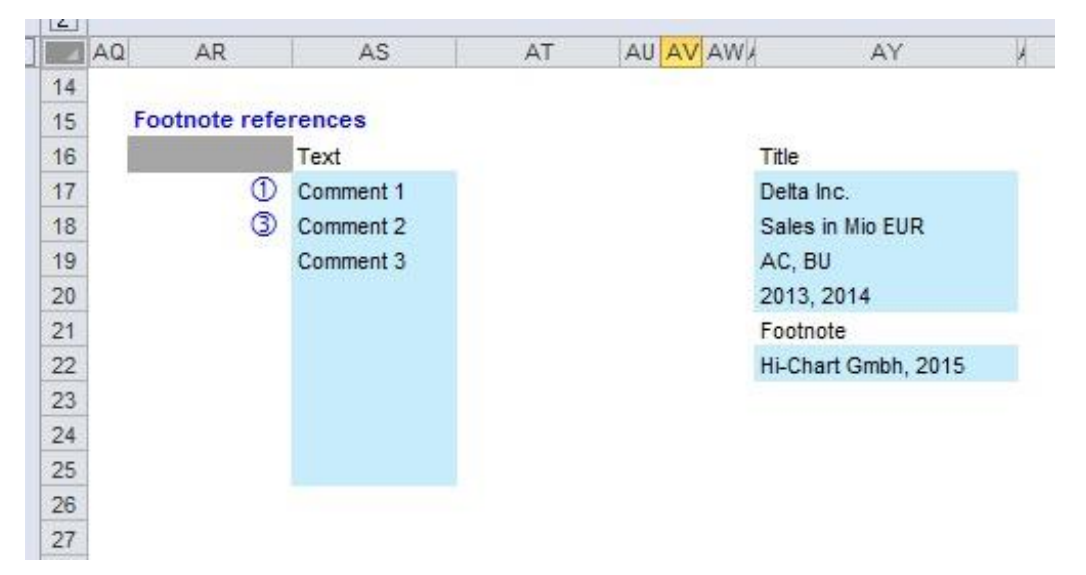

**Figure:** Text data input ranges for comments, title and footnote

The given number of the highlightings range will be connected at this place to the corresponding text delivered here. Eleven (11) different comment fields can be filled in.

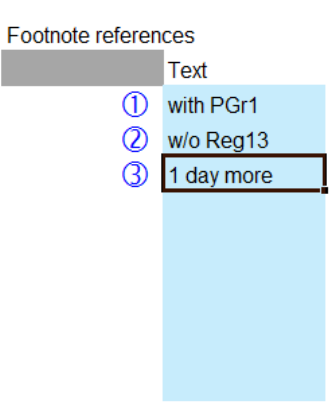

**Figure:** Text data input range for comments

|                | Jan     | Feb | Mar                          | Apr | May | Jun   | Jul   |       | Aug Sep       | Oct                  | Nov | <b>Dec</b>  |
|----------------|---------|-----|------------------------------|-----|-----|-------|-------|-------|---------------|----------------------|-----|-------------|
| <b>Berlin</b>  | 266     | 245 | $234$ $\bullet$              | 255 | 257 | 289   | 290   | 299   | 303           | $280$ <sup>(2)</sup> | 289 | 304         |
| <b>Munich</b>  | 213     | 184 | $211$ $\bullet$              | 204 | 193 | 260   | 232   | 224   | 273           | $224$ $(2)$          | 217 | 274         |
| <b>Dresden</b> | 234     | 230 | $274$ $\bullet$              | 247 | 154 | 231   | 255   | 280   | 355           | 271                  | 174 | 244         |
| Leipzig        | 293     | 322 | 438                          | 420 | 193 | 323   | 408   | 476   | 444           | 379                  | 278 | 415         |
| Cologne        | 733     | 902 | 1.270 $\bigcirc$ 1.386       |     | 695 | 1.260 | 1.714 |       | 2 142 2 2 2 0 | 2.274 $\circled{3}$  |     | 1.946 2.739 |
| Hamburg        | 1 1 7 3 |     | 1.533 1.905 $\bigcirc$ 1.940 |     | 556 | 1.386 | 2.057 | 2.999 | 4.440         | 5.003                |     | 2.335 2.465 |

**Figure:** Table with flat structure and empty text fields

The *title* can be up to four lines and can occupy the whole width of the table. Positions can be found from cell AY39. The footnote and comments at end of table.

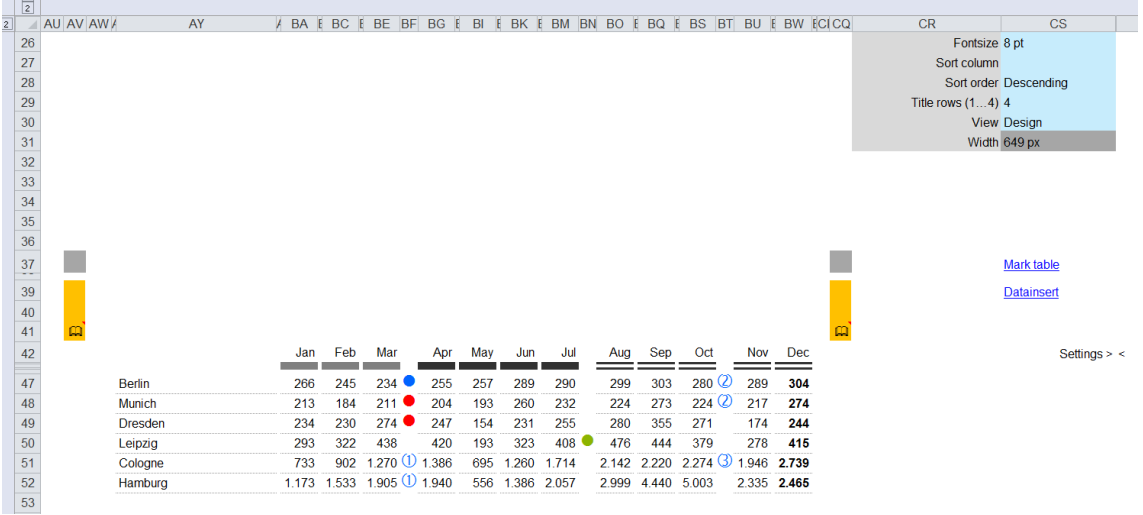

**Figure:** Positions of standard text display ranges

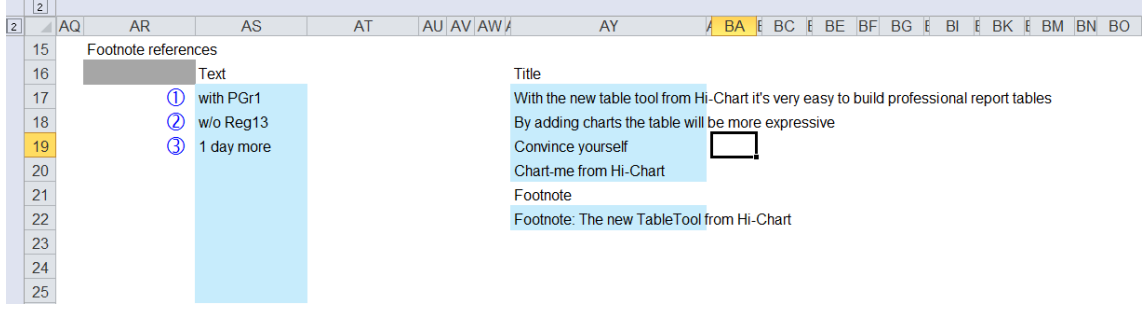

## **Figure:** Text data input range with data in all three text blocks

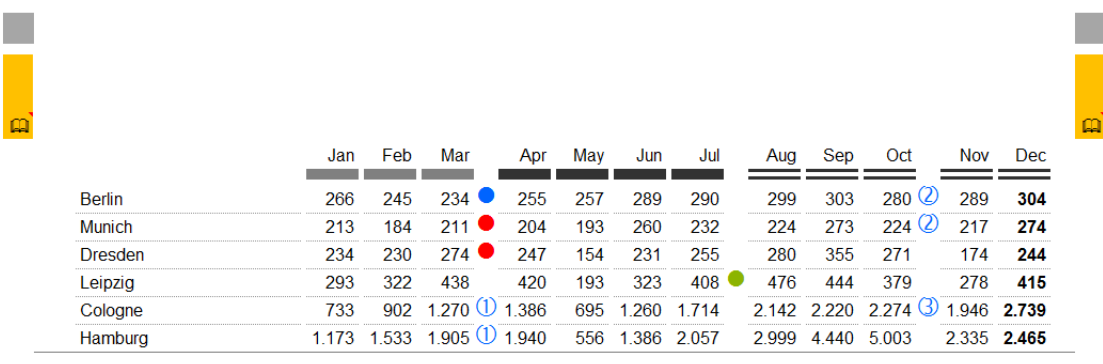

- 1 with PGr1
- 2 w/o Reg13
- **3** 1 day more

## **Figure:** *Table with flat structure* empty *title* fields and filled in comments

| With the new table tool from Hi-Chart it's very easy to build professional report tables |         |       |                 |         |     |       |                  |       |      |                             |            |           |
|------------------------------------------------------------------------------------------|---------|-------|-----------------|---------|-----|-------|------------------|-------|------|-----------------------------|------------|-----------|
| By adding charts the table will be more expressive<br>Convince yourself                  |         |       |                 |         |     |       |                  |       |      |                             |            |           |
| Chart-me from Hi-Chart                                                                   | Jan     | Feb   | Mar             | Apr     | Mav | Jun   | Jul              | Aug   | Sep  | Oct                         | <b>Nov</b> | Dec.      |
| <b>Berlin</b>                                                                            | 266     | 245   | $234$ $\bullet$ | 255     | 257 | 289   | 290              | 299   | 303  | $280$ (2)                   | 289        | 304       |
| <b>Munich</b>                                                                            | 213     | 184   | $211$ $\bullet$ | 204     | 193 | 260   | 232              | 224   | 273  | $224$ (2)                   | 217        | 274       |
| <b>Dresden</b>                                                                           | 234     | 230   | $274$ $\bullet$ | 247     | 154 | 231   | 255              | 280   | 355  | 271                         | 174        | 244       |
| Leipzig                                                                                  | 293     | 322   | 438             | 420     | 193 | 323   | 408 <sup>°</sup> | 476   | 444  | 379                         | 278        | 415       |
| Cologne                                                                                  | 733     | 902   | 1270(1)         | 1.386   | 695 | 260   | 1714             | 2142  | 2220 | 2 2 7 4 $\langle 3 \rangle$ |            | 946 2.739 |
| Hamburg                                                                                  | 1 1 7 3 | 1.533 | 1.905 $(1)$     | 1 9 4 0 | 556 | 1 386 | 2057             | 2.999 | 4440 | 5 0 0 3                     | 2.335      | 2.465     |

**Figure:** *Table with flat structure* filled in four row *title* fields without footnote and comments

With the new table tool from Hi-Chart it's very easy to build professional report tables

By adding charts the table will be more expressive

Convince yourself

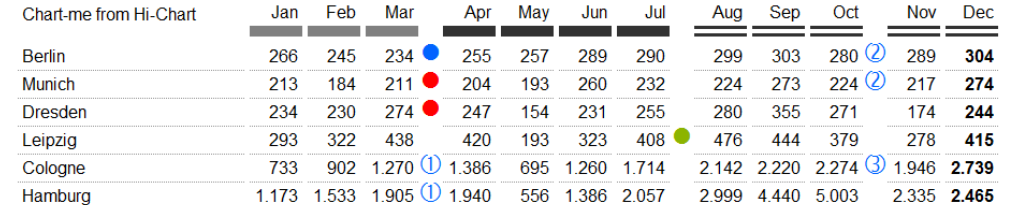

Footnote: The new TableTool from Hi-Chart

2 w/o Rea13

**3** 1 day more

**Figure:** *Table with flat structure* filled in *title*, footnote and comments

# 6 **Column settings**

**Column** Is the numbering of the data column referenced for example when calculating the values in the diagram and calculation procedure. There are a total of 15 data columns. Header Is the direct column naming. As far as needed, other names can be added using the header definition

Data type By using the *data types* (ACT, BU, PY, FC) columns for better differentiation are identified graphically.

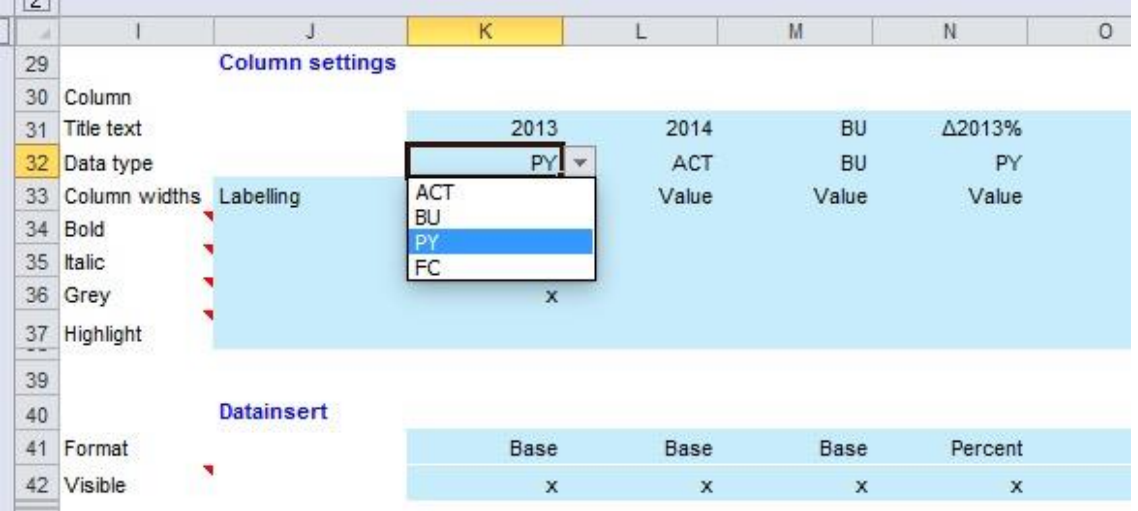

**Figure:** Selection options for field *data type*

<sup>1</sup> with PGr1

**Column width** The *column width* can be defined as for the section width of a chart by fixed sizes such as days, weeks, months, quarters, years. Moreover, even the type label stands for text fields and value for numeric fields.

| $\sim$                     |                         |                        |                           |                        |       |             |         |
|----------------------------|-------------------------|------------------------|---------------------------|------------------------|-------|-------------|---------|
|                            |                         | J                      | Κ                         |                        | M     | N.          | $\circ$ |
| 29                         |                         | <b>Column settings</b> |                           |                        |       |             |         |
| 30                         | Column                  |                        |                           |                        |       |             |         |
| 31                         | Title text              |                        | 2013                      | 2014                   | BU    | △2013%      |         |
| 32                         | Data type               |                        | PY                        | ACT                    | BU    | PY          |         |
| 33                         | Column widths Labelling |                        | Value                     | Value                  | Value | Value       |         |
| 34                         | Bold                    |                        |                           | Labelling              |       |             |         |
| 35                         | Italic                  |                        |                           | Value                  |       |             |         |
| 36                         | Grey                    |                        |                           | Days<br><b>X</b> Weeks |       |             |         |
| 37<br>$\rightarrow \infty$ | Highlight               |                        |                           | Months<br>Quarters     |       |             |         |
| 39                         |                         |                        |                           | Years                  |       |             |         |
| 40                         |                         | <b>Datainsert</b>      |                           |                        |       |             |         |
| 41                         | Format                  |                        | Base                      | Base                   | Base  | Percent     |         |
| 42                         | Visible                 |                        | $\boldsymbol{\mathsf{x}}$ | x                      | ×     | $\mathbf x$ |         |

**Figure:** Selection options for field *column width*

Fields for column marks – Input <br/>blank> or <X>

- **Bold** Marked with <br/>blank> or <X> indicates whether the signature of the corresponding column should be displayed normal or bold.
- **Italic** Marked with <br/>signally or  $\frac{1}{2}$  indicates whether the signature of the corresponding column should be displayed normal or in italics.
- Grey Marked with <br />
kehilding or  $\langle X \rangle$  indicates whether the characters of the corresponding column should be displayed normal or grey.
- **Highlight** Marked with <br/>blank> or <X> indicates whether the header of the corresponding column should be underlined with an ocher color.

|                | <u>in</u>      |                         |                        |              |             |             |         |  |
|----------------|----------------|-------------------------|------------------------|--------------|-------------|-------------|---------|--|
| $\overline{2}$ |                |                         | J                      | к            |             | M           | N       |  |
|                | 29             |                         | <b>Column settings</b> |              |             |             |         |  |
|                | 30             | Column                  |                        |              |             |             |         |  |
|                | 31             | Title text              |                        | 2013         | 2014        | <b>BU</b>   | △2013%  |  |
|                | 32             | Data type               |                        | PY.          | ACT         | <b>BU</b>   | PY.     |  |
|                | 33             | Column widths Labelling |                        | Value        | Value       | Value       | Value   |  |
|                | 34             | Bold                    |                        | $\mathbf{x}$ |             |             |         |  |
|                | 35             | Italic                  |                        | x            |             |             |         |  |
|                | 36             | Grey                    |                        | x            |             |             |         |  |
|                | $\frac{37}{2}$ | Highlight               |                        | X            |             |             |         |  |
|                | 39             |                         |                        |              |             |             |         |  |
|                | 40             |                         | <b>Datainsert</b>      |              |             |             |         |  |
|                | 41             | Format                  |                        | Base         | <b>Base</b> | <b>Base</b> | Percent |  |
|                | 42             | Visible                 |                        | x            | x           | x           | x       |  |
|                |                |                         |                        |              |             |             |         |  |

**Figure:** *Datainsert* ranges for *highlightings*

In the above example, column 1, shall receive a special formatting, while columns 2 and 3 are shown normally.

|   | $\vert$ $\vert$ |                         |                        |                                 |             |             |              |
|---|-----------------|-------------------------|------------------------|---------------------------------|-------------|-------------|--------------|
| ī |                 |                         | J                      | K                               |             | M           | N            |
|   | 29              |                         | <b>Column settings</b> |                                 |             |             |              |
|   | 30              | Column                  |                        |                                 |             |             |              |
|   | 31              | Title text              |                        | 2013                            | 2014        | BU          | Δ2013%       |
|   | 32              | Data type               |                        | PY                              | <b>ACT</b>  | BU          | PY           |
|   | 33              | Column widths Labelling |                        | Value                           | Value       | Value       | Value        |
|   | 34              | Bold                    |                        | ×                               |             |             |              |
|   | 35              | Italic                  |                        | $\mathbf x$                     |             |             |              |
|   | 36              | Grey                    |                        | $\mathbf{x}$                    |             |             |              |
|   | 37<br>--        | Highlight               |                        | $\mathbf{x}$                    |             |             |              |
|   | 39              |                         |                        |                                 |             |             |              |
|   | 40              |                         | <b>Datainsert</b>      |                                 |             |             |              |
|   | 41              | Format                  |                        | $Base$ $\overline{\phantom{a}}$ | Base        | Base        | Percent      |
|   | 42              | Visible                 |                        | <b>Base</b><br>Percent          | $\mathbf x$ | $\mathbf x$ | $\mathbf{x}$ |
|   | 47              |                         | Regional Income        | $\triangle$ Base<br>∆ Percent   | 300         | 388         | 0,23         |
|   | 48              |                         | <b>R&amp;D Costs</b>   | 93                              | 56          | 111         | $-0.40$      |

**Figure:** Selection option for field *format*

**Format** In the *Format* field is set, what number format type is applied to the column. There are basic, percent, Δ base and Δ percent to choose from. The format types can be specified in more detail in the *Settings*. (see chapter "*Settings*") **Visible** Marked with <br/>blank> or <X> indicates whether the corresponding column should be *visible* or not.

## **Case studies**

By the following combinations of selections the parametrisation can be clearly shown

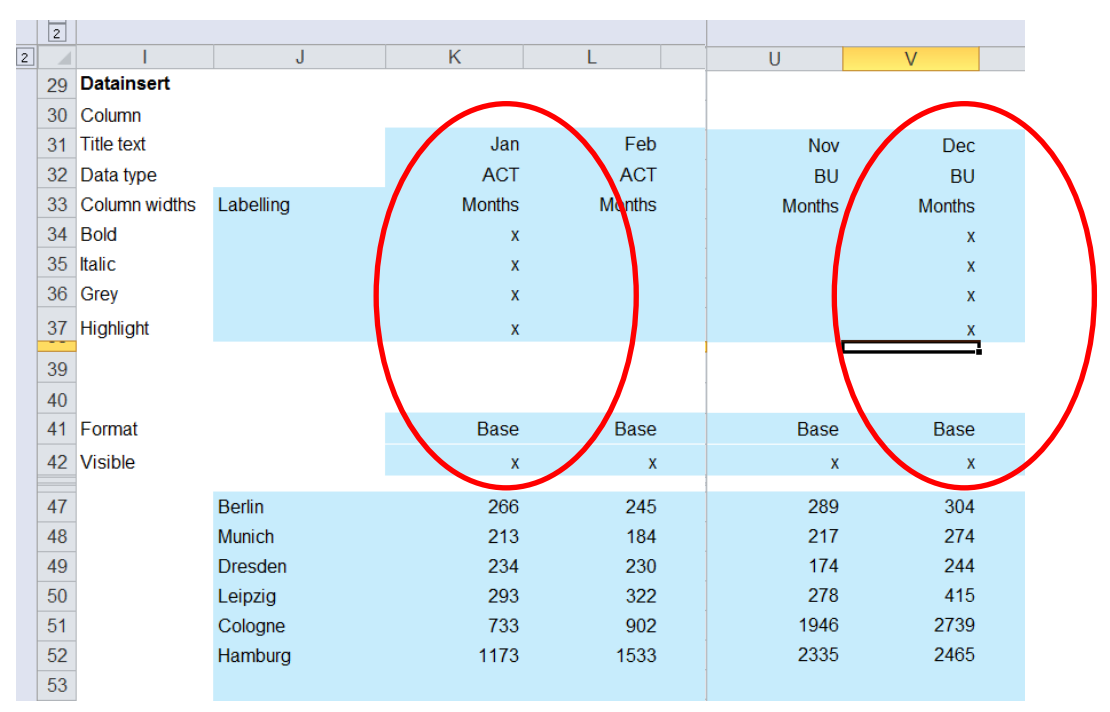

**Case 1 – Column Jan and Dec using all special column formattings**

**Figure:** *Datainsert* ranges for column-based highlightings

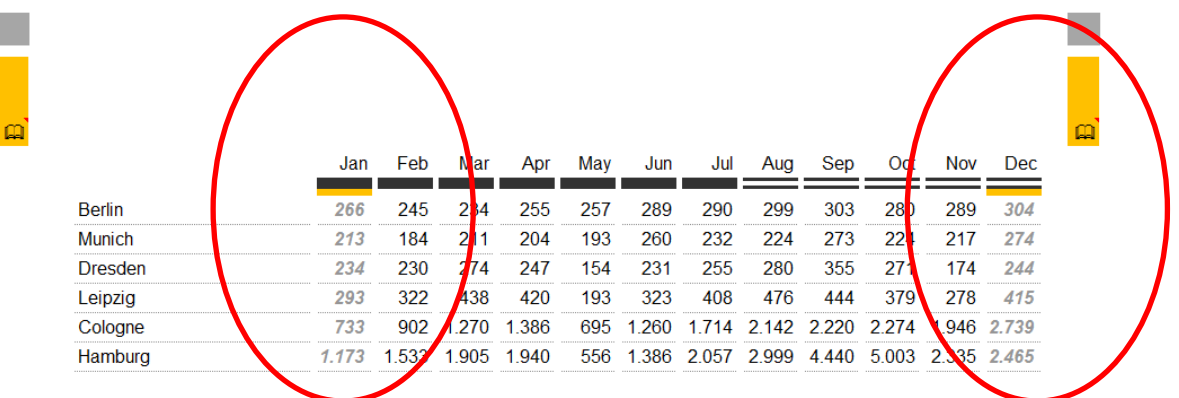

**Figure:** Highlighted columns in *Table with flat structure*

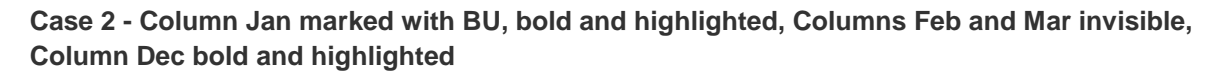

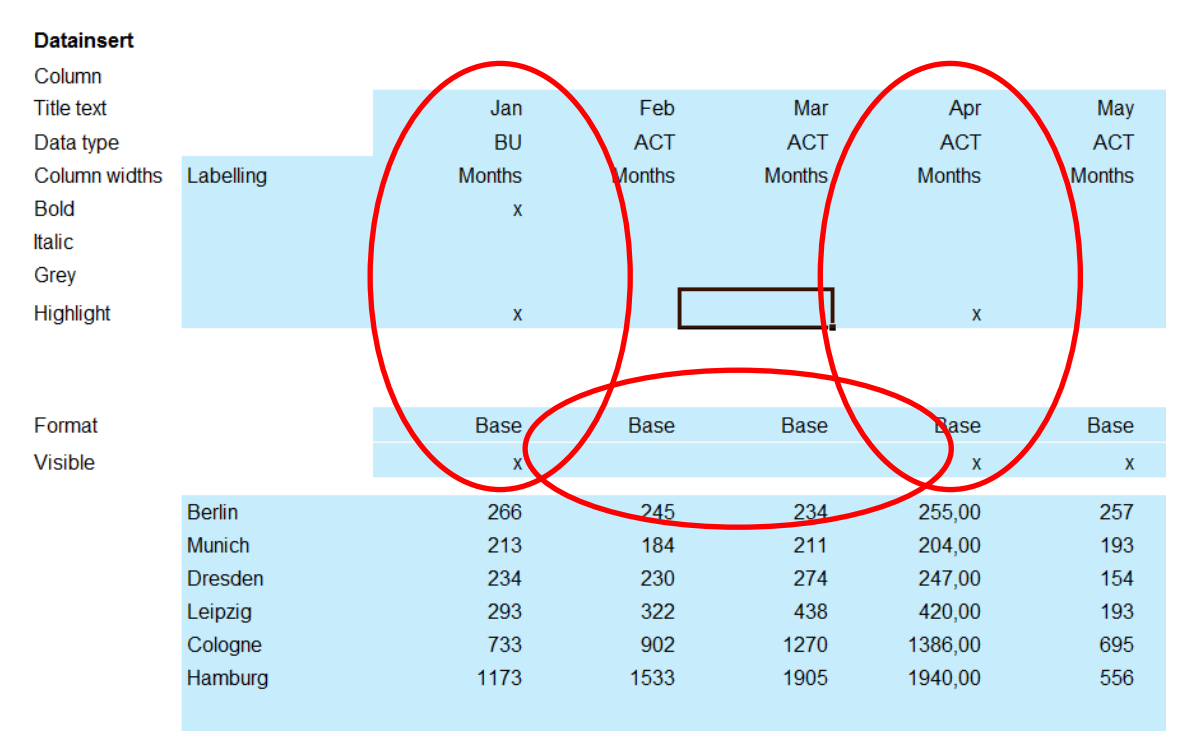

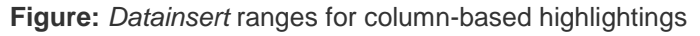

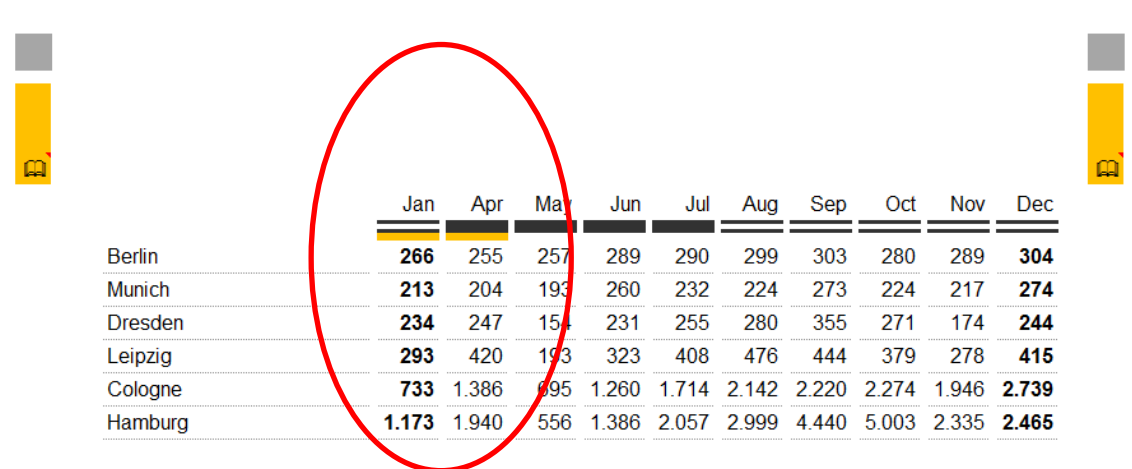

**Figure:** Table with hidden columns

**Case 3 - Column Jan, Feb, Mar visible, PY and highlighted, Columns Jan and Feb without flow data, Column Dec bold and highlighted**

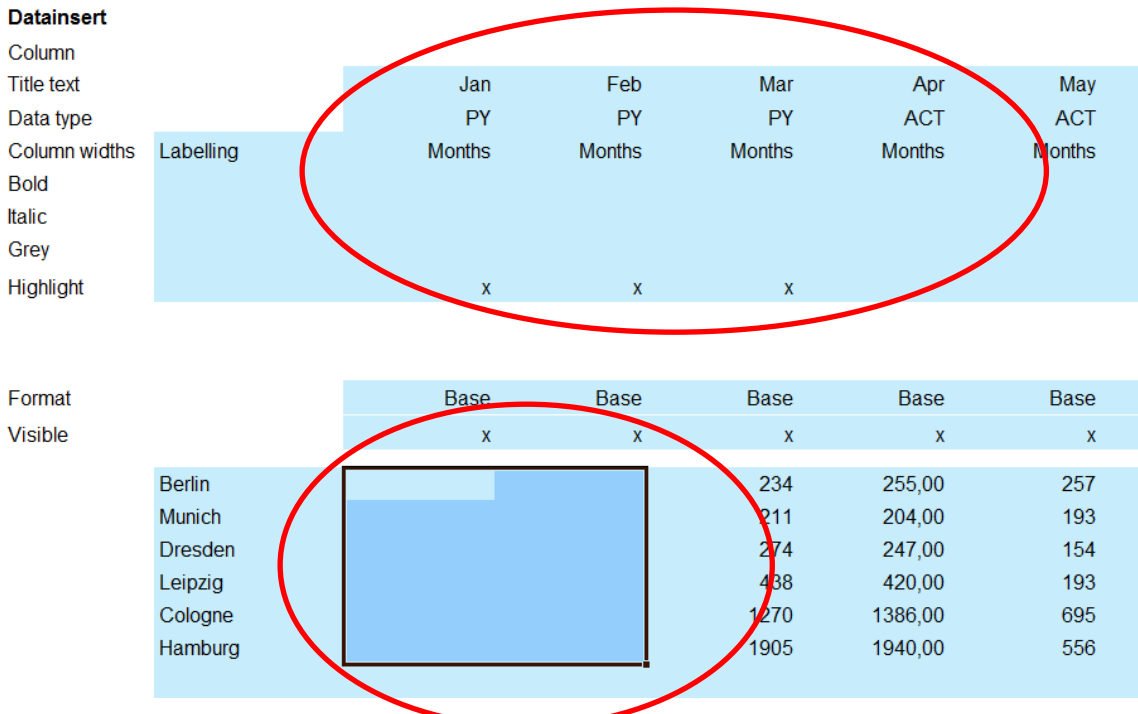

**Figure:** *Datainsert* ranges for value cells

Empty cells are shown in the table according to number format as "0".

|                | Jan | Feb | Mar   | Apr <sup>1</sup> | <b>May</b> | Jun   | Jul   | Aug         | Sep         | Oct                     | Nov         | Dec |
|----------------|-----|-----|-------|------------------|------------|-------|-------|-------------|-------------|-------------------------|-------------|-----|
| <b>Berlin</b>  |     |     | 234   | 255              | 257        | 289   | 290   | 299         | 303         | 280                     | 289         | 304 |
| <b>Munich</b>  |     |     | 211   | 204              | 193        | 260   | 232   | 224         | 273         | 224                     | 217         | 274 |
| <b>Dresden</b> |     |     | 274   | 247              | 154        | 231   | 255   | 280         | 355         | 271                     | 174         | 244 |
| Leipzig        |     |     | 438   | 420              | 193        | 323   | 408   | 476         | 444         | 379                     | 278         | 415 |
| Cologne        |     |     | 1.270 | 1.386            | 635        | 1.260 | 1.714 |             | 2.142 2.220 | 2.274                   | 1.946 2.739 |     |
| Hamburg        |     |     |       | 1.905 1.940      | 556        | 1.386 |       | 2.057 2.999 |             | 4.440 5.003 2.335 2.465 |             |     |

**Figure:** Table with empty value cells

In contrast to the "fixed" positioned *title*, footnote and commentary it is also possible by using the preset Excel cell structure to generate individual table headers and headers and remodel value columns into text columns.

|                | $\overline{2}$ |               |                |                |     |       |                |           |    |          |       |         |                 |             |              |           |             |                 |
|----------------|----------------|---------------|----------------|----------------|-----|-------|----------------|-----------|----|----------|-------|---------|-----------------|-------------|--------------|-----------|-------------|-----------------|
| $\overline{2}$ |                | AU AV AW A    | AY             | $\overline{A}$ |     |       | BA E BC E BE E | <b>BG</b> | -E | E.<br>BI |       | BK E BM | <b>BO</b><br>-E | E BQ        | $\mathbb{F}$ | BS E BU E |             | <b>BW ECICQ</b> |
|                | 35             |               |                |                |     |       |                |           |    |          |       |         |                 |             |              |           |             |                 |
|                | 36             |               |                |                |     |       |                |           |    |          |       |         |                 |             |              |           |             |                 |
|                | 37<br>$\sim$   |               |                |                |     |       |                |           |    |          |       |         |                 |             |              |           |             |                 |
|                | 39             |               |                |                |     |       |                |           |    |          |       |         |                 |             |              |           |             |                 |
|                | 40             |               |                |                |     |       |                |           |    |          |       |         |                 |             |              |           |             |                 |
|                | 41             | $\omega$      |                |                |     |       |                |           |    |          |       |         |                 |             |              |           |             | ρ               |
|                | 42             |               |                |                | Jan | Feb   | Mar            | Apr       |    | May      | Jun   | Jul     | Aug             | Sep         | Oct          | Nov       | <b>Dec</b>  |                 |
|                | 47             | <b>Berlin</b> |                |                | 266 | 245   | 234            | 255       |    | 257      | 289   | 290     | 299             | 303         | 280          | 289       | 304         |                 |
|                | 48             | <b>Munich</b> |                |                | 213 | 184   | 211            | 204       |    | 193      | 260   | 232     | 224             | 273         | 224          | 217       | 274         |                 |
|                | 49             |               | <b>Dresden</b> |                | 234 | 230   | 274            | 247       |    | 154      | 231   | 255     | 280             | 355         | 271          | 174       | 244         |                 |
|                | 50             | Leipzig       |                |                | 293 | 322   | 438            | 420       |    | 193      | 323   | 408     | 476             | 444         | 379          | 278       | 415         |                 |
|                | 51             |               | Cologne        |                | 733 | 902   | 1.270          | 1.386     |    | 695      | .260  | 1.714   |                 | 2.142 2.220 | 2.274        | 1.946     | 2.739       |                 |
|                | 52             |               | Hamburg        | 1.173          |     | 1.533 | 1.905          | 1.940     |    | 556      | 1.386 | 2.057   | 2.999           | 4.440       | 5.003        |           | 2.335 2.465 |                 |

**Figure:** Table display range of a *table with flat structure*

|                      | $\overline{2}$ |               |               |                    |   |   |
|----------------------|----------------|---------------|---------------|--------------------|---|---|
| $\vert$ <sub>2</sub> | ⊿              | U             | V             | W                  | X | Y |
|                      | 30             |               |               |                    |   |   |
|                      | 31             | Nov           | Dec           | Comment            |   |   |
|                      | 32             | <b>BU</b>     | <b>BU</b>     |                    |   |   |
|                      | 33             | <b>Months</b> | <b>Months</b> | Labelling          |   |   |
|                      | 34             |               | $\mathsf{X}$  |                    |   |   |
|                      | 35             |               | $\mathsf{x}$  |                    |   |   |
|                      | 36             |               | $\mathsf{X}$  |                    |   |   |
|                      | 37             |               | $\mathsf X$   |                    |   |   |
|                      | 39             |               |               |                    |   |   |
|                      | 40             |               |               |                    |   |   |
|                      | 41             | <b>Base</b>   | Base          |                    |   |   |
|                      | 42             | $\mathsf X$   | $\mathbf x$   | $\pmb{\mathsf{X}}$ |   |   |
|                      |                |               |               |                    |   |   |
|                      | 47             | 289           | 304           | it is also         |   |   |
|                      | 48             | 217           | 274           | possible           |   |   |
|                      | 49             | 174           | 244           | that we            |   |   |
|                      | 50             | 278           | 415           | can write          |   |   |
|                      | 51             | 1946          | 2739          | text directly      |   |   |
|                      | 52             | 2335          | 2465          | into the column    |   |   |

**Figure:** *Datainsert* range with newly created column for comments

Attaching a comment column is simply done by adding a text column to the existing value columns. In the title text box eg. "Comment" is inserted. The *data type* field is left blank and *column width* is marked with the identifier "labelling". The *format* field also remains empty and the column is still marked with <x> in *Visible*. In the values cell then the corresponding text can be entered.

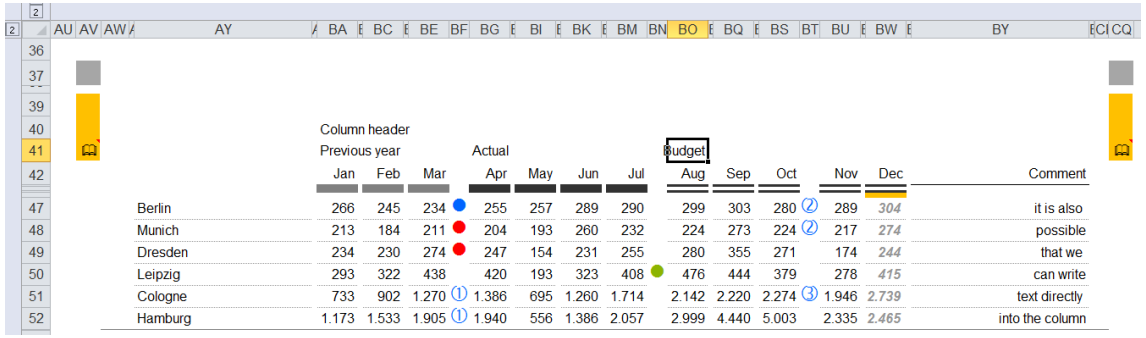

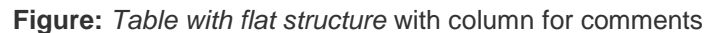

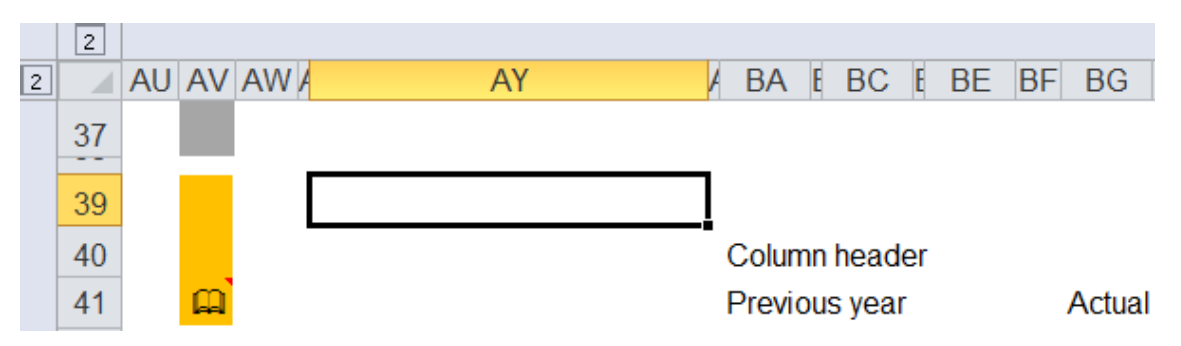

**Figure:** *Table with flat structure* with individual column headers

If there is a need, individual, cell-related header and column headers can be inserted in the rows 39 to 41. The range from line 42 is reserved for the *title text* of the data input range and the related formatting specifications for *data types*, etc..

# 7 **Base settings**

In the input field for the display parameter details are given to the overall representation of a table in terms of font size, sorting, header lines, display type and size of the table in pixels.

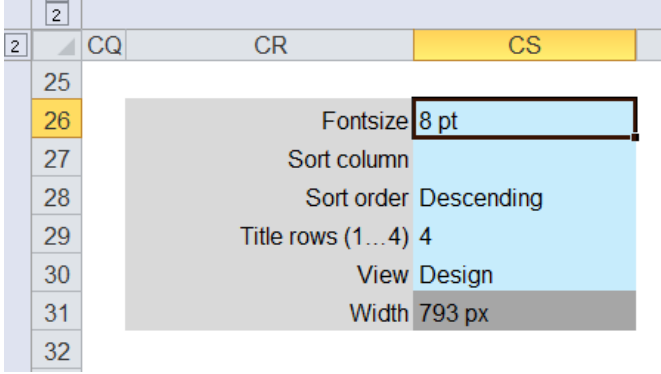

**Figure:** Input fields for *Fontsize* and *Title rows*

- **Fontsize** According to the specified font size in points (pt), the entire table is resized. Useful sizes are usually pt 6-12.
- **Title rows (1..4)** Specifies how many rows should be reserved in the header range for headlines. By default, 4 are provided.

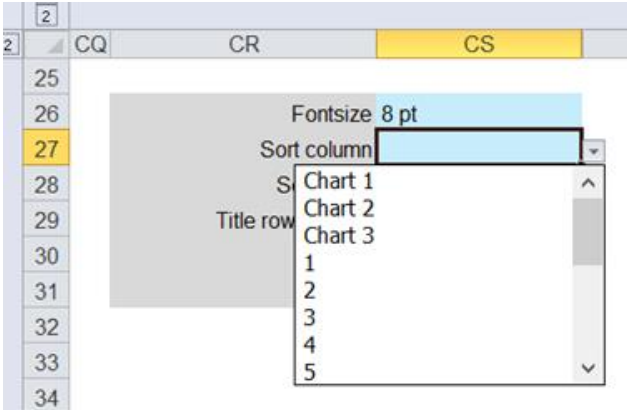

**Figure:** Selection field *sort column*

**Sort column** As criteria for *sort column* can be used value columns 1 to 15 as well as charts 1 to 3. <blank> signifies no sorting takes place.

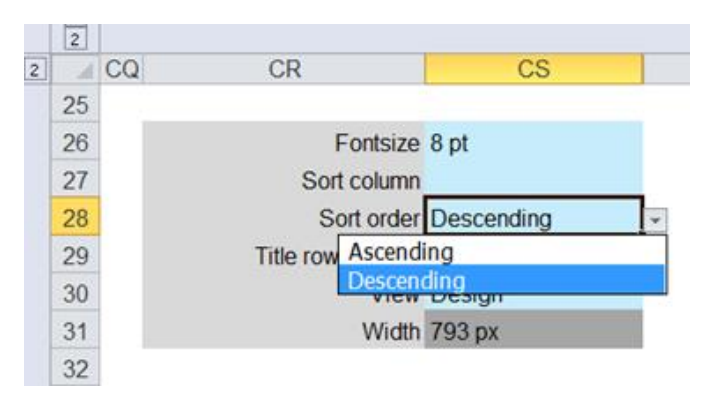

**Figure:** Selection field *sort order*

**Sort order** By referring to the selected *sort column* the table can be sorted in an ascending or descending order.
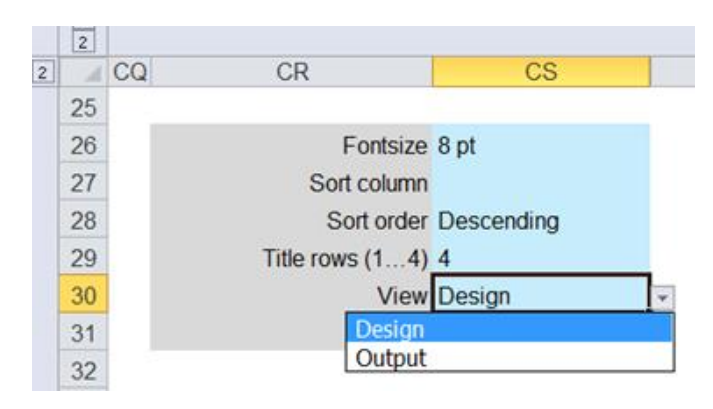

**Figure:** Selection field *view*

**View** You can choose between design and output. By default, the Design *view* is set. When switching to output then the footnote and the defined comment lines are appended to the end of the table.

# **Example**

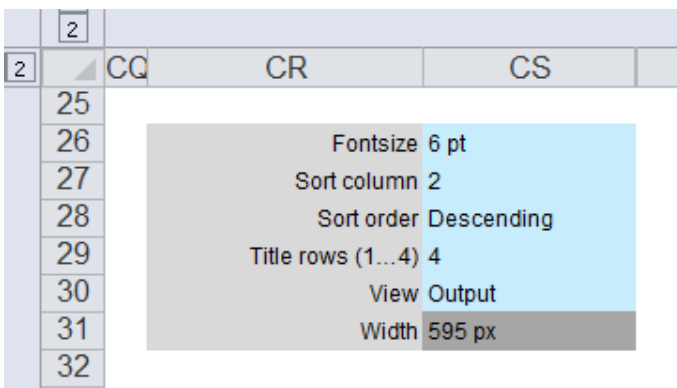

# **Figure:** Display parameters for sorted *Output* table

As can be seen in the example, the entire table is reformatted to font size 6 pt and sorted in descending order with respect to the Feb-column. Since the *view* is set to output, the footnote and comment lines are displayed at the bottom of the table.

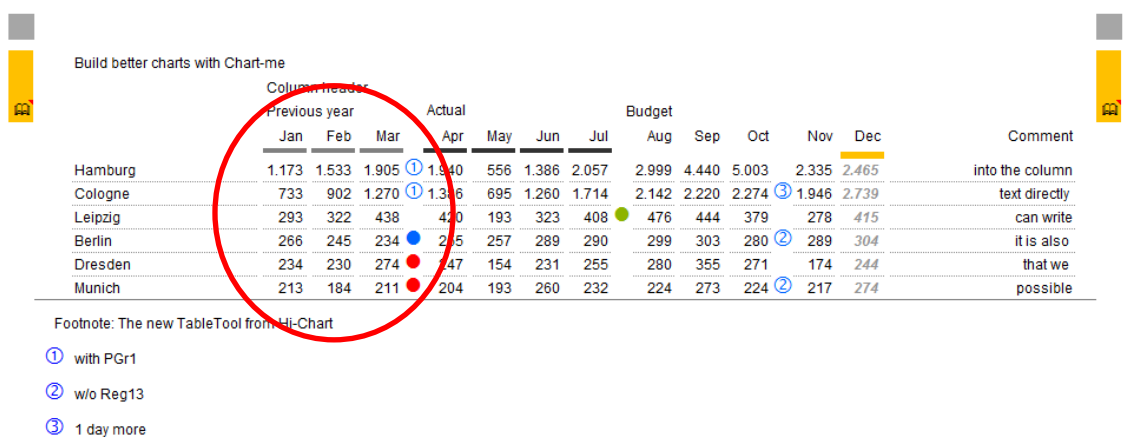

**Figure:** Flat, fully formatted and sorted Output table with individual table headings and column for comments

# 8 **Detail Settings**

The *Settings* range includes more extensive information on the appearance of the table and graphs. By clicking on the + mark above the cell DJ, further setting ranges for the table and chart formatting can be explored. In general, these inputs are handled only once when fine tuning the layout. This range comprises the definition of number formats to underlying base values and deviations, the representation of the hierarchical levels used, and scaling settings used for the presentation of diagrams and descriptions.

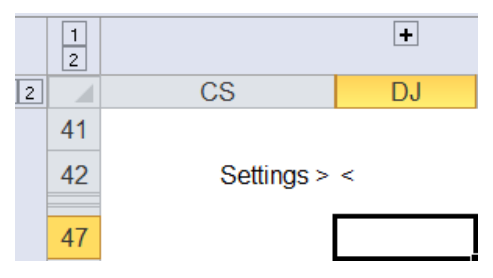

Figure: "Hidden" *Datainsert* range *settings* (accessible by klicking on +-mark)

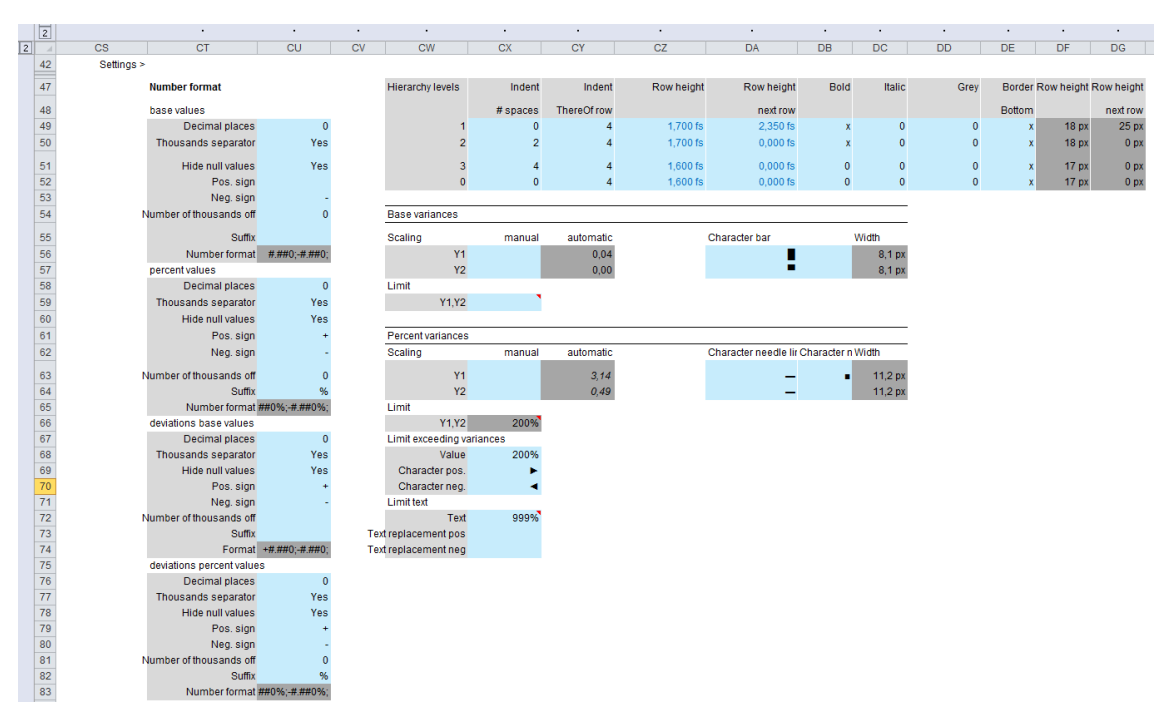

**Figure:** *Datainsert* range *settings*

|   | $\frac{1}{2}$ |           |                         |                                      |
|---|---------------|-----------|-------------------------|--------------------------------------|
| 2 |               | <b>CS</b> | <b>CT</b>               | CU                                   |
|   | 47            |           | <b>Number format</b>    |                                      |
|   | 48            |           | base values             |                                      |
|   | 49            |           | Decimal places          | 0                                    |
|   | 50            |           | Thousands separator     | Yes                                  |
|   | 51            |           | <b>Hide null values</b> | Yes                                  |
|   | 52            |           | Pos. sign               |                                      |
|   | 53            |           | Neg. sign               |                                      |
|   | 54            |           | Number of thousands off | O                                    |
|   | 55            |           | <b>Suffix</b>           |                                      |
|   | 56            |           | Number format           | $####0; -####0;$                     |
|   | 57            |           | percent values          |                                      |
|   | 58            |           | Decimal places          | $\Omega$                             |
|   | 59            |           | Thousands separator     | Yes                                  |
|   | 60            |           | Hide null values        | Yes                                  |
|   | 61            |           | Pos. sign               |                                      |
|   | 62            |           | Neg. sign               |                                      |
|   | 63            |           | Number of thousands off | $\Omega$                             |
|   | 64            |           | <b>Suffix</b>           | $\%$                                 |
|   | 65            |           |                         | Number format <i>t.##0%; 4.##0%;</i> |

**Figure:** *Datainsert* range for *number format base values*

In this range the *number format* for absolute and relative base values are defined. Input options, see below.

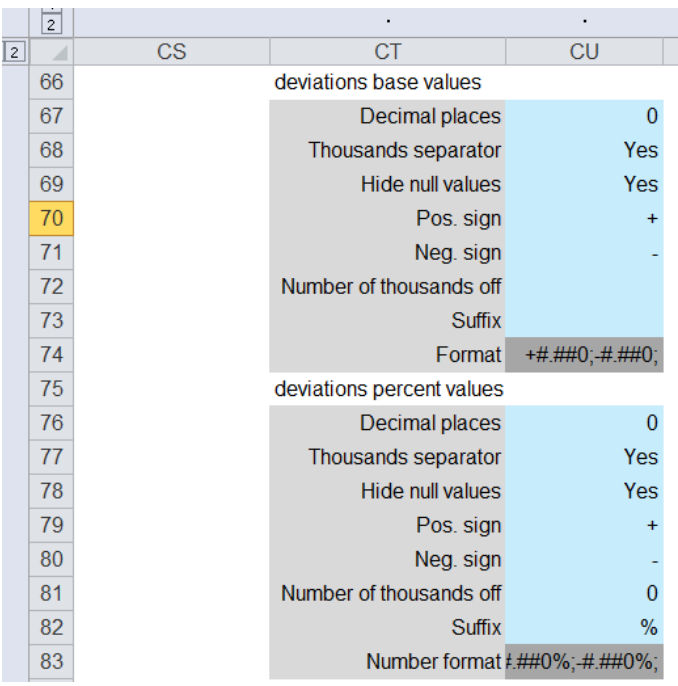

**Figure:** *Datainsert* range for *number format deviations*

In this range the *number format* for absolute and relative deviation values are defined. There are provided the same input options for both basic as well as deviation values.

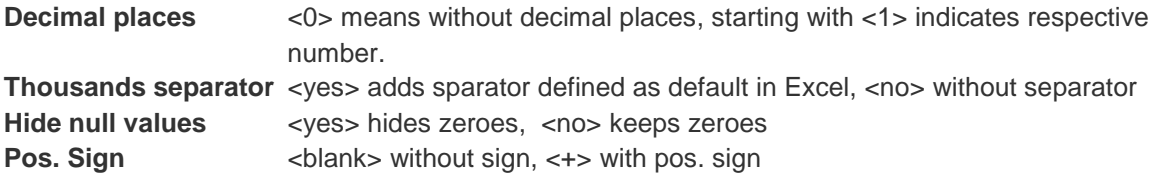

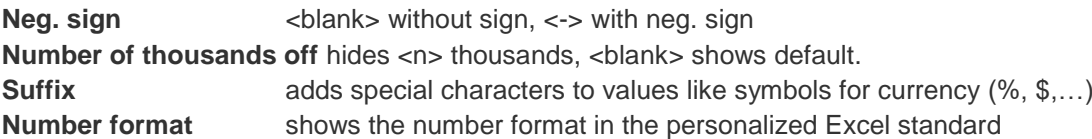

|                      | $\vert$ <sub>2</sub> |           |                         |           |             |            |            |             |               |           |               |                  |                              |
|----------------------|----------------------|-----------|-------------------------|-----------|-------------|------------|------------|-------------|---------------|-----------|---------------|------------------|------------------------------|
| $\vert$ <sub>2</sub> |                      | <b>CV</b> | <b>CW</b>               | <b>CX</b> | <b>CY</b>   | CZ         | <b>DA</b>  | DB          | DC.           | <b>DD</b> | DE            | DF               | DG                           |
|                      | 47                   |           | <b>Hierarchy levels</b> | Indent    | Indent      | Row height | Row height | <b>Bold</b> | <b>Italic</b> | Grev      |               |                  | Border Row height Row height |
|                      | 48                   |           |                         | # spaces  | ThereOf row |            | next row   |             |               |           | <b>Bottom</b> |                  | next row                     |
|                      | 49                   |           |                         | $\Omega$  |             | $1.700$ fs | 2.350 fs   | л           | 0             | $\Omega$  | $\mathbf{x}$  | 18 <sub>px</sub> | 25px                         |
|                      | 50                   |           |                         |           |             | $1.700$ fs | $0,000$ fs |             | 0             | $\Omega$  | $\mathbf x$   | 18 <sub>px</sub> | 0 <sub>px</sub>              |
|                      | 51                   |           |                         |           |             | $1.600$ fs | $0.000$ fs | 0           | 0             | $\Omega$  | $\mathbf x$   | 17 <sub>px</sub> | 0 <sub>px</sub>              |
|                      | 52                   |           |                         |           |             | $1,600$ fs | $0,000$ fs |             |               |           | X             | 17 <sub>px</sub> | 0 <sub>px</sub>              |

**Figure:** *Datainsert* range for *hierarchy levels*

The entry range *hierarchy levels* allows settings for up to four hierarchies. Initially the defined default values in the stylesheet are applied. These settings apply to the formatting of the table row (as well as the diagram row) of a particular hierarchy level.

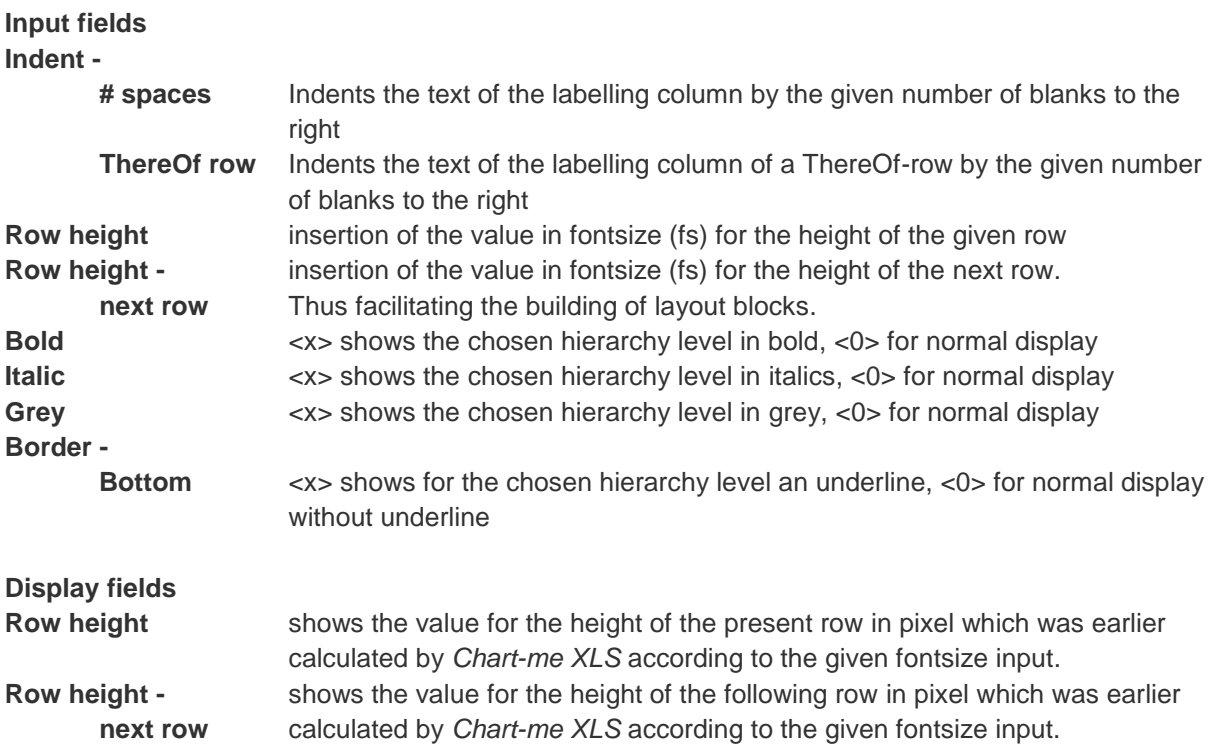

|             | $\overline{2}$ | ٠         | ٠                         |        | ٠.        | ٠  | $\cdot$                                  | ٠         | ٠           |
|-------------|----------------|-----------|---------------------------|--------|-----------|----|------------------------------------------|-----------|-------------|
| $\boxed{2}$ | ◢              | <b>CV</b> | <b>CW</b>                 | CX     | <b>CY</b> | CZ | <b>DA</b>                                | <b>DB</b> | <b>DC</b>   |
|             | 54             |           | <b>Base variances</b>     |        |           |    |                                          |           |             |
|             | 55             |           | Scaling                   | manual | automatic |    | Character bar                            |           | Width       |
|             | 56             |           | <b>Y1</b>                 |        | 0,04      |    |                                          |           | 8,1 px      |
|             | 57             |           | <b>Y2</b>                 |        | 0,00      |    |                                          | п         | 8,1 px      |
|             | 58             |           | Limit                     |        |           |    |                                          |           |             |
|             | 59             |           | <b>Y1, Y2</b>             |        |           |    |                                          |           |             |
|             | 60             |           |                           |        |           |    |                                          |           |             |
|             | 61             |           | <b>Percent variances</b>  |        |           |    |                                          |           |             |
|             | 62             |           | Scaling                   | manual | automatic |    | Character needle line Character ne Width |           |             |
|             | 63             |           | <b>Y1</b>                 |        | 3,14      |    |                                          |           | 11,2px<br>٠ |
|             | 64             |           | <b>Y2</b>                 |        | 0,49      |    |                                          |           | 11,2 px     |
|             | 65             |           | Limit                     |        |           |    |                                          |           |             |
|             | 66             |           | Y1, Y2                    | 200%   |           |    |                                          |           |             |
|             | 67             |           | Limit exceeding variances |        |           |    |                                          |           |             |
|             | 68             |           | Value                     | 200%   |           |    |                                          |           |             |
|             | 69             |           | Character pos.            |        |           |    |                                          |           |             |
|             | 70             |           | Character neg.            |        |           |    |                                          |           |             |
|             | 71             |           | <b>Limit text</b>         |        |           |    |                                          |           |             |
|             | 72             |           | Text                      | 999%   |           |    |                                          |           |             |
|             | 73             |           | Text replacement pos      |        |           |    |                                          |           |             |
|             | 74             |           | Text replacement neg      |        |           |    |                                          |           |             |

**Figure:** *Datainsert* range for absolute and relative deviations in charts

In this input range of *settings*, the values for the appearance of the charts and their adaptation to their representable value ranges in terms of absolute and percentage deviations are defined. These parameters therefore determine crucially the appearance of the respective graphs.

### **Settings Absolute Deviations**

The graphical limits of the diagrams are automatically determined and adjusted in the rule. Likewise, the setting of the graph elements, initially are made in the stylesheet. In special cases it may happen that the user wants to make certain settings manually.

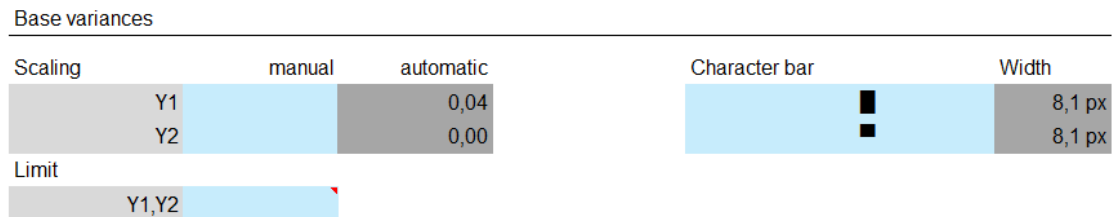

**Figure:** *Datainsert* range for absolute deviations in charts referring to scaling, limits and bar graph symbols

### **Scaling**

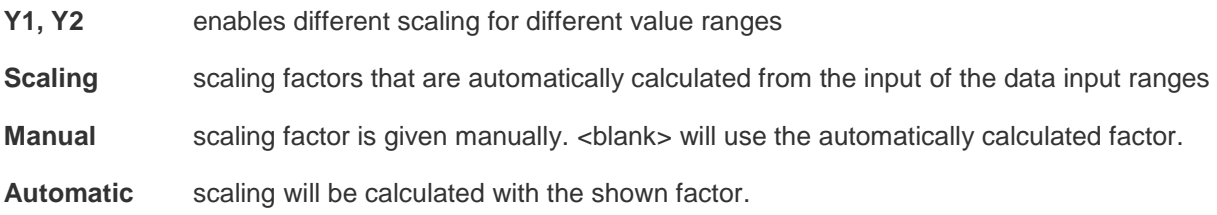

### **Character bar**

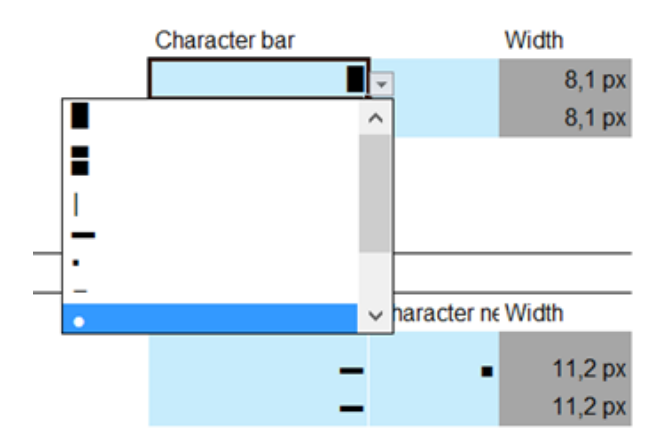

**Figure:** *Datainsert* range for absolute and relative deviations in charts referring to bar graph symbols

The default setting of the graphic elements of bar chart can be changed according to the selection menu. Width shows how much space in pixels is occupied by the corresponding element.

#### **Limit**

Using a scaling factor in limit, two normally incompatible value ranges can still be presented in a legible manner.

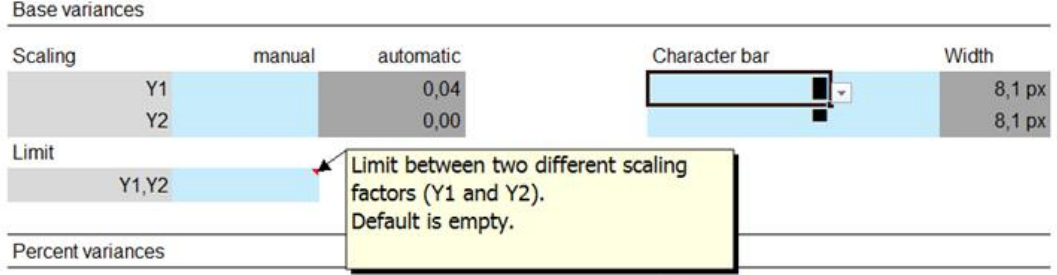

**Figure:** *Datainsert* range for absolute and relative deviations in charts

### **Percentual deviations**

The same input rules for absolute deviations as shown in the previous section are valid also percentage deviations.

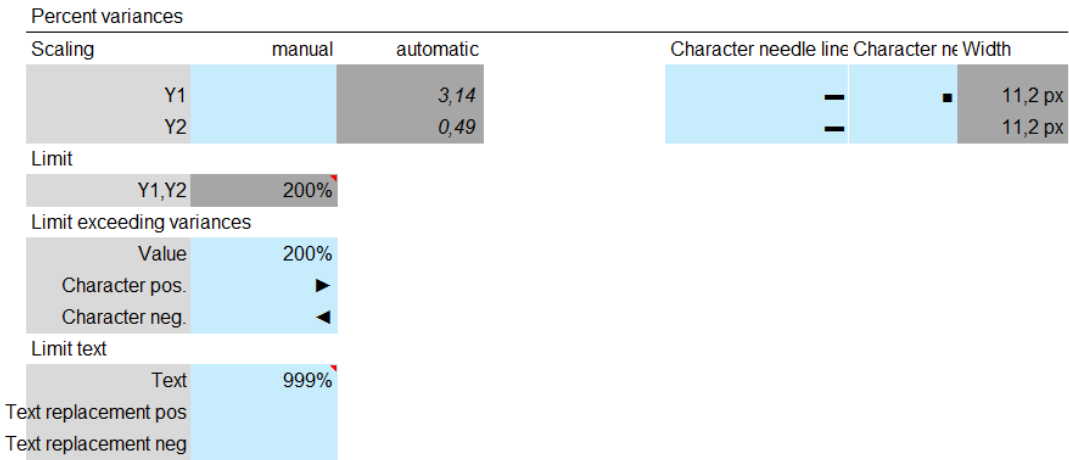

**Figure:** *Datainsert* range for absolute and relative deviations in charts – percent variances

*Chart-me XLS* identifies automatically the limit percentage for Y1,Y2.

#### **Character needles**

For the display of percentage variances *Chart-me XLS* selects according to the *IBCS* standards needles as graphic elements. These are composed of a base part and header part. Consequently, using personalized representation, a needle line as well as a pin head can be selected from the dropdown list.

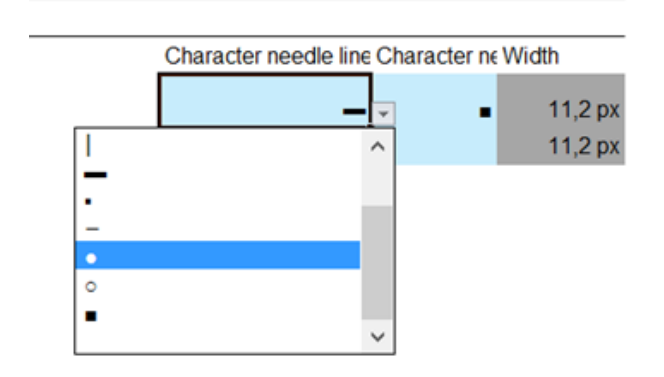

**Figure:** Selection list for needle line and pin head

### **Limit exceeding variances and Limit text**

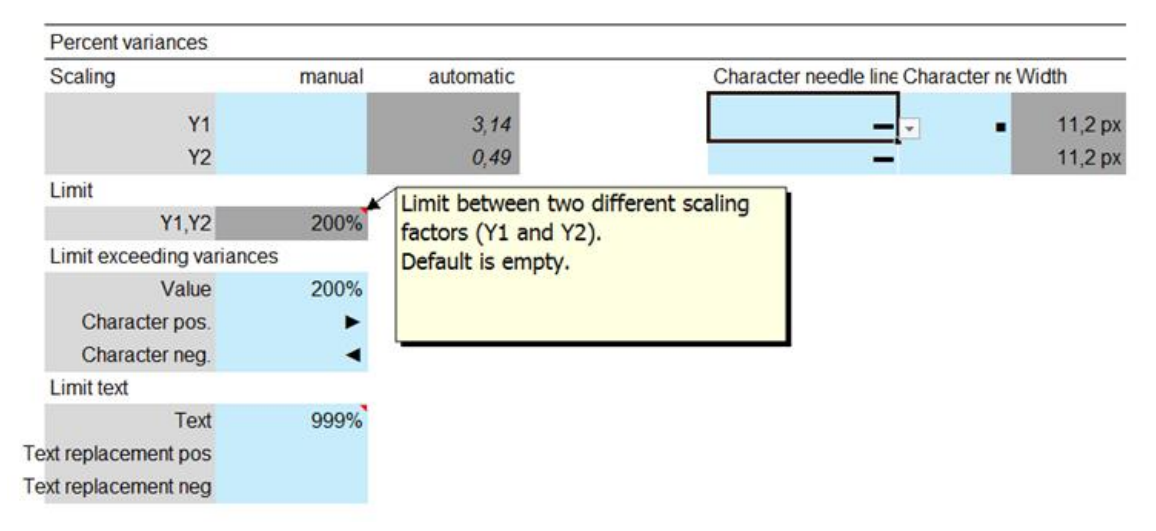

**Figure:** *Datainsert* range for percent variances

With the help of these fields can be determined how the charts are presented, when certain representation limits are exceeded.

#### **Limit exceeding variances**

**Value** is the value in % from which on the display form will be changed. Within this limit, all the elements such as needles, needle head and texts are shown

**Character pos.**shows the symbol which indicates exceeding limits in a pos. direction **Character neg.**shows the symbol which indicates exceeding limits in a neg. direction

#### **Limit text**

**Text** is the value in % from which on the text display will be substitued by a symbol. **Text replacement pos.** shows the symbol which will substitute text when exceeding limits in a pos. direction

**Text replacement neg.** shows the symbol which will substitute text when exceeding limits in a neg. direction

### **Example**

In the following example can be seen how a percent deviation that exceeds the limit of 999% positive (+ 1.100%) is plotted in the middle diagram: A needle line without header and text, in which the arrowhead indicates that the % - value exceeds the limit value of 200%.

In the lower part is shown that the deviation of + 209% exceeds the limit of 200%, but lies below the text representation limit of 999%. Thus it is shown with a shorter needle line and arrow but with text. The properties of this parameterization will be obvious when compared to the presentation of value + 152%, which is within defined boundaries.

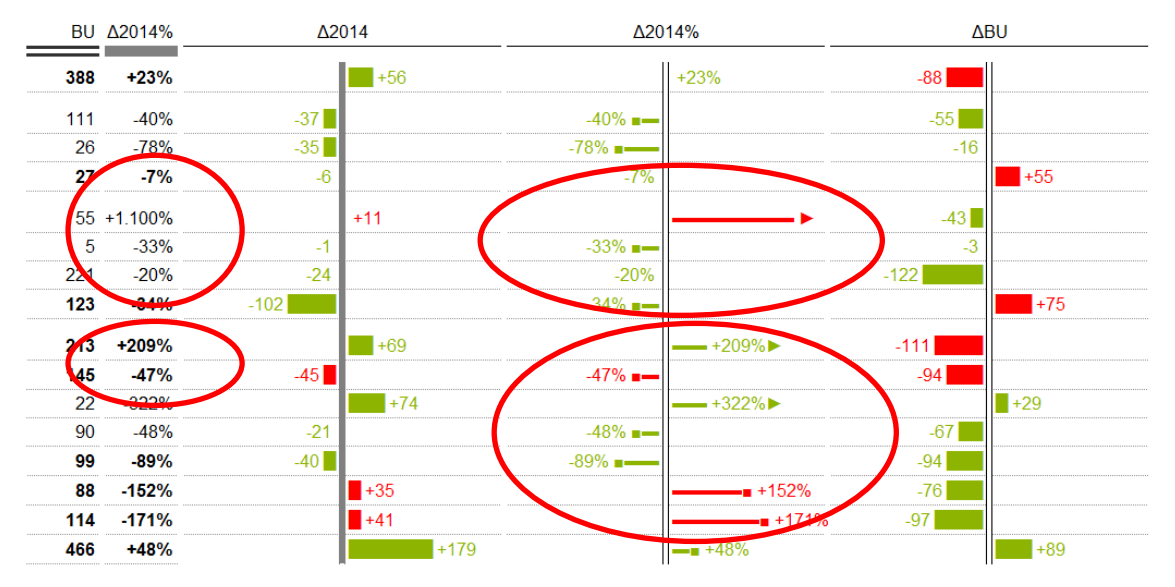

**Figure:** Forms of representation when limits are exceeded

### **Example**

Hierarchies partially bold without bottom border

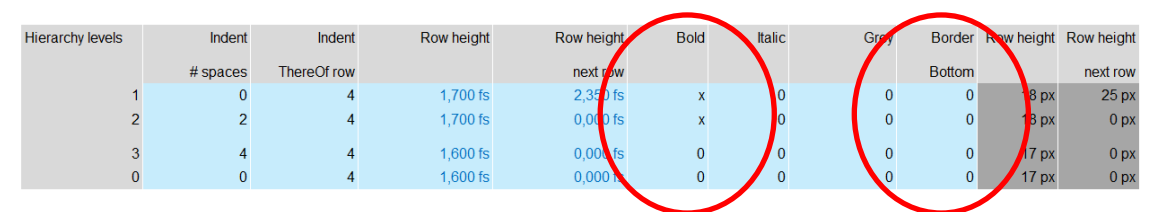

**Figure:** Different selection options for hierarchy levels

The figure below shows how the representation changes when hierarchies are shown only partially bold and without a frame. In addition, two data rows are labeled "visible", but without input values.

|           |                          | 2014  | 2015           |     | <b>BU Δ2014%</b> | Δ2014    | Δ2014%        |          | ΔBU    |       |
|-----------|--------------------------|-------|----------------|-----|------------------|----------|---------------|----------|--------|-------|
|           | <b>Regional Income</b>   | 244   | 300            | 388 | $+23%$           | $+56$    |               | $+23%$   | $-88$  |       |
| $+$       | <b>R&amp;D Costs</b>     | 93    | 56             | 111 | $-40%$           | $-37$    | $-40\%$ a –   |          | $-55$  |       |
| $\ddot{}$ | <b>Central Marketing</b> | 45    | 10             | 26  | $-78%$           | $-35$    | $-78\%$ a $-$ |          | $-16$  |       |
|           | $=$ Central Admin.       | 88    | 82             | 27  | $-7%$            | $-6$     | $-7%$         |          |        | $+55$ |
| $\ddot{}$ | Other Inc. & Costs       | 1     | 12             |     | 55 +1.100%       | $+11$    |               |          | $-43$  |       |
| $\ddot{}$ | <b>Integration Costs</b> | 3     | $\overline{2}$ | 5   | $-33%$           | $-1$     | $-33\%$ $-$   |          | $-3$   |       |
| $+$       | <b>PPA</b>               | 123   | 99             | 221 | $-20%$           | $-24$    | $-20%$        |          | $-122$ |       |
|           | = Special Prod. Costs    | 300   | 198            | 123 | $-34%$           | $-102$   | $-34\%$ =     |          |        | $+75$ |
|           | <b>Clean EBIT</b>        | 33    | 102            | 213 | $+209%$          | $+69$    |               | $-1209%$ | $-111$ |       |
| $+$       | <b>Clean DA</b>          | 96    | 51             | 145 | $-47%$           | $-45$    | $-47\%$ =     |          | $-94$  |       |
|           |                          |       |                |     |                  |          |               |          |        |       |
|           | $+$ SPC                  | 45    | 5              | 99  | $-89%$           | $-40$    | $-89\%$ =     |          | $-94$  |       |
| $+$       | PPA in COGS IIb          | $-23$ | 12             | 88  | $-152%$          | $+35$    |               | $+152%$  | $-76$  |       |
|           | $=$ COGS IIa (incl. PPA) | $-24$ | 17             | 114 | $-171%$          | $1 + 41$ |               | $+171%$  | $-97$  |       |
|           | $=$ Net Sales            | 376   | 555            | 466 | $+48%$           | $+179$   |               | $-$ +48% |        | $+89$ |

**Figure:** Table and charts without bottom border

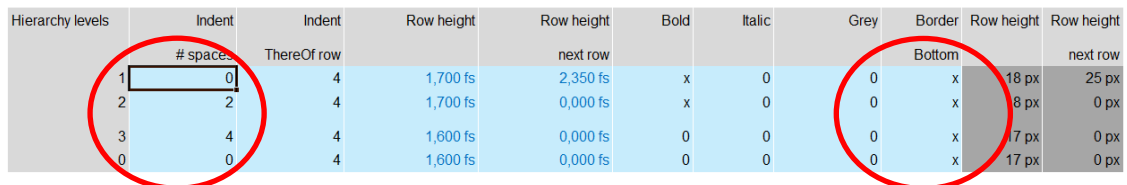

**Figure:** Scenario option for *table with hierarchy*

The following example shows a "default" representation of a *table with hierarchy*, where all hierarchy levels have a bottom border and levels are indicated by indented spaces.

|                      |                            | 2014  | 2015           |     | <b>BU Δ2014%</b> | $\Delta$ 2014 |        |           | Δ2014%    |        | <b>ABU</b>         |
|----------------------|----------------------------|-------|----------------|-----|------------------|---------------|--------|-----------|-----------|--------|--------------------|
|                      | <b>Regional Income</b>     | 244   | 300            | 388 | $+23%$           |               | $+56$  |           | $+23%$    | $-88$  |                    |
| $+$                  | <b>R&amp;D Costs</b>       | 93    | 56             | 111 | $-40%$           | $-37$         |        | $-40\%$ = |           | $-55$  |                    |
| 4                    | <b>Central Marketing</b>   | 45    | 10             | 26  | $-78%$           | $-35$         |        | $-78\%$ = |           | $-16$  |                    |
|                      | = Central Admin.           | 88    | 82             | 27  | $-7%$            | $-6$          |        | $-7%$     |           |        | $+55$              |
| $+$                  | Other Inc. & Costs         | ٠     | 12             |     | $55 + 1.100\%$   |               | $+11$  |           |           | $-43$  |                    |
| $\ddot{}$            | <b>Integration Costs</b>   | 3     | $\overline{2}$ | 5   | $-33%$           | $-1$          |        | $-33\%$ = |           | $-3$   |                    |
| $+$                  | <b>PPA</b>                 | 123   | 99             | 221 | $-20%$           | $-24$         |        | $-20%$    |           | $-122$ |                    |
| Ξ                    | <b>Special Prod. Costs</b> | 300   | 198            | 123 | $-34%$           | $-102$        |        | $-34\%$ = |           |        | $+75$              |
|                      | <b>Clean EBIT</b>          | 33    | 102            | 213 | +209%            |               | $+69$  |           | $-1209\%$ | $-111$ |                    |
| $\ddot{\phantom{1}}$ | <b>Clean DA</b>            | 96    | 51             | 145 | $-47%$           | $-45$         |        | $-47\%$ = |           | $-94$  |                    |
|                      | <b>Clean EBITDA</b>        | $-23$ | 51             | 22  | $-322%$          |               | $+74$  |           | $-1322\%$ |        | $+29$              |
|                      | COGS lla (excl. PPA)       | 44    | 23             | 90  | $-48%$           | $-21$         |        | $-48\%$ = |           | $-67$  |                    |
| $\ddot{}$            | <b>SPC</b>                 | 45    | 5              | 99  | $-89%$           | $-40$         |        | $-89\%$ = |           | $-94$  |                    |
| $\overline{+}$       | <b>PPA in COGS IIb</b>     | $-23$ | 12             | 88  | $-152%$          |               | $+35$  |           | $-1152%$  | $-76$  |                    |
| Ξ                    | COGS Ila (incl. PPA)       | $-24$ | 17             | 114 | $-171%$          |               | $+41$  |           | $+171%$   | $-97$  |                    |
|                      | = Net Sales                | 376   | 555            | 466 | $+48%$           |               | $+179$ |           | $-48%$    |        | $\blacksquare$ +89 |

**Figure:** "default" representation of *table with hierarchy* 

### **Examples**

By replacing the default graph symbols personalized deviation bar charts can be designed easily.

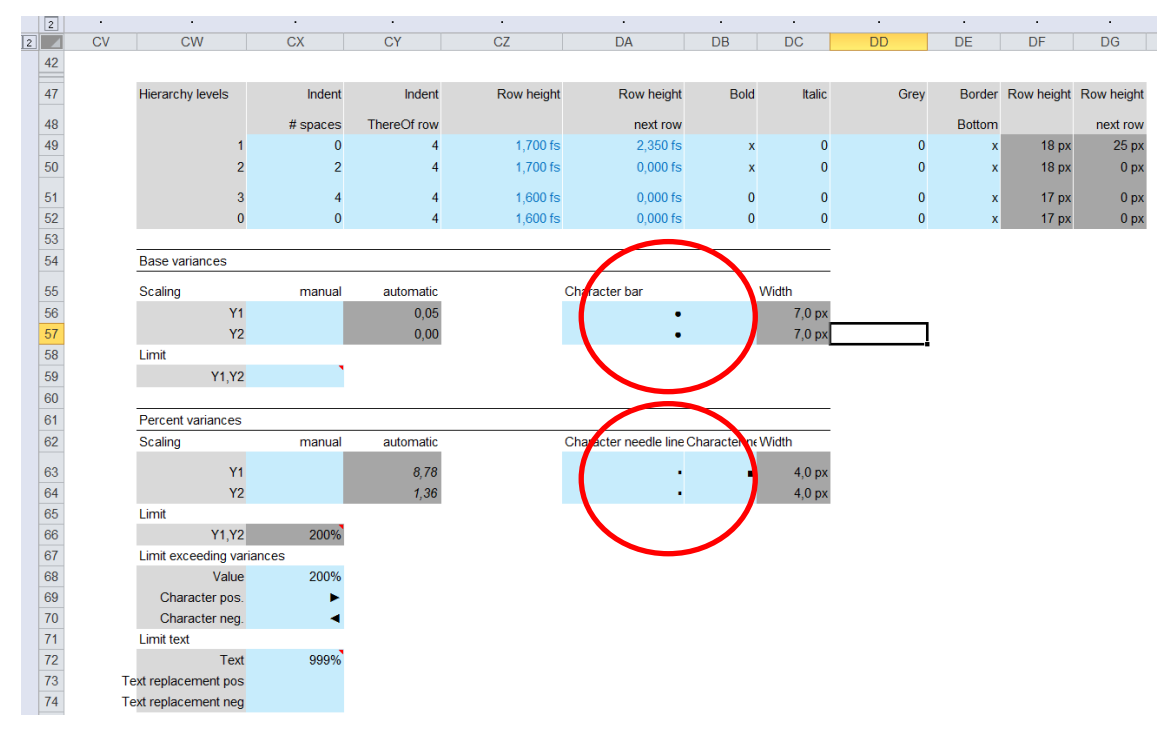

**Figure:** Selection ranges for graphical representation symbols

Bar blocks were replaced by bubbles (points) in absolute deviations and needle lines by dotted lines in percent deviations.

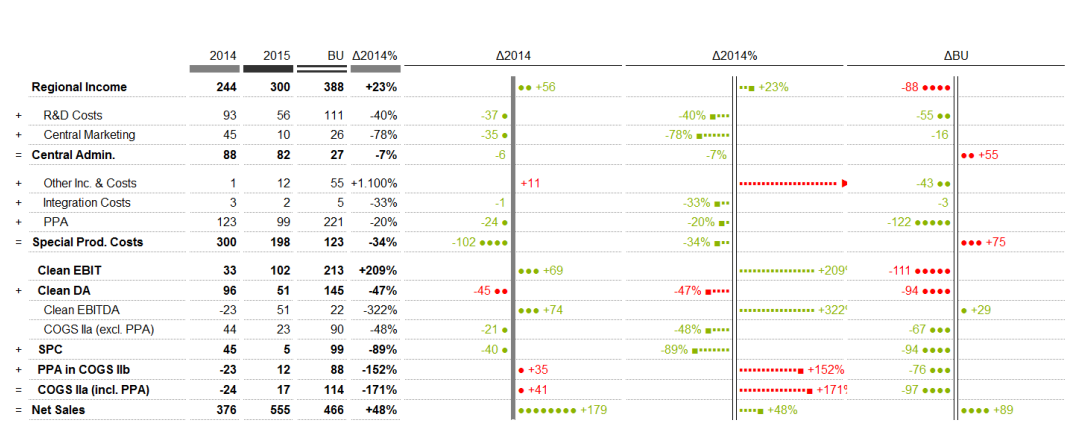

 $\mathbb{R}^3$ 

**Figure:** *Table with hierarchy* using graph symbol substitution

# 9 **Table chart settings**

 $\overline{\phantom{a}}$ 

In this part the appearance of three possible bar graphs and calculation process in terms of absolute and percentage representation is determined.

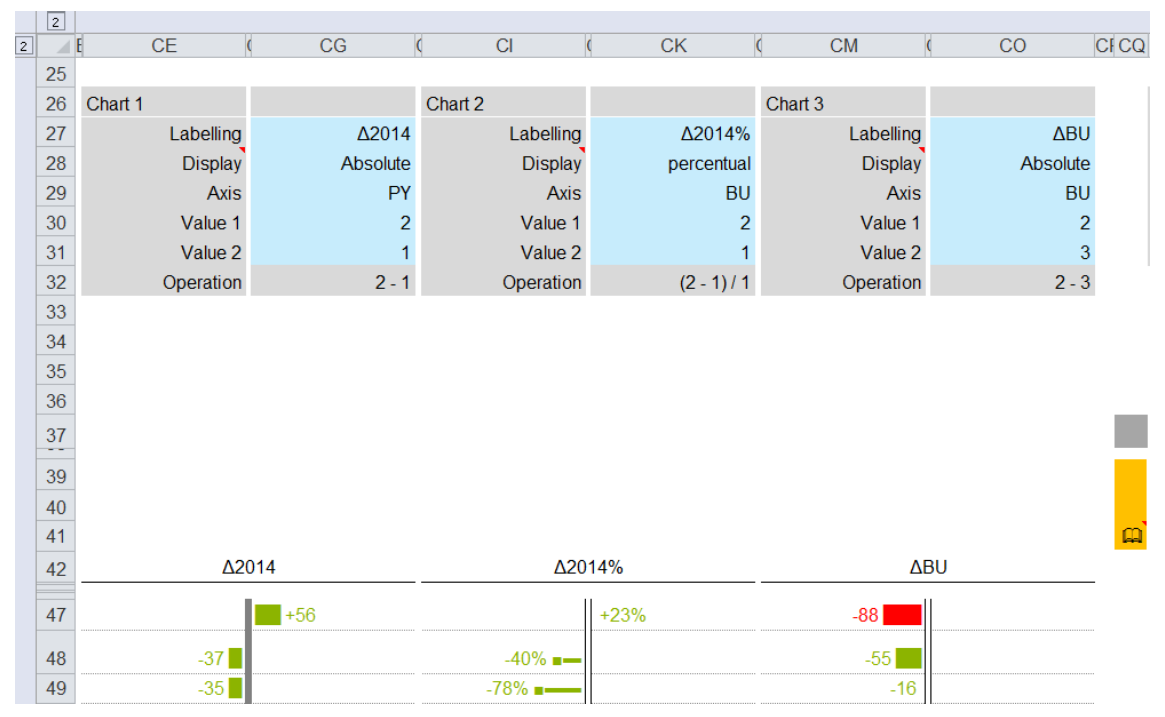

**Figure:** *Datainsert* range for chart description and respective part of chart display

Parameterizing input options are identical for all three charts.

|             | $\vert$ <sub>2</sub> |                |                |                |                |                |            |             |
|-------------|----------------------|----------------|----------------|----------------|----------------|----------------|------------|-------------|
| $\boxed{2}$ |                      | <b>CE</b>      | CG             | C1             | <b>CK</b>      | <b>CM</b>      | CO         | <b>CFCQ</b> |
|             | 25                   |                |                |                |                |                |            |             |
|             | 26                   | Chart 1        |                | Chart 2        |                | Chart 3        |            |             |
|             | 27                   | Labelling      | $\Delta$ 2014  | Labelling      | $\Delta$ 2014% | Labelling      | <b>ABU</b> |             |
|             | 28                   | <b>Display</b> | Absolute       | <b>Display</b> | percentual     | <b>Display</b> | Absolute   |             |
|             | 29                   | <b>Axis</b>    | PY             | <b>Axis</b>    | <b>BU</b>      | <b>Axis</b>    | <b>BU</b>  |             |
|             | 30                   | Value 1        | $\overline{2}$ | Value 1        | $\overline{2}$ | Value 1        |            |             |
|             | 31                   | Value 2        |                | Value 2        |                | Value 2        | 3          |             |
|             | 32                   | Operation      | $2 - 1$        | Operation      | $(2 - 1)/1$    | Operation      | $2 - 3$    |             |
|             | 33                   |                |                |                |                |                |            |             |

**Figure:** *Datainsert* range for chart description

The options will be shown referring to *Chart 1*.

|             | $\overline{2}$ |                |                |                |                |                  |           |             |
|-------------|----------------|----------------|----------------|----------------|----------------|------------------|-----------|-------------|
| $\boxed{2}$ |                | <b>CE</b>      | CG             | C1             | <b>CK</b>      | <b>CM</b>        | CO        | <b>CFCC</b> |
|             | 25             |                |                |                |                |                  |           |             |
|             | 26             | Chart 1        |                | Chart 2        |                | Chart 3          |           |             |
|             | 27             | Labelling      | $\Delta$ 2014  | Labelling      | $\Delta$ 2014% | <b>Labelling</b> | ΔBU       |             |
|             | 28             | <b>Display</b> | Absolute       | <b>Display</b> | percentual     | <b>Display</b>   | Absolute  |             |
|             | 29             | <b>Axis</b>    | <b>PY</b>      | <b>Axis</b>    | <b>BU</b>      | <b>Axis</b>      | <b>BU</b> |             |
|             | 30             | Value 1        | $\overline{2}$ | Value 1        | $\overline{2}$ | Value 1          |           |             |
|             | 31             | Value 2        |                | Value 2        |                | Value 2          |           |             |
|             | 32             | Operation      | $2 - 1$        | Operation      | $(2 - 1)/1$    | Operation        | $2 - 3$   |             |
|             | 33             |                |                |                |                |                  |           |             |

**Figure:** *Datainsert* range for three charts – Field *Labelling*

Labelling Text entry, showing the diagramm title.

The title appears in the middle of the chart above the axis.

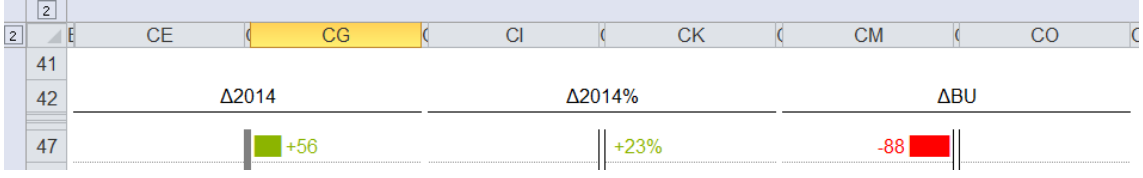

**Figure:** Display and position of chart label

**Display**

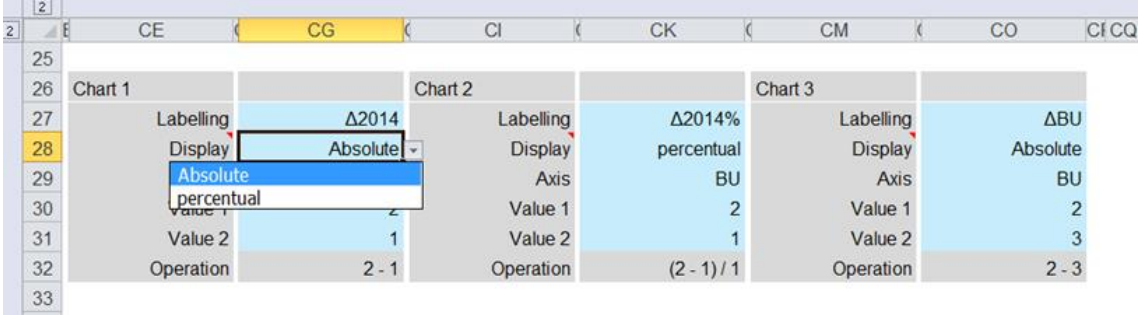

**Figure:** Selection field *Display*

**Display** According to the selection <absolute> / <percentual> the appropriate chart type is generated.

**Axis**

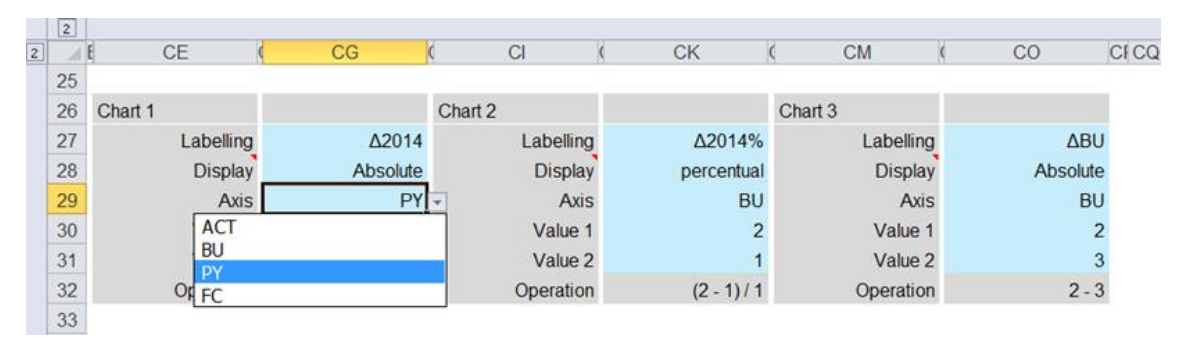

**Figure:** Selection field *axis* characterized by *data types*

**Axis** The axis is formatted according to the selected *data type*. There are the values of ACT, BU, PY, FC available

### **Value 1**

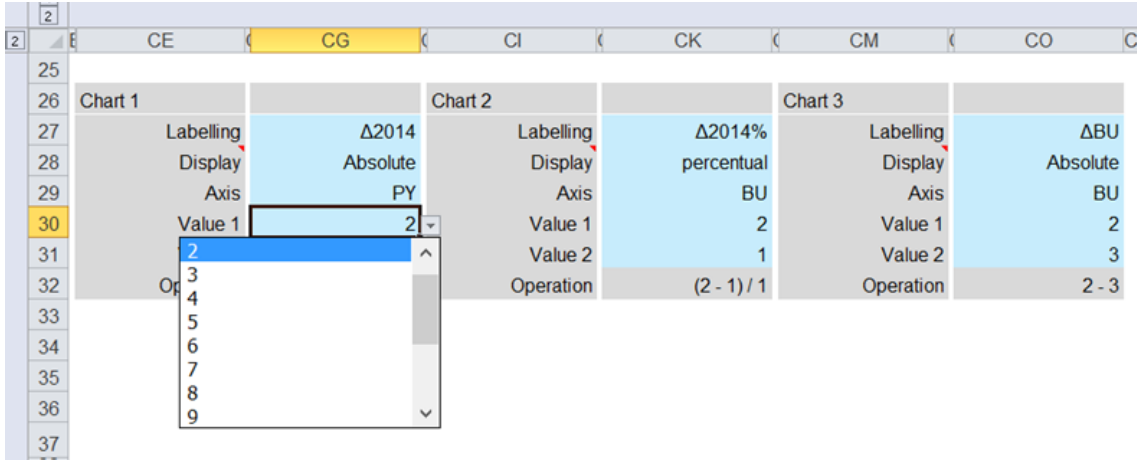

**Figure:** Selection field *value 1* 

**Value 1** The row numbers 1 to 15 of the value columns are available

### **Value 2**

|             | 2               |                |               |                                  |                |                |           |                |
|-------------|-----------------|----------------|---------------|----------------------------------|----------------|----------------|-----------|----------------|
| $\boxed{2}$ |                 | <b>CE</b>      | CG            | C1                               | <b>CK</b>      | <b>CM</b>      | CO        | $\overline{C}$ |
|             | 25              |                |               |                                  |                |                |           |                |
|             | 26              | Chart 1        |               | Chart 2                          |                | Chart 3        |           |                |
|             | 27              | Labelling      | $\Delta$ 2014 | Labelling                        | Δ2014%         | Labelling      | ΔBU       |                |
|             | 28              | <b>Display</b> | Absolute      | <b>Display</b>                   | percentual     | <b>Display</b> | Absolute  |                |
|             | 29              | <b>Axis</b>    | PY            | <b>Axis</b>                      | <b>BU</b>      | Axis           | <b>BU</b> |                |
|             | 30              | Value 1        |               | Value 1                          | $\overline{2}$ | Value 1        | 2         |                |
|             | 31              | Value 2        |               | Value 2                          |                | Value 2        | 3         |                |
|             | 32              | $O_{\sharp}$   |               | Operation<br>$\hat{\phantom{a}}$ | $(2 - 1)/1$    | Operation      | $2 - 3$   |                |
|             | 33              | 2<br>3         |               |                                  |                |                |           |                |
|             | 34              | 4              |               |                                  |                |                |           |                |
|             | 35              | 5              |               |                                  |                |                |           |                |
|             | 36              | 6<br>7         |               |                                  |                |                |           |                |
|             | $\frac{37}{11}$ | 8              |               | $\checkmark$                     |                |                |           |                |
|             |                 |                |               |                                  |                |                |           |                |

**Figure:** Selection field *value 2*

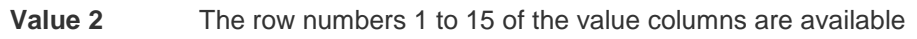

# **Calculation process**

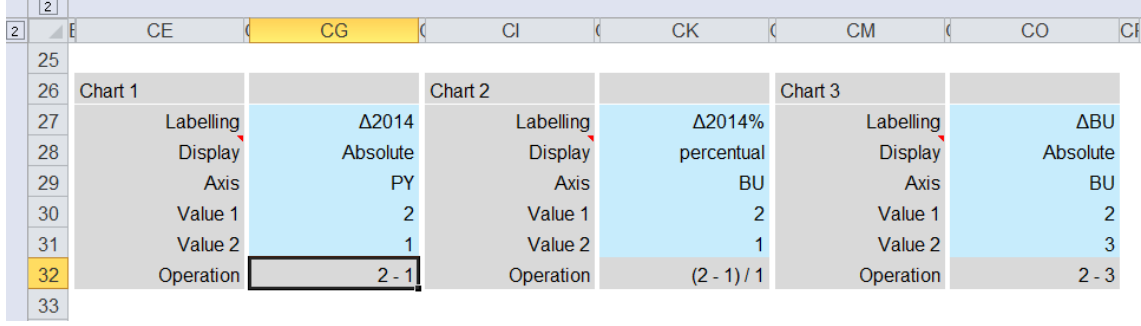

**Figure:** Operation according to absolute and relative representation

**Operation** If in field display <absolute> was choosen, the subtraction result from value 1 and value 2 form the representation for the deviation chart. When displaying <percentual> the subtraction is additionally divided by value 1

According to the inputs made in the above figure the resultung display will be the following, presented in the example below::

- absolute previous year deviation in chart 1,
- percentual deviation of previous year in chart 2 and
- absolute Actual-Budget-deviation in chart 3.

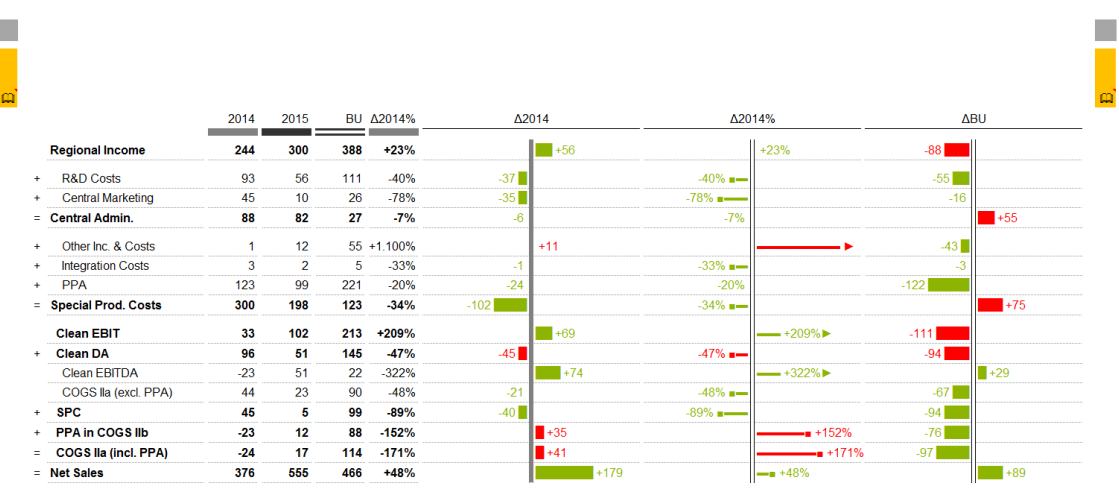

**Figure:** Table with absolute and percentual deviation charts

|                | $\sqrt{2}$ |           |                    |               |                        |        |                      |                |        |       |                    |    |
|----------------|------------|-----------|--------------------|---------------|------------------------|--------|----------------------|----------------|--------|-------|--------------------|----|
| $\overline{2}$ | $\angle$ E | <b>CE</b> | CG                 | $\mathcal{C}$ | C1                     |        | <b>CK</b>            | $\overline{C}$ | CM     |       | CO                 | CI |
|                | 42         | Δ2014     |                    |               |                        | Δ2014% |                      |                |        | ΔBU   |                    |    |
|                | 47         |           | $+56$              |               |                        |        | $+23%$               |                | $-88$  |       |                    |    |
|                |            |           |                    |               |                        |        |                      |                |        |       |                    |    |
|                | 48         | $-37$     |                    |               | $-40\%$ =              |        |                      |                | $-55$  |       |                    |    |
|                | 49         | $-35$     |                    |               | $-78\%$ =              |        |                      |                |        | $-16$ |                    |    |
|                | 50         | $-6$      |                    |               | $-7%$                  |        |                      |                |        |       | $+55$              |    |
|                | 51         |           | $+11$              |               |                        |        |                      |                |        | $-43$ |                    |    |
|                | 52         | $-1$      |                    |               | $-33\%$ $\blacksquare$ |        |                      |                |        | $-3$  |                    |    |
|                | 53         | $-24$     |                    |               | $-20%$                 |        |                      |                | $-122$ |       |                    |    |
|                | 54         | $-102$    |                    |               | $-34\%$ =              |        |                      |                |        |       | $+75$              |    |
|                | 55         |           | $\vert +69 \vert$  |               |                        |        | $-1209\%$            |                | $-111$ |       |                    |    |
|                | 56         | $-45$     |                    |               | $-47\%$ $-$            |        |                      |                | $-94$  |       |                    |    |
|                | 57         |           | $+74$              |               |                        |        | $-1322\%$            |                |        |       | $\blacksquare$ +29 |    |
|                | 58         | $-21$     |                    |               | $-48\%$ $-$            |        |                      |                | $-67$  |       |                    |    |
|                | 59         | $-40$     |                    |               | $-89\%$ $-$            |        |                      |                | $-94$  |       |                    |    |
|                | 60         |           | $\parallel$ +35    |               |                        |        | $\blacksquare$ +152% |                | $-76$  |       |                    |    |
|                | 61         |           | $\blacksquare$ +41 |               |                        |        | $-1171%$             |                | $-97$  |       |                    |    |
|                | 62         |           | $+179$             |               |                        |        | $ +48%$              |                |        |       | $\blacksquare$ +89 |    |

**Figure:** Zoom on absolute and relative deviation charts

### **Variations 1**

As can be seen in the following case, it may happen that, for example, no axis is to be displayed. In this case, the content of the field axis is simply set to <blank>.

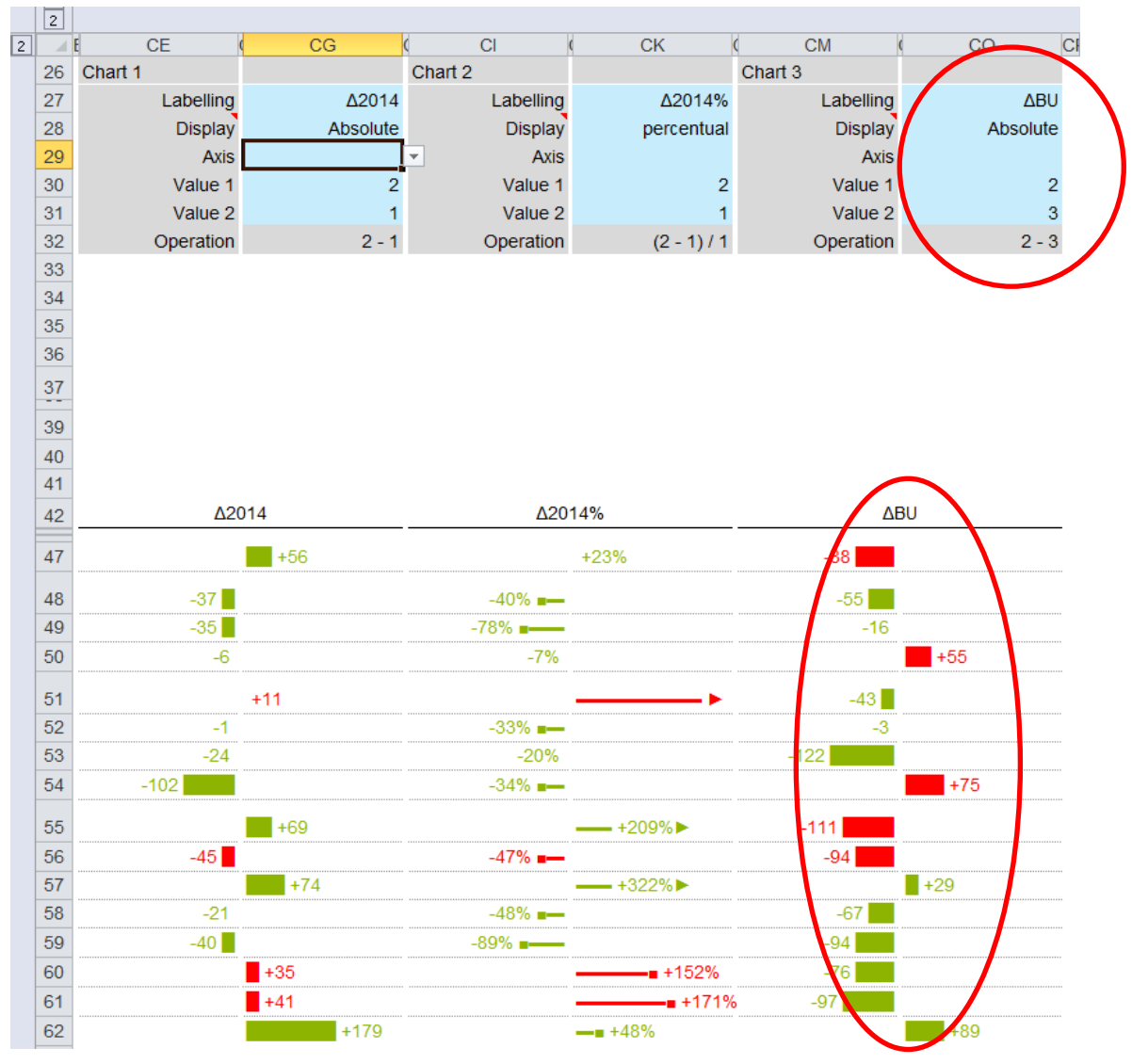

**Figure:** Deviation charts without axis

### **Variations 2**

If the range will be used for other objects than deviation charts, by deleting all content of the input field in the charts the display range will be preserved. Visibility markers <x> for charts in chart selection range must be set.

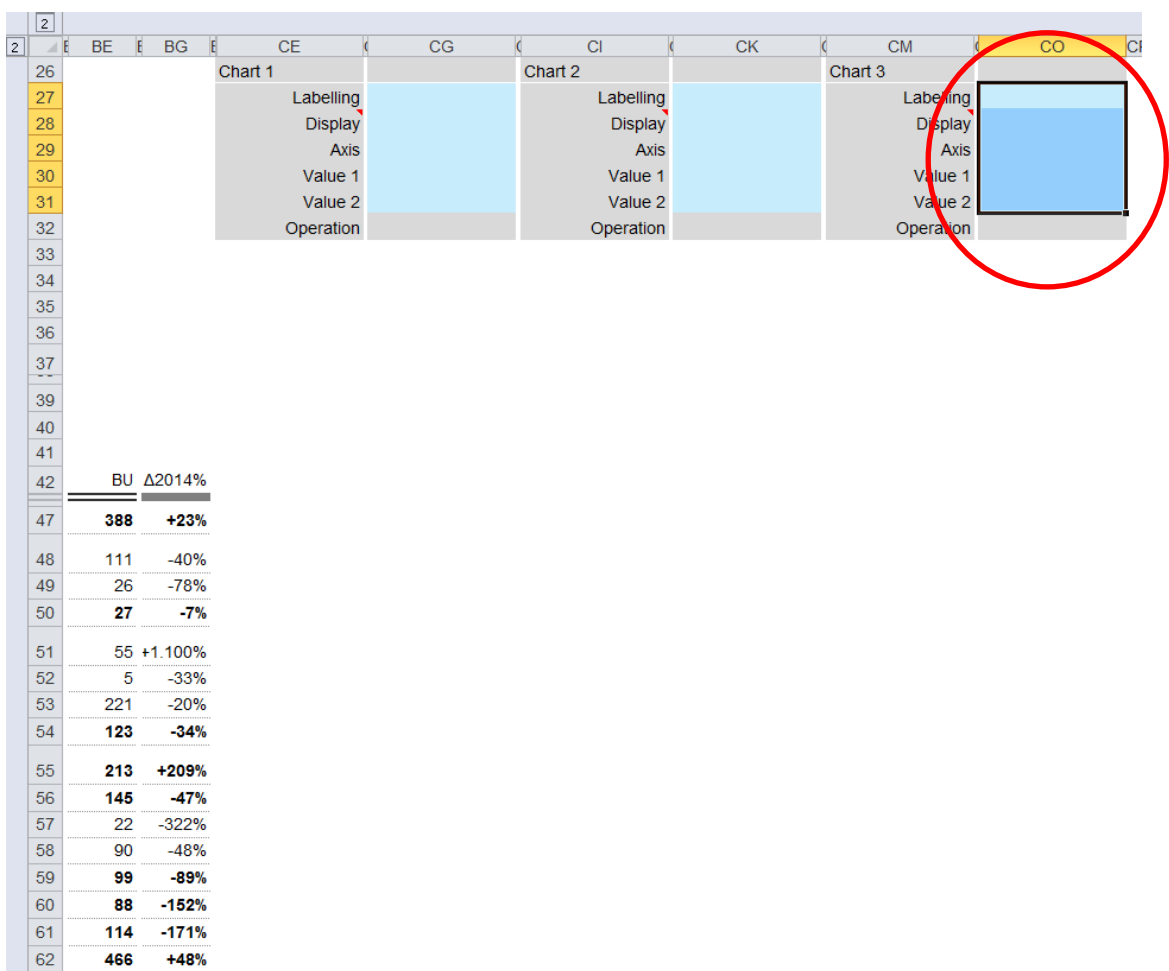

**Figure:** Space of deviation charts reserved for other chart types

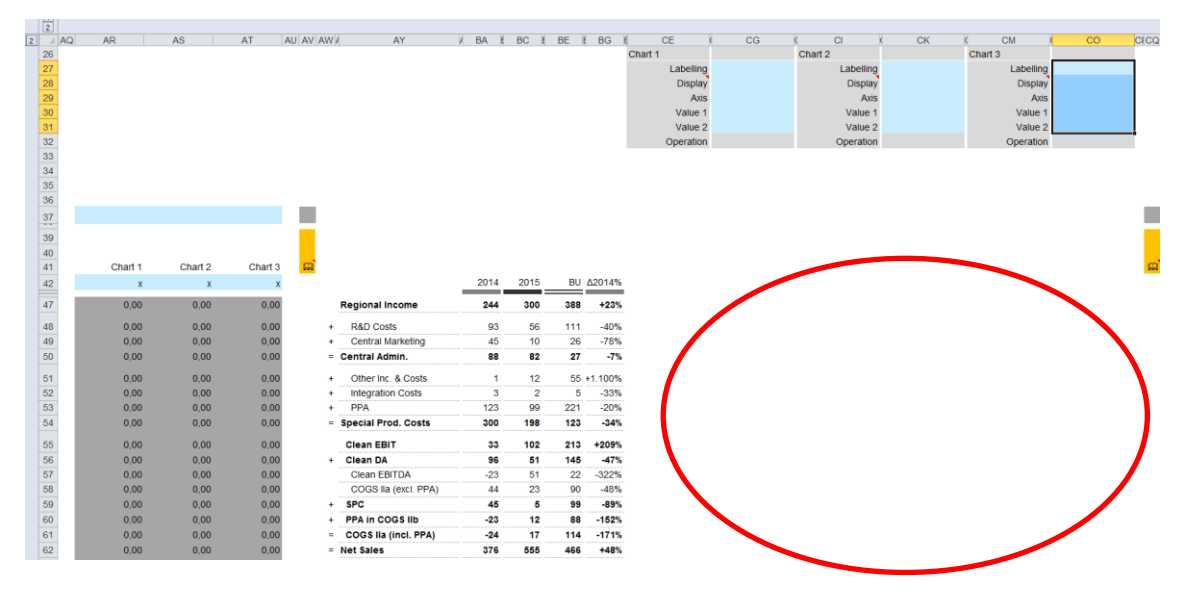

**Figure:** Table display with free-for-use chart range

# **Control panel**

All of the previously discussed details of parameterizing can also be done very easily via control panel. This has the further advantage that the parameterization is performed in a targeted way and it is easier to see which parameters may not be necessary or are even missing. In addition,this also prevents from frequent switching in the worksheet.

With respect to the input rules the same as in the corresponding data entry fields apply.

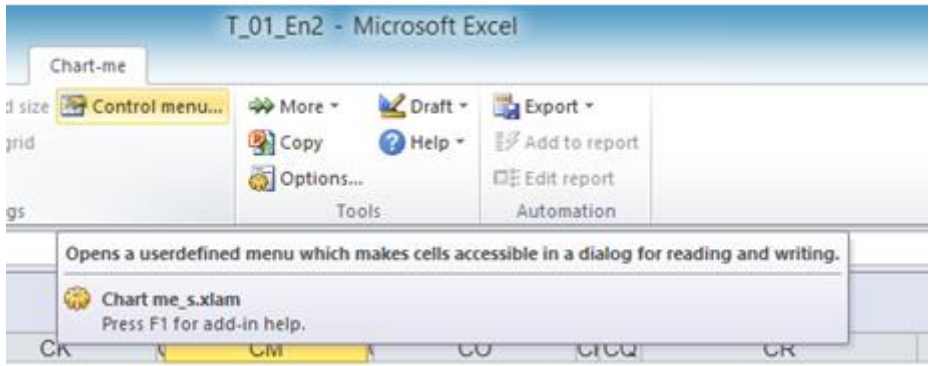

**Figure:** Selection *Control menu…*

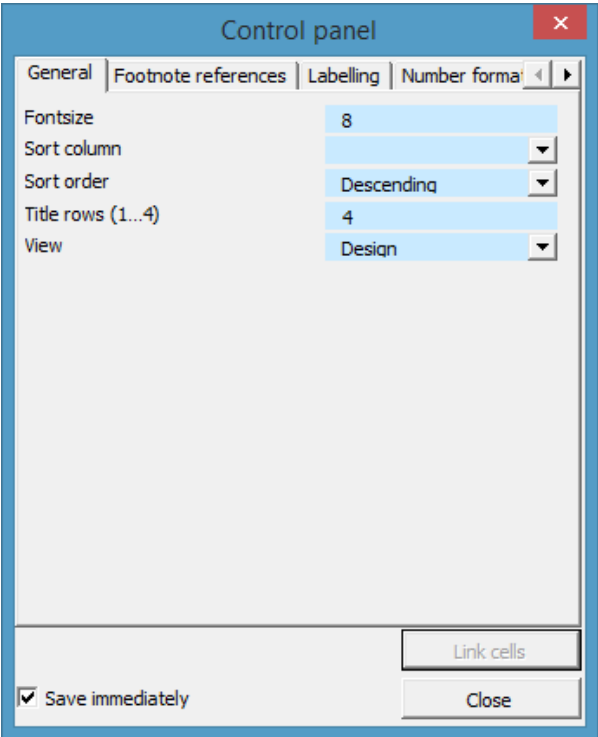

**Figure:** Control panel

# **Stylesheet**

The stylesheets received a new range for table definitions.

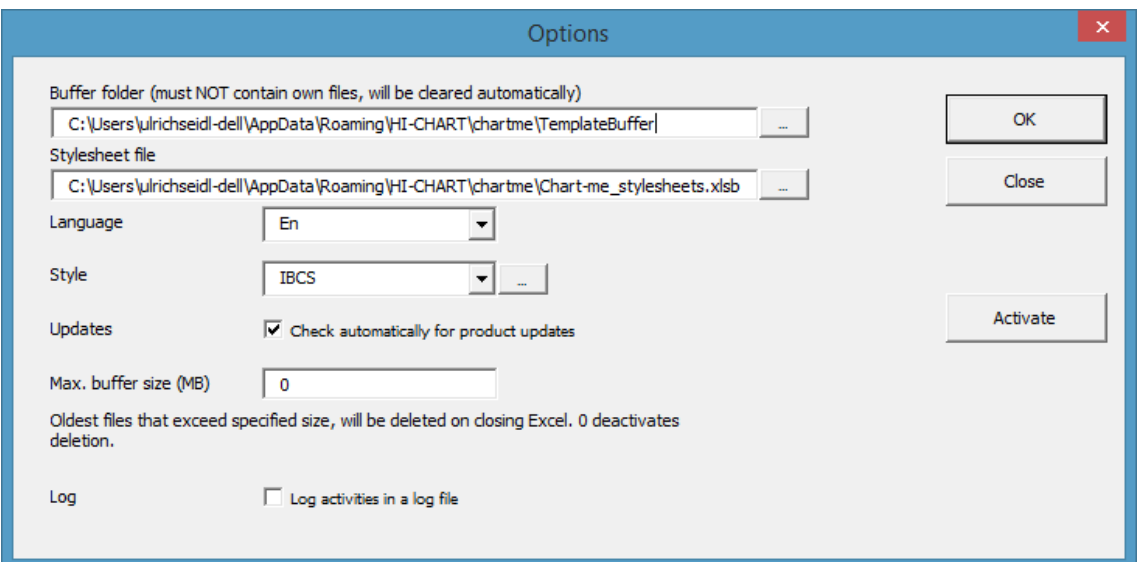

**Figure:** Calling Stylesheet via *Options*

### **New range 3. Tables**

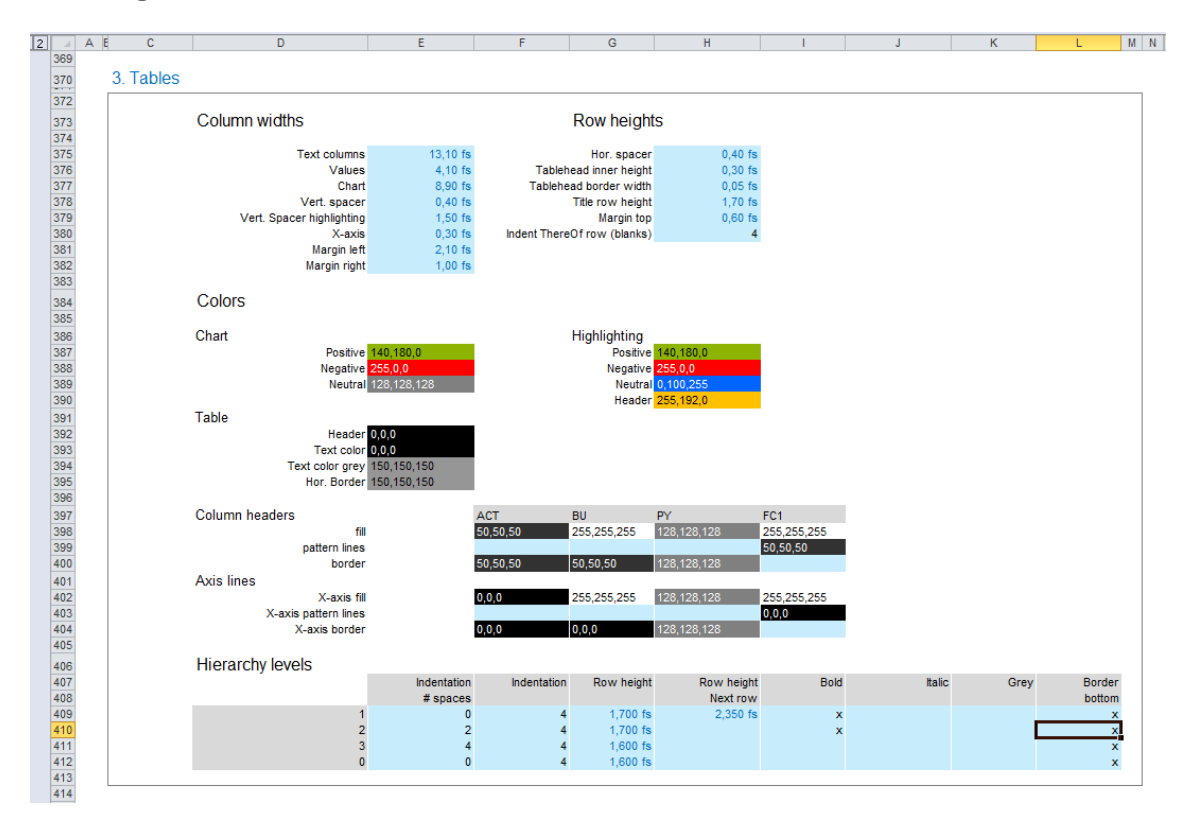

### **Figure:** Default Stylesheet with new definitions range for tables

| $\overline{2}$                                                                                    | A E<br>$\mathbf{C}$ | D                         | E         | F | G                             | H         |  | K | M N |  |
|---------------------------------------------------------------------------------------------------|---------------------|---------------------------|-----------|---|-------------------------------|-----------|--|---|-----|--|
|                                                                                                   | 3. Tables           |                           |           |   |                               |           |  |   |     |  |
| $\frac{370}{372}$                                                                                 |                     |                           |           |   |                               |           |  |   |     |  |
|                                                                                                   |                     | Column widths             |           |   | Row heights                   |           |  |   |     |  |
| $\begin{array}{r} 373 \\ 374 \\ 375 \\ 376 \\ 377 \\ 378 \\ 379 \\ 380 \\ 381 \\ 382 \end{array}$ |                     |                           |           |   |                               |           |  |   |     |  |
|                                                                                                   |                     | <b>Text columns</b>       | 13,10 fs  |   | Hor. spacer                   | $0,40$ fs |  |   |     |  |
|                                                                                                   |                     | <b>Values</b>             | 4,10 fs   |   | <b>Tablehead inner height</b> | $0,30$ fs |  |   |     |  |
|                                                                                                   |                     | Chart                     | 8,90 fs   |   | <b>Tablehead border width</b> | $0,05$ fs |  |   |     |  |
|                                                                                                   |                     | Vert. spacer              | $0,40$ fs |   | Title row height              | $1,70$ fs |  |   |     |  |
|                                                                                                   |                     | Vert. Spacer highlighting | $1,50$ fs |   | <b>Margin top</b>             | $0,60$ fs |  |   |     |  |
|                                                                                                   |                     | X-axis                    | $0.30$ fs |   | Indent ThereOf row (blanks)   |           |  |   |     |  |
|                                                                                                   |                     | <b>Margin left</b>        | $2,10$ fs |   |                               |           |  |   |     |  |
|                                                                                                   |                     | Margin right              | $1,00$ fs |   |                               |           |  |   |     |  |

**Figure:** Definitions range *column widths* and *row heights*

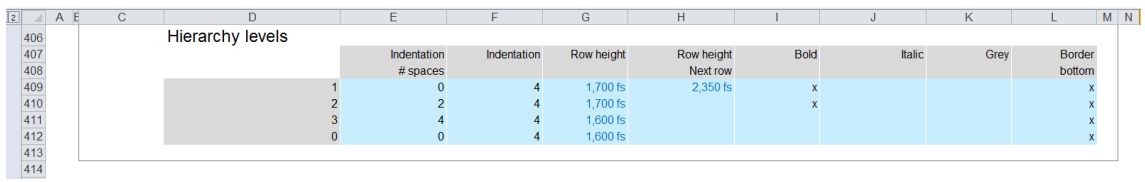

### **Figure:** Definitions range *hierarchy levels*

For example, when all *hierarchy levels* are provided with an underlying bottom border, an existing sheet can be duplicated and renamed and then be modified accordingly.

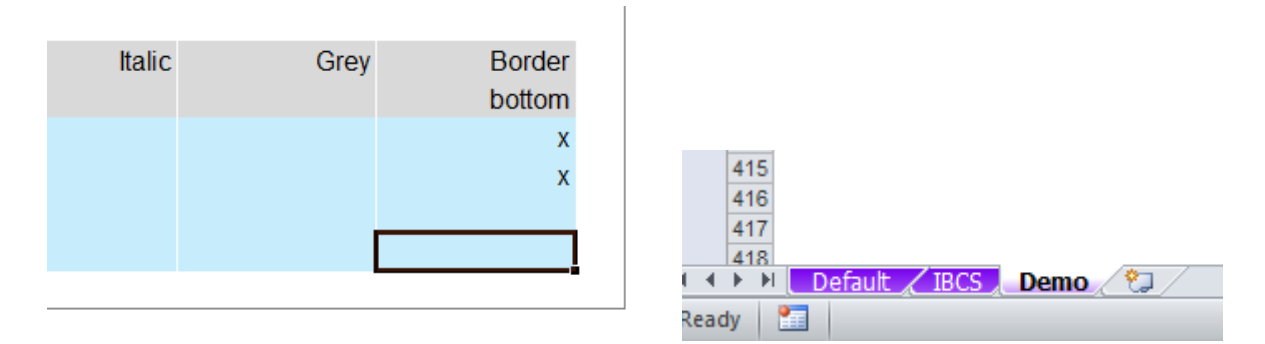

**Figure:** Stylesheet – Example with newly created sheet *Demo*

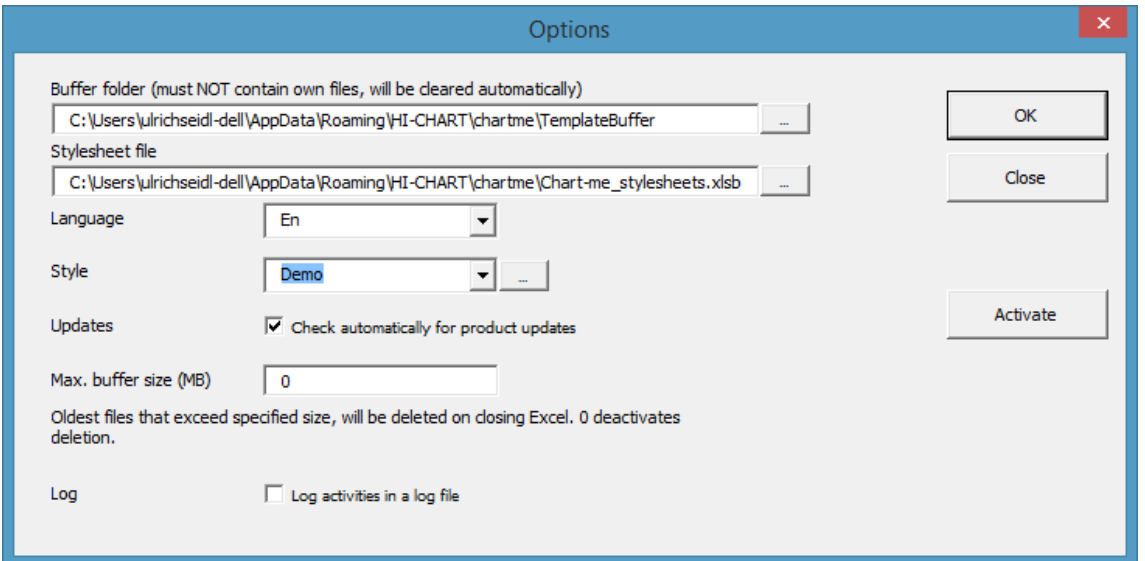

**Figure:** New style *Demo*

# **Other features...**

### **Function Edit**

In the Table module the Edit function is also active. Thus, font size changes and new style sheet definitions can be applied to tables.

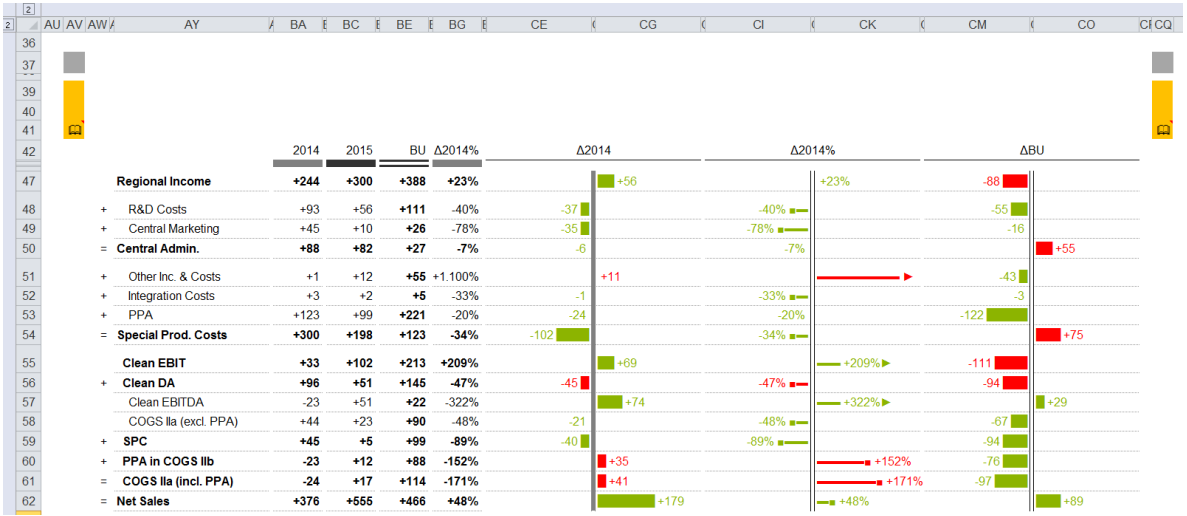

**Figure:** Graphical table layout acording to old stylesheet definition

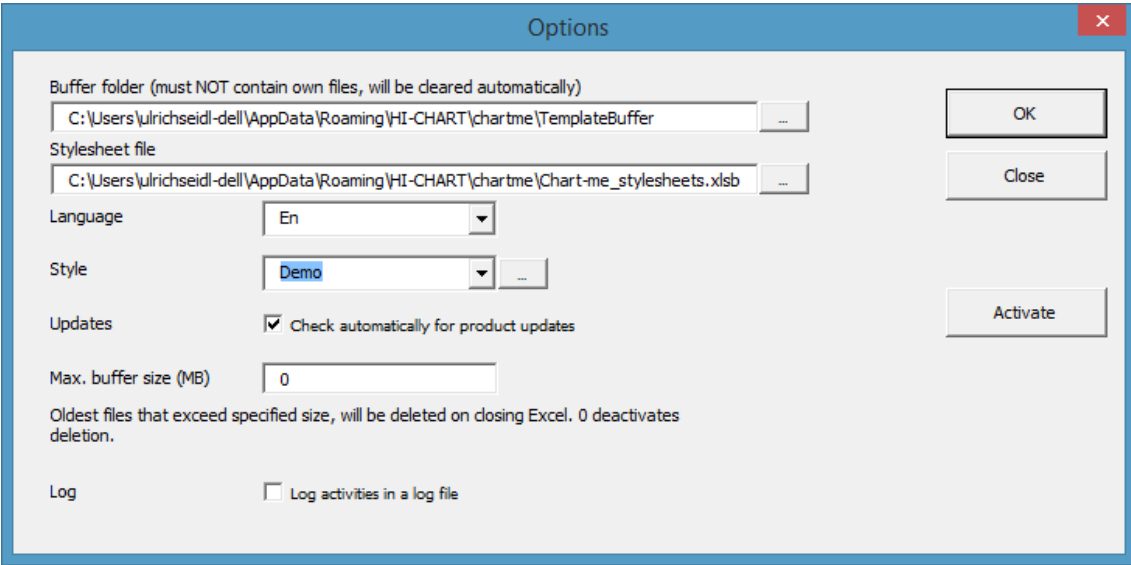

**Figure:** Style switched to *Demo*

Calling menu *Edit* provides new stylesheet definition for present table.

|                                   |                |                                                    |                  |                            |                                     |          | T_01_En2 - Microsoft E> |                     |
|-----------------------------------|----------------|----------------------------------------------------|------------------|----------------------------|-------------------------------------|----------|-------------------------|---------------------|
| Data                              | Review         | View                                               | Foxit Reader PDF |                            | Acrobat<br>Team                     | Chart-me |                         |                     |
| ŧ                                 | $\frac{5}{26}$ | π                                                  | 耳                | $\blacktriangleright$ Edit | Move and size <b>A</b> Control menu |          | → More →                | Draft *             |
|                                   |                |                                                    |                  | ⊪ Shrink                   | ## Snap to grid                     |          | $\blacksquare$ Copy     | <sup>2</sup> Help * |
| ertical<br>$\mathcal{R}^{\mu\nu}$ | Table with     | Table with<br>time series flat structure hierarchy | Table with       |                            | 啤Duplicate 可 Scaling                |          | 5 Options               |                     |
| rt.                               |                | Insert table                                       |                  |                            | Settings                            |          | Tools                   |                     |
| $f_x$                             |                |                                                    |                  |                            |                                     |          |                         |                     |
|                                   |                |                                                    |                  |                            |                                     |          |                         |                     |
|                                   |                |                                                    |                  |                            |                                     |          |                         |                     |
|                                   | <b>BA</b>      | <b>BC</b><br>H                                     | <b>BE</b>        | <b>BG</b><br>H             | CE.<br>E                            |          | CG                      |                     |

**Figure:** Activate function *Edit*

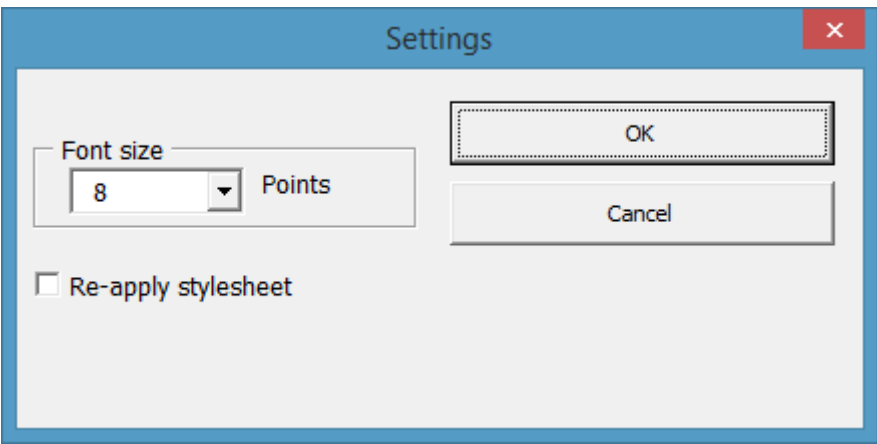

**Figure:** Selection options under *edit*

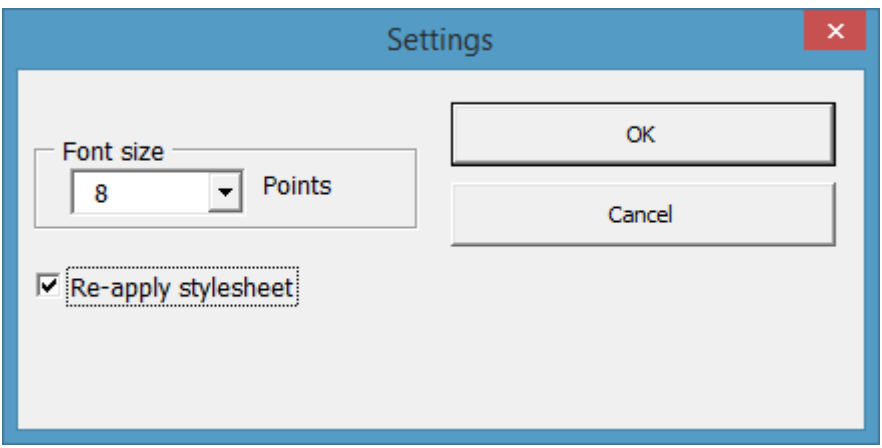

**Figure:** *Settings– Re-apply stylesheet marked*

| z                                  |                      |                             |           |           |                |                           |                  |        |                           |           |           |                  |             |
|------------------------------------|----------------------|-----------------------------|-----------|-----------|----------------|---------------------------|------------------|--------|---------------------------|-----------|-----------|------------------|-------------|
| $\overline{2}$                     | AU AV AW /           | AY                          | <b>BA</b> | <b>BC</b> | <b>BE</b><br>F | <b>BG</b><br>$\mathbf{E}$ | <b>CE</b><br>- F | CG     | C1                        | <b>CK</b> | <b>CM</b> | CO               | <b>CFCQ</b> |
| 36                                 |                      |                             |           |           |                |                           |                  |        |                           |           |           |                  |             |
|                                    |                      |                             |           |           |                |                           |                  |        |                           |           |           |                  |             |
| $\frac{37}{39}$<br>$\frac{40}{41}$ |                      |                             |           |           |                |                           |                  |        |                           |           |           |                  |             |
|                                    |                      |                             |           |           |                |                           |                  |        |                           |           |           |                  |             |
|                                    | 面                    |                             |           |           |                |                           |                  |        |                           |           |           |                  |             |
|                                    |                      |                             | 2014      | 2015      |                | <b>BU Δ2014%</b>          |                  | Δ2014  |                           | Δ2014%    |           | <b>ABU</b>       |             |
| $\frac{1}{42}$                     |                      | <b>Regional Income</b>      | $+244$    | $+300$    | $+388$         | $+23%$                    |                  | $+56$  |                           | $+23%$    | $-88$     |                  |             |
|                                    |                      |                             |           |           |                |                           |                  |        |                           |           |           |                  |             |
| 48                                 | $\ddot{}$            | <b>R&amp;D Costs</b>        | $+93$     | $+56$     | $+111$         | $-40%$                    | $-37$            |        | $-40\%$ =                 |           | $-55$     |                  |             |
| 49                                 | $\ddot{}$            | <b>Central Marketing</b>    | $+45$     | $+10$     | $+26$          | $-78%$                    | $-35$            |        | $-78\%$ $\longrightarrow$ |           | $-16$     |                  |             |
| 50                                 |                      | $=$ Central Admin.          | $+88$     | $+82$     | $+27$          | $-7%$                     | $-6$             |        | $-7%$                     |           |           | $+55$            |             |
| 51                                 | ÷                    | Other Inc. & Costs          | $+1$      | $+12$     |                | $+55 + 1.100\%$           |                  | $+11$  |                           |           | $-43$     |                  |             |
| 52                                 | $\ddot{}$            | <b>Integration Costs</b>    | $+3$      | $+2$      | $+5$           | $-33%$                    | $-1$             |        | $-33\%$ =                 |           | $-3$      |                  |             |
| 53                                 | $+$                  | PPA                         | $+123$    | $+99$     | $+221$         | $-20%$                    | $-24$            |        | $-20%$                    |           | $-122$    |                  |             |
| 54                                 |                      | = Special Prod. Costs       | $+300$    | $+198$    | $+123$         | $-34%$                    | $-102$           |        | $-34\%$ =                 |           |           | $+75$            |             |
| 55                                 |                      | <b>Clean EBIT</b>           | $+33$     | $+102$    | $+213$         | +209%                     |                  | $-+69$ |                           | $-1209\%$ | $-111$    |                  |             |
| 56                                 | $\ddot{\phantom{1}}$ | <b>Clean DA</b>             | $+96$     | $+51$     | $+145$         | $-47%$                    | $-45$            |        | $-47\%$ =                 |           | $-94$     |                  |             |
| 57                                 |                      | Clean EBITDA                | $-23$     | $+51$     | $+22$          | $-322%$                   |                  | $+74$  |                           | $-1322\%$ |           | $\mathbb{R}$ +29 |             |
| 58                                 |                      | COGS lla (excl. PPA)        | $+44$     | $+23$     | +90            | $-48%$                    | $-21$            |        | $-48\%$ =                 |           | $-67$     |                  |             |
| 59                                 | $+$                  | <b>SPC</b>                  | $+45$     | $+5$      | $+99$          | $-89%$                    | $-40$            |        | $-89\%$ =                 |           | $-94$     |                  |             |
| 60                                 | ÷                    | <b>PPA in COGS IIb</b>      | $-23$     | $+12$     | $+88$          | $-152%$                   |                  | $+35$  |                           | $-1152%$  | $-76$     |                  |             |
| 61                                 | Ξ                    | <b>COGS Ila (incl. PPA)</b> | $-24$     | $+17$     | $+114$         | $-171%$                   |                  | $+41$  |                           | $= +171%$ | $-97$     |                  |             |
| 62                                 |                      | = Net Sales                 | $+376$    | $+655$    | $+466$         | $+48%$                    |                  |        | $+179$                    | $-48%$    |           | $+89$            |             |

**Figure:** New graphical table with settings from stylesheet *Demo*

# *Tools*

**More**

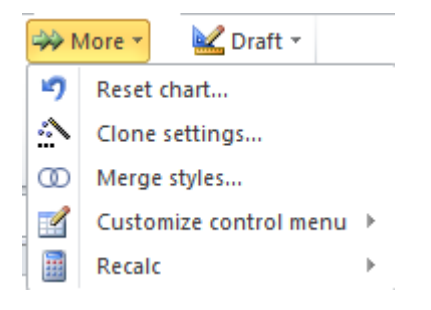

# **– Reset chart...**

Resets a chart to its original configuration and deletes all data.

When *Reset chart…* is selected from the layout page with one or more charts, the following dialog window appears, in which you can select the charts to be reset.

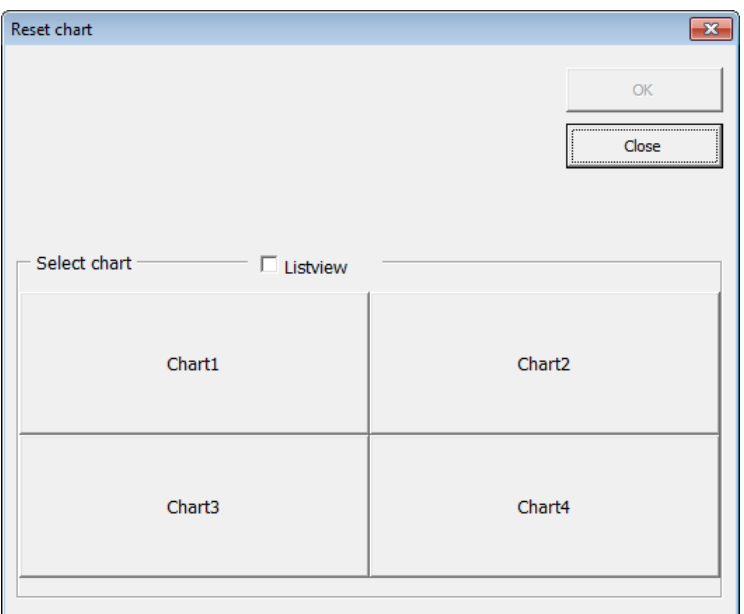

**Figure:** Dialog box Reset chart

# **– Clone settings…**

For every chart on the page layout sheet, there is a chart configuration sheet, which contains all chart settings and data entry ranges for that single chart.

ppt 5 Chart1 Chart2 Chart3 Chart4 /包

The *Clone settings...* function copies the settings of one such chart configuration tab to another. You may specify both a source workbook and worksheet and a destination workbook and worksheet. Both workbooks must already be opened in Excel.

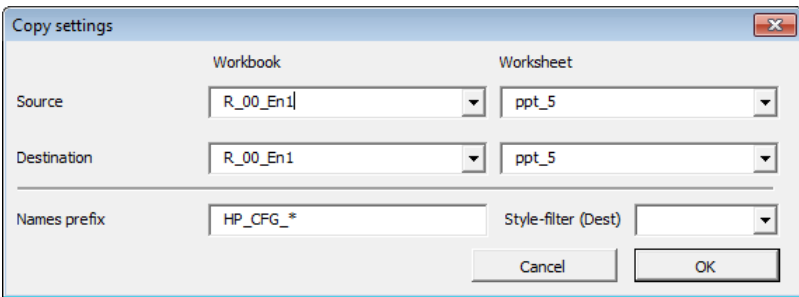

**Figure:** Copy settings dialog box for clone function

All data entry and configuration range are named with Excel name ranges. The clone function copies all name range ranges to the new worksheet, which correspond to the character string defined in the *Names prefix* field.

The *Style-filter* allows you to further limit the copy process to a particular cell format.

# **– Merge styles…**

Excel defined cell styles are often duplicated, when copying multiple tabs into a single Excel workbook. This occurs primarily if the cell styles carry the same predefined name but vary slightly in their definition.

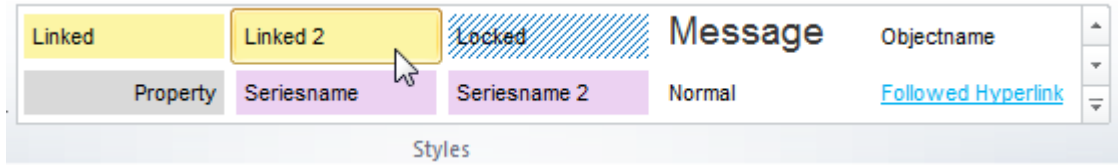

### **Figure:** Excel cell styles

Although the duplication of cell styles does not limit their functionality, it is cumbersome for any user trying to apply them. The *Merge styles…* feature allows you to resolve this duplication either manually or automatically.

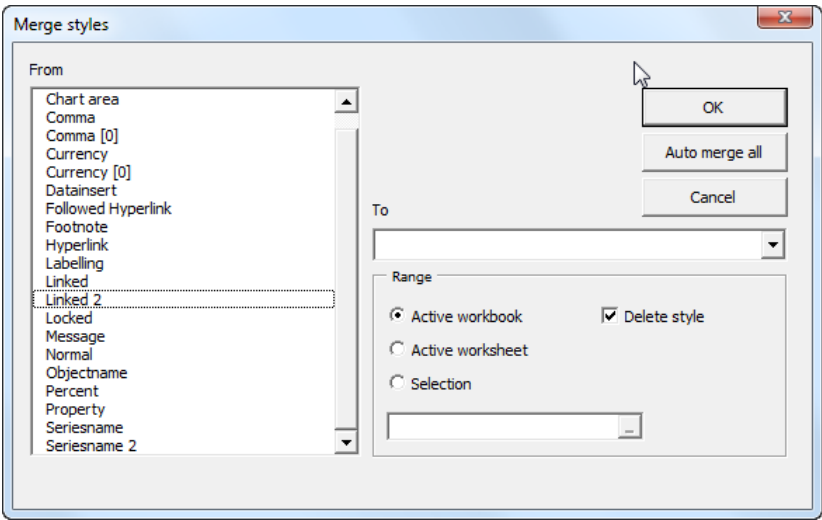

**Figure:** Dialog box Merge styles

You can select duplicate cell styles from the *From*-list to be merged with a style specified in the *To*-list. In the *Range* block, you can specify whether to apply these changes to the active workbook, the active worksheet, or a marked selection. Deleting styles is not recommended for any range selection other than the active workbook.

Alternatively you can remove all duplicate styles via the *Auto merge all* button, which also deletes obsolete styles upon completion.

# **Show chart sheets**

Chart-me XLS automatically hides chart control sheets on chart insertion. This function controls visibility of chart control sheets.

# **Sharepoint compatibility**

Workbooks created with Chart-me XLS can be displayed and edited in SharePoint and MS-Office 365. For this purpose this function is needed as preparation. Please apply this function only to a copy of your original workbook, because any further editing is very limited.

# **Customize control menu**

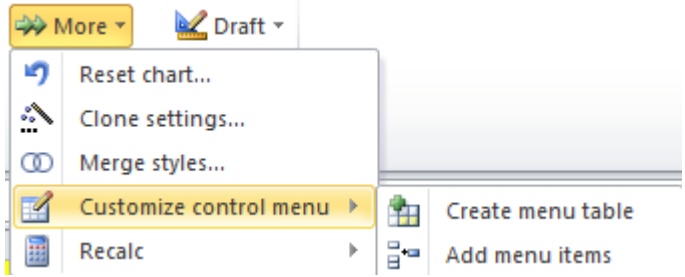

# **Create menu table**

The *Customize control menu* items provide you with the option of defining special menus in your Excel workbooks.

Highlight a cell range on the worksheet tab, which will later be hidden to the user. Select from the *Chart-me* menu *More > Customize control menu > Create menu table* to create a definition table, which can then be used to customize the menu in each worksheet. The definition table requires 5 columns and a dynamic number of rows. A blank menu table consists of 13 rows and an additional row for every menu item. *Chart-me XLS* creates this basic definition table for you with the *Create menu table* feature.

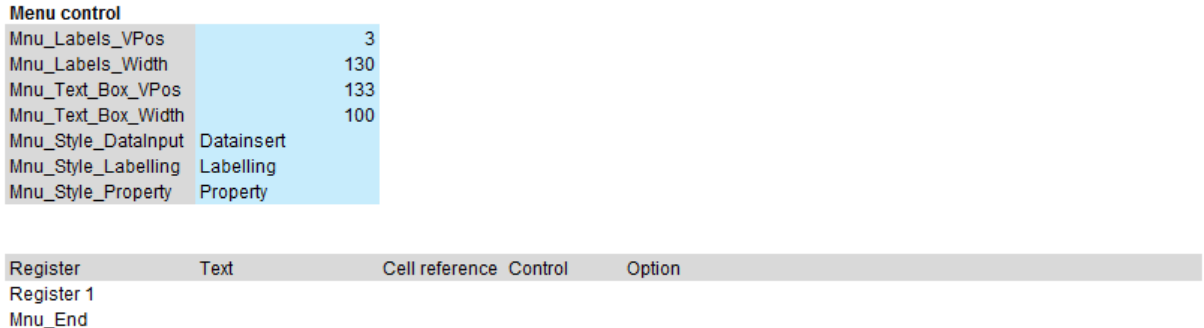

**Figure:** Empty menu table

# **Add menu items**

You can now create your own menu entries by adding custom rows into an existing menu table.

The image below shows three configuration cells.

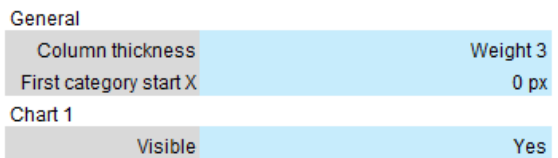

**Figure:** Example for custom configuration cells

Highlight the cells to be added into your menu table. Empty rows may be selected without affecting the menu table, as they are automatically filtered from the menu table.

General Column thickness Weight 3 First category start X  $0<sub>p</sub>$ Chart 1 Visible Yes

**Figure:** Highlight configuration values

Now select from the *Chart-me* menu *More > Customize control menu > Add menu items.* The blue configuration cells are added as menu items to the menu table.

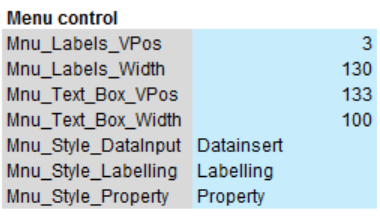

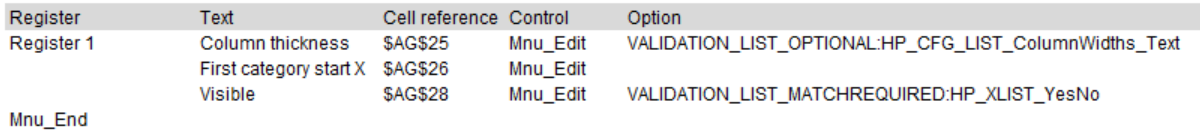

**Figure:** Menu table with three new menu items

The new menu items will be displayed in the control panel (*Control menu)*.

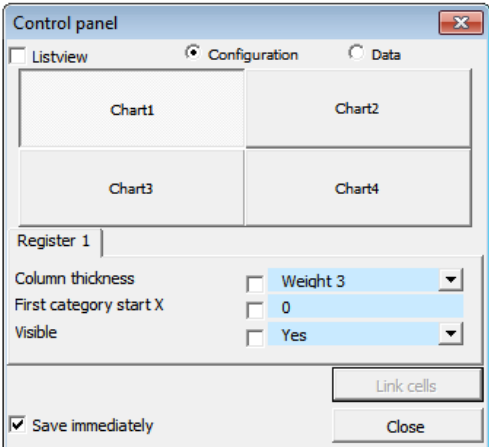

**Figure:** Control panel with new menu items

If the menu entries are deactivated, make sure the cell format of the input cells are open for editing. Right-click the configuration cells and click on *Format Cells…*, select the Protection tab and uncheck the *Locked* checkbox.

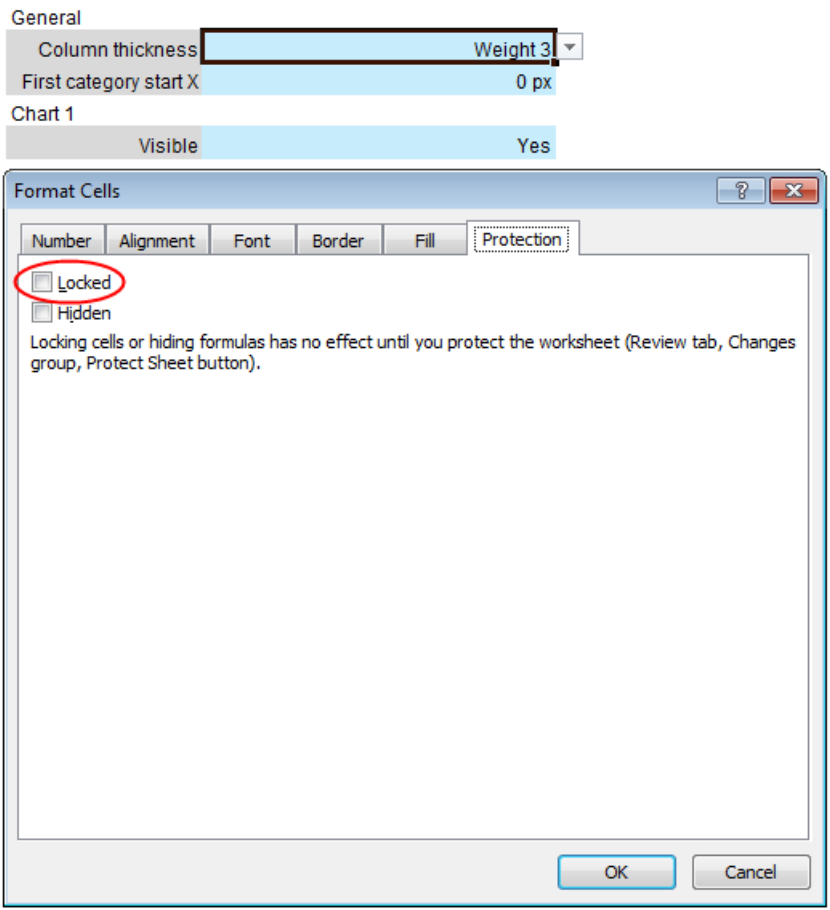

### **Figure:** Unlock cell formatting

Once the configuration cells are unlocked, the control panel entry range will be open for editing.

In order to distribute the menu entries across multiple menu tabs, specify different register names in the *Menu control* cell range. A register name needs to be listed to the left of the first menu entry of that register.

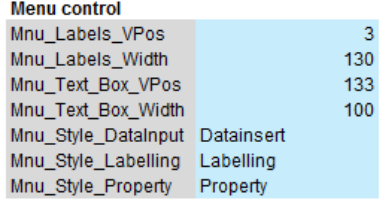

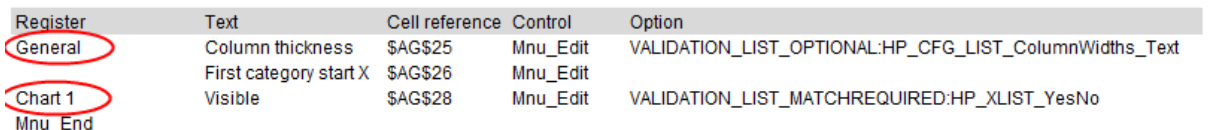

**Figure:** Entry of register names in the definition table

| Control panel                              | $\Sigma$                                  |  |
|--------------------------------------------|-------------------------------------------|--|
| Listview                                   | $\bigcap$ Data<br>C Configuration         |  |
| Chart1                                     | Chart <sub>2</sub>                        |  |
| Chart3                                     | Chart4                                    |  |
| General  <br>Chart $1$                     |                                           |  |
| Column thickness<br>First category start X | $\vert \mathbf{v} \vert$<br>Weight 3<br>0 |  |
|                                            | Link cells                                |  |
| $\triangledown$ Save immediately           | Close                                     |  |

**Figure:** Control panel with multiple register tabs

The following list details possible menu entries for the menu control table:

### **Mnu\_Labels\_VPos**

Position of menu item label measured in points, starting from the left edge of the dialog window

### **Mnu\_Labels\_Width**

Width of menu item label measured in points

### **Mnu\_Text\_Box\_VPos**

Position of menu item text range measured in points, starting from the left edge of the dialog window

### **Mnu\_Text\_Box\_Width**

Width of menu item text range measured in points

### **Mnu\_Style\_DataInput**

Cell style for configuration cell, to be displayed in menu control

### **Mnu\_Style\_Labelling**

Cell style for labeling (alternative 1)

#### **Mnu\_Style\_Property**

Cell style for labeling (alternative 2)

The Mnu\_Style\_\* cell styles (*Mnu\_Style\_DataInput, Mnu\_Style\_Labelling und Mnu\_Style\_Property*) are essential for the *More > Customize control menu > Add menu items* function. New entries to the control menu will be added only if the data input cell carries the cell style *Mnu\_Style\_DataInput,* and the data cell to its left is defined as either cell style *Mnu\_Style\_Labelling* or *Mnu\_Style\_Property*.

Explanation of the menu control table columns:

#### **Register**

The name of the control menu tab, listed only once next to the first entry of the tab.

**Text**

Label of entry item to be displayed in the control menu.

#### **Cell reference**

Cell reference of the data value to be displayed in control menu. Cell references are listed in A1 labelling convention or Excel defined names and are references within the same worksheet (not the entire workbook).

### **Control**

Carries either the value *Mnu\_Edit* to denote a data entry item or *Mnu\_Separator* for a blank line.

© Hi-Chart GmbH, Berlin

### **Option**

May denote a validation list, if the data entry cell offers a dropdown menu, which was previously defined through the Excel *Data Validation* feature.

Example:

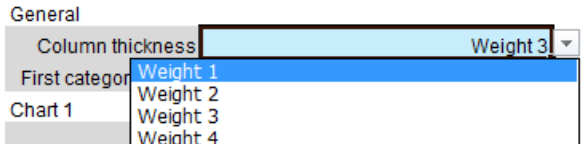

**Figure:** Configuration cell with data validation dropdown list

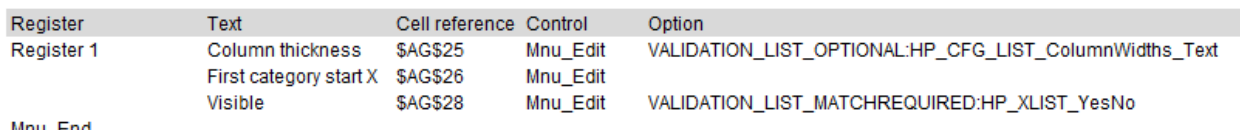

Mnu End

**Figure:** Control menu entries with data validation dropdown definitions

The data validation lists are prefixed with a character string. Either:

VALIDATION\_LIST\_MATCHREQUIRED

To denote that the entry value must correspond to a value on the validation list, or

VALIDATION\_LIST\_OPTIONAL

To denote that the entry value may be chosen from, but doesn't have to correspond to a value on the validation list.

### **– Recalc**

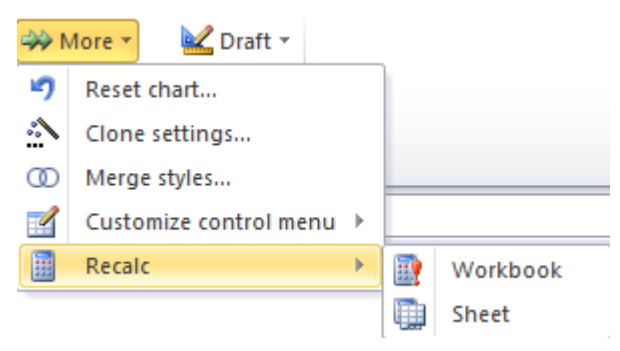

The *Recalc* function can be used to either recalculate the entire workbook or the current worksheet. Unlike the Excel Recalc function, *Chart-me XLS* sets the status of all workbook or worksheet cells to "not updated" and subsequently initiates a full recalculation.

This feature may prove useful when Excel fails to initiate a full recalculation when complex charts have been created.

# **Copy (for PowerPoint)**

The *Copy* function places the entire page layout on the clipboard.

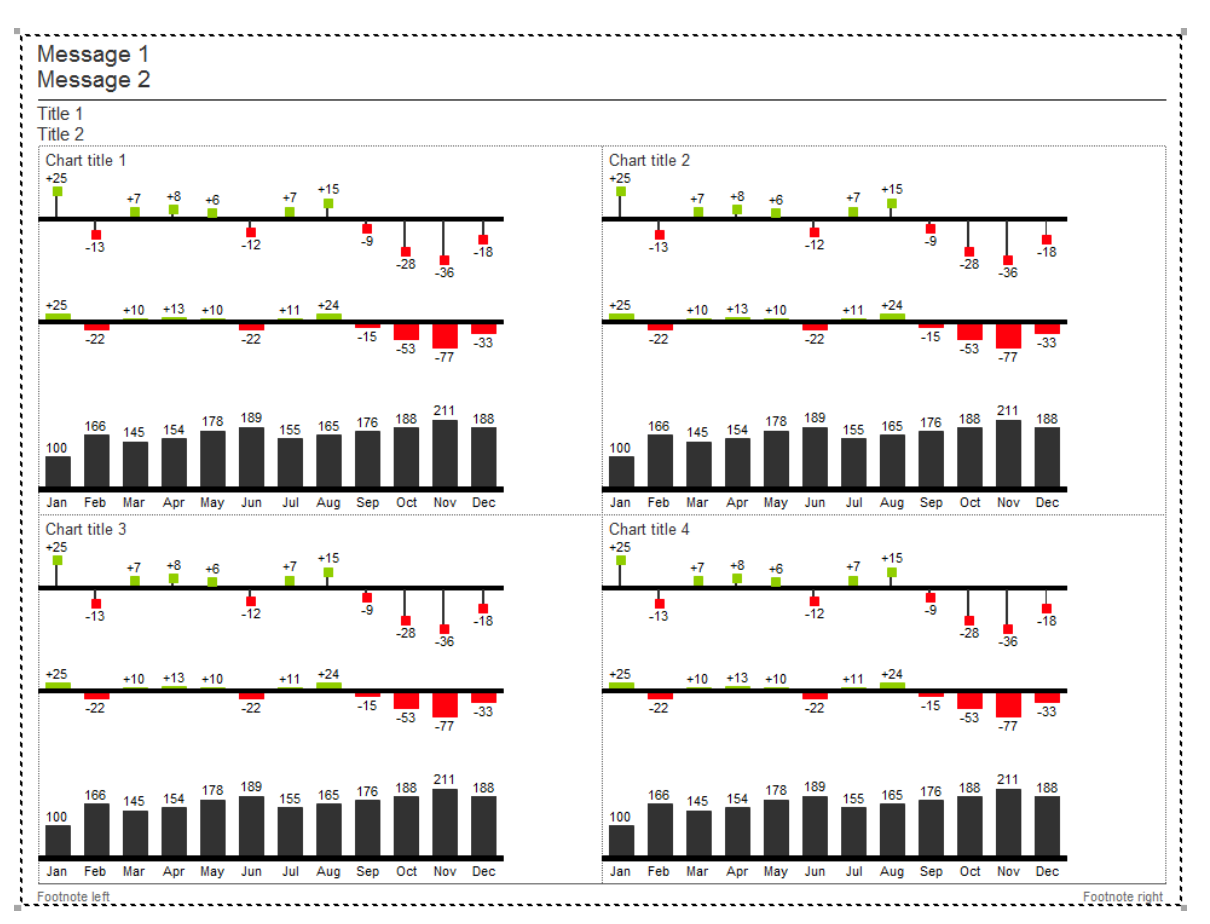

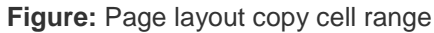

You can paste the copied range into PowerPoint or Word with the *File > Paste Special > Paste link* feature. The copied chart can then be updated as needed.

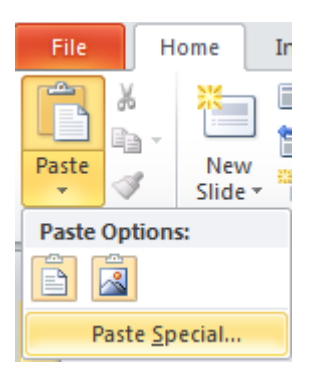

### **Figure:** Paste Special

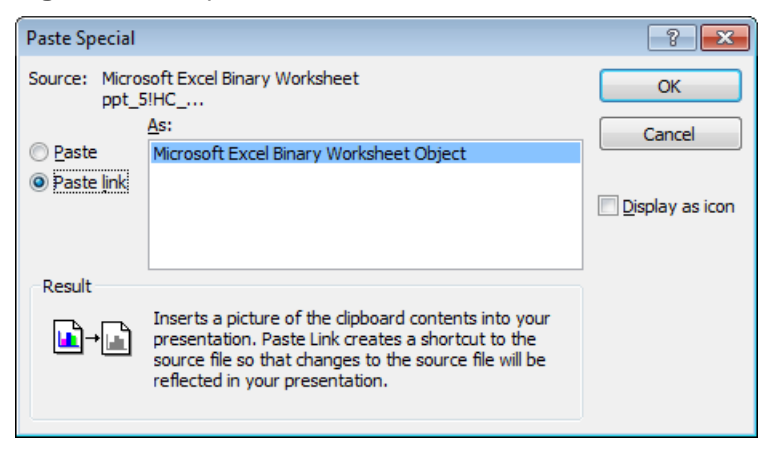

**Figure:** Paste link

Set the linked object size in PowerPoint to 100% in order to achieve the same image size as in Excel.

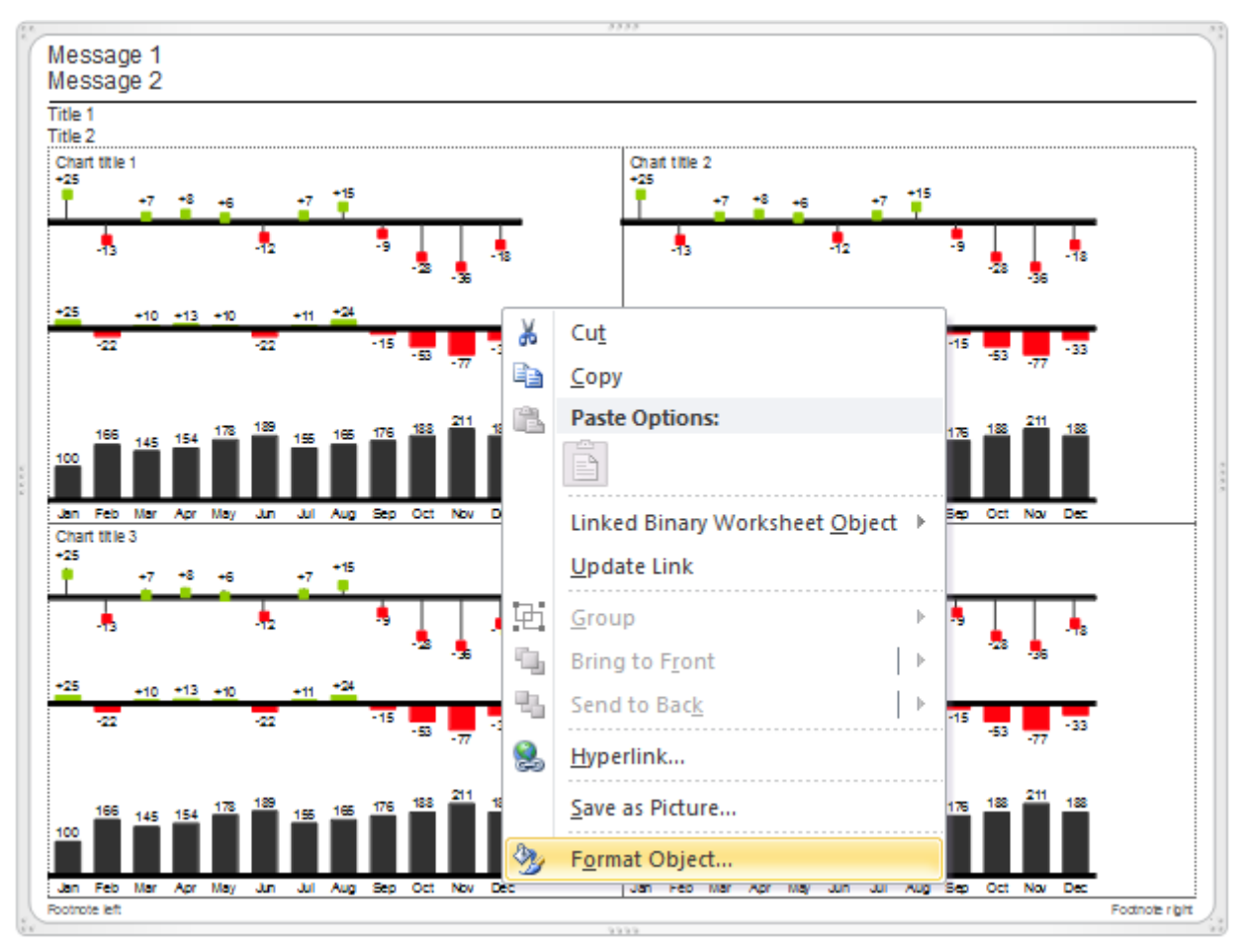

**Figure:** Format linked object in PowerPoint

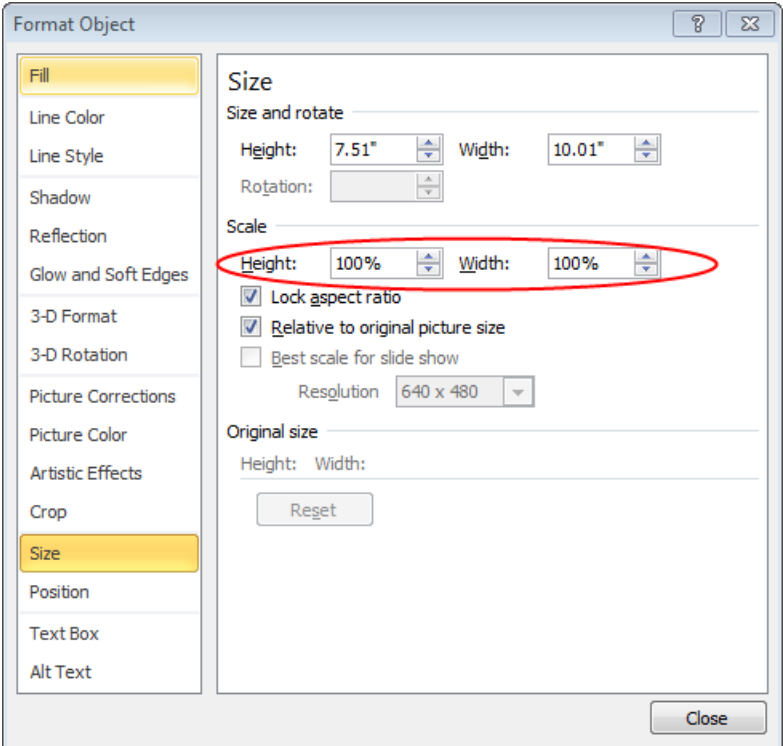

**Figure:** Set object size to 100%

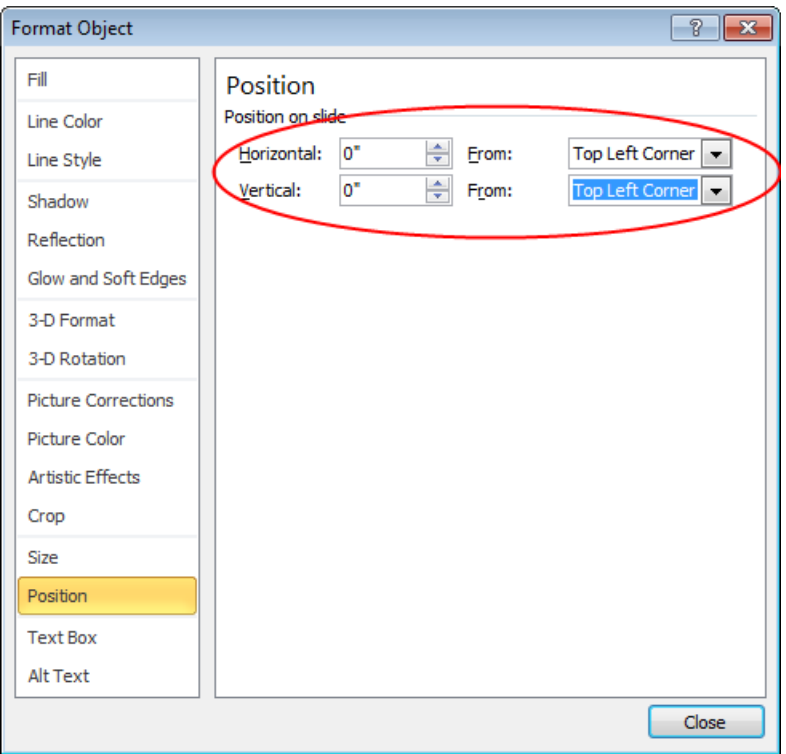

**Figure:** Set horizontal and vertical linked object position to 0

# **Options…**

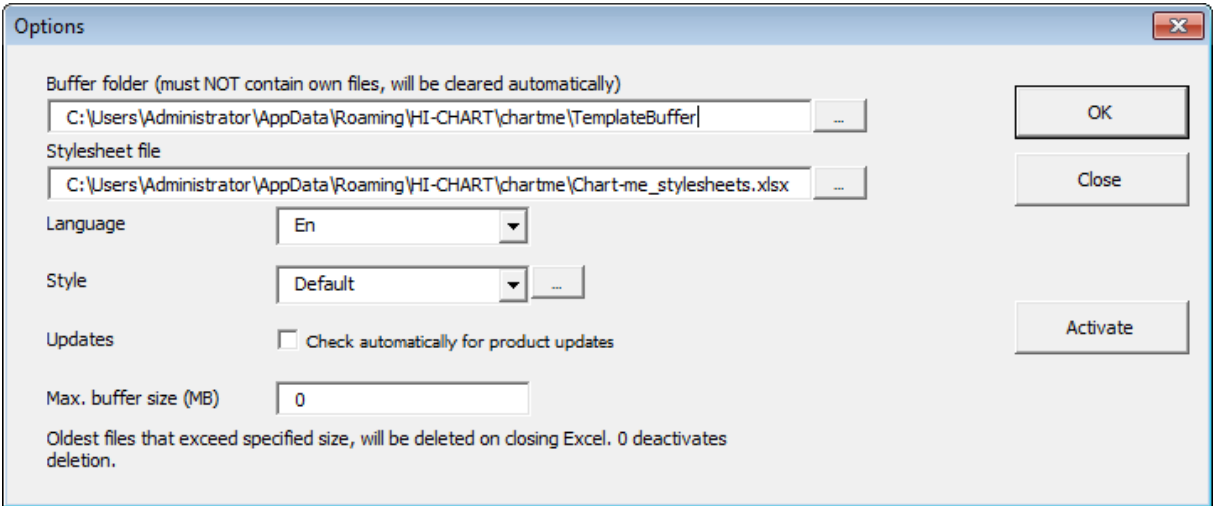

**Figure:** Options dialog box

The options dialog box allows you to modify path, language, and style settings and activate the license for your copy of *Chart-me XLS*.

The *Master Template Folder* contains the Master Templates, which are applied when inserting new chart templates.

The *Buffer Folder* serves as temporary storage space during the processing and rendering of *Chartme XLS* objects (please refer to *Background Information* for further details).

### **NOTE: All content of the buffer folder will be deleted when installing a new version of** *Chart-me XLS***! Never save any of your work in this folder!**

The *Stylesheet file* is both the directory path and file name for the *Chart-me* style sheet. During the standard installation, the style sheet file is saved in the user profile. The style sheet can also be saved to a central directory to provide easy access for working groups.

# **– Change Language**

*Chart-me XLS* supports both German *(De)* and English *(En)* language settings. The language setting affects the *Chart-me XLS* user interface as well as language display on the page layout and chart template worksheets.

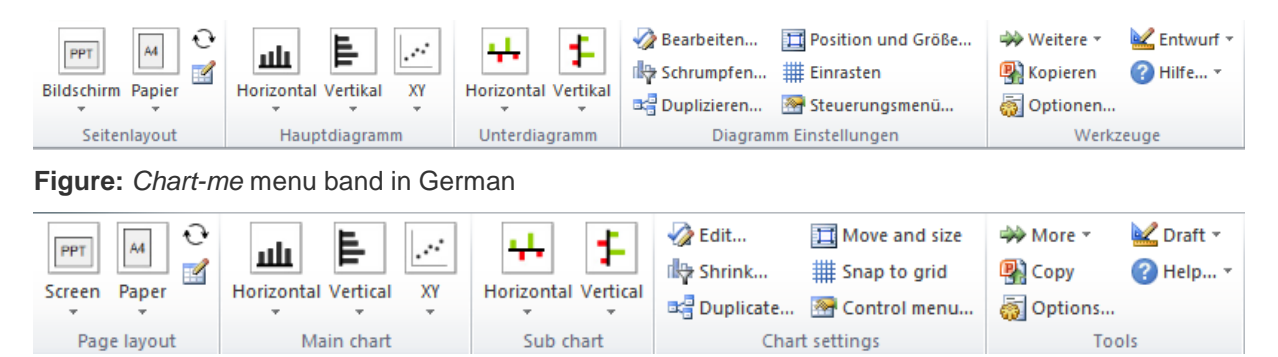

**Figure:** *Chart-me* menu band in English

# **– Apply Style**

*Style* denotes a collection of predefined settings for colors, line thickness, category widths, etc., which are applied when inserting a new chart. The basic installation package of *Chart-me XLS* includes the styles *Default* and *IBCS*. You can open (and modify) styles by clicking on "..." next to the Style dropdown selection box.

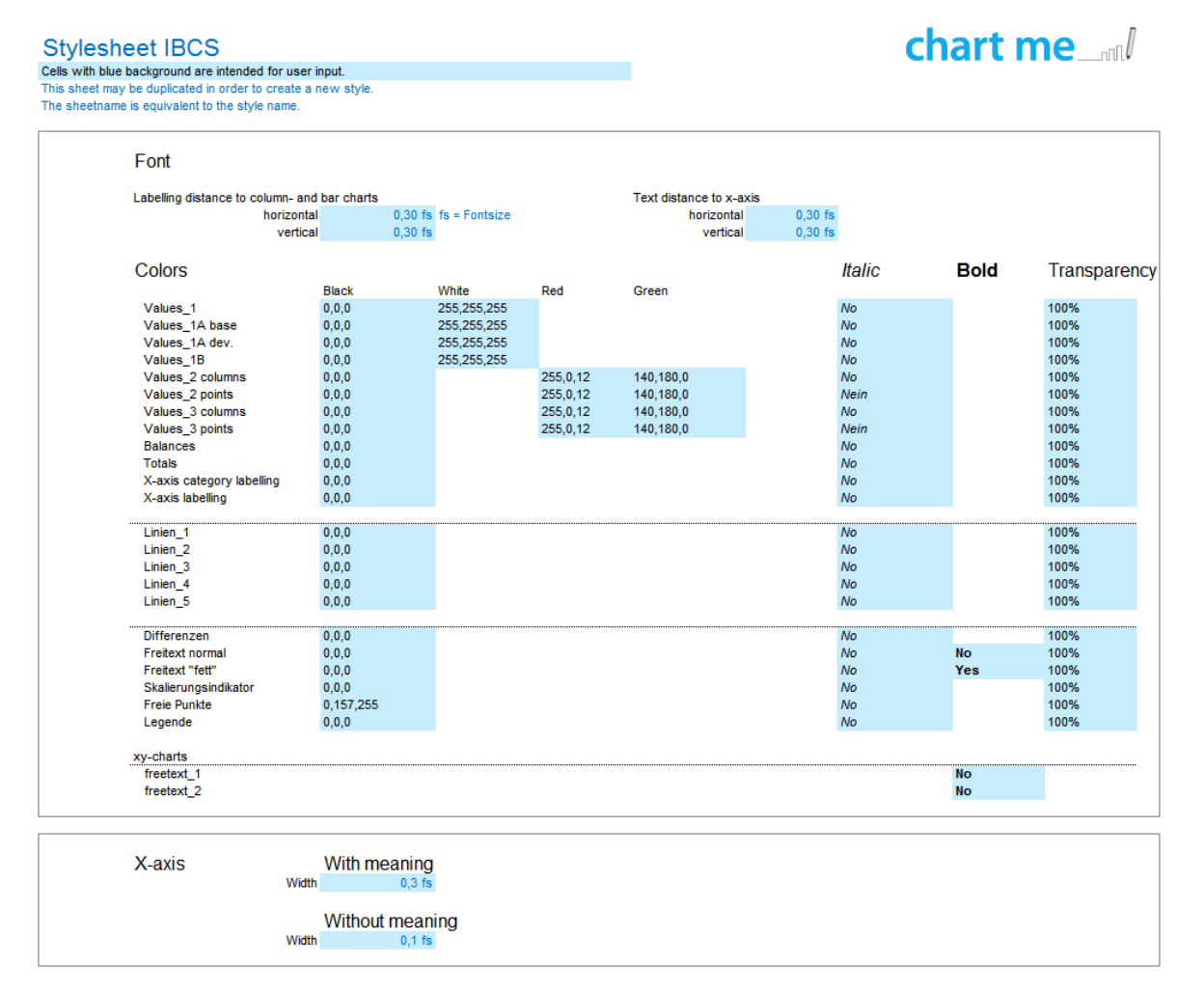

#### **Figure:** IBCS style sheet

The style sheet file contains a single worksheet with all settings relevant for chart formatting. The name of the worksheet reflects the style option available in the *Options* dialog box. You can define new styles by duplicating one of the existing sheets and modifying various settings according to your needs.

The style sheet file is located in the current users profile path: C:\Users\[user name]\AppData\Roaming\HI-CHART\chartme\Chart-me\_stylesheets.xlsx This is the directory path the way you would see it in *Windows Vista* und *Windows 7*.

NOTE: Only the blue shaded cells of the style sheet may be edited, i.e. overwritten. In order for the style sheet to be interpreted correctly, the structure of the file may not be change, i.e., you cannot add or delete rows or columns or move cell blocks to other positions.

# **– Updates > Check automatically for product updates**

When the box is checked, a notification will pop up on screen whenever an updated product version becomes available.

# **– Max. buffer size (MB)**

In order to prevent the buffer directory from overflowing, the *Max. Buffer size* setting automatically deletes files in the template buffer file when the set buffer size is reached. Least recently used and saved data files are eliminated first. A data value of 0 in the buffer size entry value deactivates the deletion of any files in the buffer directory. Please also refer to *Background Information > File buffering*.

### **– Activate License**

Upon initial installation of *Chart-me XLS* on your personal computer, you obtain a demo license for testing purposes limited to a 30 day period. This testing period begins when you launch MS Excel with the *Chart-me XLS* add-in installed and activate the demo version. The *Chart-me XLS* option on the menu bar will read *Chart-me XLS DEMO.* The *Chart-me* ribbon band will then read Chart-me *DEMO (nn days remaining).*

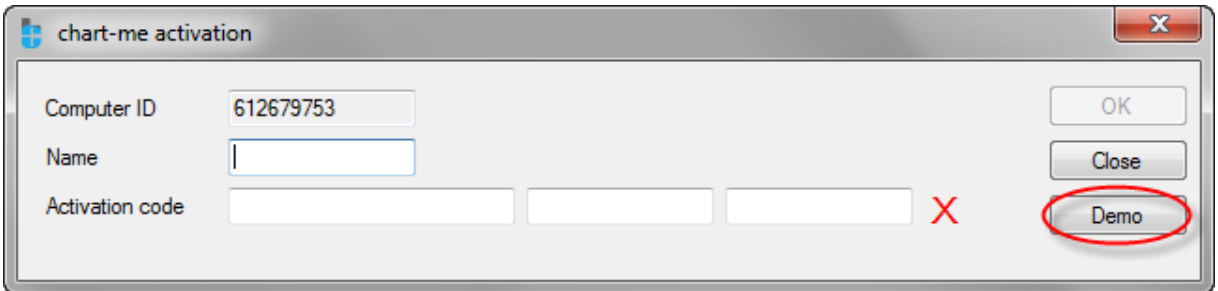

**Figure:** Activate the 30-day demo license

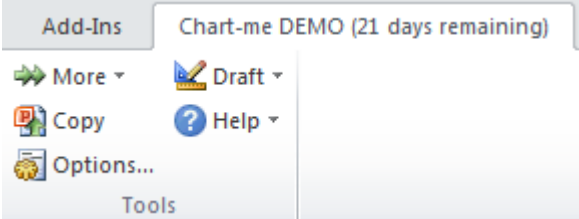

**Figure:** *Chart-me* Menu ribbon showing the remaining days left for the demo license

During the demo period, *Chart-me XLS* will occasionally remind you about the status and remaining days of the demo license and your option to purchase this useful and very reasonably priced software app. We look forward to welcoming you as a paying member to the *Chart-me* family.

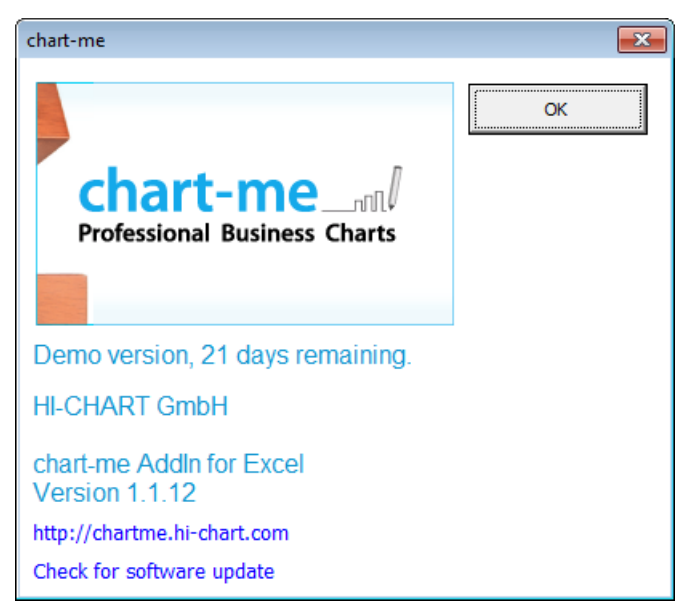

**Figure:** *Chart-me XLS* demo reminder

Once your demo period has expired, or if you haven't activated the demo period at all, the *Chart-me* menu tab will display an "expired" status:

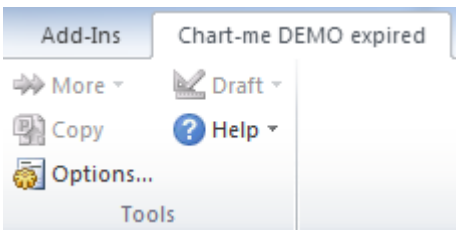

**Figure:** Deactivated *Chart-me* menu tab

Use the *Activate* button in the *Options* dialog box to activate *Chart-me XLS*. Since the activation process must be executed with the administrator user, the following User Account Control dialog window will pop up under Windows Vista, which you need to confirm with *Yes*.

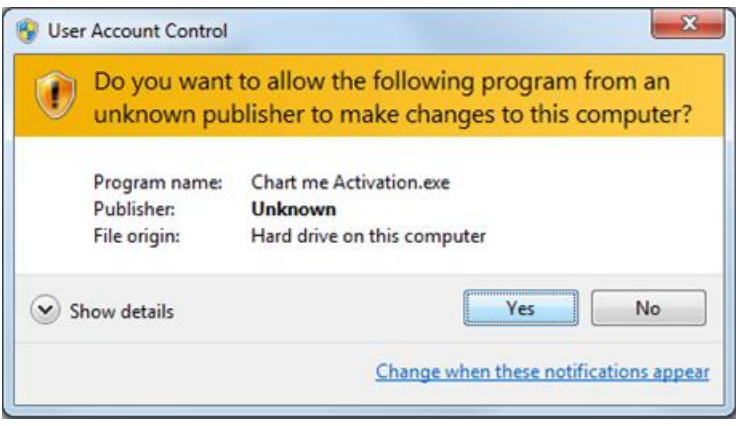

**Figure:** User Account Control

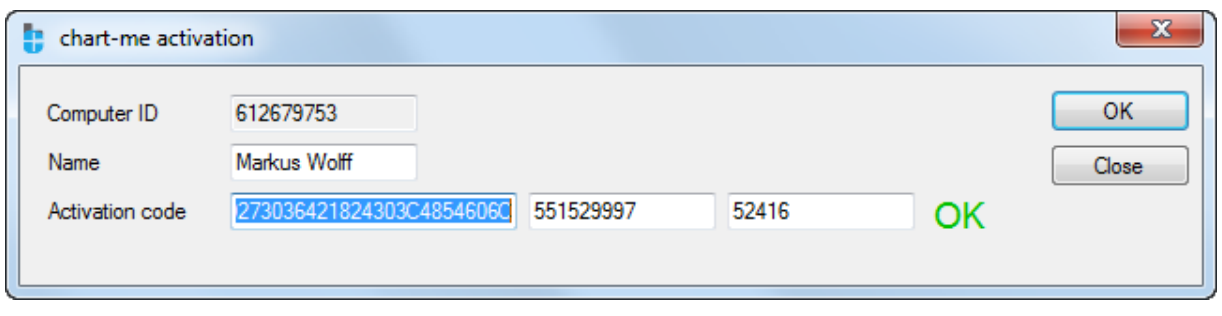

**Figure:** *Chart-me XLS* activation dialog box

You need to enter your name and the 3 parts of your license code. Once the license code has been accepted, close and re-launch Excel.

Once the demo period has expired, the *Demo* button will no longer be displayed.

# **Draft functions**

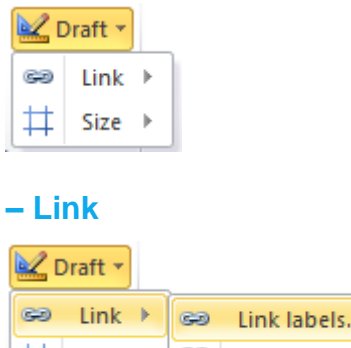

ಅಲ್ರ

**Relink labels** 

# **Link labels**

 $Size \rightarrow$ 

ヰ

The *Link labels* function allows you to customize the data point labels in the charts you create.

In the following example, the labels of the column data points refer to the scaled values represented in the chart, rather than the actual base values.

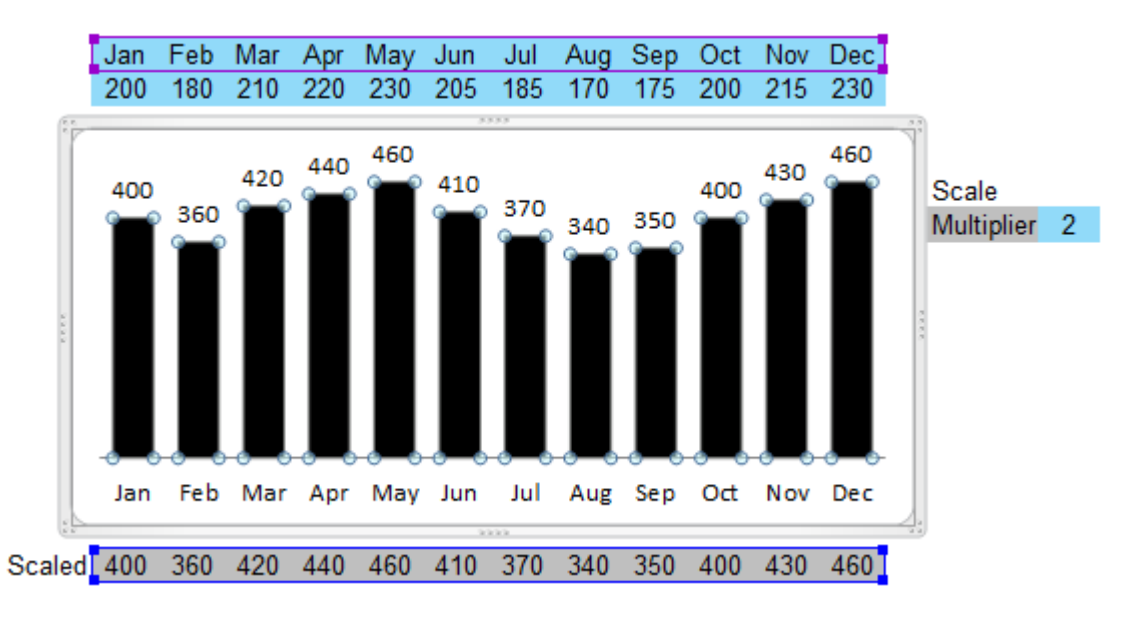

**Figure:** Self-compiled chart displaying incorrect data labels

Excel 2013 provides functionality allowing you to link the labeling of the data points to a separate cell range. In older versions of Excel, this is also possible, however only by individually relinking every single label of a data point, which can prove to be very time consuming and tedious.

The *Chart-me XLS Link labels* function provides a quick and easy way to speed up that process. Select the data labels series in the chart and navigate to the *Link labels* function.

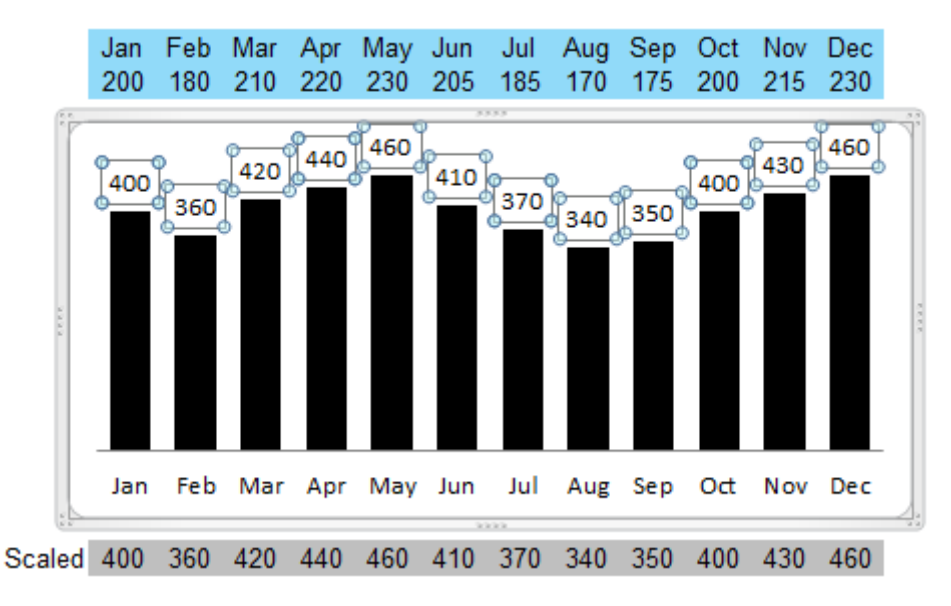

**Figure:** Data labels are selected

| M Draft ▼ |                      |
|-----------|----------------------|
| පො Link ▶ | <b>ෙ</b> Link labels |
| $Size +$  | Relink labels        |

**Figure:** Choose Draft > Link > Link labels

In the *Link data labels to cells* dialog box, select the appropriate cell range which holds the correct labeling for your data series.

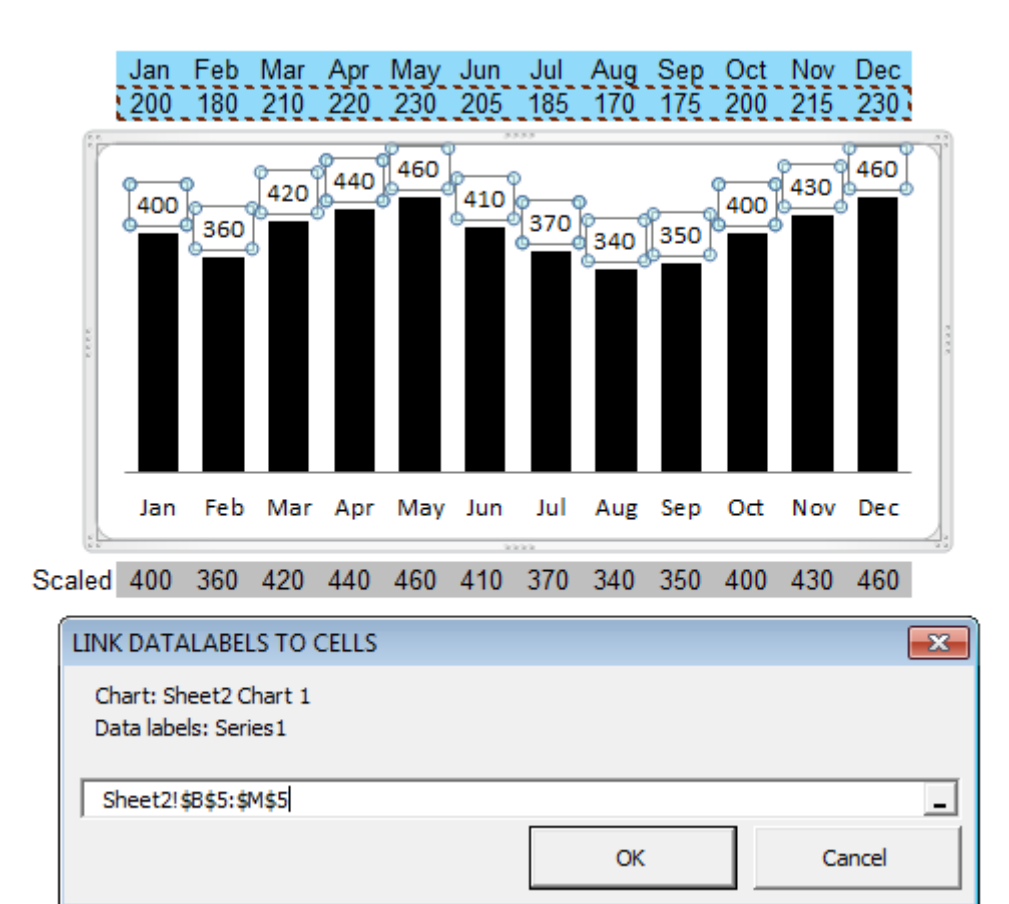

**Figure:** Highlight data labels cell range

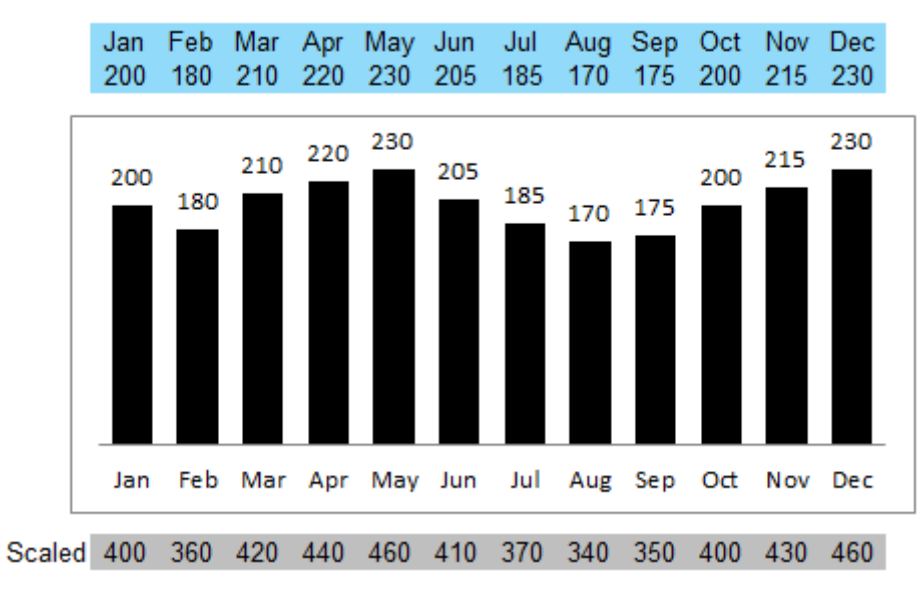

**Figure:** Results for linked data labels

The chart displays the data labels of the cell range range, to which you established the link.
# **Relink labels**

The *Relink labels* function allows you to update existing data linkages, which you created in the previous steps. This may be useful when the column setup of the data entry range has changed.

### **STOP! Do not add rows or columns to any** *Chart-me XLS* **configuration page! You may only add rows and columns to the charts you created without the** *Chart-me XLS* **application.**

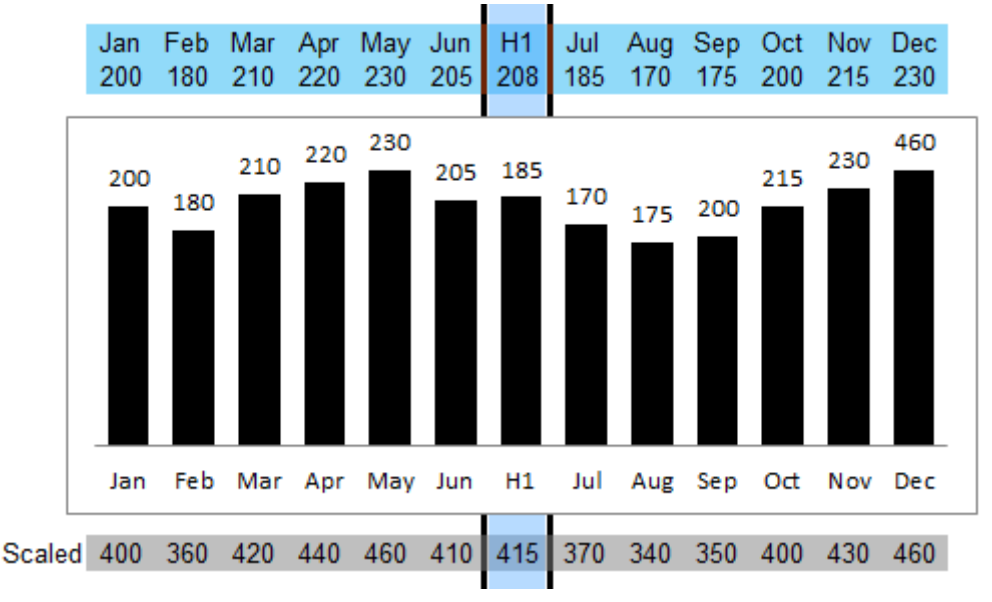

#### **Figure:** Additional column inserted

The new column value is automatically displayed in the chart. Fix the labeling by clicking on Draft > Link > Relink labels.

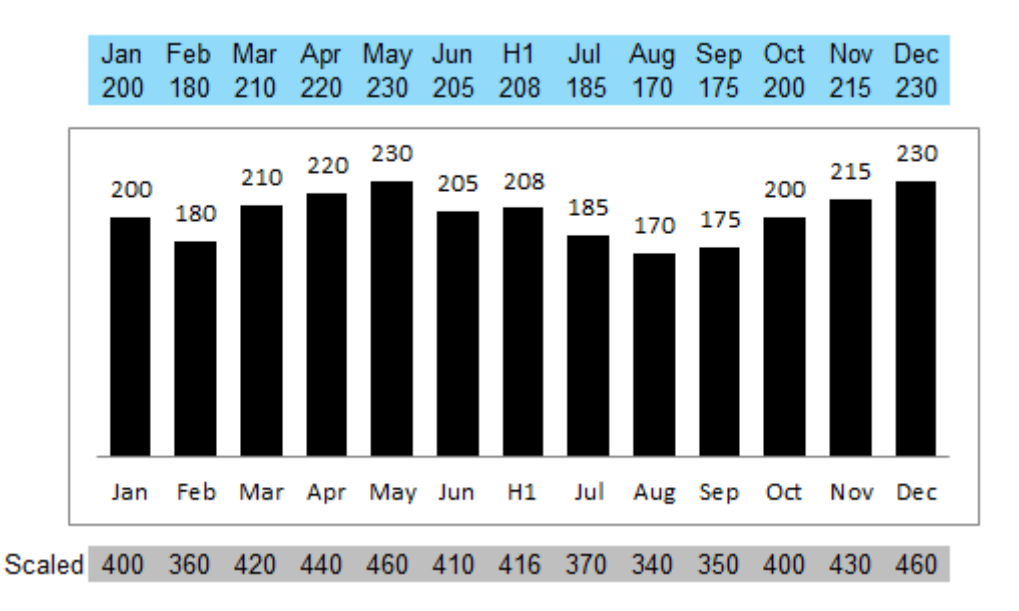

**Figure:** Data labels have been relinked.

Starting with Excel 2013, the *Chart-me XLS Link labels* feature is also available in standard Excel and handles column inserts automatically. For any chart templates created prior to Excel 2013 and which are now opened in Excel 2013, the *Relink labels* feature will update the linking process to now use the standard Excel 2013 version.

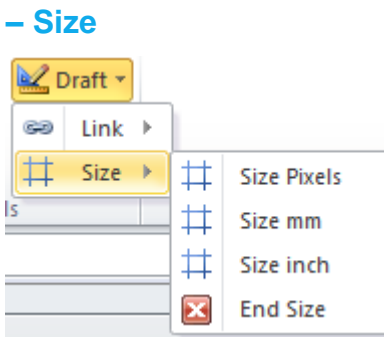

The *Size* feature helps you to create pixel perfect row and column grids. When using this function, *Chart-me XLS* reserves the first row and first column of a worksheet to hold the row and column specifications for the chart.

## **Size Pixel**

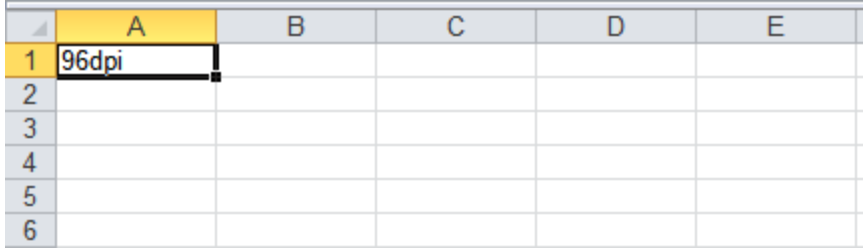

**Figure:** Size function using pixel

You can activate the *Size Pixel* feature by selecting it from the *Draft > Size* menu or entering "x" into cell A1 of the worksheet. Cell A1 then displays the current dpi setting of your computer display.

You can now measure any column width or row height by simply typing "x" into the first row or first column respectively.

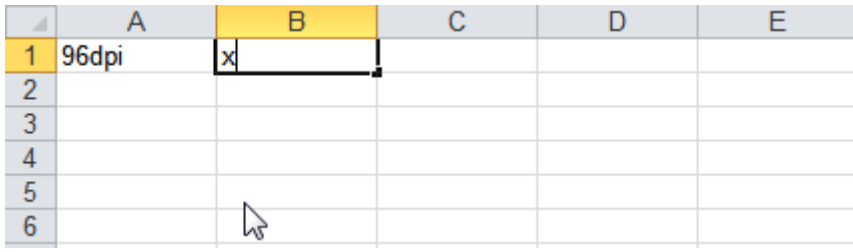

**Figure:** Measuring width of column B by typing in "x"

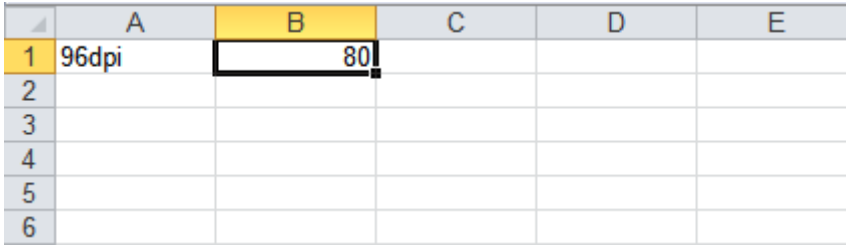

**Figure:** Column width of column B measured in pixel

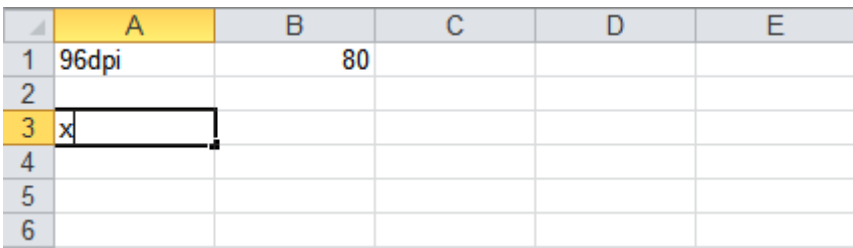

**Figure:** Measuring height of row 3 by typing in "x"

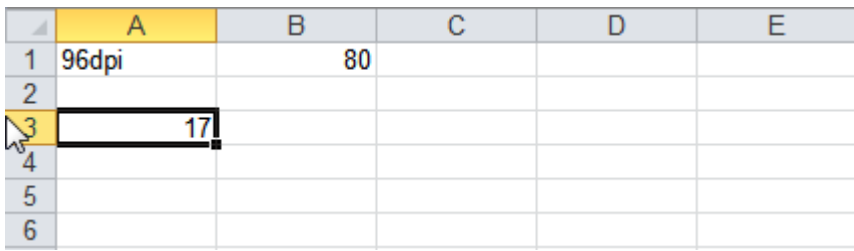

**Figure:** Row height of row 3 in pixel

Entering a number in the first row or column of this worksheet will automatically resize that column or row to the number of pixels specified.

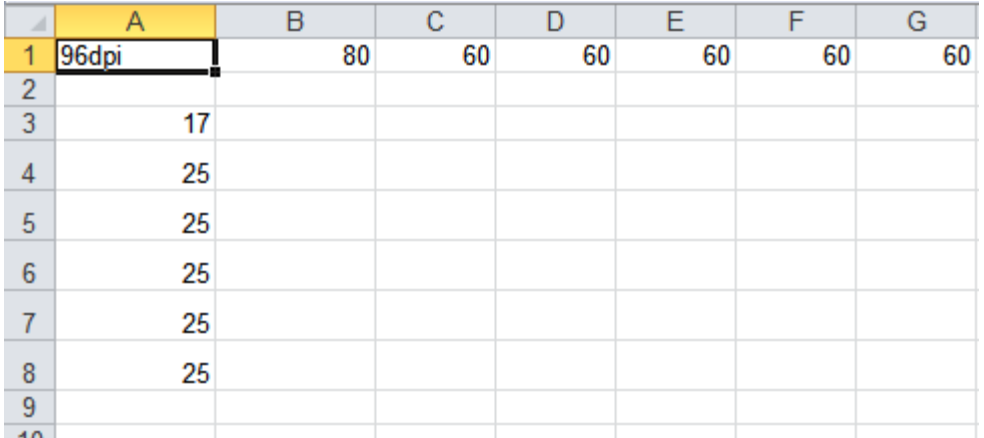

**Figure:** Modify row height and column width by specifying pixel values in the first column and row of the worksheet

## **Size mm**

Analogous to Size Pixel, measurement unit in millimeter.

# **Size inch**

Analogous to Size Pixel, measurement unit in inches.

# **End Size**

Turn off the sizing mode by clicking *Draft > Size > End Size* or deleting the entry in cell A1.

## **Help menu**

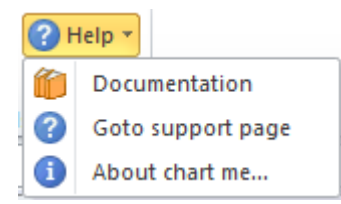

## **Documentation**

Opens this document. A PDF viewer is required on your computer.

## **Goto support-page**

Opens the online *Chart-me XLS* support page, where you will find videos, FAQs, and other frequently updated support materials.

# **About** *Chart-me XLS* **…**

The About *Chart-me XLS* window provides information on the registration status of your copy of *Chartme XLS*, currently installed version, and a link to the HI-CHART product website.

Click on *Check for software update* to see if new *Chart-me XLS* updates are available.

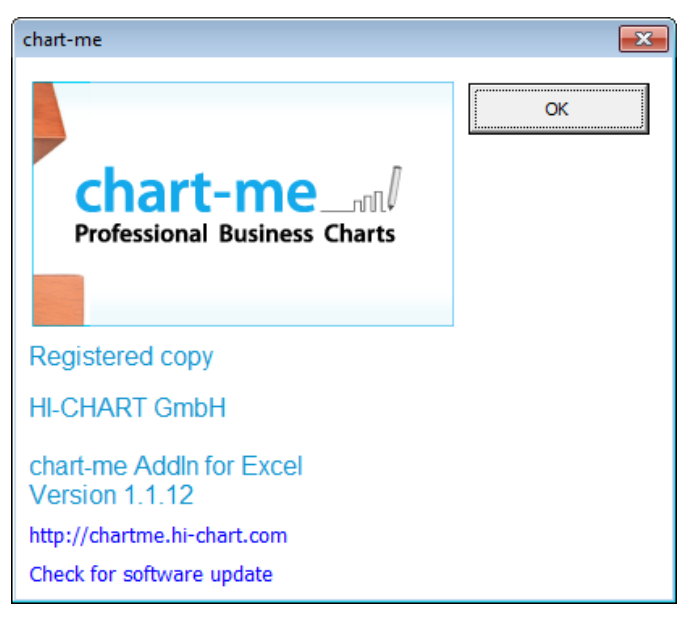

**Figure:** *Chart-me XLS* Info

## **Background information**

#### **– Master template charts**

When creating a chart via the *Chart-me XLS* add-in user interface, *Chart-me XLS* inserts and configures a template chart from the chart master templates (a.k.a. Diagramm-Mastertemplate – DMT). The chart worksheet contains the chart object and its cell ranges for data entry, configuration and control settings. The worksheets are named according to the chart's position on the layout page, e.g., *Chart1, Chart2…*

### **– File buffering**

The rendering of a chart template from the chart master templates is resource intensive. In order to speed up the process, already used chart templates are cached in the *TemplateBuffer* directory.

If a new chart template of the same chart type and settings (same font size, chart size in pixels, and style sheet) is inserted, the applicable template is pulled from the cache rather than drawn from the chart master template files.

If, however, for any reason, you want to ensure that a chart template is created from the chart master template even if a cached version may be available, then the *Rebuild chart* option needs to be checked in the *Insert chart* dialogue box.

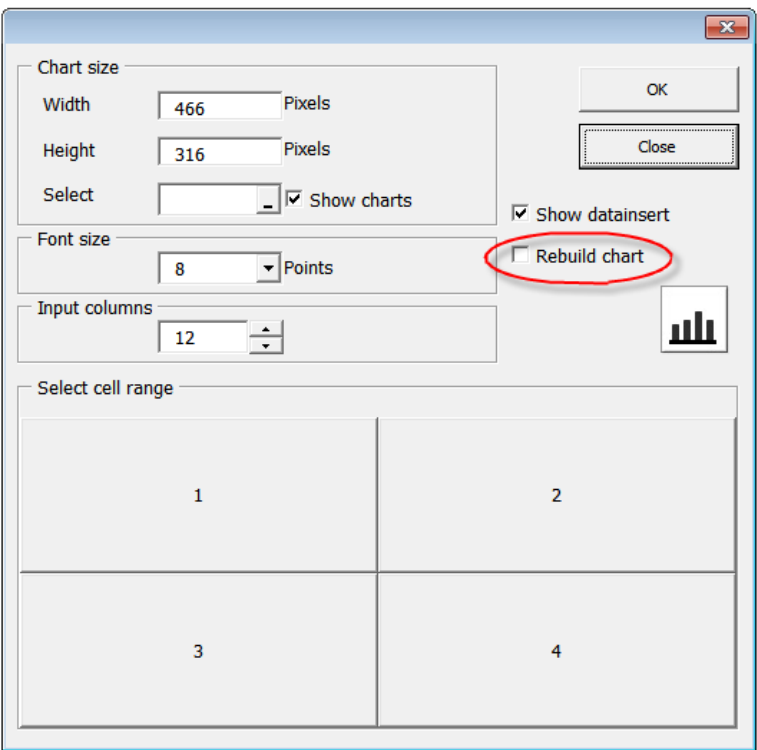

**Figure:** Option *Rebuild chart*

### **– X-resolution in column and bar charts**

When creating standard column and bar charts with MS Excel, the program is limited to a uniform width display across all columns and bars within a chart. If you want to graph different types of periods within a time series, there must be a way to differentiate graphically between, say, monthly and annual values. Below is a typical example of a differentiated display of various data types.

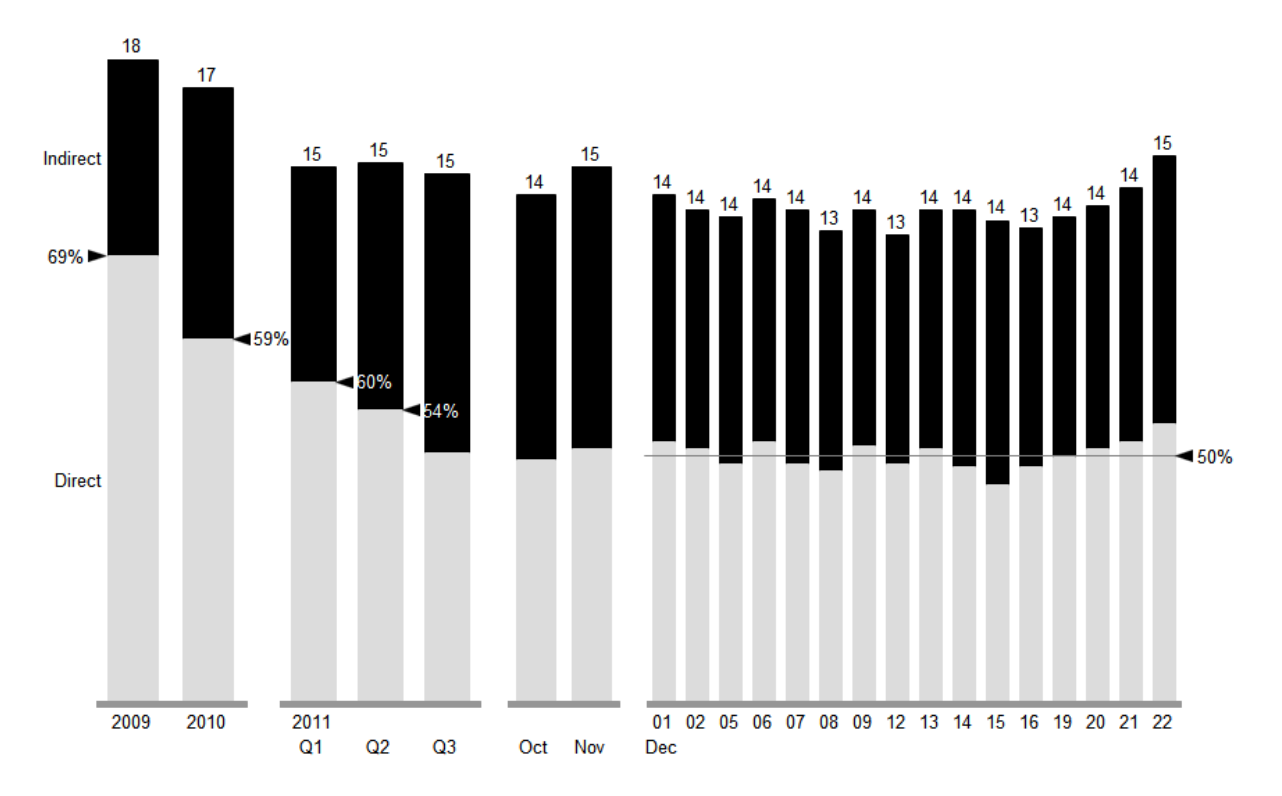

**Figure:** Time series with varying category widths (year, quarter, month, day)

In order to be able to chart any type of Excel range diagrams, *Chart-me XLS* utilizes the approach of rendering many, many columns (about 1000) across the X-Axis. These columns are wafer-thin and must be rendered exactly where they are needed. Bar charts utilize point diagrams with connecting lines drawn between the appropriate points. Data series with 1000 data points require data configuration ranges with an analogous number of data entry cells. With this many data points, it becomes apparent that the data files will grow very quickly.

The *Chart-me XLS Shrink…* process reduces the number of data points to the actual number utilized in the chart. So, if a chart uses only 400 pixels, shrinking the chart will reduce the number of data points to just these 400 pixels used. If the x-resolution was set to 2, *Chart-me XLS* will reduce the data points further to the corresponding 200 pixels. The x-resolution is an input parameter on the *Shrink…* dialog box.

# *Automation*

The automation module supports the creation of multipage reports that are published recurring with changed data. The aim is that the recurring effort of data update and output is minimized.

The following output media are supported:

- PDF
- Vector image EMF

Multi-page PDF files can already represent an entire report.

Vector images are suitable for integration into other Office documents in Word, PowerPoint or Excel in itself.

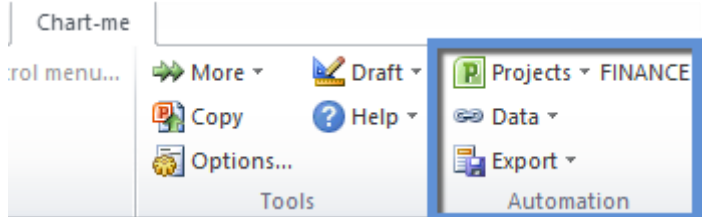

## **Projects**

To create a multi-page report, a project can be defined.

The active project is displayed in the Chart-me XLS Excel ribbon menu.

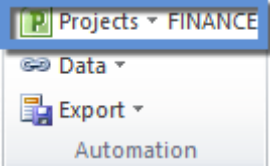

With *Projects – New* a new project can be added.

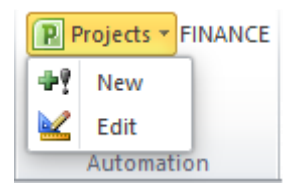

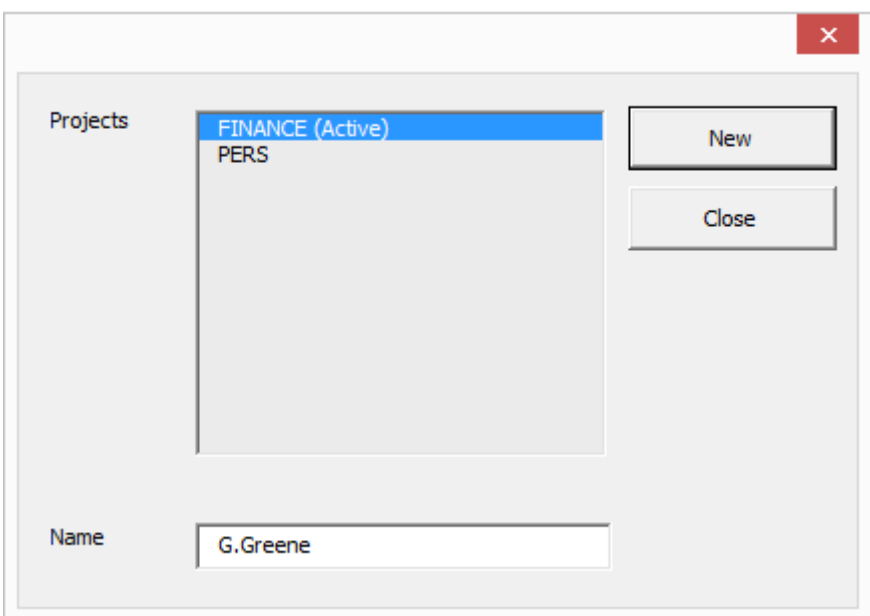

With *Projects – Edit* existing projects are listed and can be edited.

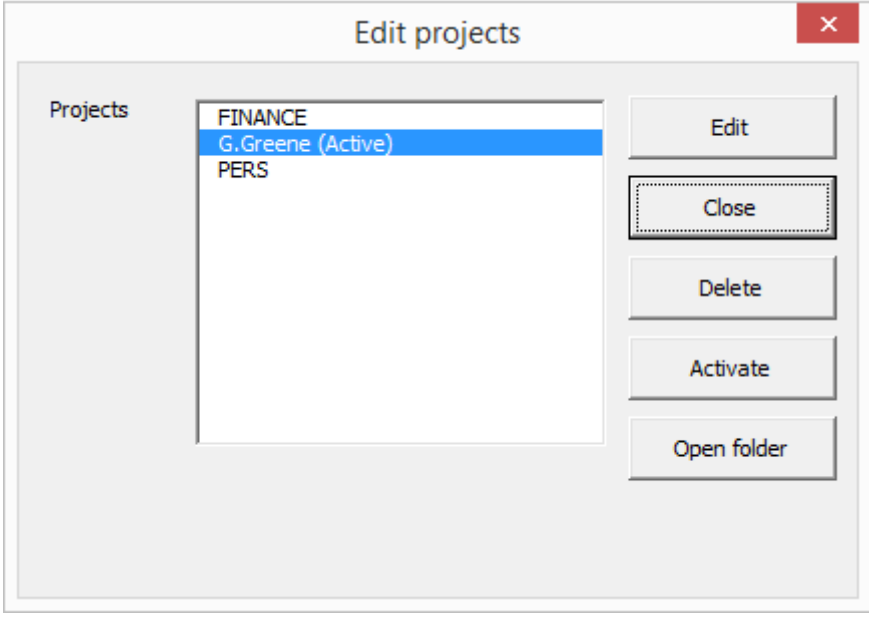

A project consists of a sub folder in the Chart-me XLS project root folder.

The project root folder can be set in Chart-me XLS - Options.

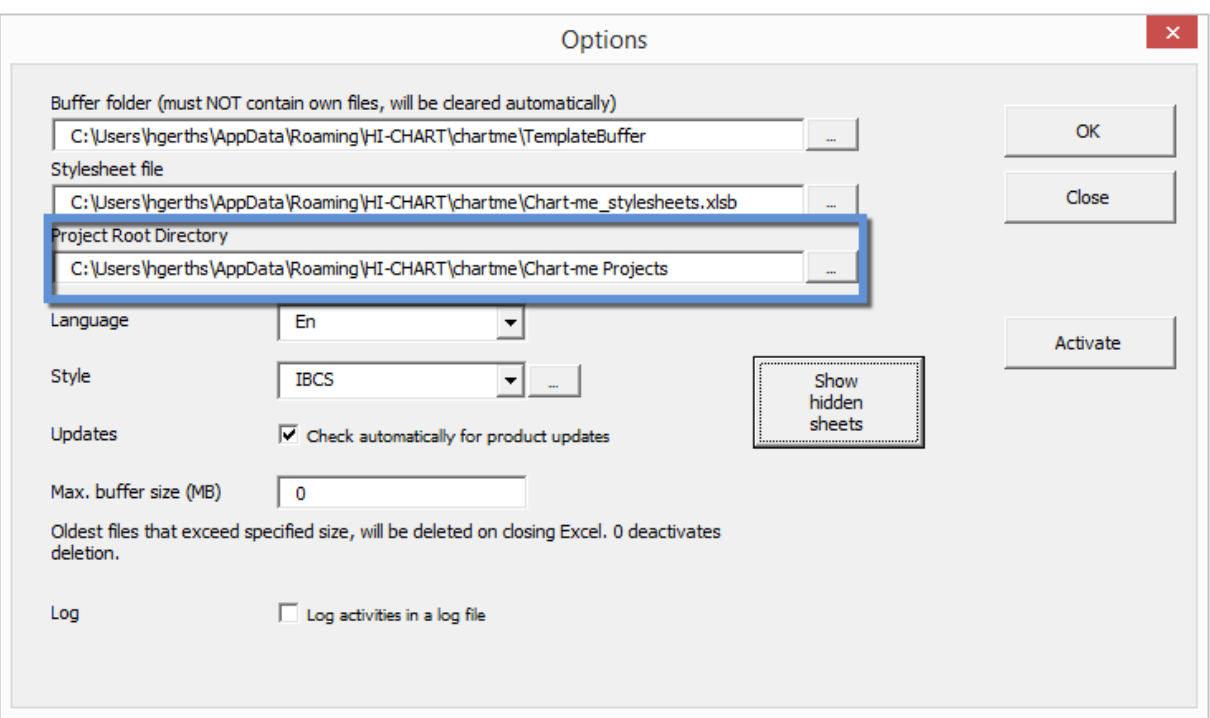

Default is C:\Users\[Username]\AppData\Roaming\HI-CHART\chartme\Chart-me Projects.

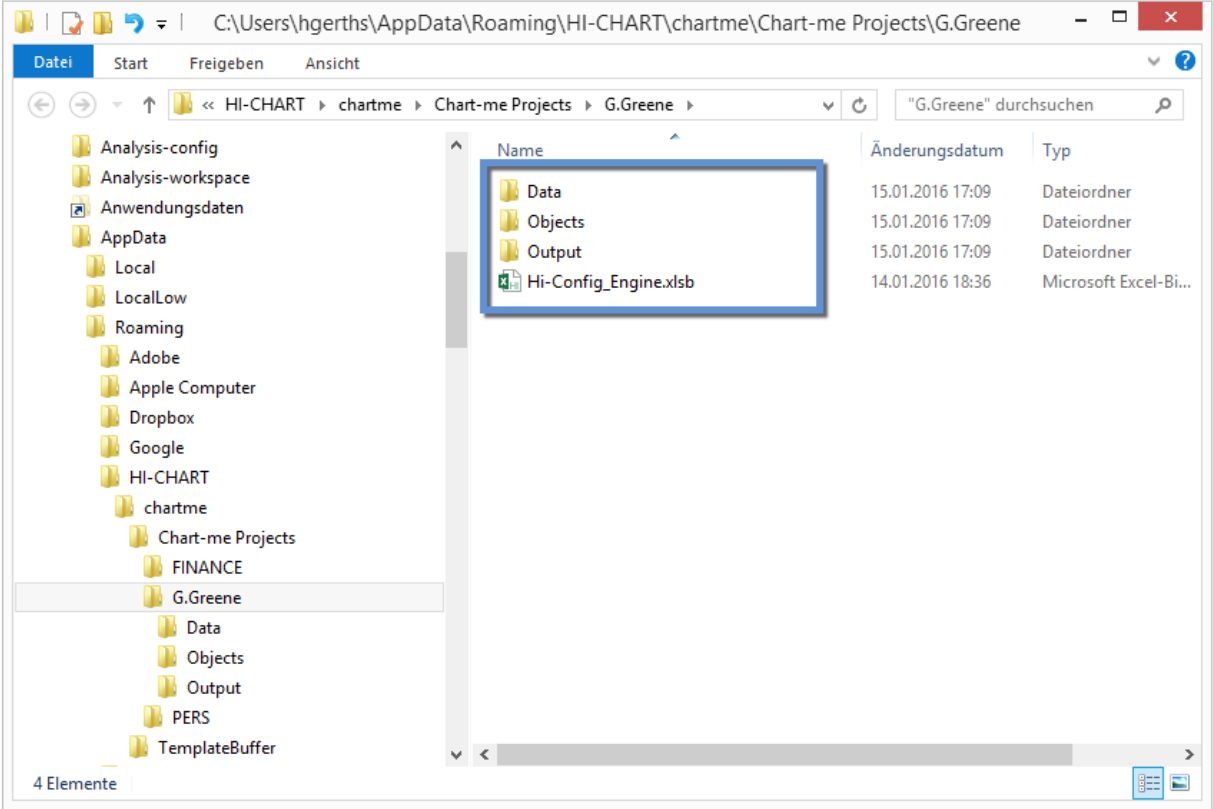

The project folder contains three sub folder

- Data for external data files<br>- Objects for Chart-me XLS I
- Objects for Chart-me XLS Excel-workbooks as the report content
- Output here PDF and image files are automatically saved.

In addition, the file Hi-Config\_Engine.xlsb in the project directory. This file contains the definition of the individual project pages and images.

## **Data**

The section *Data* supports the outsourcing of data into an external Excel workbook. In a multi-page report, which consists of several Excel figure files, you would have normally to open every single file, update the data and then output to the target format. With these functions, the data inputs of several figure workbooks can be outsourced into one (or several) external Excel workbooks with only data. Thus, to update the report, it needs only to replace or update, the (small) data file.

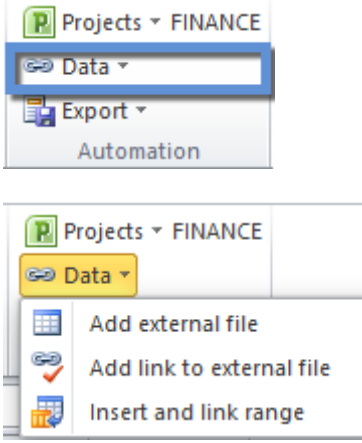

#### **Add external file**

First, you add an Excel data workbook file to the project. It is recommended to store them in the project folder under *Data*. But there are also other locations possible. It may be a blank workbook or a workbook that already contains data.

This workbook is first added to a project with *Data – Add External File*. Now the data file can be used to outsource data from figure workbooks.

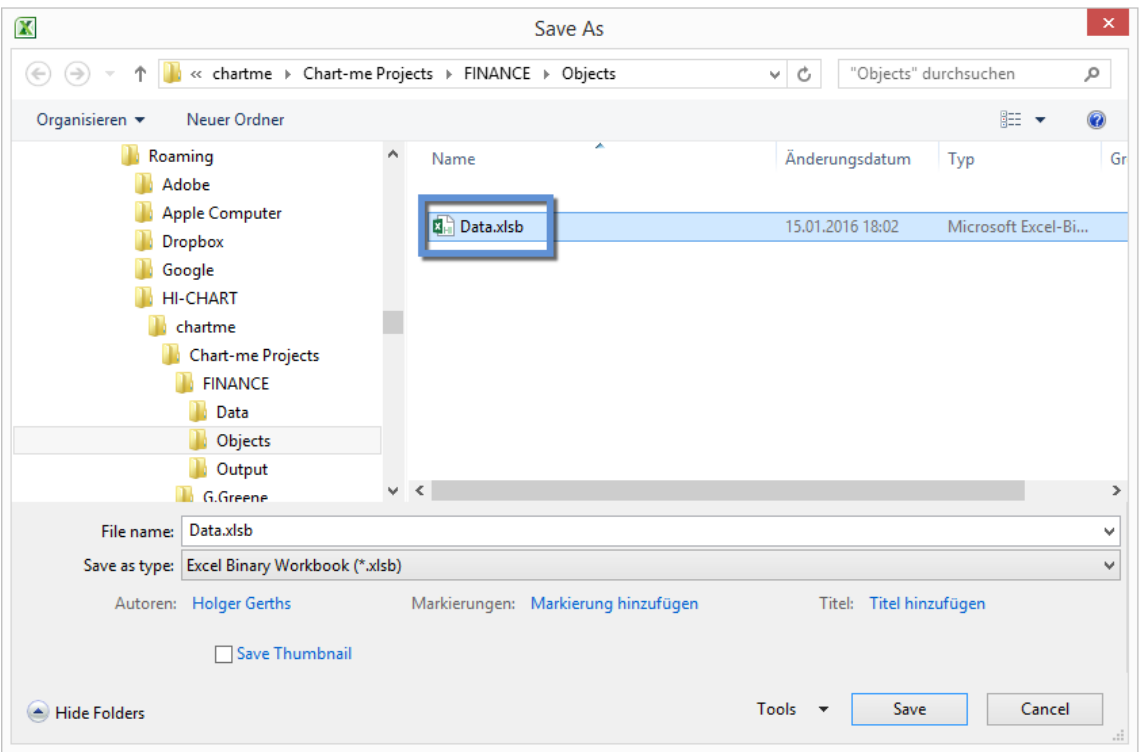

#### **Add link to external file**

Open an existing Excel file, which is intended to a be part of your project. It is recommended that this is previously stored in the project directory in the *Objects* folder. Select an empty cell in this file and choose the *Chart-me* menu *Data - Add link to external file*. In the following dialog the data workbook is

displayed, which was added to the project in the previous step. If this is selected in the left list, all worksheets of this file are displayed in the right list.

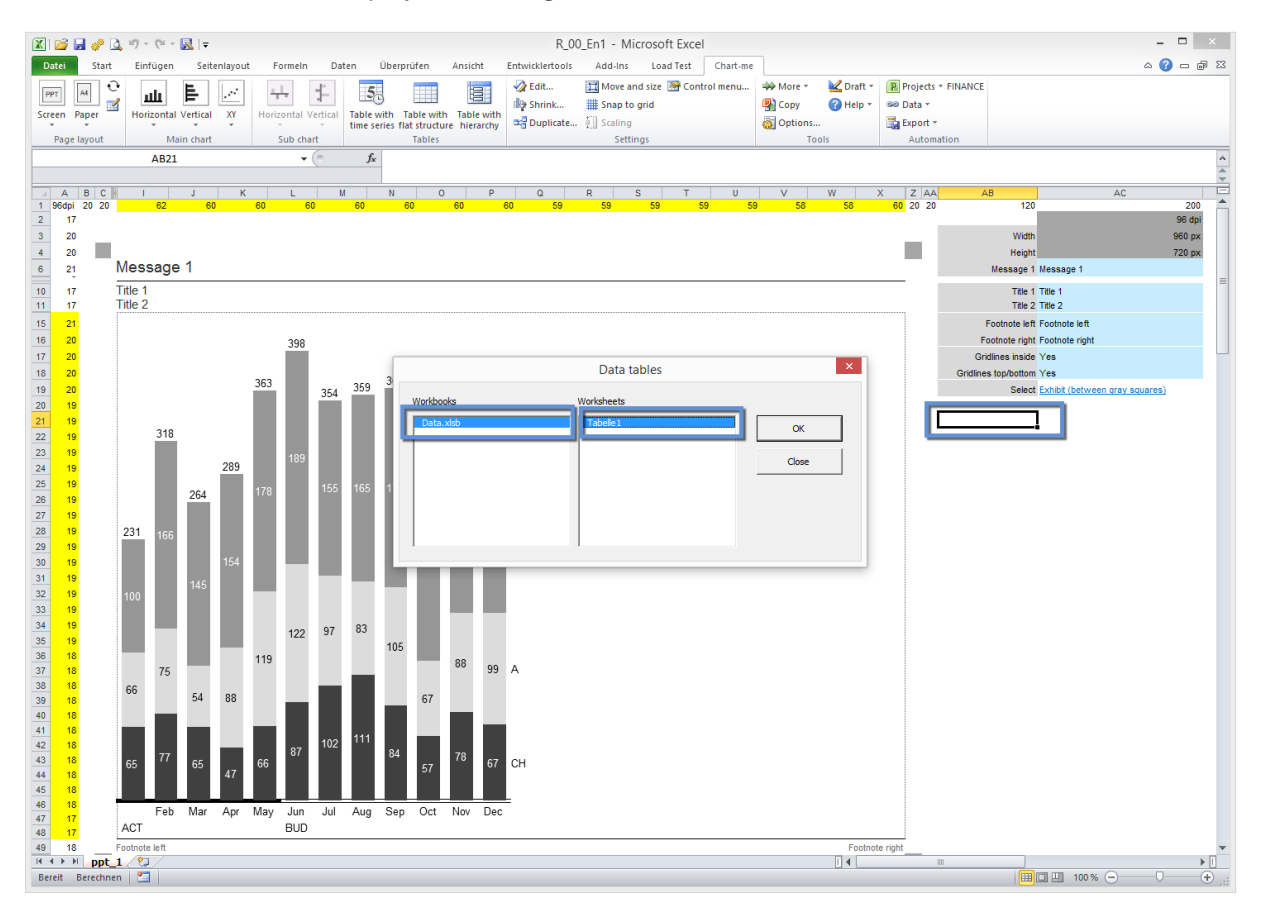

With OK a 2 x 2 sized cell range is inserted, by means of which the external data shortcut created in the next step can be controlled.

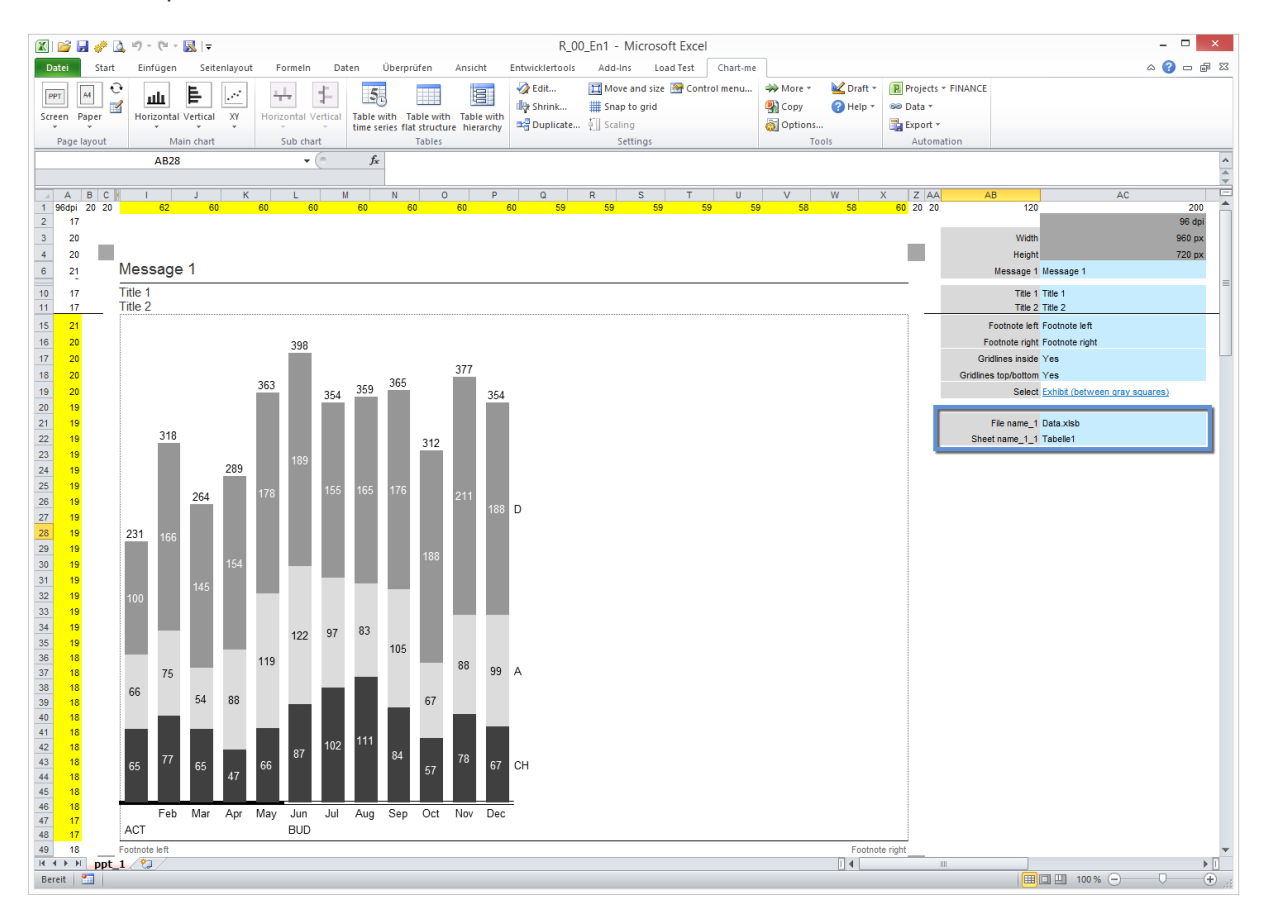

#### **Insert and link range**

Now different cell ranges can be outsourced from the report workbook into the data workbook. Outsourced is here that the respective range will be copied from the report workbook in the data workbook and the cell range in the report workbook then gets an external reference to the copied range in the data workbook. File name and sheet name of the external link can be changed if necessary in the two in the previous step created cells. From now on the data workbook must always be opened together with the report workbook so that correct pictures are displayed. As long as Chartme XLS is running, the data workbook is opened automatically whenever a report workbook is opened.

Now the data can be updated or replaced in the (small) data workbook, and the chart will be automatically updated on next usage.

Proceed as follows:

Select the data input cell range in the report workbook to be outsourced in the external data file. Then click *Data – Insert and link range*. In the following dialog select the file name and sheet name of the related data file.

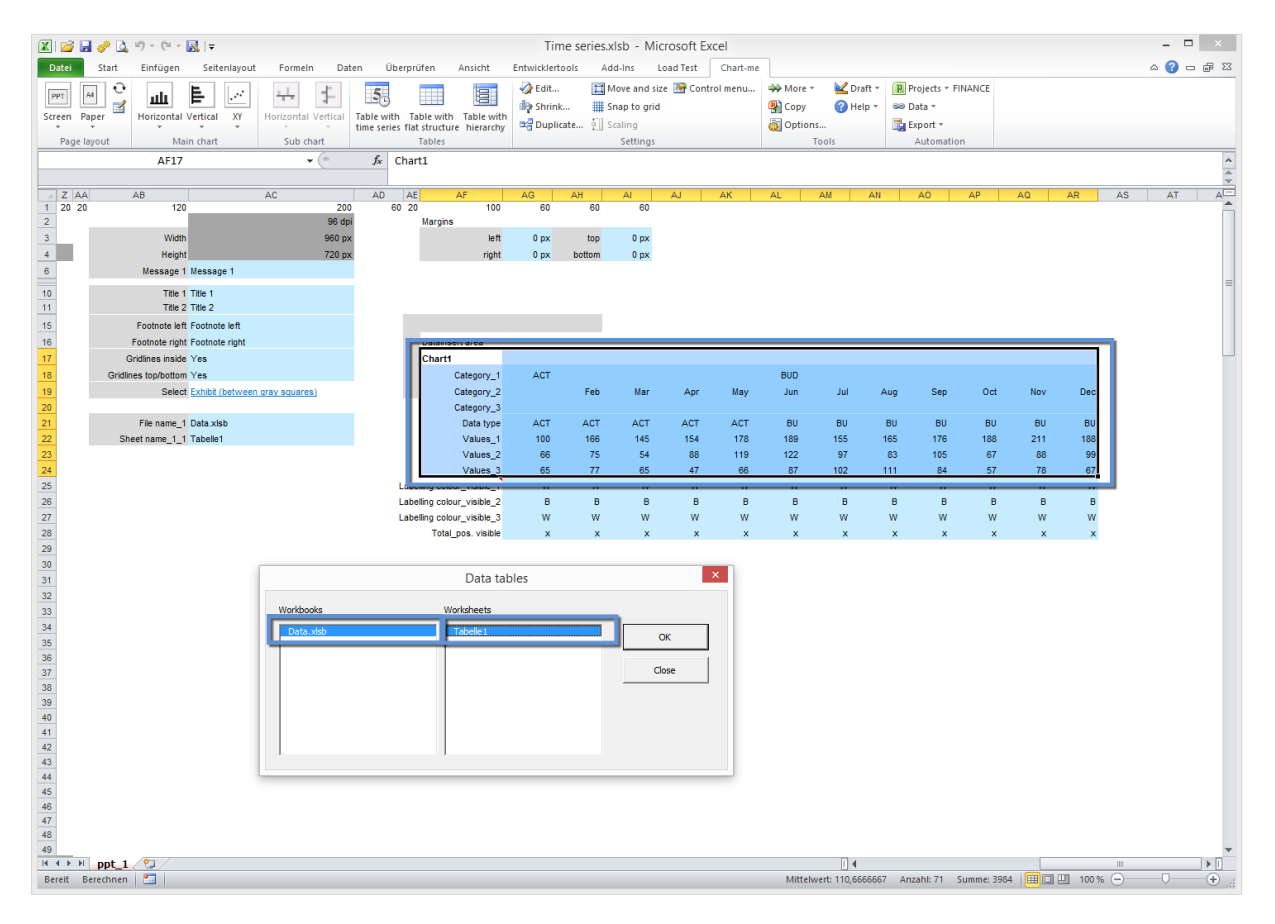

After clicking OK, the selected range of cells appears highlighted.

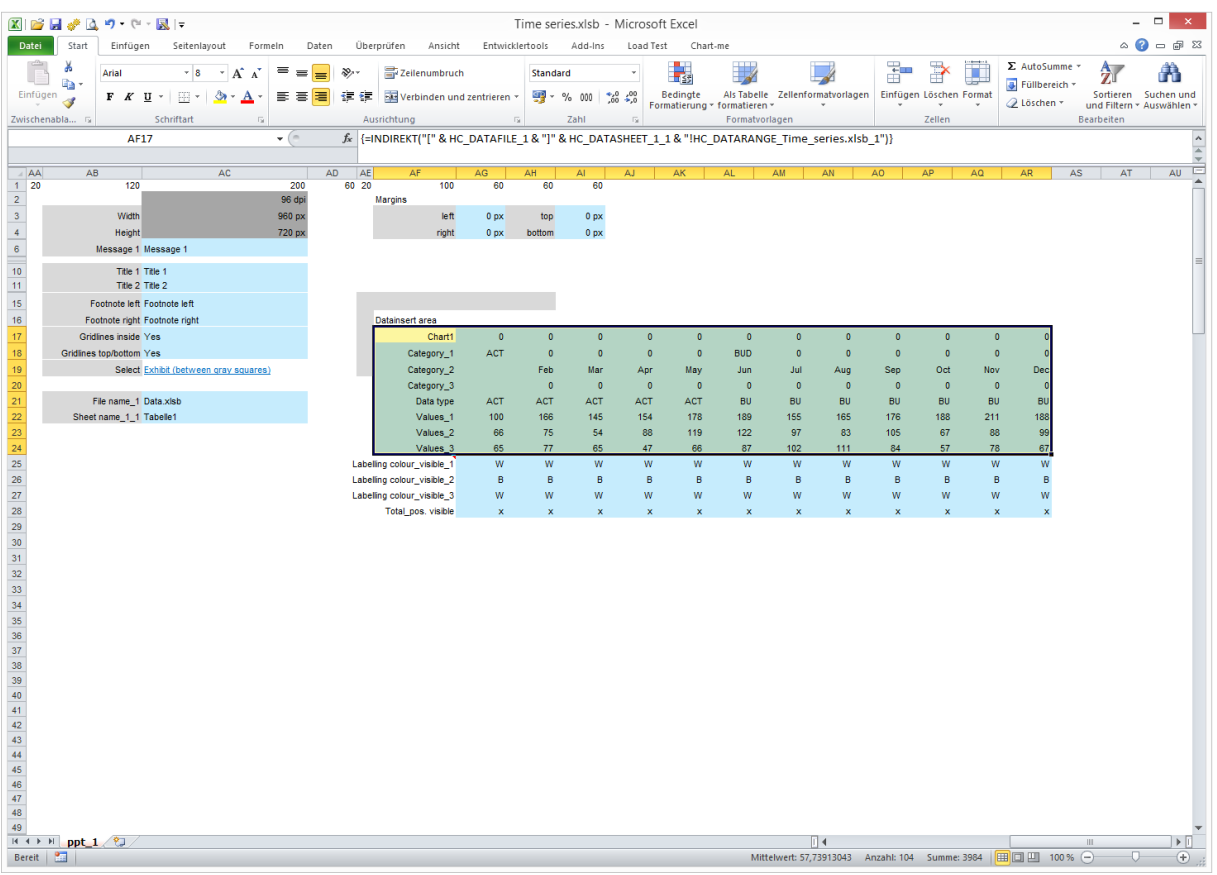

You can (e.g. with CTRL-F6) change to already open data file and see there that the selected data range has been added there. Here database formulas or any other calculations can be inserted. The data file can also be exported from another system with modified data. Once the report workbook is opened, the updated data from the data file will be displayed.

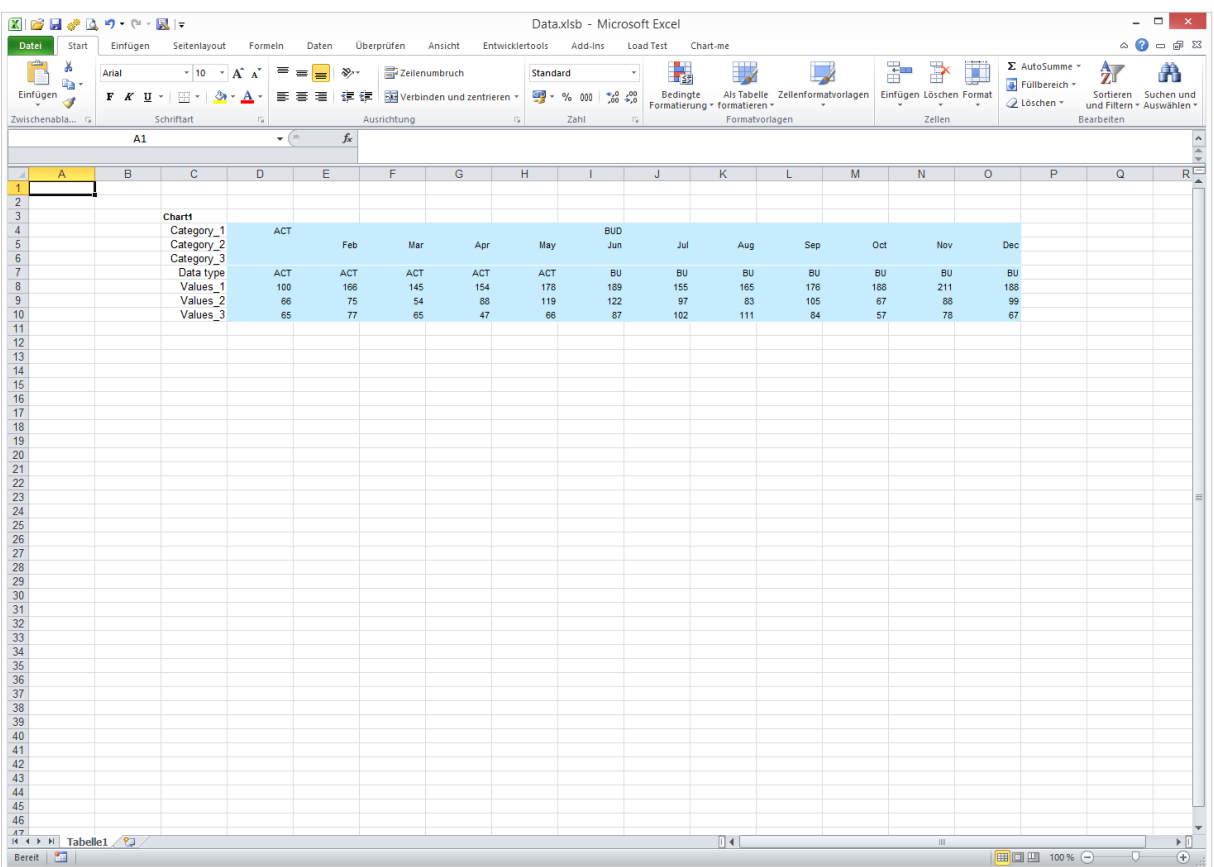

# **Export**

With *Export* Excel ranges can be exported to PDF or EMF vector images, linked with a PowerPoint presentation and a whole project can be processed. In this chapter you learn how to define a project.

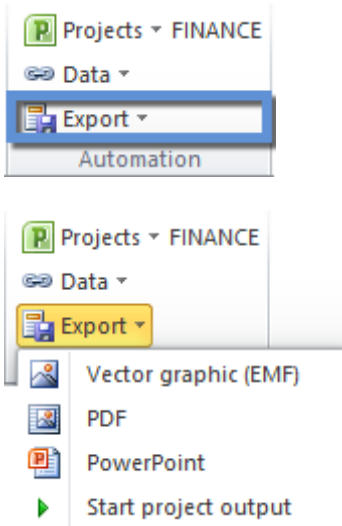

#### **Vector graphic (EMF)**

After selecting the function *Export - Vector graphic (EMF)*, the following dialog appears:

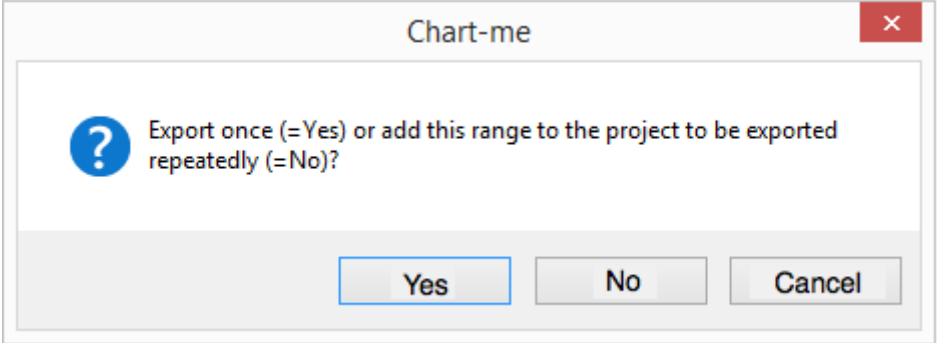

As described in the dialog, the selected Excel range can be exported once with "Yes". The image file gets the same name as the source Excel file with the extension "EMF".

#### **PDF**

After selecting the function *Export - PDF*, the following dialog appears:

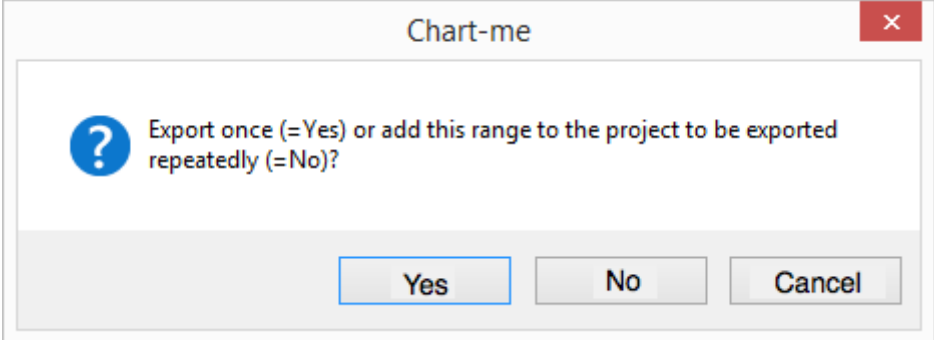

As described in the dialog, the selected Excel range can be exported once with "Yes". The PDF file gets the same name as the source Excel file with the extension "PDF".

If you select "No" for repeated export (no matter if EMF or PDF file) is no file will be exported in the moment, but it is recorded in the project that this area at the next Project Export (with Start project output, see below) is exported. This action will be visible when the project is opened with *Projects - Edit - Edit*. You can see that the range to be exported appears as a new row in the project list.

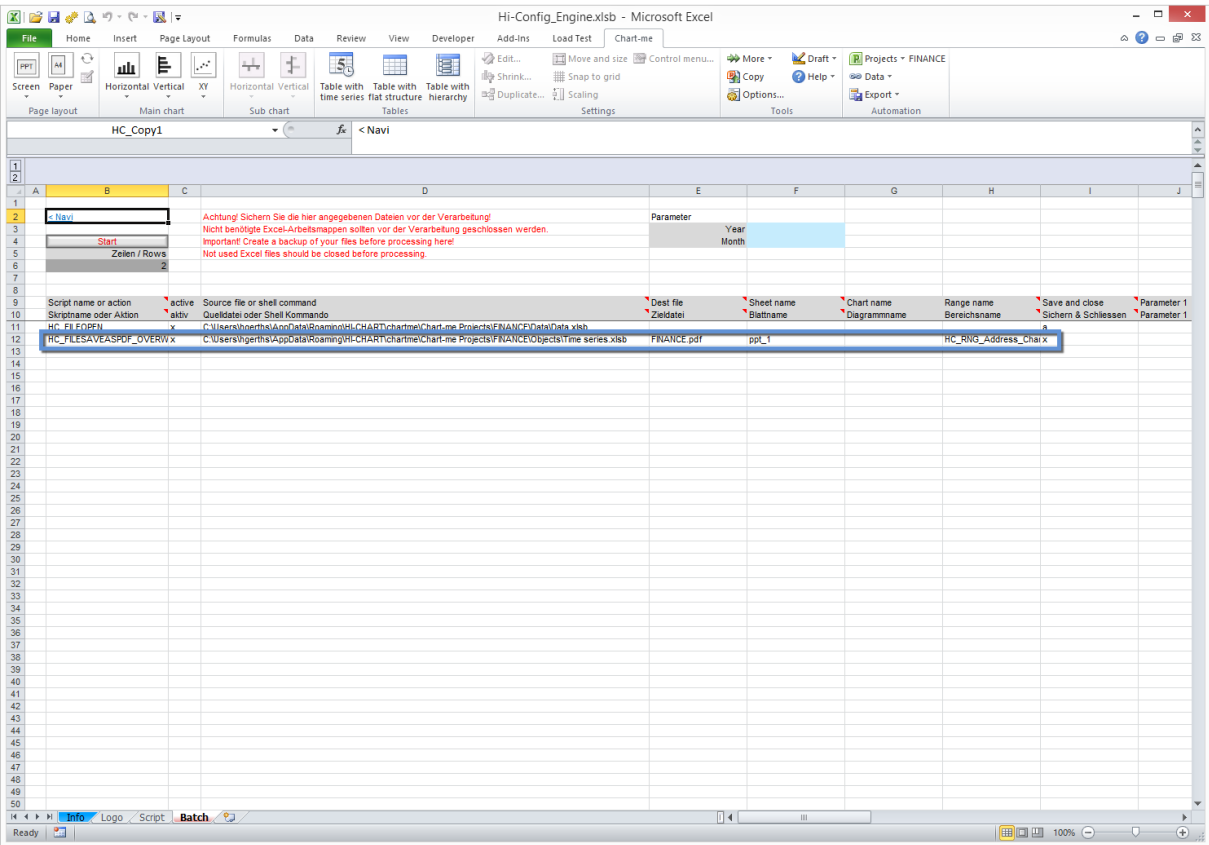

The exported files are stored in the project folder in the directory *Output*. If different ranges are stored as EMF images in this way, then the same number of EMF files will be created. If several ranges in PDF format are stored, then a PDF file that contains multiple pages will be created.

#### **PowerPoint**

*Export - PowerPoint* links the current Excel selection to PowerPoint. For this purpose, PowerPoint must be open. The link is created in the current PowerPoint slide and automatically adjusted to 100% size. The PowerPoint links can be updated manually. When you open PowerPoint, a message appears asking if the existing links are to be updated. After linking to PowerPoint, it is advisable not to move or rename the Excel source files.

#### **Start project output**

The project list shown above includes all actions that are executed on project output. The data files are always placed at the beginning of the list because they have to be open during processing. The list entries can be changed by moving rows in the order or rows can be deleted as well. Columns should be neither deleted nor moved.

The output can be started via Chart-me menu *Export – Start project output* or in the project file with the button *Start*.